# MyHOME\_Up

## **MyHOMEServer1**

*Installationsanweisungen*

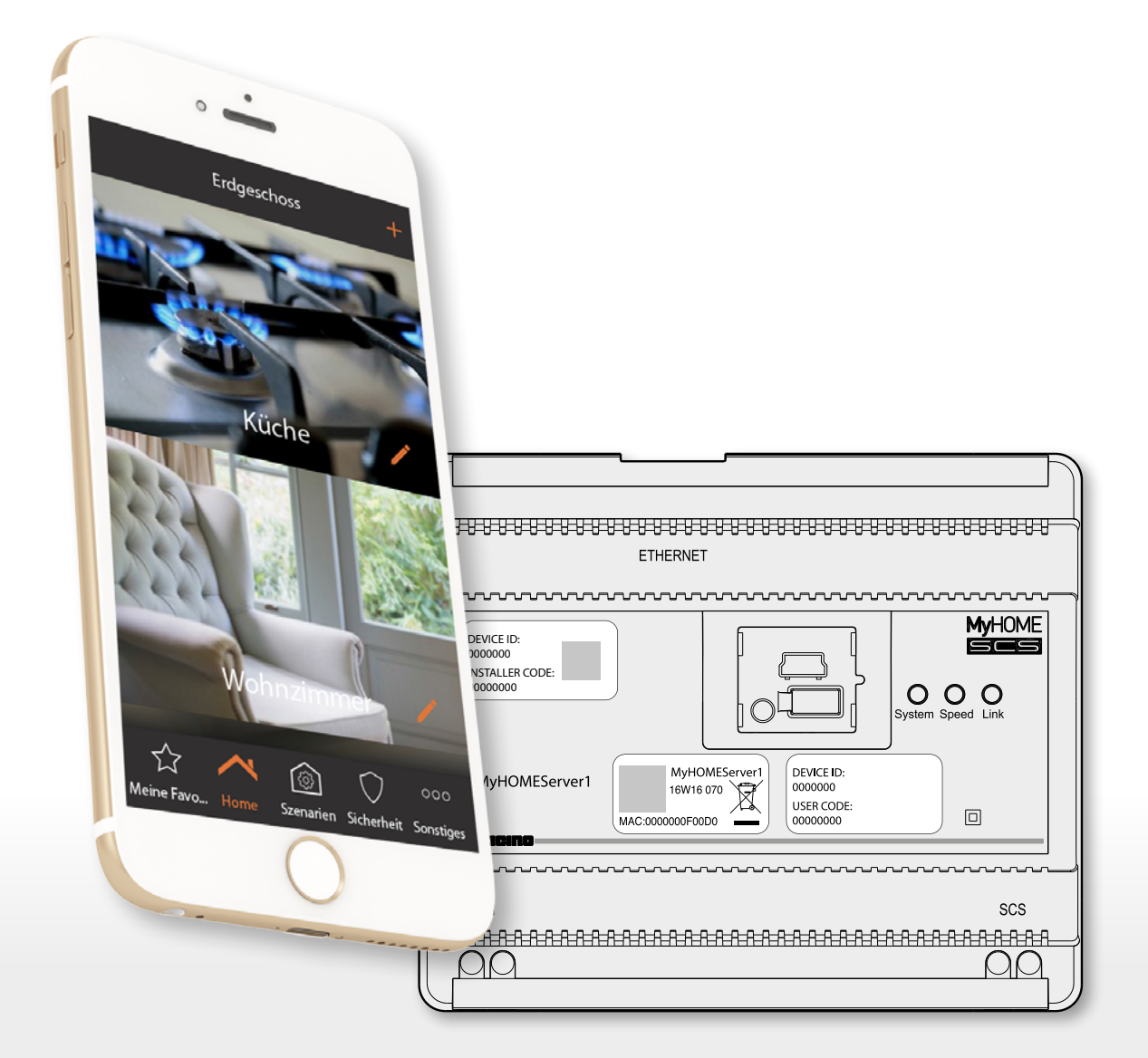

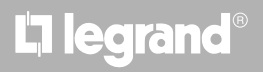

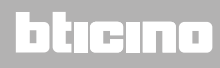

## **MyHOME**

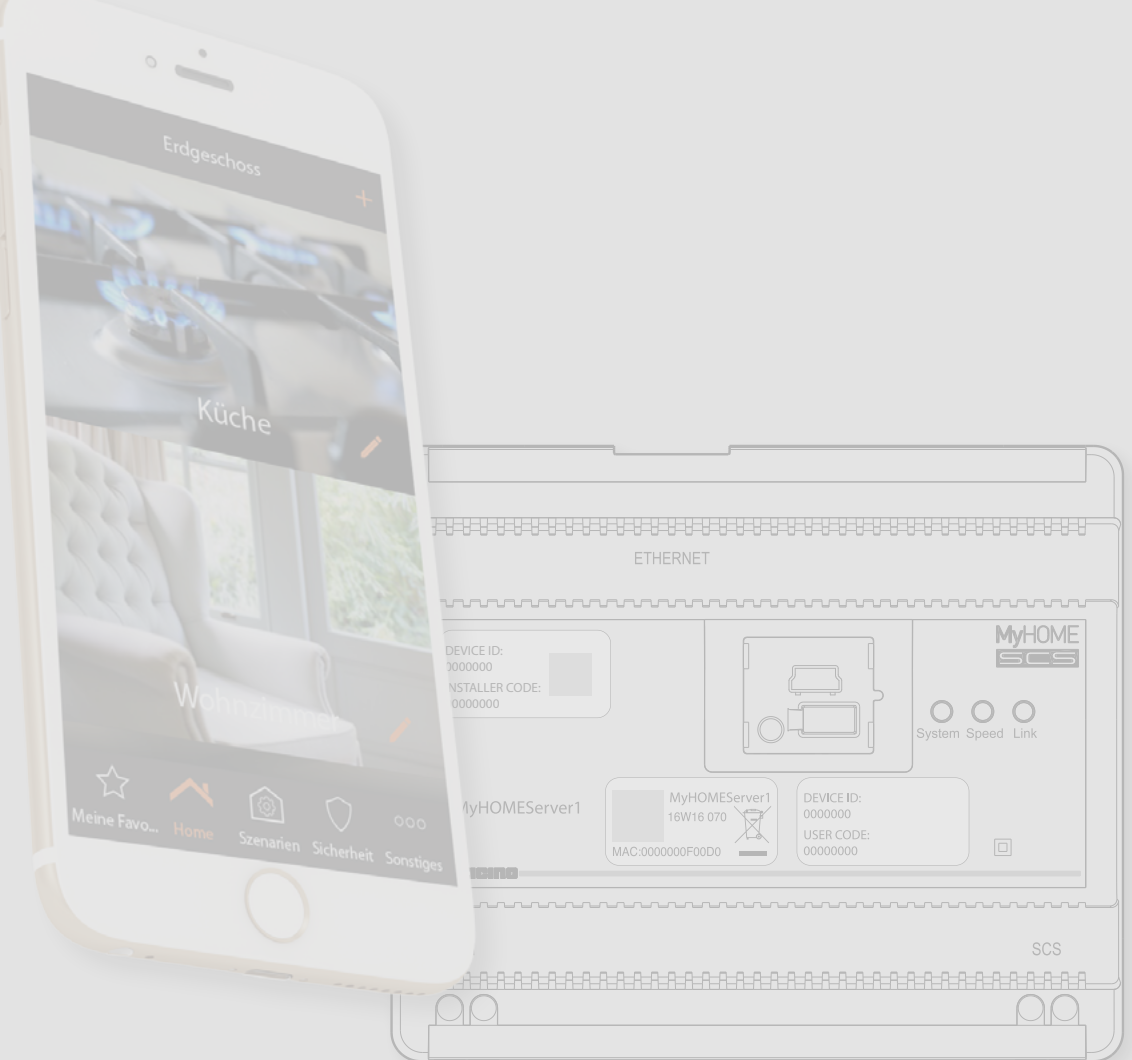

## L'I legrand<sup>®</sup>

## bticino

*Installationsanweisungen*

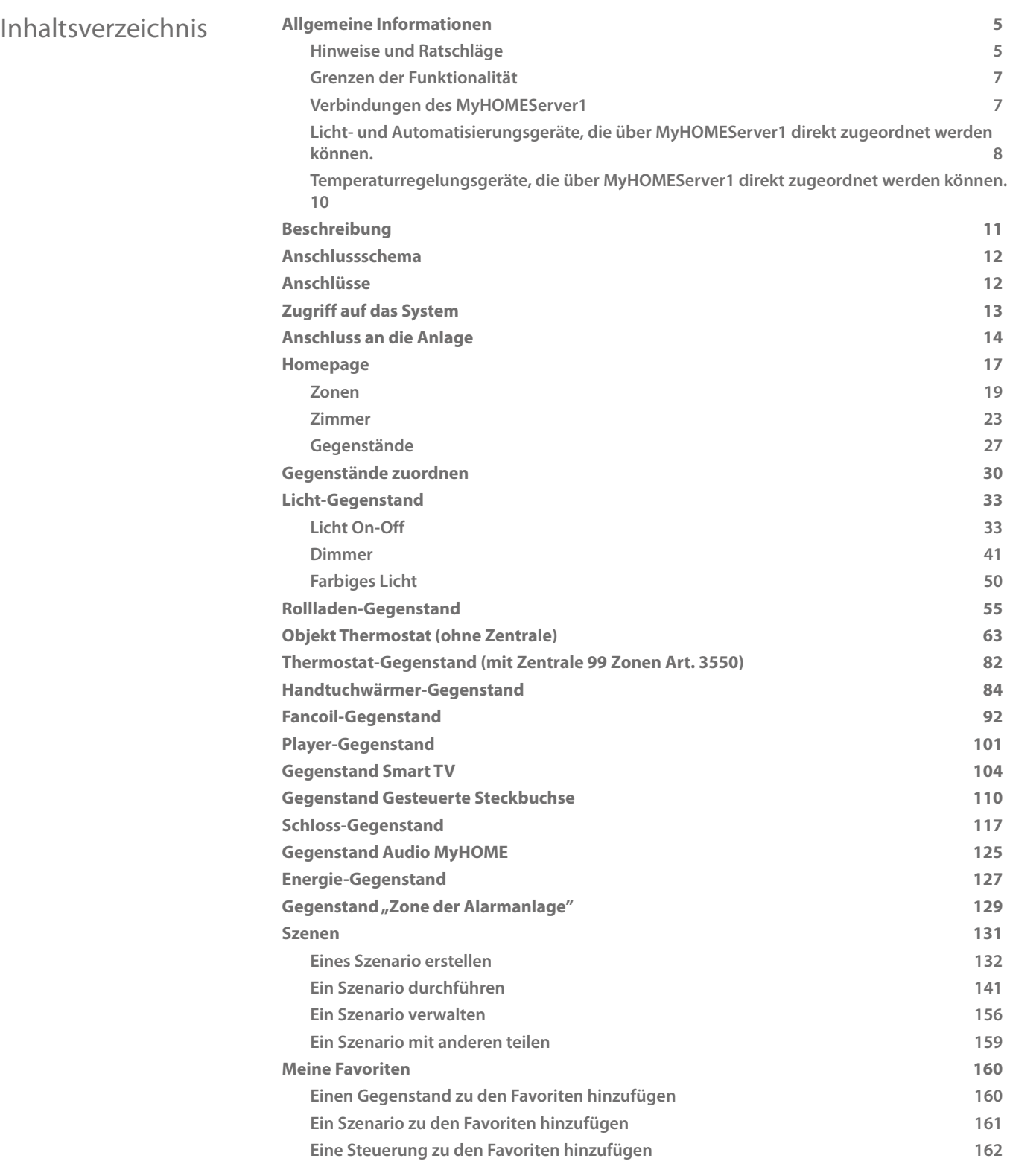

## bticino

*Installationsanweisungen*

 $\blacklozenge$ 

## **MyHOME**

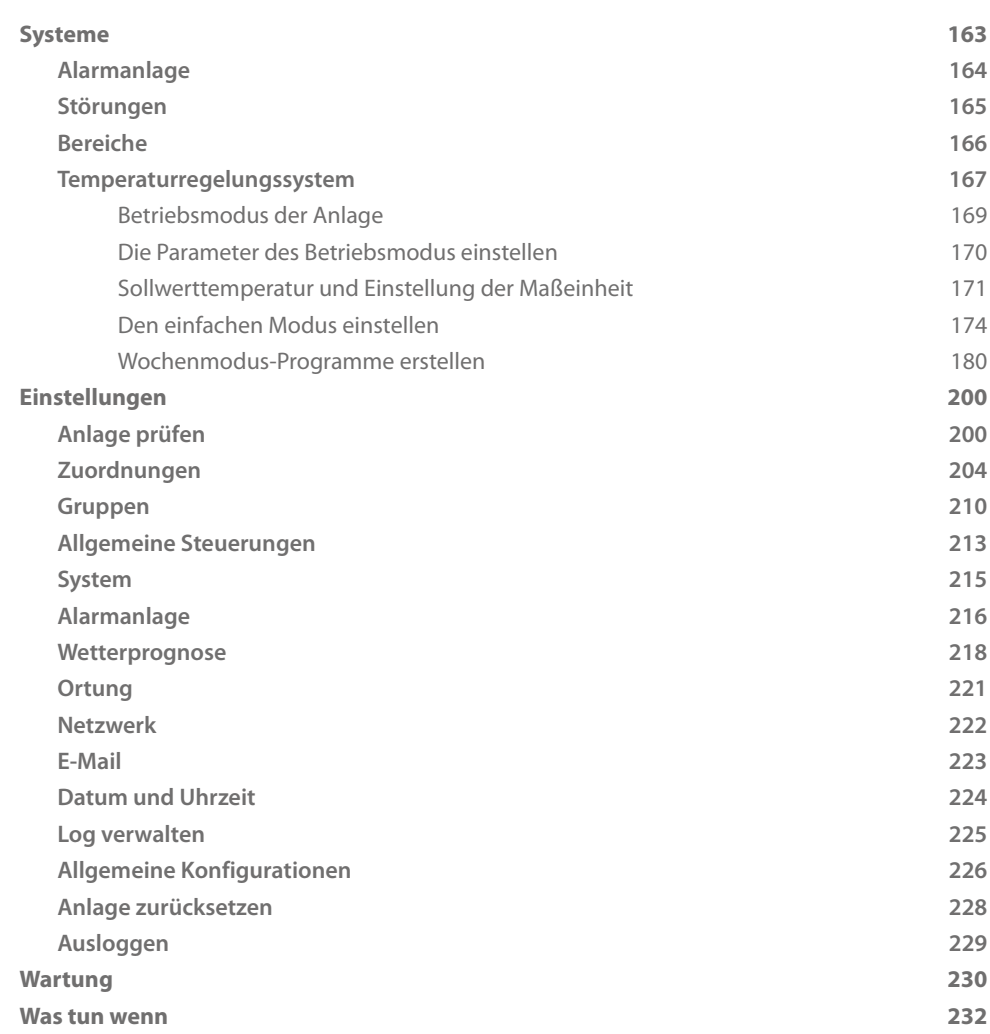

## bticino

### <span id="page-4-0"></span>**Allgemeine Informationen**

### **Hinweise und Ratschläge**

Bevor Sie mit der Installation vorgehen, lesen Sie bitte unbedingt vorliegendes Handbuch aufmerksam durch.

Die Garantie erlischt automatisch im Falle von Vernachlässigung, ungeeignetem Gebrauch, Änderungen durch unbefugtes Personal.

*Anmerkung: für die Verbindung mit dem INSTALLER CODE ist eine WiFi-Verbindung im Haus nötig. Zudem müssen Smartphone und MyHOMEServer1 an dasselbe LAN-Netz angeschlossen sein.*

*Um die Dienstleistung verwenden zu können, muss der Kunde über technische Geräte verfügen, die den Zugriff auf Internet aufgrund eines von ihm mit einem ISP (Internet Service Provider) abgeschlossenen Vertrags gestatten, aus dem BTicino ausgeschlossen ist.*

*Um die grundlegenden Funktionen des MyHOMEServer1 verwenden zu können, muss der Kunde MyHOME\_Up auf das eigene Smartphone installieren.*

*Durch die APP angebotenen Dienstleistungen ist es möglich mit dem Gerät MyHOMEServer1 von fern\* über das Internet-Netz zu interagieren.*

*Die Integration und die Funktionstüchtigkeit des Geräts MyHOMEServer1 und der APP sind von folgenden Faktoren abhängig:*

*– a) Qualität des Wi-Fi-Signals;*

*– b) Typologie des Vertrags für den Zugriff auf das Internet-Netz von der eigenen Wohnung aus;*

*– c) Typologie des Vertrags für die Daten auf dem Smartphone.*

*Wenn eines dieser 3 Faktoren nicht den für den Betrieb des Produkts erforderlichen Spezifikationen entspricht, haftet BTicino nicht für eventuelle Probleme.*

*Zudem benötigt die Dienstleistung von BTicino über den Gebrauch von fern durch die APP, die Verwendung von Daten, die mit Kosten verbunden ist, die von der Typologie des Vertrags abhängig sind, die der Kunde mit einem ISP (Internet Service Provider) abgeschlossen hat und selbst trägt. Obwohl das System auch Vorrichtungen Drittanbieter verwalten kann, muss die Heimelektronik von BTicino sein.*

*Achtung: Die in diesem Handbuch beschriebenen Funktionen sind nicht alle in jedem Land verfügbar. Prüfen Sie mit Ihrem Händler, welche Funktionen in Ihrem Land verfügbar sind.*

*Achtung: Die in diesem Handbuch dargestellten Bilder dienen lediglich der Orientierung und könnten die Eigenschaften des Produkts nicht genau darstellen.*

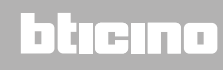

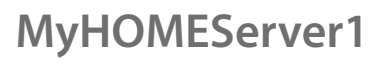

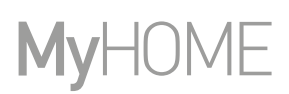

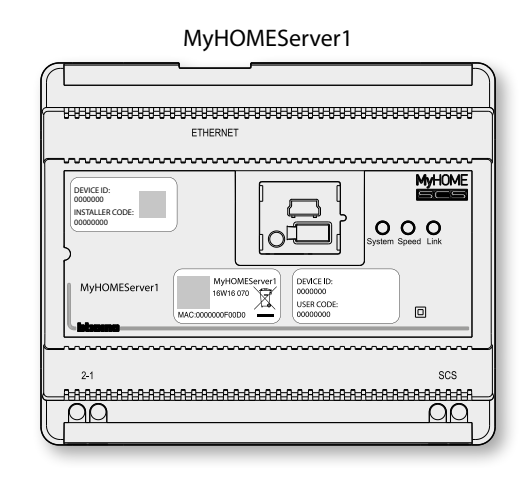

Das System MyHOME\_Up (wenn richtig konfiguriert) ermöglicht es dem Benutzer durch die Interaktion zwischen die Vorrichtung MyHOMEServer1, die App MyHome\_Up und die installierte Heimelektronik mit dem eigenen Haus zu interagieren und Folgendes zu steuern:

- Lichter bedienen
- Rollläden bedienen
- Temperatur einstellen
- Musik abspielen oder Radio hören
- Steckdosen bedienen, falls angeschlossen
- den aktuellen Verbrauch der Stromlasten anzeigen lassen (Waschmaschine, Ofen usw.)
- Vorrichtungen von Drittanbietern\* steuern (Samsung TV, Philips usw. ...)
- Schlösser öffnen;
- Musik über das Schalldifusionssystem MyHOME hören
- Die Alarmanlage über die Schaltszenarien ein-/ausschalten, Bereiche aktivieren, Zonen ausschließen, Ereignisse und Störungen anzeigen lassen;
- Szenarien erstellen und verwalten.

*\*Anmerkung: Die Vorrichtung könnte mit einigen Modellen oder Firmware-Versionen derselben nicht kompatibel sein. BTicino haftet nicht für eventuelle Störungen oder gegenwärtige oder zukünftige Inkompatilitäten mit Vorrichtungen von Drittanbietern.*

## Li legrand<sup>®</sup>

## btienno

### **Grenzen der Funktionalität**

<span id="page-6-0"></span>

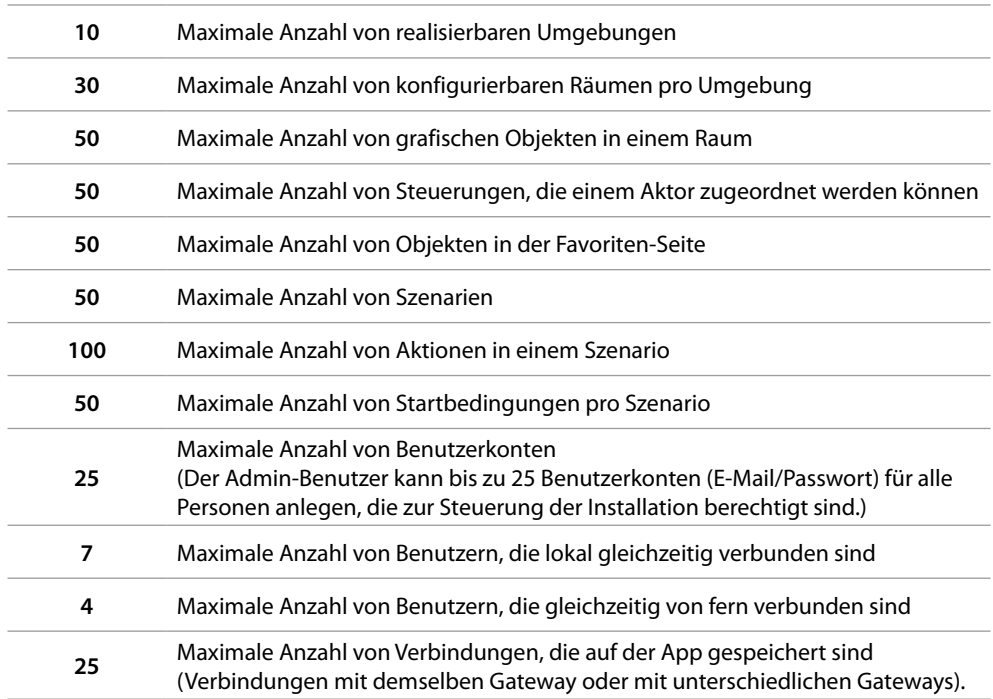

### <span id="page-6-1"></span>**Verbindungen des MyHOMEServer1**

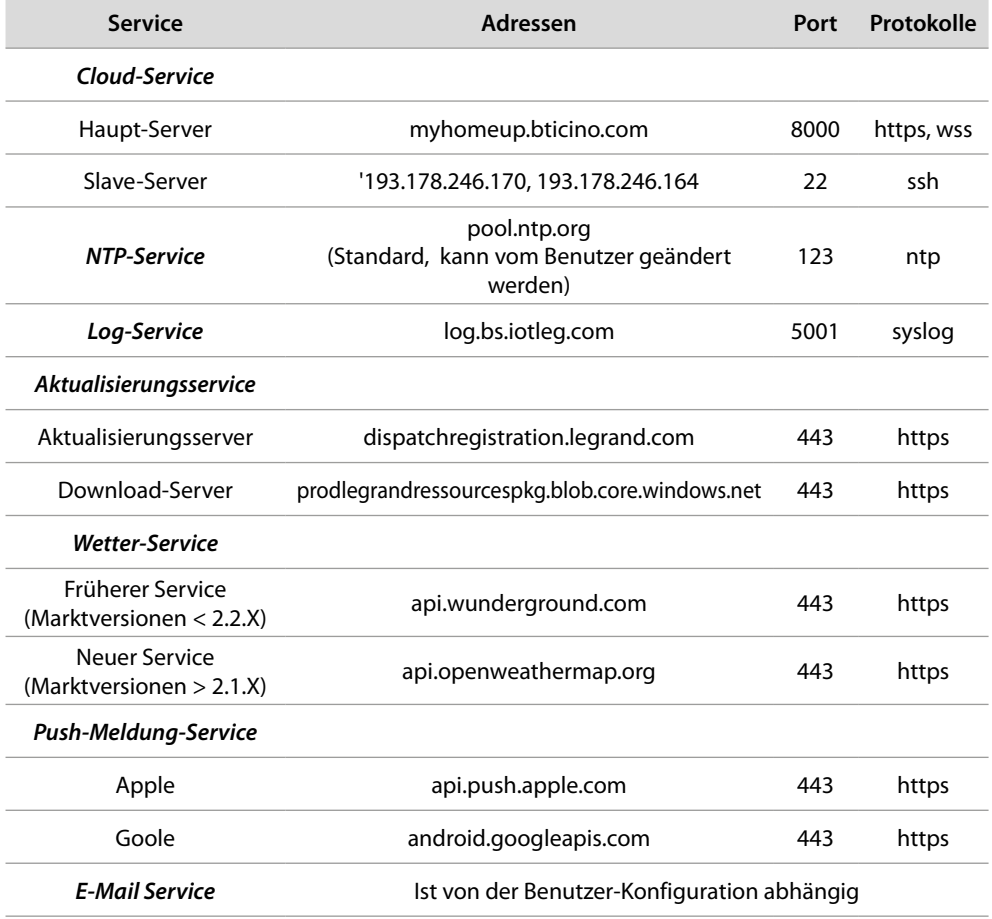

 $\blacklozenge$ 

<span id="page-7-0"></span>**Licht- und Automatisierungsgeräte, die über MyHOMEServer1 direkt zugeordnet werden können.**

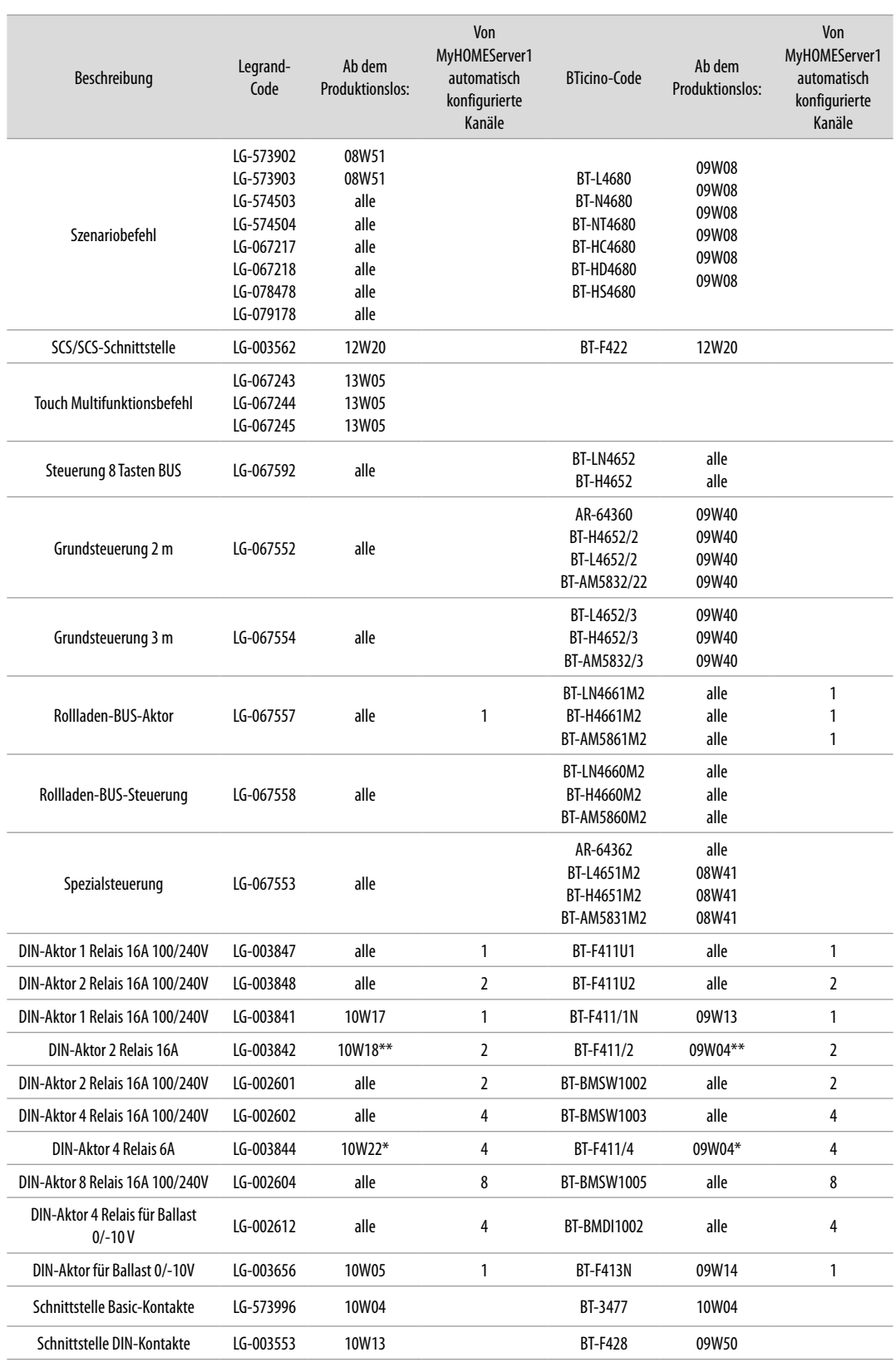

*\* Wenn das Gerät am Ausgang der F422-Schnittstelle installiert ist, beträgt das Mindestlos 15W25*

*\*\* Wenn das Gerät am Ausgang der F422-Schnittstelle installiert ist, ist es nicht möglich, es über APP zuzuordnen. Wir empfehlen, sie durch den Code F411U2 zu ersetzen*

*Installationsanweisungen*

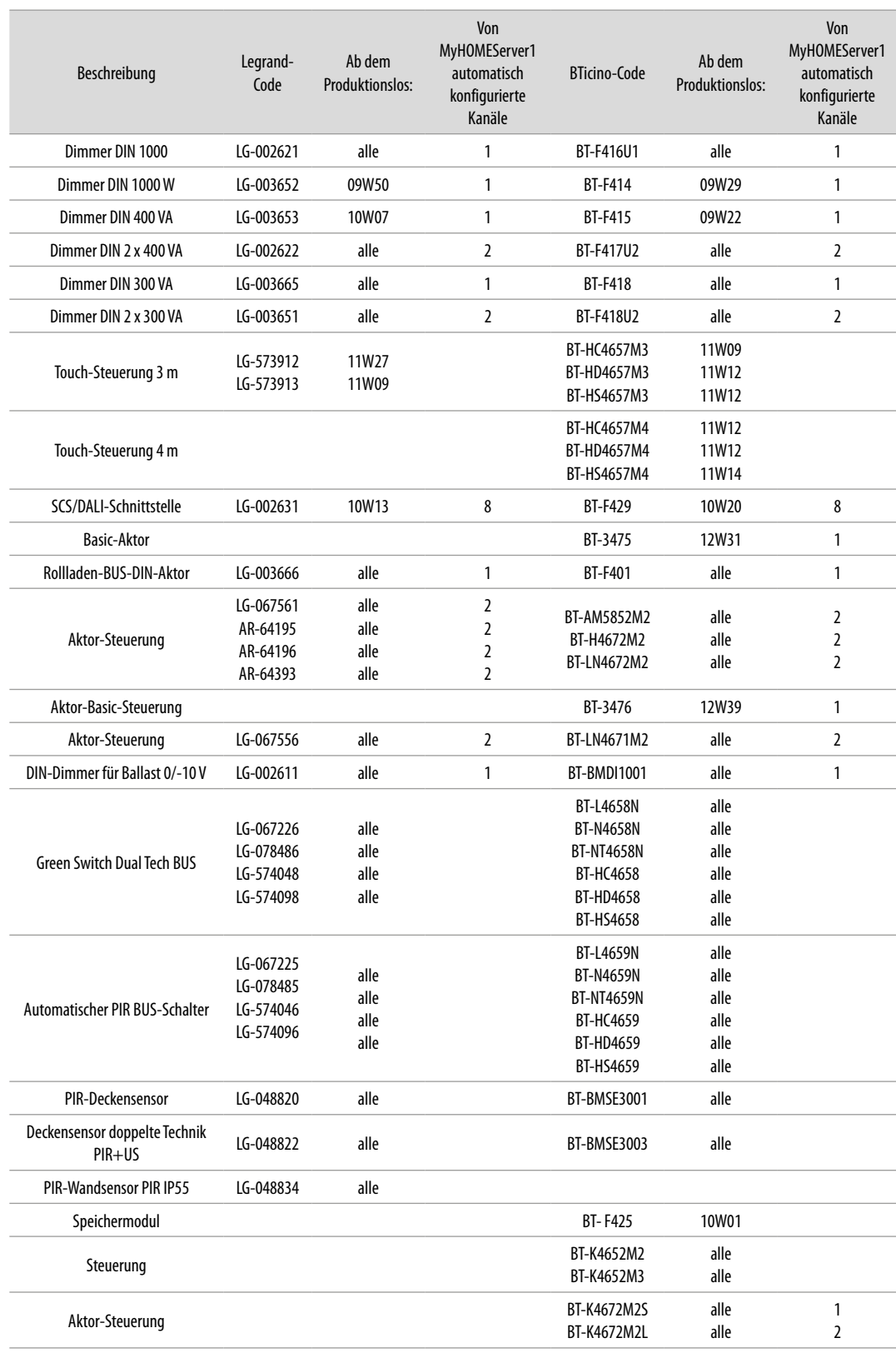

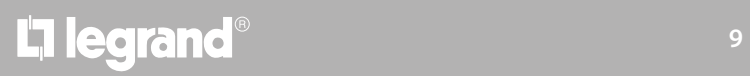

 $\blacklozenge$ 

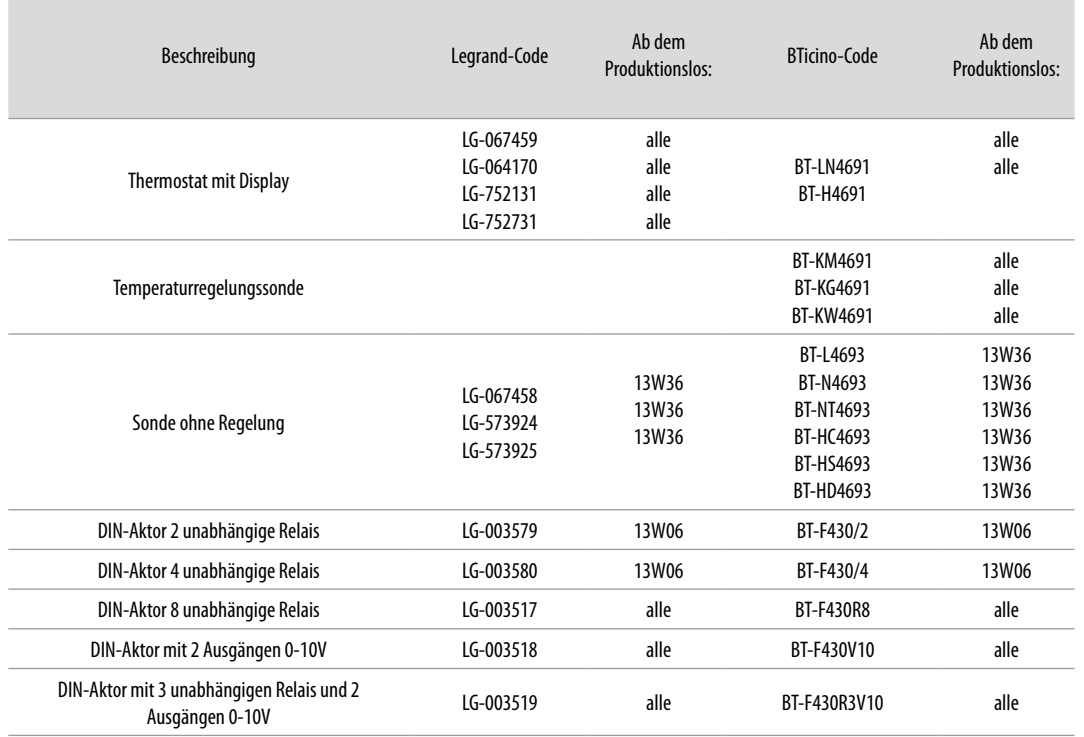

### <span id="page-9-0"></span>**Temperaturregelungsgeräte, die über MyHOMEServer1 direkt zugeordnet werden können.**

*Anmerkung: Bei Anlagen mit einer 99-Zonen-Zentraleinheit muss die Konfiguration der Geräte zwingend über eine physikalische oder virtuelle Konfiguration erfolgen. In diesem Fall, sind alle Lose kompatibel*

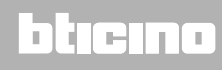

### <span id="page-10-0"></span>**Beschreibung**

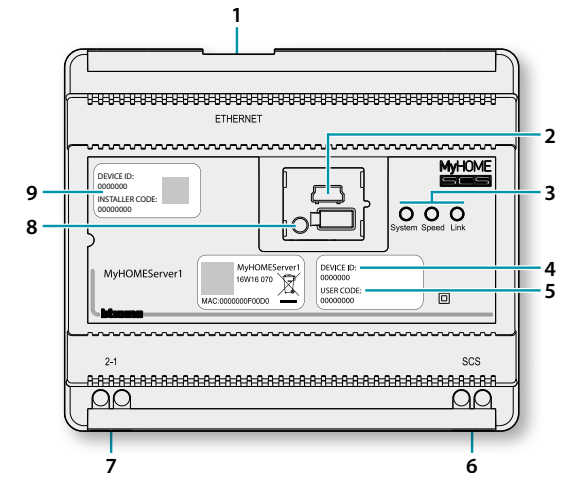

- 1. RJ 45 für LAN-Ethernet-Netz 10/100 Mbit.
- 2. USB Port für einen zukünftigen Gebrauch.
- 3. LED, Benutzerschnittstelle:

– **System**: Wenn angeschlossen, leuchtet sie auf, erlischt und leuchtet wieder auf, um zu melden, dass der Webserver betriebsbereit ist.

– **Speed**: Geschwindigkeit der Verbindung: en = 100 Mbit; aus = 10 Mbit.

– **Link**: Wenn sie leuchtet, ist ein Ethernet-Netz vorhanden.

- 4. **DEVICE ID**: eindeutiger ID-Code der Vorrichtung.
- 5. **USER CODE**: Benutzercode, mit dem der Benutzer / Administrator eine Verbindung herstellen kann, ohne ein Konto haben zu müssen.
- 6. BUS 2-Draht zum Anschluss der Automation.
- 7. Zusätzliches Netzgerät.
- 8. Reset-Taste:
	- kurzer Druck (1") = Vorrichtung erneut einschalten; – langer Druck (10") = Einstellung der dynamischen IP (DHCP). Nach einem langen Druck der Starttaste, blinkt die Led des Systems 10 Sekunden lang zweimal langsam und zweimal schnell.
- 9. **INSTALLER CODE**: Code des Installateurs, mit dem er eine Verbindung zur Anlage herstellen und sie konfigurieren kann.

## btienna

<span id="page-11-0"></span>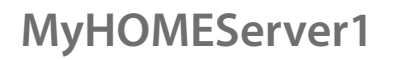

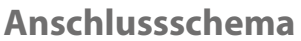

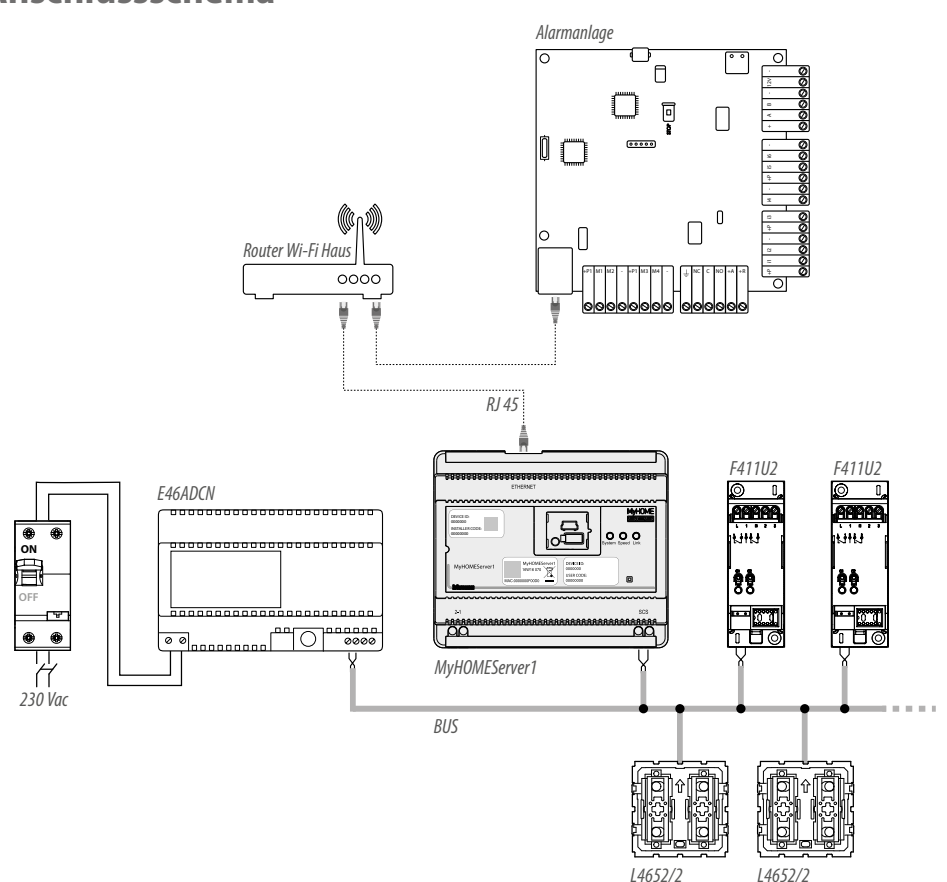

*Anmerkung: Um alle Funktionen nutzen zu können, muss MyHOMEServer1 mit dem Internet-Netz verbunden sein*

*Anmerkung: Versorgt di Anlage erst wenn alle Vorrichtungen angeschlossen sind. Maximal steuerbare Kanäle: 175 (siehe [Tabelle](#page-6-1))*

### **Anschlüsse**

Nachdem alle Vorrichtungen angeschlossen worden sind und die Anlage versorgt ist, warten, bis die Leds der Aktoren aufhören zu blinken. Die Steuerungen blinken weiter bis die Zuordnung erfolgt ist.

Für einen einwandfreien Betrieb ist es grundlegend, dass der Anschluss über den BUS Automation erfolgt (siehe Anweisungen MyHOME Automation). MyHOMEServer1 kann nicht auf Anlagen mit logischer Erweiterung installiert werden.

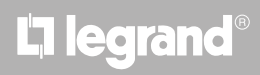

### <span id="page-12-0"></span>**Zugriff auf das System**

Um die Anlage so konfigurieren zu können, dass der Benutzer alle Funktionen des Systems MyHOME\_Up nutzen kann, ist Folgendes erforderlich:

1. Die App von den Stores herunterladen (für Vorrichtungen iOS von App Store; für Vorrichtungen Android von Play Store).

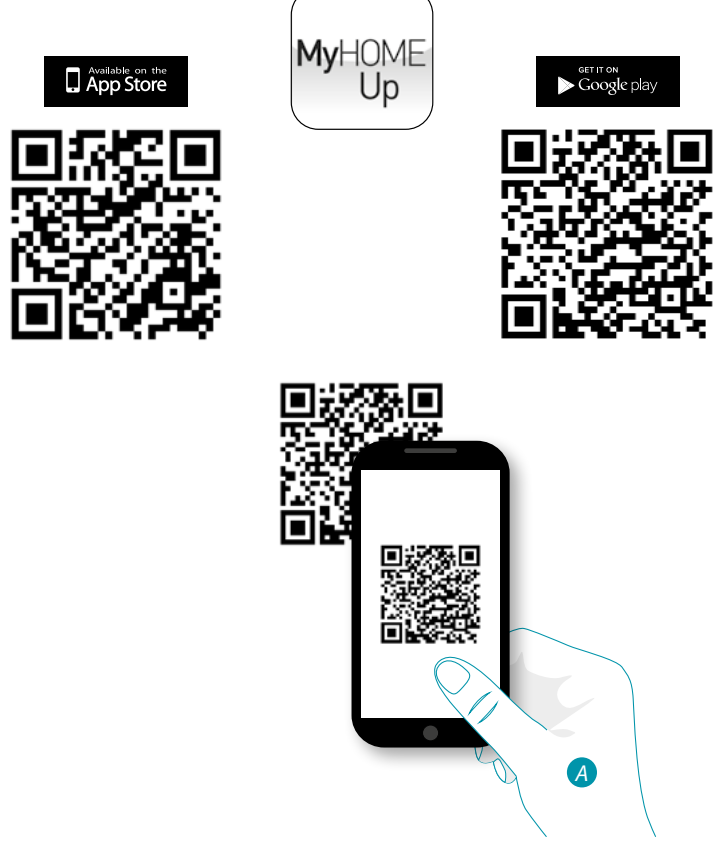

*A. Die App auf dem Smartphone starten und die Codes QR lesen und aufnehmen.*

*Anmerkung: Sie finden denselben QR Code auch in den Anweisungen, die mit MyHOMEServer1 mitgeliefert werden*

- 2. Die Verbindung mit der Anlange als Installateur herstellen.
- 3. Zonen bzw. Räume einrichten, um die Gegenstände besser ordnen zu können.
- 4. Gegenstände einrichten und den Vorrichtungen der Anlage zuordnen.

<span id="page-13-0"></span>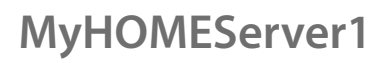

♦

### **Anschluss an die Anlage**

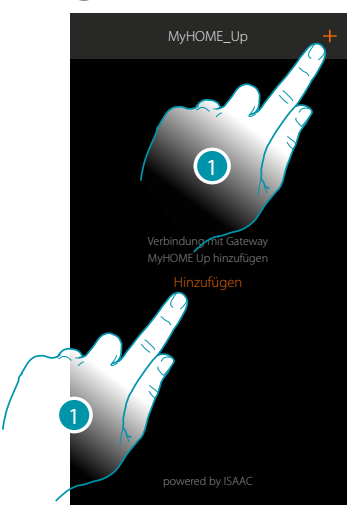

1. Berühren, um die Verbindung mit MyHOMEServer1 herzustellen. Findet das System MyHOMEServer1 nicht, siehe Kapitel "Was tun wenn".

Es wird eine Liste der gefundenen MyHOMEServer1 angezeigt.

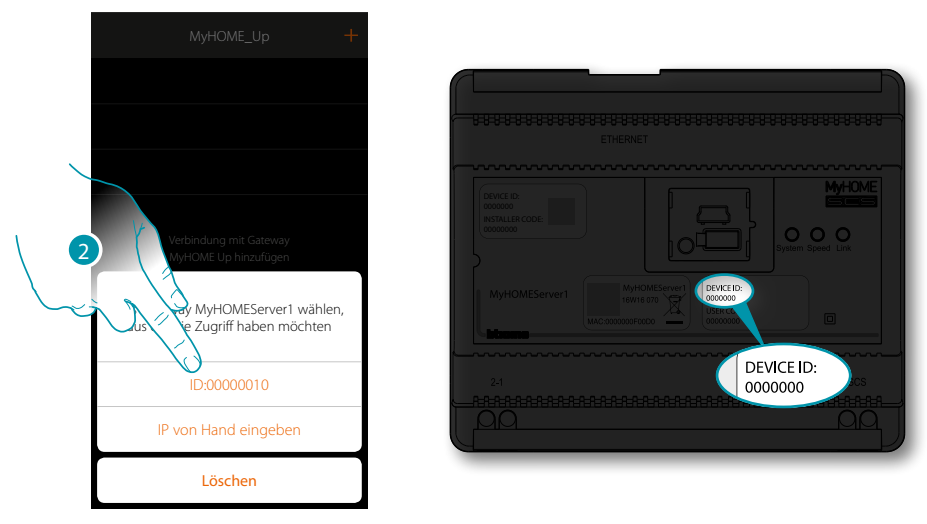

2. Den eigenen MyHOMEServer1 anwählen und durch das DEVICE ID identifizieren, das sich an der Frontseite an der Vorrichtung befindet

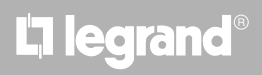

*Installationsanweisungen*

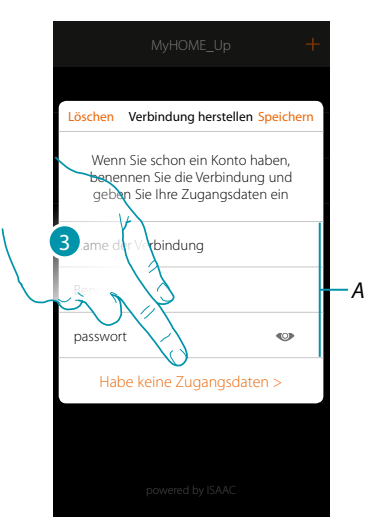

*Anmerkung: Der Zugriff über ein Konto (A) ist dem Endbenutzer reserviert* 3. Berühren, um die Verbindung herzustellen und Zugriff über das lokale Netz mit dem INSTALLER CODE zu bekommen.

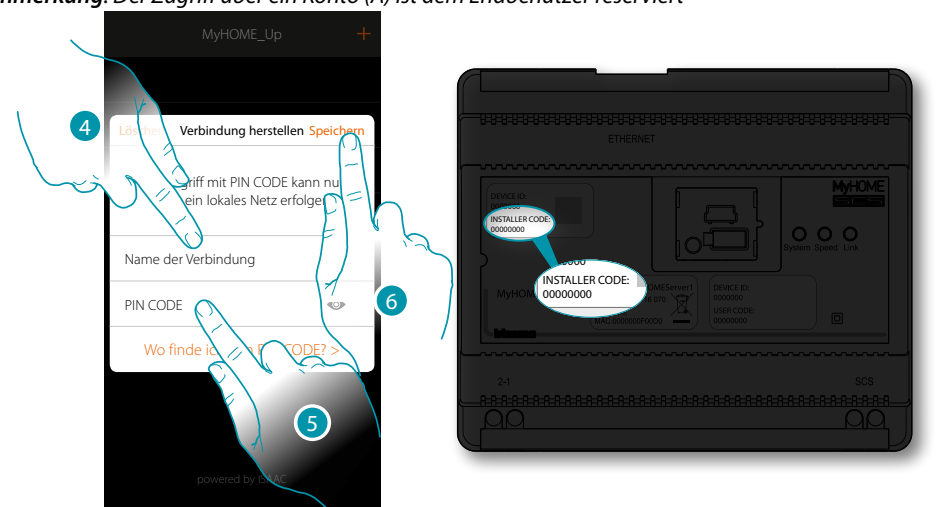

- 4. Einen Namen eingeben, der die neue Verbindung identifiziert
- 5. Den INSTALLER CODE eingeben, der sich an der Frontseite der Vorrichtung befindet
- 6. Berühren, um die Verbindung der Anlage zu speichern

 $\blacklozenge$ 

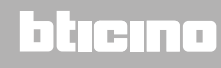

 $\blacklozenge$ 

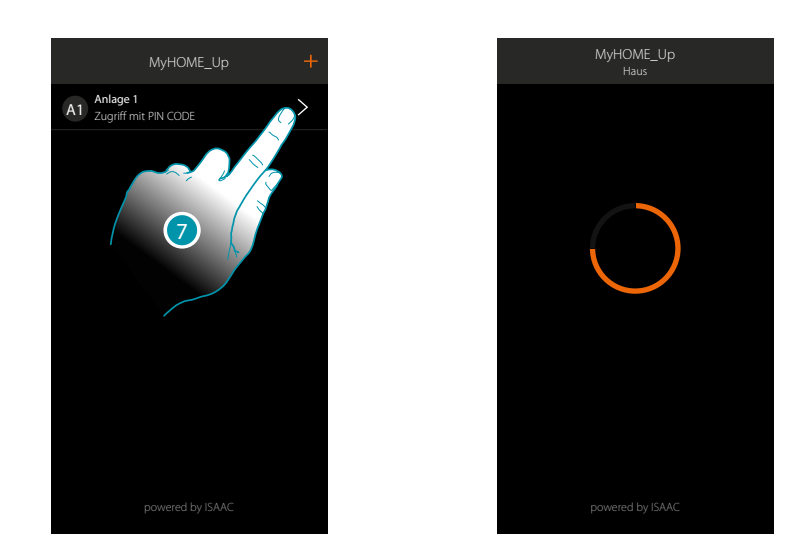

7. Nun ist die Anlage verbunden; berühren, um sie zugänglich zu machen. Danach sucht das System die Anlage automatisch ab, um die verbundenen Vorrichtungen zu erfassen. Jedem Kanal eines jeden Aktors wird eine Adresse zugewiesen, auch wenn er nicht zur Ansteuerung einer Last verwendet wird. Die Anzahl der belegten Kanäle (max. 175) entnehmen Sie bitte der Kompatibilitätstabelle.

*Anmerkung: Es ist nicht möglich, mehr als 175 Kanäle pro System zu haben. Wenn diese Grenze überschritten wird, fordert MyHOME\_Up Sie auf, die überschüssigen Geräte aus dem System zu entfernen.*

Nach beendeter Prozedur, wird die Homepage angezeigt.

Automatisch werden eine Zone und einige Räume hergestellt, die von der Homepage aus abgerufen werden können.

### **MyHOMEServer1** *Installationsanweisungen*

### **Homepage**

<span id="page-16-0"></span> $\blacklozenge$ 

Von der Homepage aus, haben Sie Zugriff auf die Navigationsstruktur, die Sie nach Wunsch und Bedarf des Kunden einrichten können. Hier können Sie alle Komponenten/Gegenstände konfigurieren und organisieren, die mit der Heimelektronik verbunden sind.

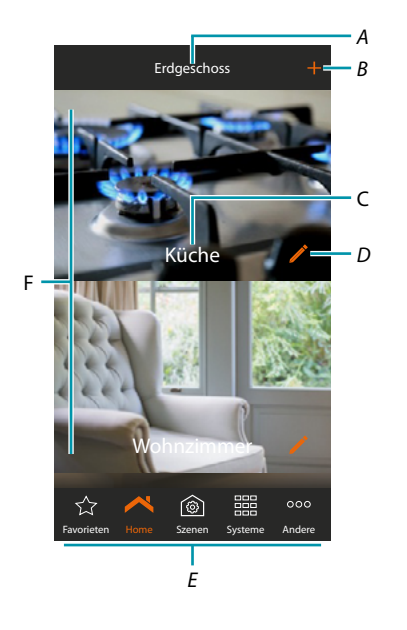

- *A. Name der Zone*
- *B. Zimmer hinzufügen*
- *C. Name des Zimmers*
- *D. Zimmer ändern*
- *E. Navigationsleiste*
- *F. Zimmer*

*Installationsanweisungen*

 $\blacklozenge$ 

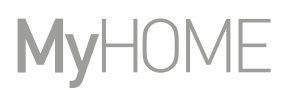

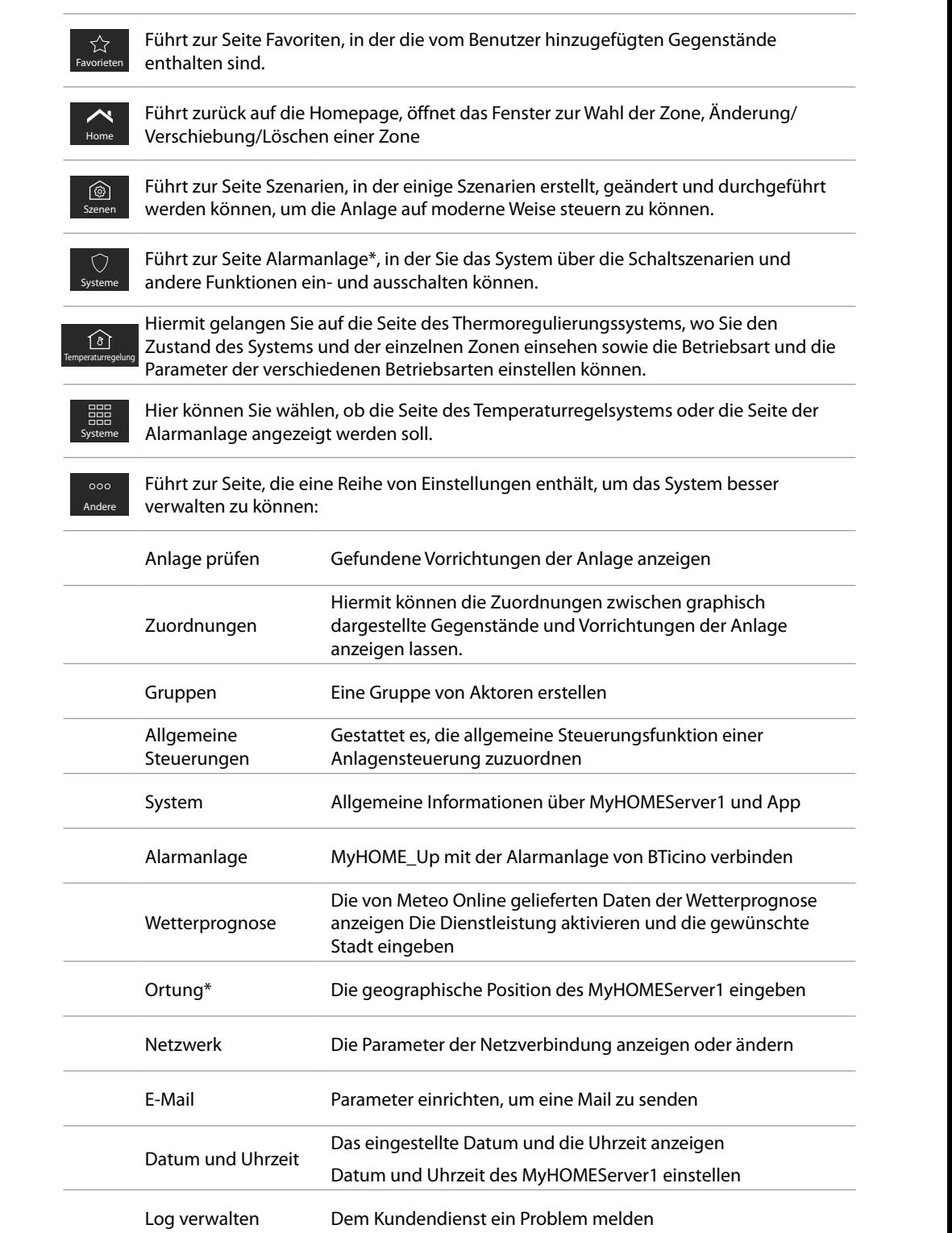

Allgemeine Konfigurationen Stellen Sie ein, ob die gemessenen Temperaturen aller Thermostate und die Maßeinheit der Temperatur angezeigt werden sollen Anlage zurücksetzen Setzt das Gateway und/oder die Anlage und das Gateway zurück Ausloggen Hiermit wird der Installateur vom System ausgeloggt

*\*Anmerkung: Diese Funktion ist nur vorhanden, wenn Sie eine Alarmanlage BTicino (Alarmzentrale 4200, 4201, 4203) besitzen, und wenn die Verbindung mit der Zentrale durch die vorgesehene Prozedur hergestellt worden ist.*

<span id="page-18-0"></span>Bevor Gegenstände konfiguriert und hinzugefügt werden, empfehlen wir die Zonen und Zimmer je nach Bedarf des Benutzers einzurichten

### <span id="page-18-1"></span>**Zonen**

Die verschiedenen Zimmer der Anlage können in Zonen eingeteilt werden (z.B. Erdgeschoss, zweite Etage usw.).

Man kann sich zwischen den Zonen bewegen, neue erstellen, ihren Namen ändern, sie neu ordnen oder löschen

**Eine neue Zone erstellen**

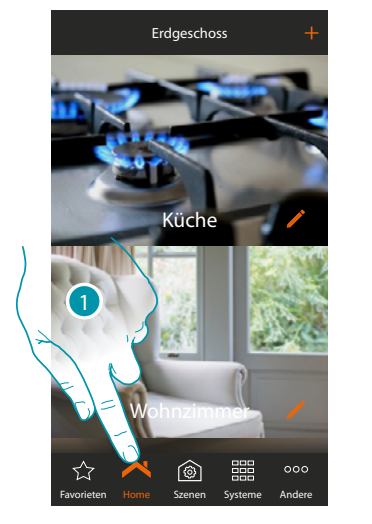

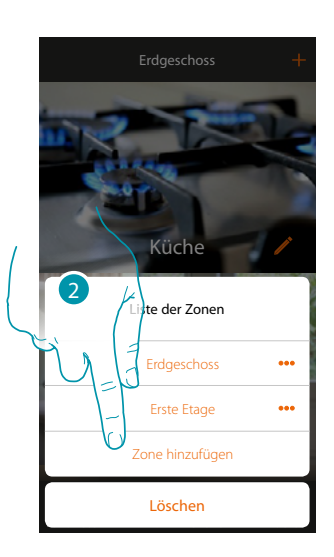

- 1. Berühren, um das Fenster der Zonen abzurufen
- 2. Berühren, um eine Zone hinzuzufügen

Standardmäßig sind in der App die Zonen voreingestellt (Haus/Erdgeschoss/erste Etage/ Kellerlokal). Durch Berühren des Symbols  $(+)$ , können Sie eine dieser Zonen hinzufügen oder nach Wunsch gestalten.

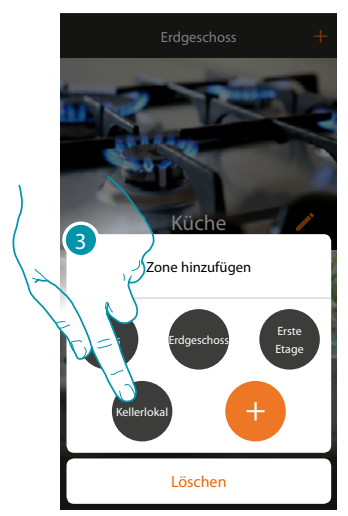

Die Zone "Kellerlokal" wurde hinzugefügt 3. Berühren, um eine Zone hinzuzufügen

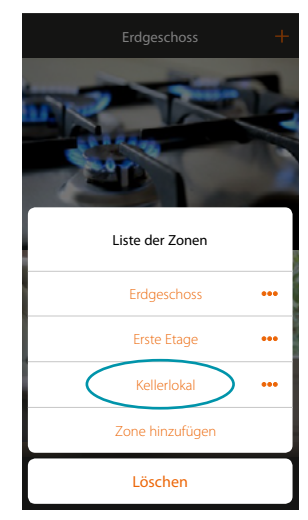

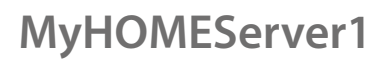

**Eine Zone ändern**

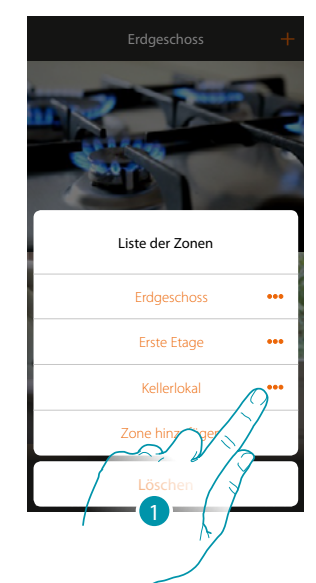

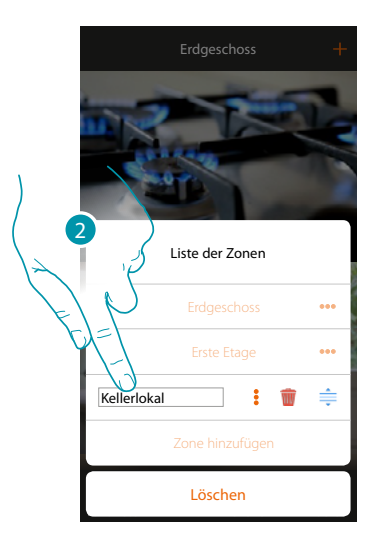

- 1. Berühren, um den Namen der Zone zu ändern
- 2. Name ändern

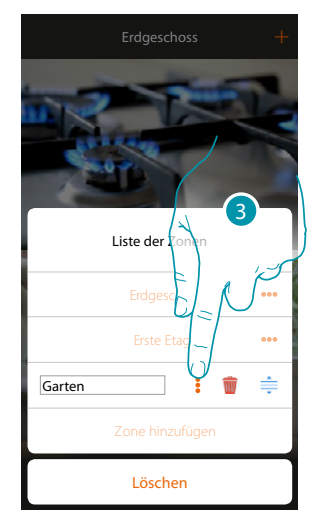

Die Zone wurde geändert 3. Berühren, um die Änderung zu speichern

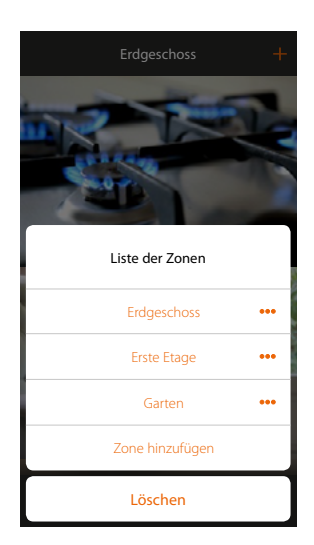

*Installationsanweisungen*

### **Eine Zone neu ordnen**

 $\blacklozenge$ 

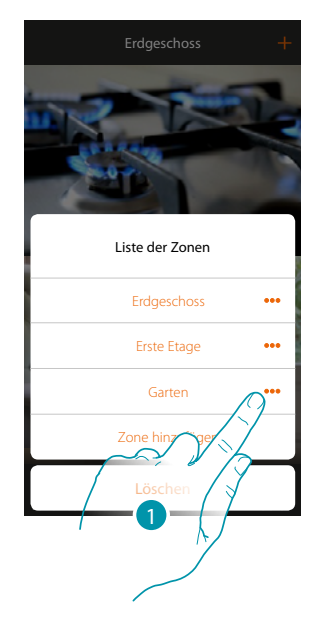

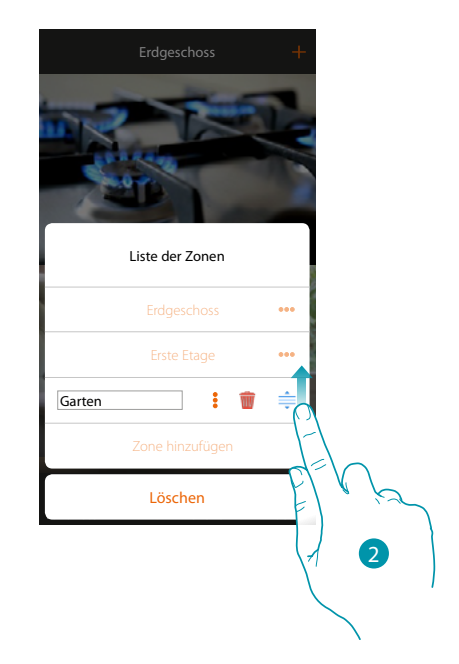

- 1. Berühren, um die Zone neu zu ordnen
- 2. Berühren, und die Zone ziehen und ablegen

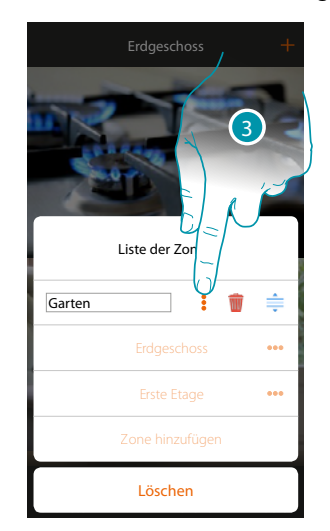

Die Zone wurde verschoben 3. Berühren, um die Änderung zu speichern

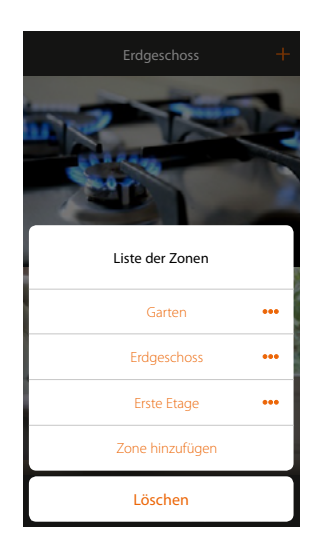

## **21 21 21 21**

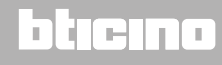

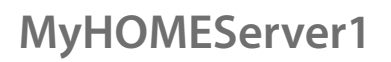

### **Eine Zone neu ordnen**

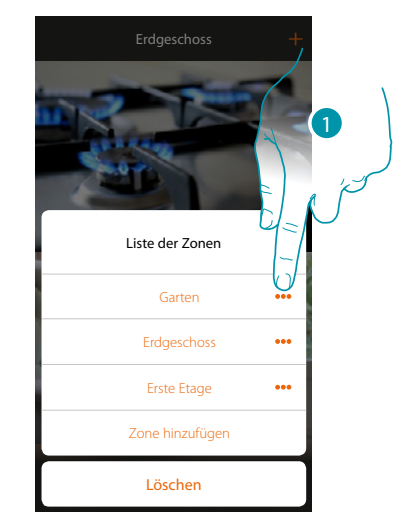

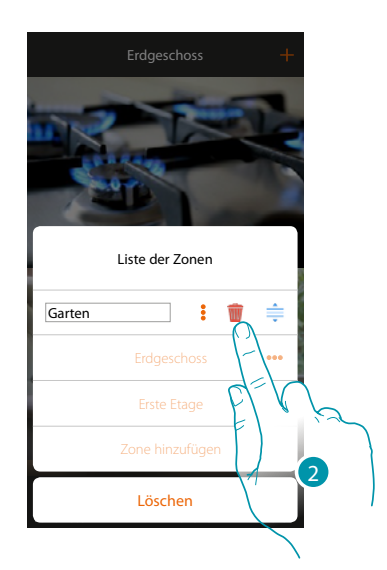

- 1. Berühren, um das Fenster zum Löschen der Zone abzurufen
- 2. Berühren, um die Zone zu löschen

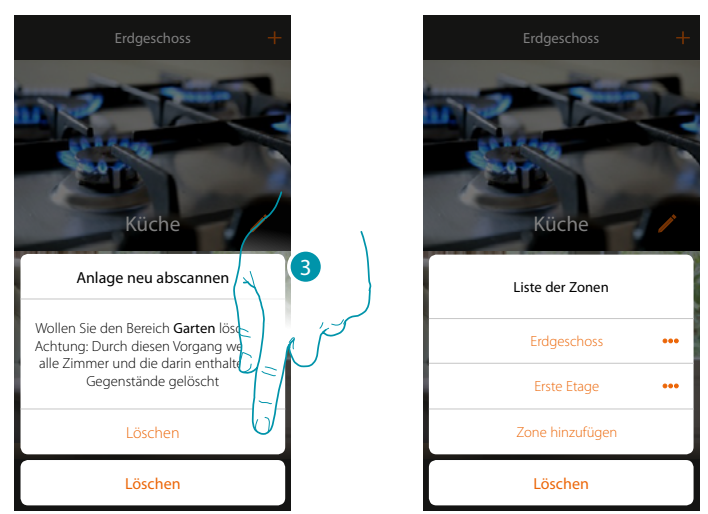

3. Berühren, um den Löschvorgang der Zone zu bestätigen

*Anmerkung: Wird der Löschvorgang bestätigt, werden alle Zimmer und die darin enthaltenen Gegenstände endgültig gelöscht.*

Die Zone wurde gelöscht

## L'il legrand®

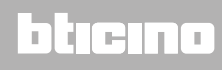

Kellerlokal

Küche

 $^{\circledR}$ 

### <span id="page-22-1"></span><span id="page-22-0"></span>**Zimmer**

Die Gegenstände, die zu Ihrer Anlage gehören sind in Zimmer organisiert. Hier kann man sich zwischen den Zimmern bewegen, Gegenstände hinzufügen und:

- 1. Ein Zimmer hinzufügen
- 2. Den Hintergrund des dargestellten Zimmers ändern und den Namen ändern
- 3. Ein Zimmer in eine andere Zone verschieben
- 4. Das Zimmer neu ordnen
- 5. Das Zimmer löschen

**Um ein Zimmer hinzuzufügen:**

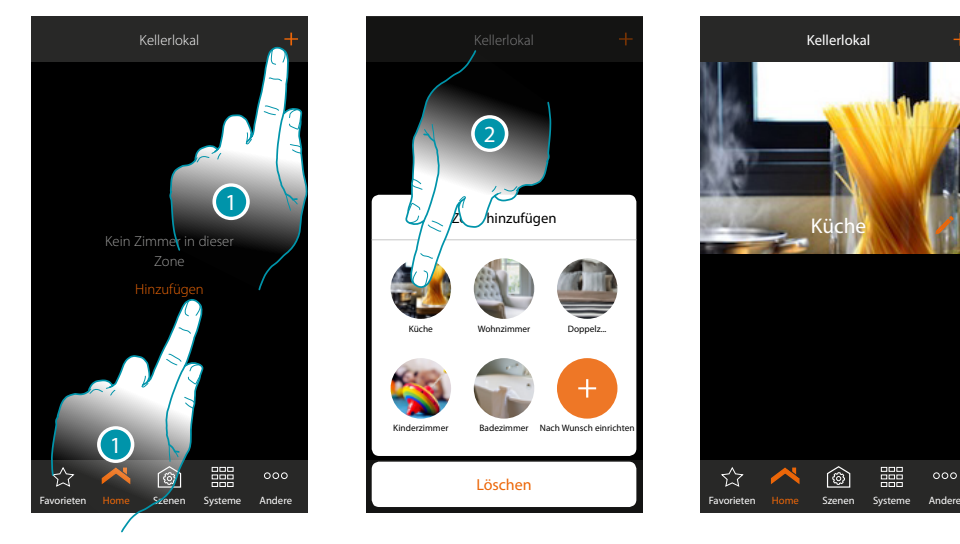

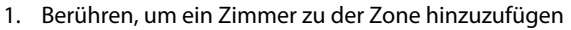

2. Berühren, um das Zimmer hinzuzufügen

## **22 23**

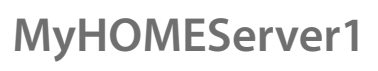

## **MyHOME**

### **Den Hintergrund und den Namen ändern**

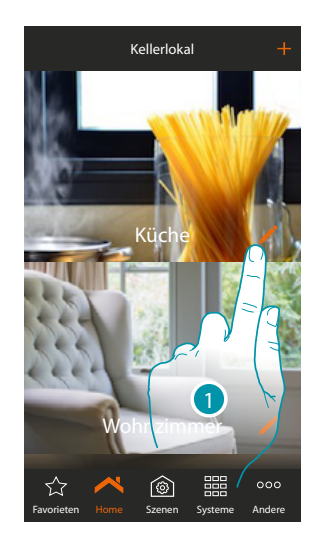

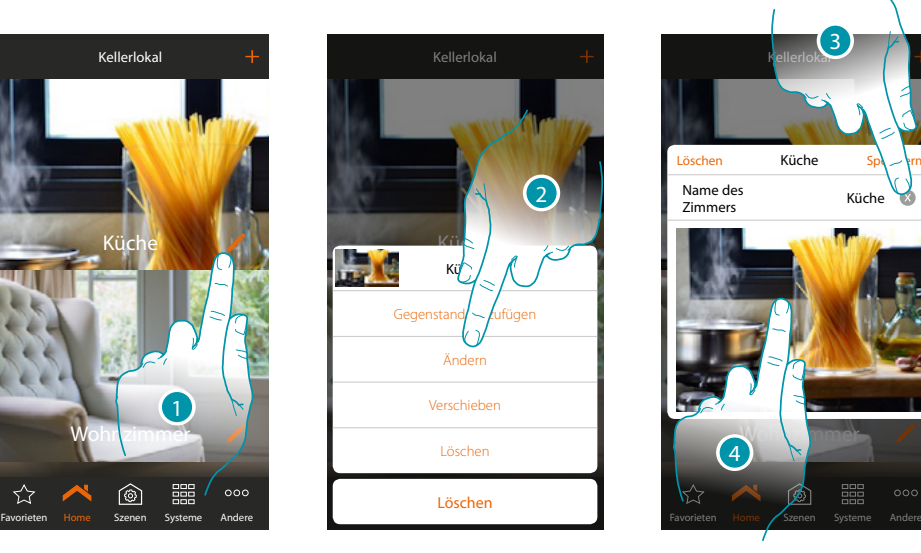

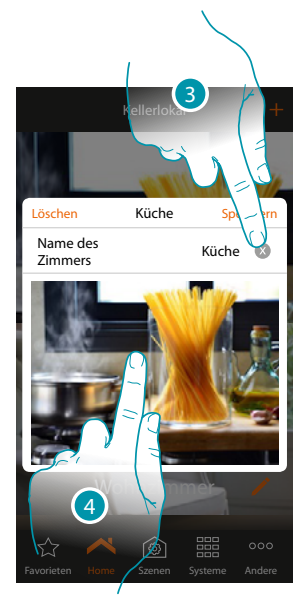

- 1. Berühren, um den Namen und/oder den Hintergrund zu ändern
- 2. Berühren, um das Fenster der Änderungen abzurufen
- 3. Berühren, um den Namen des Zimmers zu ändern
- 4. Berühren, um den Hintergrund zu ändern

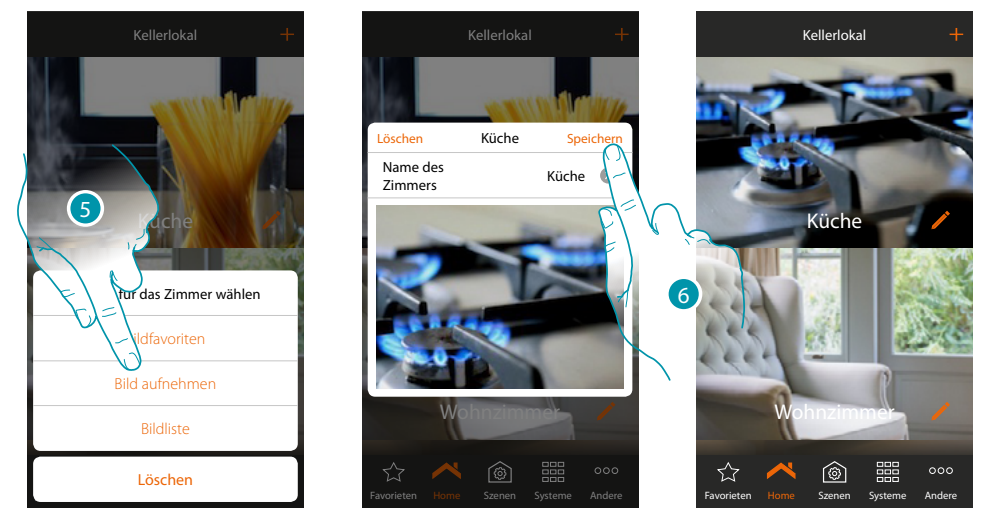

- 5. Wählen Sie den Hintergrund aus den von der App zur Verfügung gestellten Bilder, aus der Liste der Bilder Ihres Smartphones oder nehmen Sie ein Bild direkt über Ihr Smartphone auf
- 6. Berühren, um die Änderung zu speichern

*Installationsanweisungen*

### **Ein Zimmer in eine andere Zone verschieben:**

 $\blacklozenge$ 

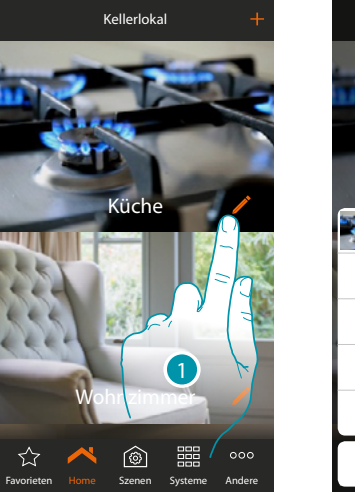

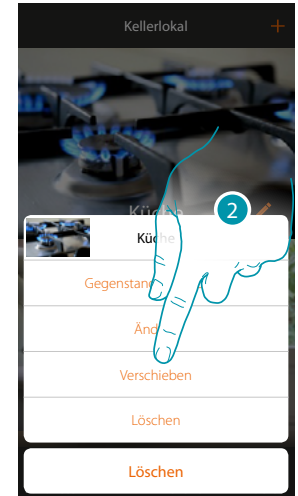

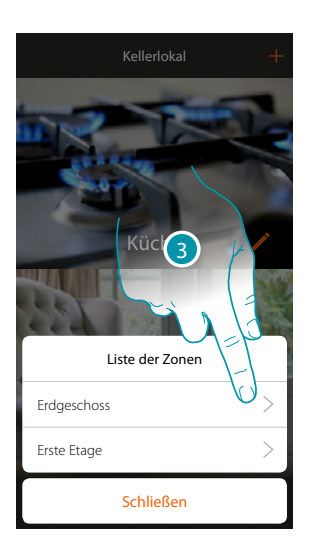

- 1. Berühren, um ein Zimmer in eine andere Zone verschieben
- 2. Berühren, um das Zimmer zu verschieben
- 3. Die Zone berühren, in die das Zimmer verschoben werden soll

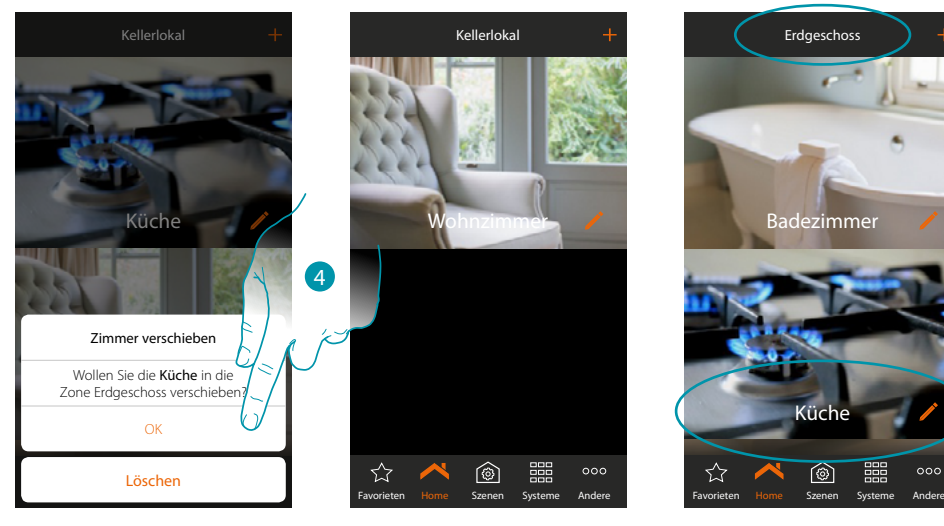

4. Berühren, um zu bestätigen.

*Anmerkung: Wenn ein Zimmer in eine andere Zone verschoben wird, werden auch alle darin enthaltenen Gegenstände verschoben.*

## **17 legrand**® 25

## **MyHOME**

### **Ein Zimmer in derselben Zone neu zu ordnen:**

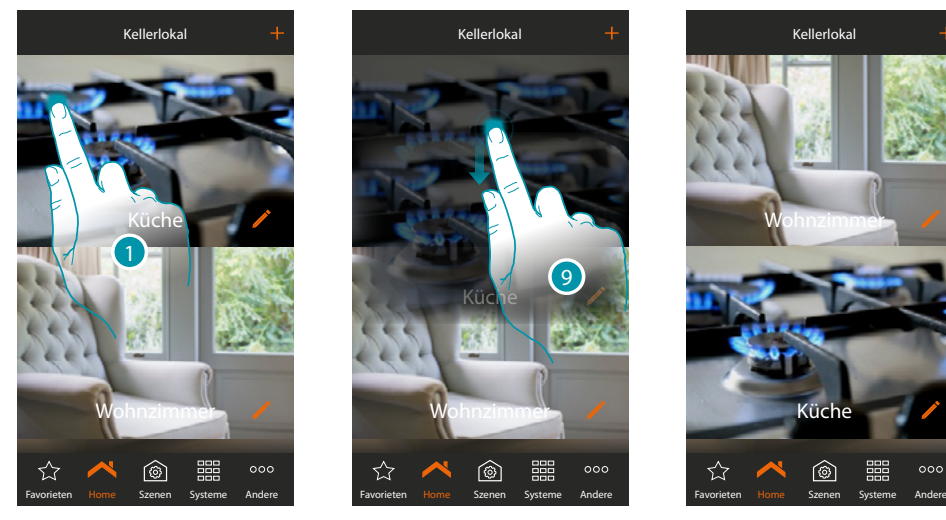

- 1. Berühren und gedrückt halten, bis das Bild verdunkelt
- 2. Das Symbol noch gedrückt hallten und das Zimmer in eine neue Position ziehen und ablegen

### **Ein Zimmer löschen:**

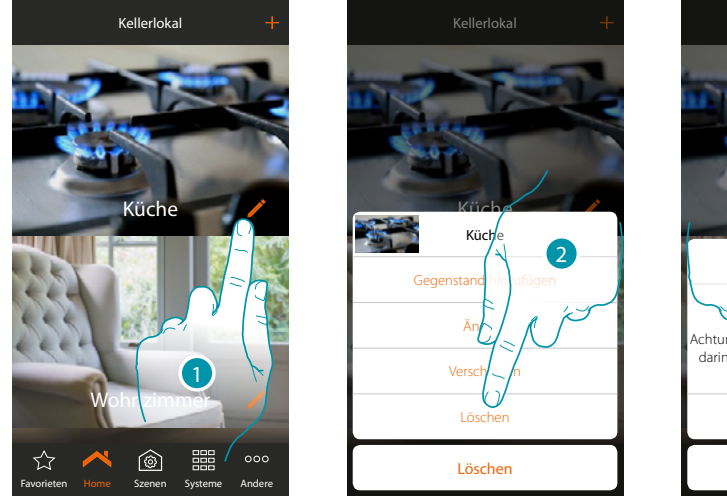

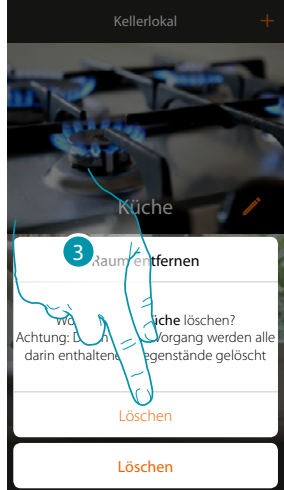

- 1. Berühren, um ein Zimmer aus einer Zone zu löschen
- 2. Berühren, um das Zimmer zu löschen
- 3. Berühren, um den Löschvorgang zu bestätigen

*Anmerkung: Wird der Löschvorgang bestätigt, werden das Zimmer und alle im Zimmer enthaltenen Gegenstände endgültig gelöscht.*

### **MyHOMEServer1** *Installationsanweisungen*

### <span id="page-26-0"></span>**Gegenstände**

Nachdem die **[Zone](#page-18-1)** und die **[Zimmer](#page-22-1)**, die das Haus des Benutzers bilden, erstellt wurden, können Sie Gegenstände erstellen und sie den Vorrichtungen der Anlage **[zuordnen](#page-29-1)** Nachdem Sie sie eingefügt haben, können Sie sie ändern oder neu ordnen.

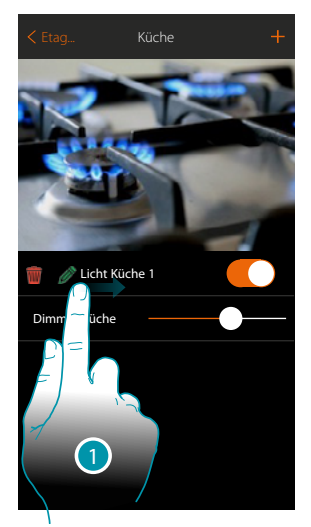

- 1. Indem die Seite von links nach rechts abgerollt wird, wird das Untermenü der Änderungsfunktion angezeigt
	- Einen Gegenstand löschen
	- Einen Gegenstand ändern
	- Einen Gegenstand verschieben

Einen Gegenstand in eine andere Zone/ein anderes Zimmer verschieben

**Einen Gegenstand löschen**

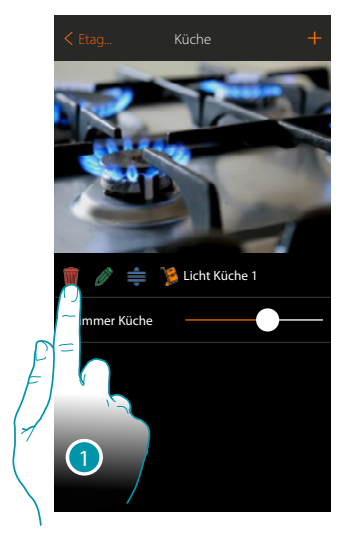

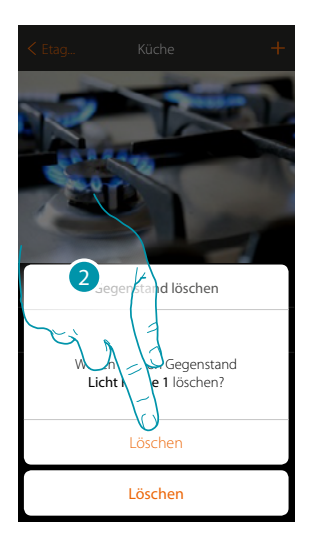

- 1. Berühren, um den Gegenstand zu löschen
- 2. Berühren, um zu bestätigen.

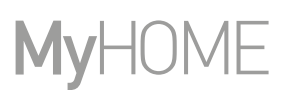

### **Einen Gegenstand ändern**

Sie können jederzeit die Einstellungen der eingerichteten Gegenstände ändern und insbesondere umbenennen, das System, zu dem der Gegenstand gehört und die Zuordnungen zu den Vorrichtungen der Anlage ändern.

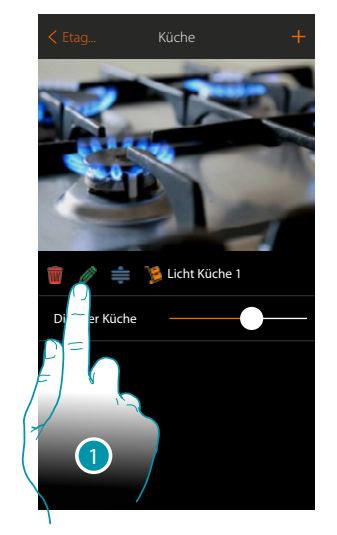

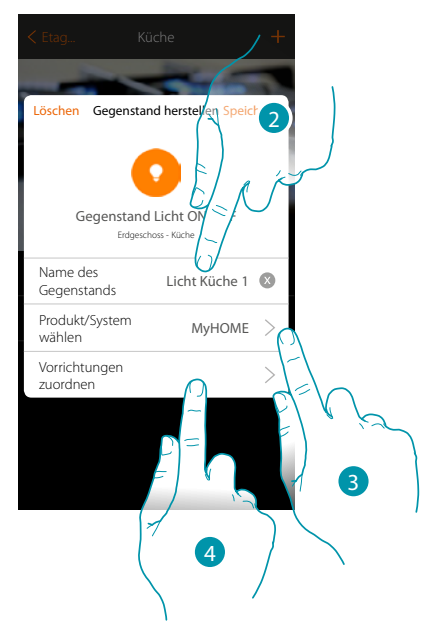

- 1. Berühren, um den Gegenstand zu ändern
- 2. Berühren, um den Namen des Gegenstands zu ändern
- 3. Berühren, um den Namen des Systems, zu dem der Gegenstand gehört, ändern
- 4. Berühren, um die Zuordnung des Gegenstands zu ändern

Die in diesem Fenster einstellbaren Parameter sind je nach zugeordnetem Gegenstand unterschiedlich

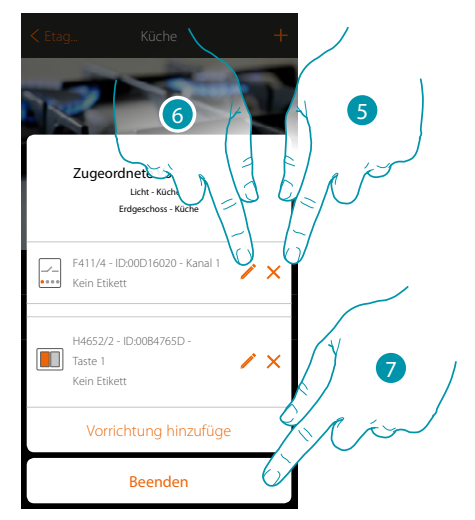

- 5. Berühren, um die Zuordnung zu löschen
- 6. Berühren, um die Parameter zu ändern
- 7. Berühren, um die Änderungsprozedur zu beenden

## La legrand®

### **MyHOMEServer1** *Installationsanweisungen*

### **Einen Gegenstand ändern**

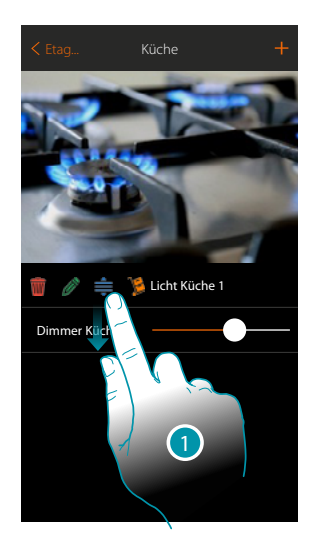

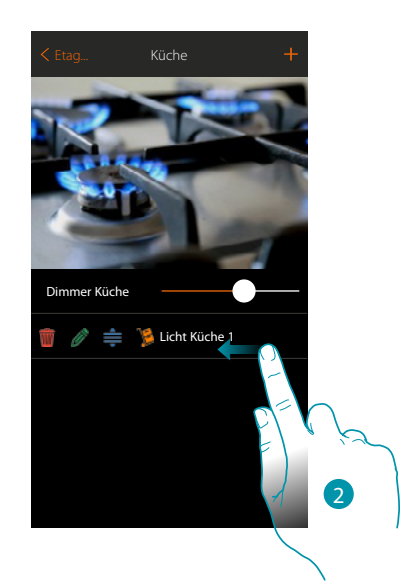

- 1. Berühren, um den Gegenstand in das Zimmer zu ziehen und dort abzulegen
- 2. Berühren, um das Fenster der Änderungen zu schließen

### **Einen Gegenstand in ein anderes Zimmer verschieben**

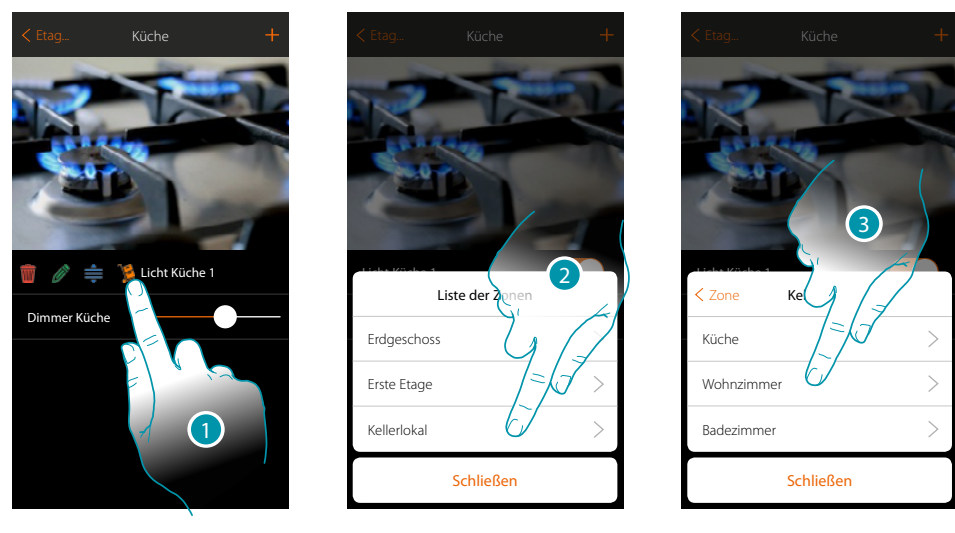

- 1. Berühren, um einen Gegenstand in eine andere Zone/ein anderes Zimmer zu verschieben
- 2. Berühren, um die Zone zu wählen
- 3. Berühren, um das Zimmer zu wählen

<span id="page-29-0"></span>*Installationsanweisungen*

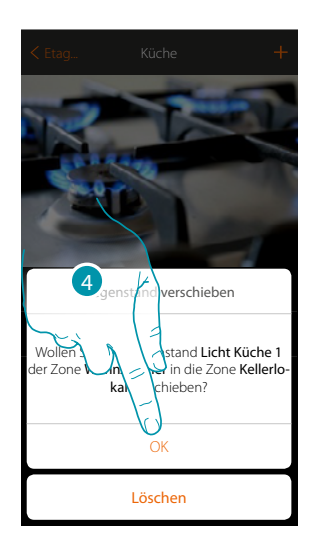

4. Berühren, um zu bestätigen.

### <span id="page-29-1"></span>**Gegenstände zuordnen**

In der Folge werden die Anweisungen aufgeführt, die beschreiben, wie graphisch dargestellte Gegenstände den Aktoren und physischen Steuerungen der Anlage zugeordnet werden können. Auf diese Weise kann der Benutzer dann, das eigene Haus sowohl über physische Steuerungen als auch über die App verwalten.

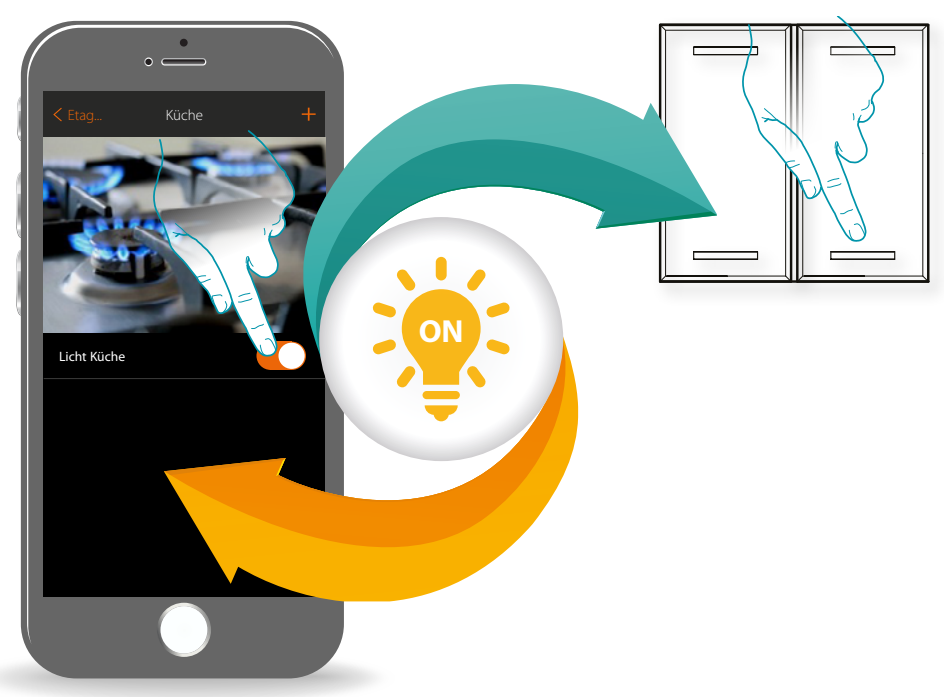

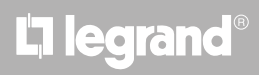

*Installationsanweisungen*

#### **[Licht](#page-166-1)**

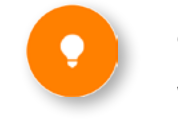

Durch die Konfiguration der Vorrichtungen der Anlage und die Zuordnung derselben, wie einem Licht, kann der Benutzer das Licht ein- und ausschalten und einstellen.

Wenn es sich um ein farbiges Licht handelt, kann der Gegenstand farbige Birnen und LEDs des Typs Philips Hue, Lifx und Enttec ODE steuern.

#### **[Rollladen](#page-54-1)**

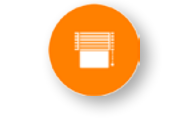

Durch die Konfiguration der Vorrichtungen der Anlage und das Zuordnen eines Gegenstands einem Rollladen, kann der Benutzer das Licht ein- und ausschalten und einstellen.

Wenn Sie die Funktion aktivieren, können Sie dem Benutzer gestatten, die Öffnungsweite der Rollläden zu regeln (nur Rollläden mit Preset-Funktion).

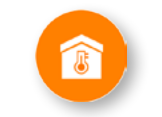

### **[Thermostat](#page-81-1)**

Durch die Konfiguration der Vorrichtungen der Anlage und die Zuordnung derselben, wie einem Thermostat, kann der Benutzer die Temperatur im Haus einstellen.

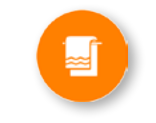

**[Handtuchwärmer](#page-83-1)**Durch die Konfiguration der im System vorhandenen Geräte und deren Zuordnung zum Objekt Handtuchwärmer kann der Benutzer diese direkt oder durch Programmierung aktivieren oder deaktivieren, ohne Sollwerte verwenden zu müssen.

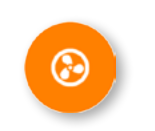

### **[Fancoil](#page-91-1)**

Durch die Konfiguration der im System vorhandenen Geräte und deren Zuordnung zum Fancoil-Objekt kann der Benutzer diese direkt oder durch Programmierung und Anpassung der Drehzahl aktivieren oder deaktivieren (nur proportionale Fancoil).

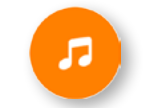

#### **[Player](#page-100-1)**

Indem ein Musik-Player Nuvo oder Sonos\* dem Gegenstand Player zugeordnet wird, kann der Benutzer Musikstücke oder Radio hören.

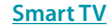

Indem ein Samsung Smart TV\* (nur Modelle mit "Samsung 2014 SmartTV Platform") / LG Smart TV\* (nur Modelle mit den Plattformen Netcast 3.0 und Netcast 4.0 Version 2012 und 2013) oder IR Trans\*, zugeordnet wird, kann der Benutzer eine virtuelle Fernbedienung anzeigen lassen, mit der er seinen Fernseher einstellen kann.

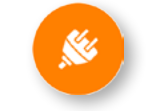

#### **[Gesteuerte Steckbuchse](#page-109-1)**

Durch die Konfiguration der Vorrichtungen der Anlage und das Zuordnen eines Gegenstands einer gesteuerten Steckbuchse, kann der Benutzer die an eine Steckbuchse angeschlossene steuern (z.B. Stehlampe im Wohnzimmer).

## btienno

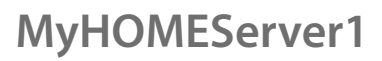

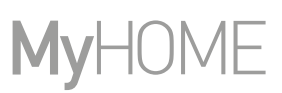

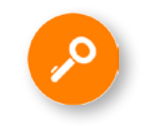

### **[Schloss](#page-116-1)**

Durch die Konfiguration der Vorrichtungen der Anlage und die Zuordnung derselben einem Schloss, kann der Benutzer ein Schloss der Anlage betätigen.

### **[Audio MyHOME](#page-124-1)**

Durch die Konfiguration der Vorrichtungen der Anlage (nur Multikanal-Anlagen mit Matrize F441M) und die Zuordnung derselben dem Gegenstand Audio MyHOME, kann der Benutzer die Komponente des Schalldiffusionssystem von BTicino steuern.

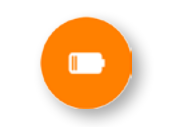

### **[Energie](#page-126-1)**

Durch die Konfiguration der Vorrichtungen der Anlage (Messgerät F520 oder F521) und die Zuordnung einem Energie-Objekts, kann der Benutzer den gegenwärtigen Verbrauch einer Stromlast anzeigen lassen.

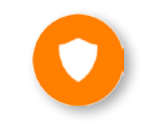

### **[Zone der Alarmanlage](#page-128-1)**

Wenn dem Gegenstand "Zone der Alarmanlage" eine Zone zugeordnet wird, kann der Benutzer diese Zone durch die Alarmanlage abdecken oder sie von der Alarmanlage ausschließen.

*\*Anmerkung: Die Vorrichtung könnte mit einigen Modellen oder Firmware-Versionen derselben nicht kompatibel sein. BTicino haftet nicht für eventuelle Störungen oder gegenwärtige oder zukünftige Inkompatilitäten mit Vorrichtungen von Drittanbietern.*

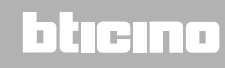

### <span id="page-32-0"></span>**Licht-Gegenstand**

Typs Philips Hue, Lifx und Enttec ODE steuern.

Durch die Konfiguration der Vorrichtungen der Anlage und die Zuordnung derselben, wie einem Licht, kann der Benutzer das Licht ein- und ausschalten und einstellen. Wenn es sich um ein farbiges Licht handelt, kann der Gegenstand farbige Birnen und LEDs des

**Licht On-Off**

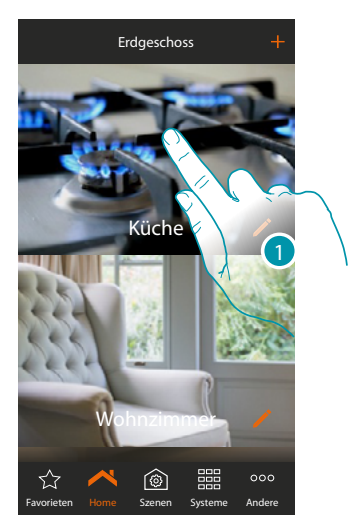

1. Berühren, um in das Zimmer zu treten, dem ein Licht hinzugefügt werden soll

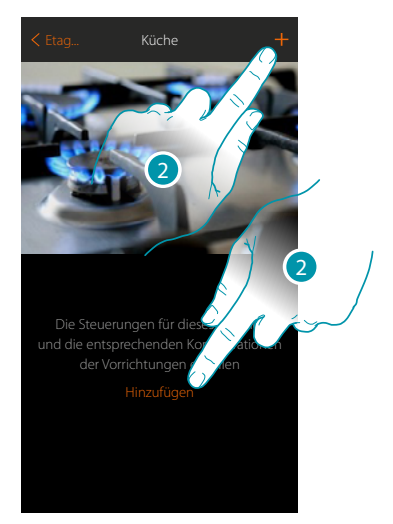

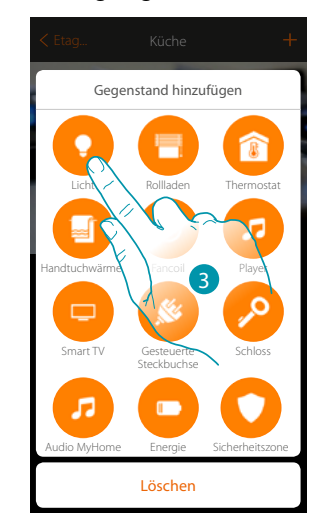

- 2. Berühren, um der Küche ein Licht hinzuzufügen
- 3. Berühren, um den Gegenstand Licht zu wählen

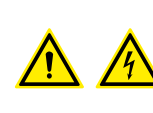

*Anmerkung: Während die Inbetriebnahme der Anlage, ist die Funktion der Verblockung der Kontakte nicht garantiert. Nicht zwei Kanäle desselben Aktors gleichzeitig einschalten.*

*Die Verblockung kann erst nach der Zuordnung aller Kanäle über die App verwaltet werden.*

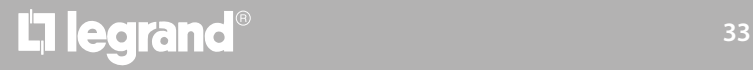

## btierna

*Installationsanweisungen*

 $\blacklozenge$ 

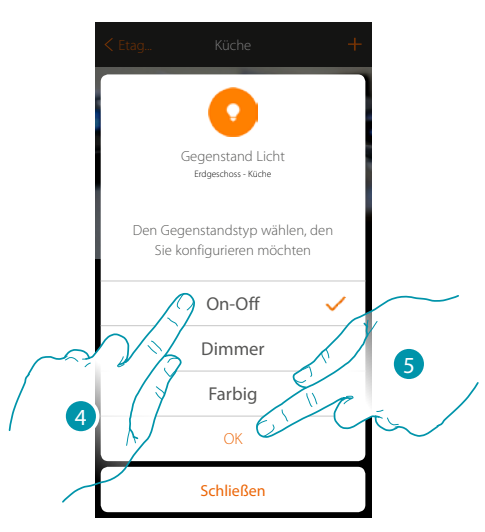

- 4. Berühren, um die Art von Licht On-Off zu wählen
- 5. Berühren, um zu bestätigen.

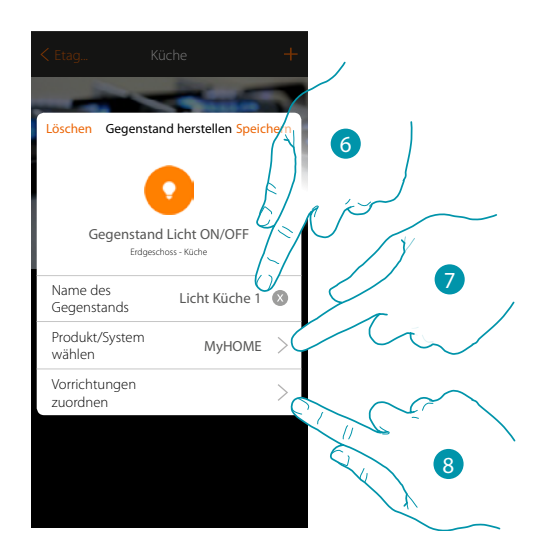

- 6. Berühren, um den Namen des Gegenstands zu ändern
- 7. Berühren, um das Zugehörigkeitssystem zu wählen
- 8. Berühren, um den graphisch dargestellten Gegenstand Licht Licht Küchen 1 1 **Company** einer Vorrichtung zuzuordnen, die bei der Abtastung der Anlage erfasst wurde

## La legrand®

*Installationsanweisungen*

 $(10$ 

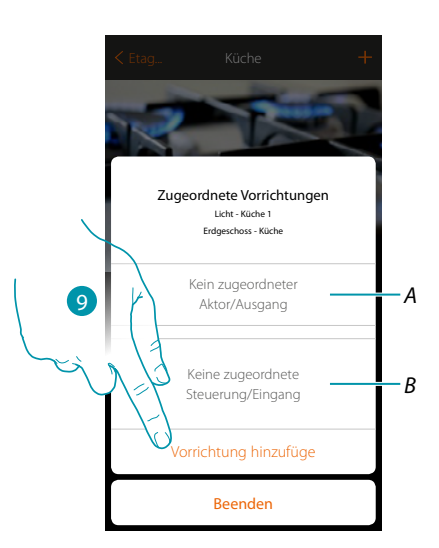

*A. Zeigt den Aktor an, der dem Gegenstand zugeordnet ist*

 $\triangle$ 

*B. Zeigt die Steuerung an, der dem Gegenstand zugeordnet ist*

9. Berühren, um dem Gegenstand einen Aktor zuzuordnen. Wenn: Um den graphisch dargestellten Gegenstand Licht Licht **Licht 1 anstalle 1 zu konfigurieren**, müssen der mit der Stromlast verbundene Aktor und die Steuerung, die ihn betätigt, zugeordnet werden.

### **Der Aktor zugänglich ist (z.B. im Schaltschrank verkabelt)**

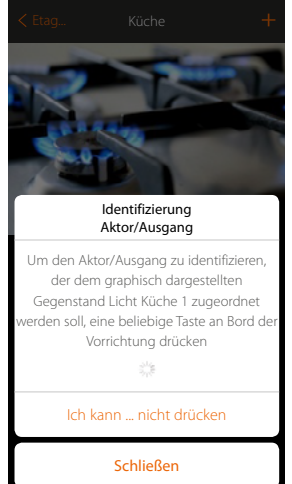

10. Irgendeine Taste des Aktors der Anlage berühren

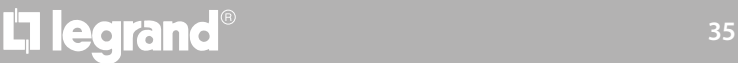

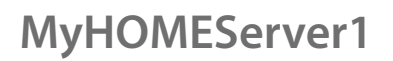

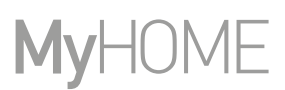

### **Der Aktor nicht zugänglich ist (z.B. in der Decke verkabelt)**

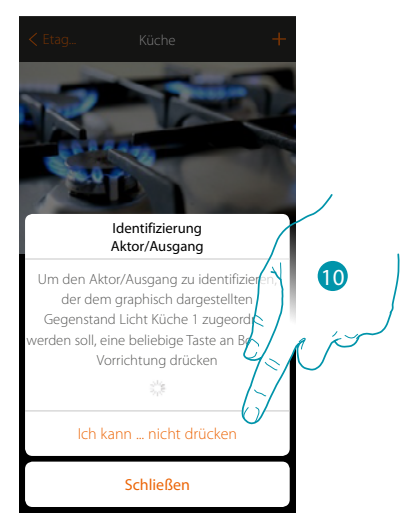

10. Berühren, wenn die Vorrichtung nicht zugänglich ist

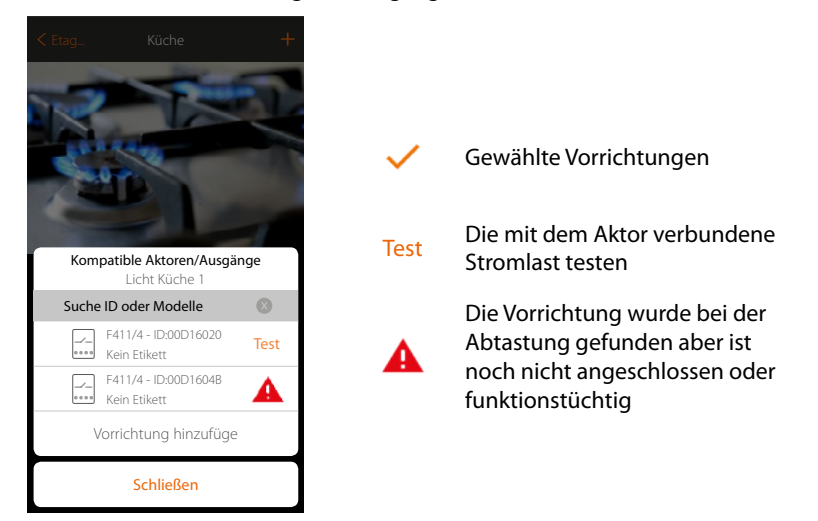

Es wird eine Reihe von Aktoren angezeigt, die dem Gegenstand zugeordnet werden können. Sie können den Aktor über die ID-Nummer identifizieren und einen Test durchführen, durch den die angeschlossenen Stromlasten der Reihe nach eingeschaltet werden.

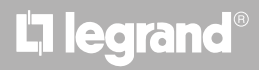
*Installationsanweisungen*

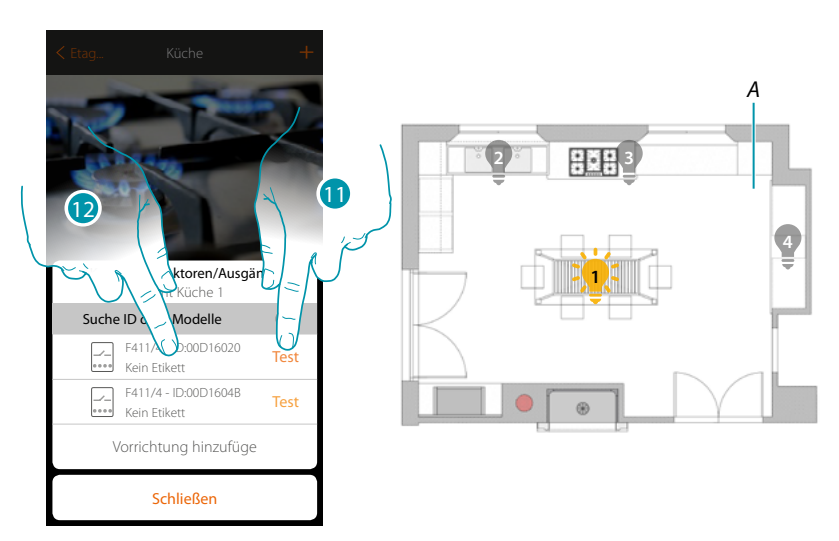

- 11. Berühren, um den Test zu starten
- *A. Die an den Aktor angeschlossenen Stromlasten werden der Reihe nach eine Sekunde lang aktiviert. Dadurch werden die Stromlast, die dem graphisch dargestellten Gegenstand zugeordnet werden muss sowie die Kanalnummer sichtlich identifiziert.*
- 12. Wenn die Stromlast, die dem graphisch dargestellten Gegenstand zugeordnet werden soll, zu denen gehört, die der Reihe nach aktiviert wurden, berühren, um den Aktor zu wählen

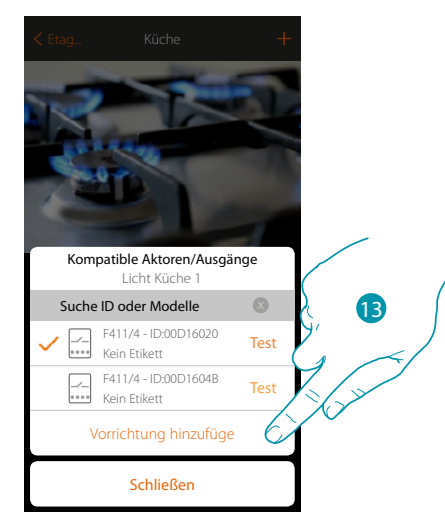

13. Berühren, um die gewählte Vorrichtung hinzuzufügen

In beiden Fällen muss nach der Identifizierung des Aktors, der Kanal unter den verfügbaren Kanälen gewählt werden

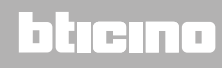

*Installationsanweisungen*

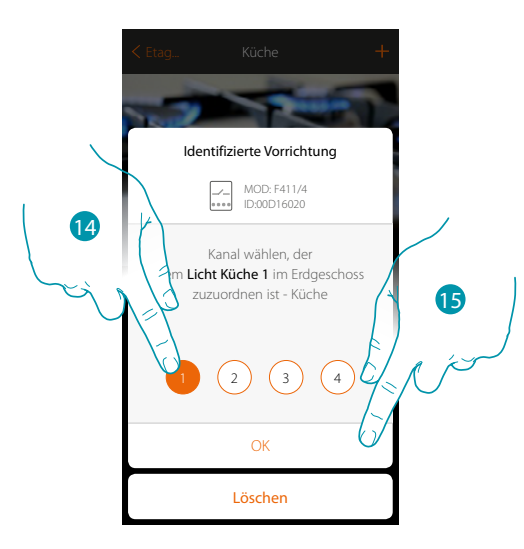

14. Kanal wählen

 $\blacklozenge$ 

Sollte der Kanal belegt sein, siehe Kapitel "Was tun wenn".

15. Berühren, um zu bestätigen.

Nachdem der an die Stromlast angeschlossene Aktor zugeordnet worden ist, muss die entsprechende Steuerung zugeordnet werden.

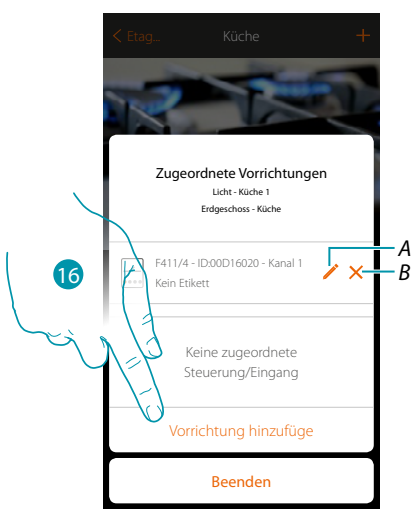

- *A. Modus ändern (z.B. Master/Master PUL)*
- *B. Zuordnung löschen*
- 16. Berühren, um die Steuerung zuzuordnen

*Anmerkung: Wenn die Prozedur an dieser Stelle beendet wird, kann der Aktor nur über die App gesteuert werden*

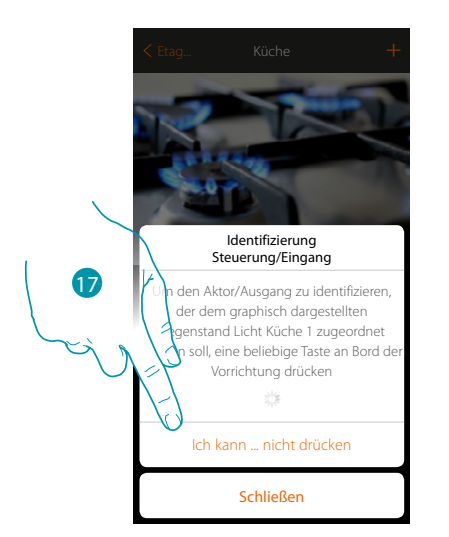

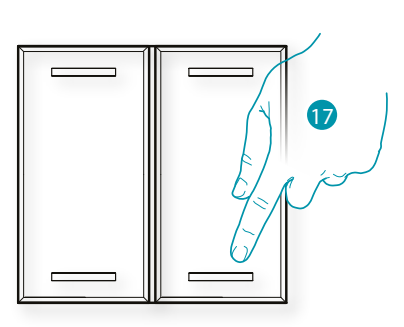

- 17. Irgendeine Taste der Steuerung der Anlage drücken ODER
- 17. "Ich kann die Taste nicht drücken" berühren, wenn die Vorrichtung nicht zugänglich ist. Es wird eine Liste der Steuerungen der Anlage angezeigt

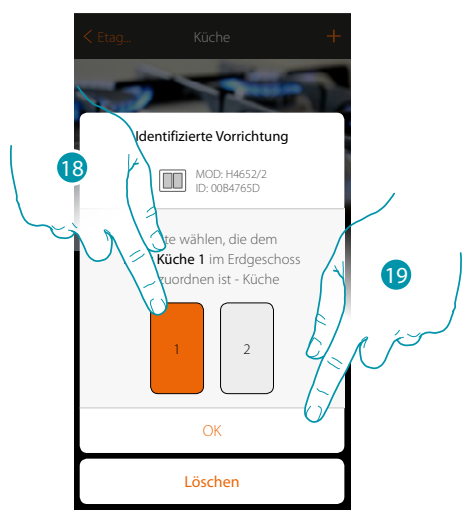

18. Die Taste der Steuerung unter den verfügbaren wählen 19. Berühren, um zu bestätigen. Sollte die Taste belegt sein, siehe Kapitel "Was tun wenn".

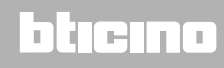

*Installationsanweisungen*

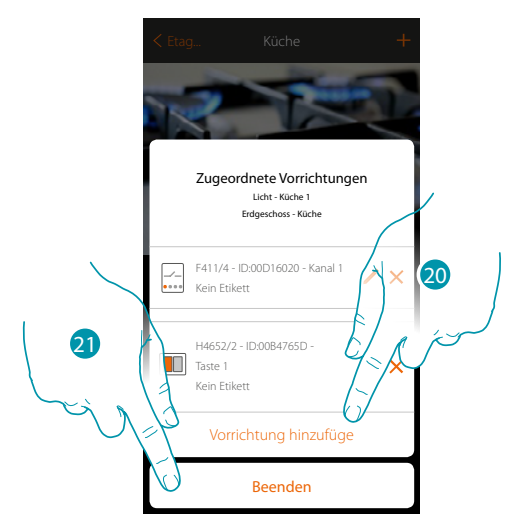

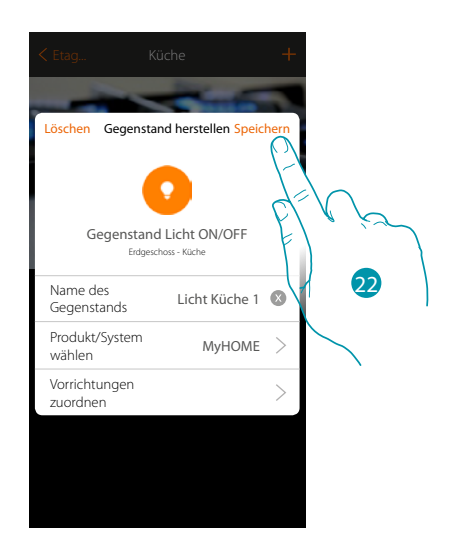

Die Zuordnung des Gegenstands Licht ist beendet

- 20. Ggf. berühren, um eine andere Steuerung hinzuzufügen (um mehrere Lichter gleichzeitig zu steuern, siehe Kapitel "Eine Gruppe erstellen")
- 21. Berühren, um die Prozedur zu beenden

22. Berühren, um den Gegenstand zu speichern

Der Benutzer kann nun ein Licht in der Küche durch die physische Steuerung oder über den graphisch dargestellten Gegenstand der App steuern.

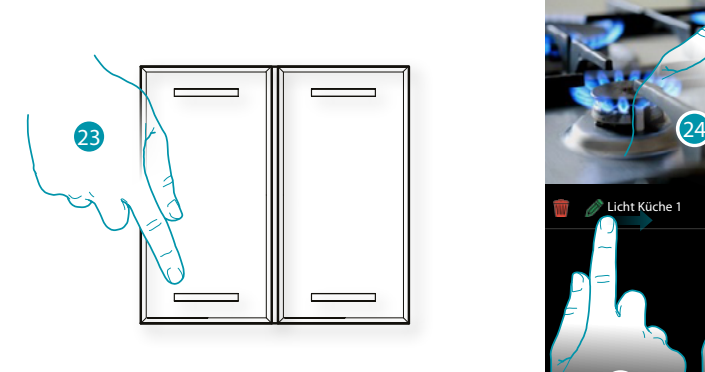

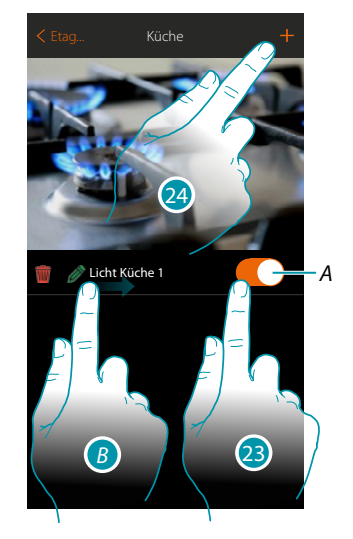

- *A. Ein Licht ein- und ausschalten*
- *B. Indem die Seite von links nach rechts abgerollt wird, wird das Menü der Änderungsfunktion angezeigt*
	- *Einen Gegenstand löschen*
	- *Einen Gegenstand ändern*
	- *Einen Gegenstand verschieben*
	- *Einen Gegenstand in eine andere Zone/ein anderes Zimmer verschieben*
- 23. Drücken/berühren, um das Licht in der Küche ein-/auszuschalten
- 24. Den Vorgang wiederholen, um dem Zimmer neue Gegenstände hinzuzufügen

#### **Dimmer**

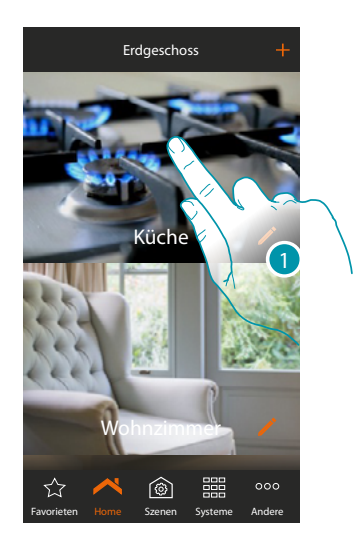

1. Berühren, um in das Zimmer zu treten, dem ein Dimmer hinzugefügt werden soll

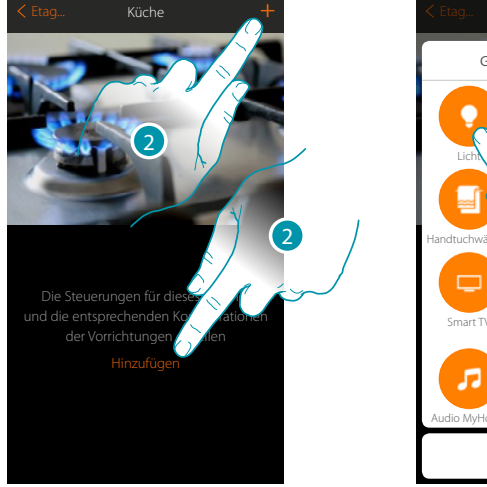

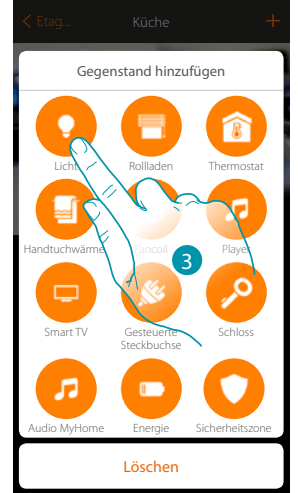

- 2. Berühren, um der Küche ein Licht hinzuzufügen
- 3. Berühren, um den Gegenstand Licht zu wählen

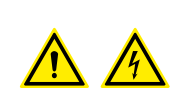

*Anmerkung: Während die Inbetriebnahme der Anlage, ist die Funktion der Verblockung der Kontakte nicht garantiert.*

*Nicht zwei Kanäle desselben Aktors gleichzeitig einschalten.*

*Die Verblockung kann erst nach der Zuordnung aller Kanäle über die App verwaltet werden.*

# **41 41 41 41 41 41 41 41**

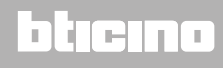

*Installationsanweisungen*

 $\blacklozenge$ 

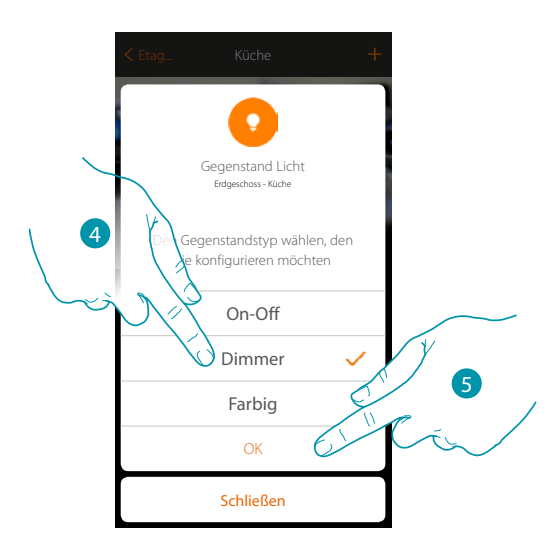

- 4. Berühren, um die Art des Dimmers zu wählen
- 5. Berühren, um zu bestätigen

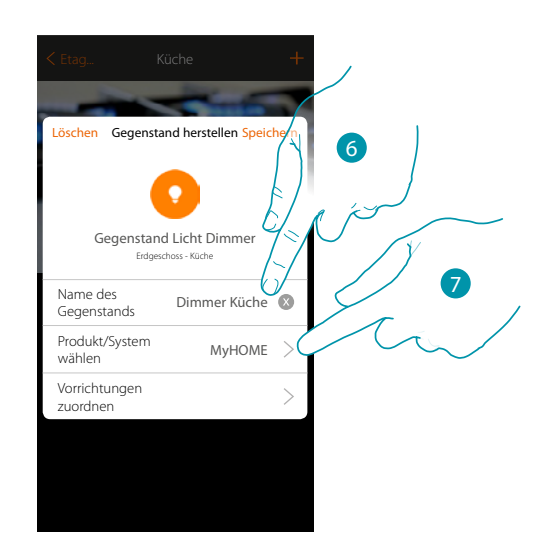

- 6. Berühren, um den Namen des Gegenstands zu ändern
- 7. Berühren, um das Zugehörigkeitssystem zu wählen

## btıcıno

*Installationsanweisungen*

#### **Dimmer MyHOME**

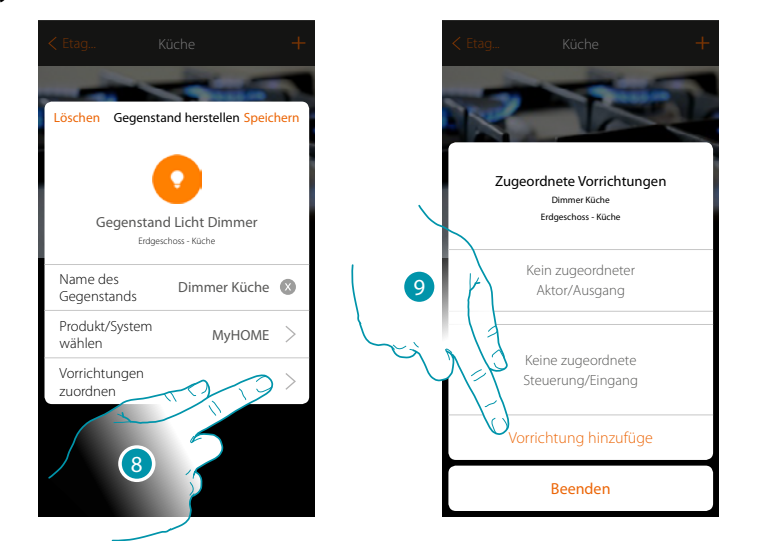

8. Berühren, um den graphisch dargestellten Gegenstand Dimmer Dimmer Küche **Einer Commer Küche** einer Vorrichtung zuzuordnen, die bei der Abtastung der Anlage erfasst wurde.

Um den graphisch dargestellten Gegenstand Dimmer Dimmer Dimmer Zu konfigurieren, müssen der mit der Stromlast verbundene Aktor und die Steuerung, die ihn betätigt, zugeordnet werden.

9. Berühren, um dem Gegenstand einen Aktor zuzuordnen. Wenn:

**Der Aktor zugänglich ist (z.B. im Schaltschrank verkabelt)**

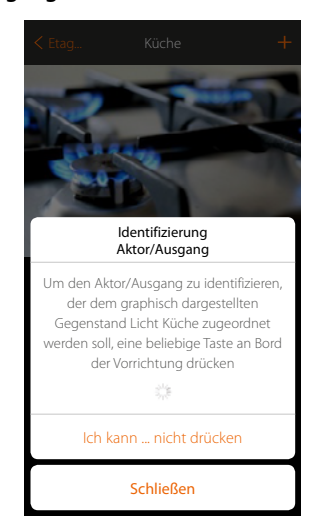

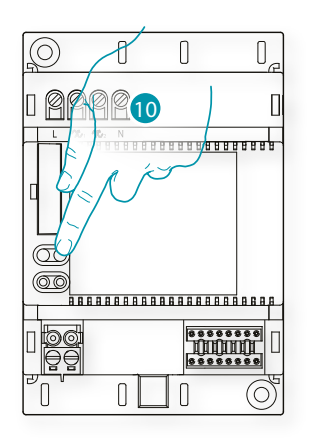

10. Irgendeine Taste des Aktors der Anlage berühren

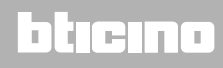

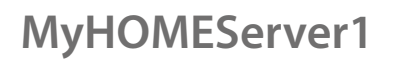

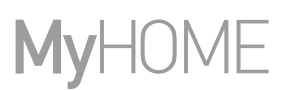

### **Der Aktor nicht zugänglich ist (z.B. in der Decke verkabelt)**

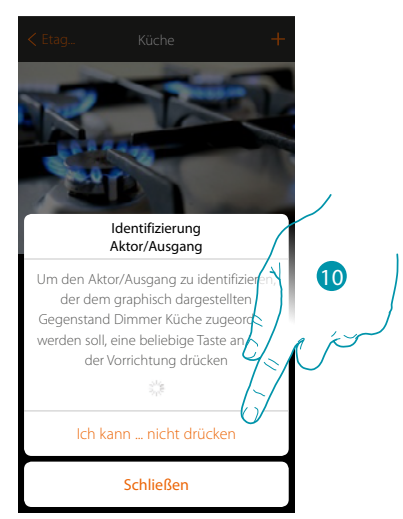

10. Berühren, wenn die Vorrichtung nicht zugänglich ist

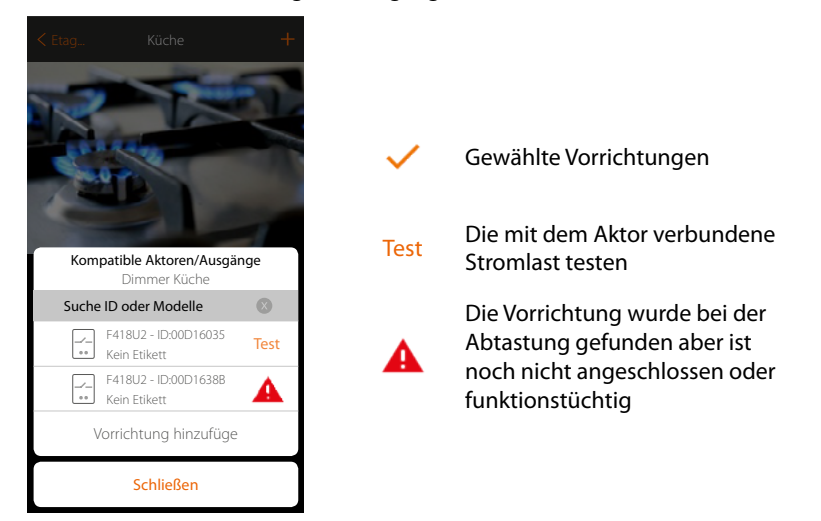

Es wird eine Reihe von Aktoren angezeigt, die dem Gegenstand zugeordnet werden können. Sie können den Aktor über die ID-Nummer identifizieren und einen Test durchführen, durch den die angeschlossenen Stromlasten der Reihe nach eingeschaltet werden.

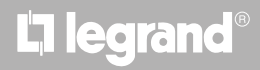

*Installationsanweisungen*

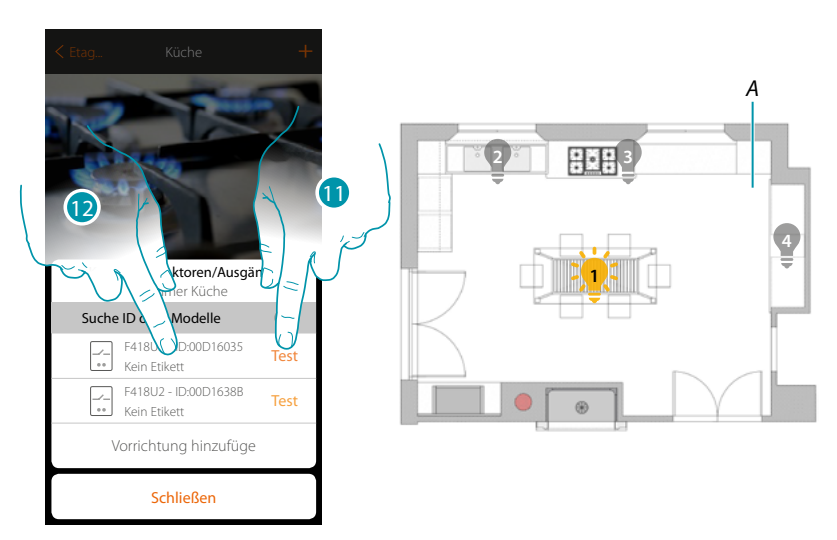

- 11. Berühren, um den Test zu starten
- *A. Die an den Aktor angeschlossenen Stromlasten werden der Reihe nach eine Sekunde lang aktiviert. Dadurch werden die Stromlast, die dem graphisch dargestellten Gegenstand zugeordnet werden muss sowie die Kanalnummer sichtlich identifiziert.*
- 12. Wenn die Stromlast, die dem graphisch dargestellten Gegenstand zugeordnet werden soll, zu denen gehört, die der Reihe nach aktiviert wurden, berühren, um den Aktor zu wählen

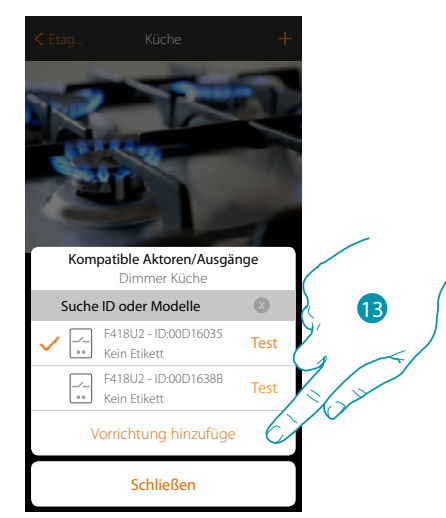

13. Berühren, um die gewählte Vorrichtung hinzuzufügen

In beiden Fällen muss nach der Identifizierung des Aktors, der Kanal unter den verfügbaren Kanälen gewählt werden

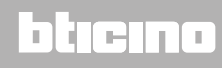

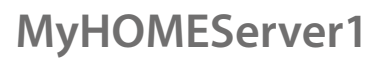

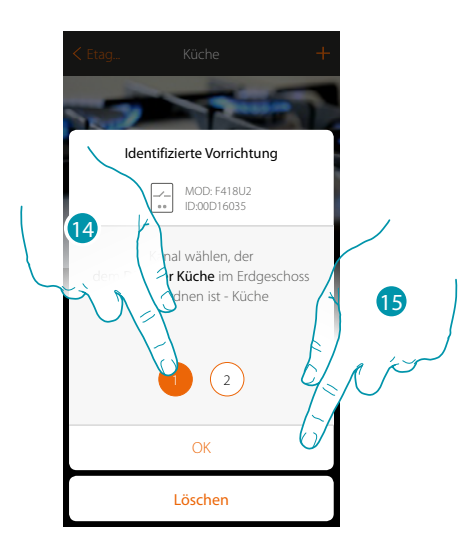

14. Kanal wählen

 $\blacklozenge$ 

Sollte der Kanal belegt sein, siehe Kapitel "Was tun wenn".

15. Berühren, um zu bestätigen.

Nachdem der an die Stromlast angeschlossene Aktor zugeordnet worden ist, muss die entsprechende Steuerung zugeordnet werden.

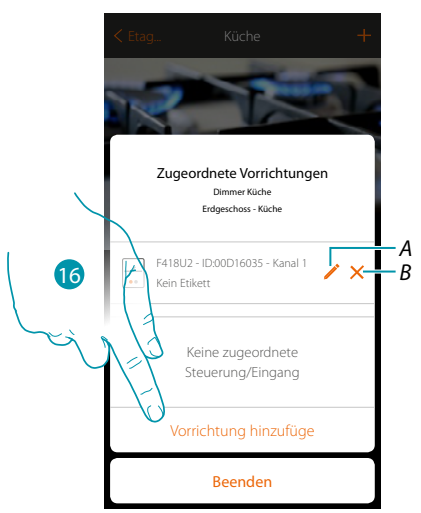

- *A. Modus ändern (z.B. Master/Master PUL)*
- *B. Zuordnung löschen*
- 16. Berühren, um die Steuerung zuzuordnen

*Anmerkung: Wenn die Prozedur an dieser Stelle beendet wird, kann der Aktor nur über die App gesteuert werden*

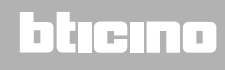

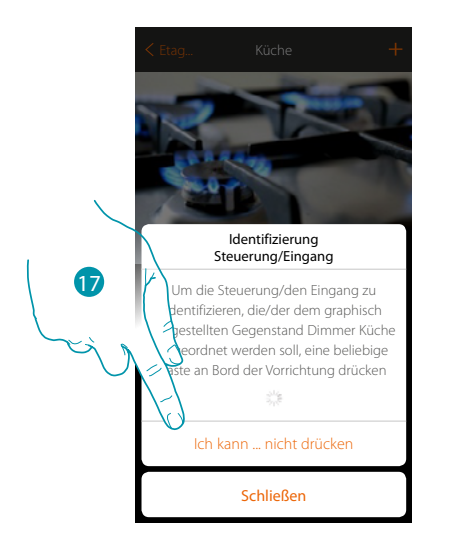

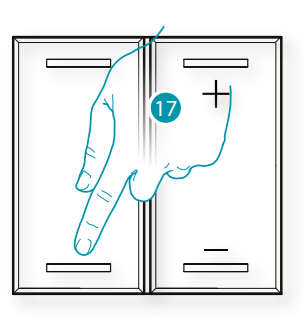

- 17. Irgendeine Taste der Steuerung der Anlage drücken ODER
- 17. "Ich kann die Taste nicht drücken" berühren, wenn die Vorrichtung nicht zugänglich ist. Es wird eine Liste der Steuerungen der Anlage angezeigt

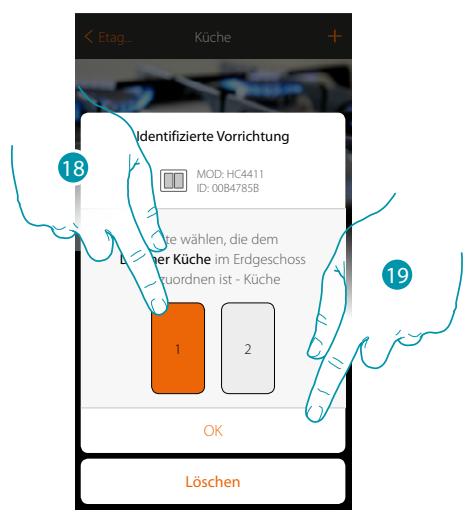

18. Die Taste der Steuerung unter den verfügbaren wählen 19. Berühren, um zu bestätigen. Sollte die Taste belegt sein, siehe Kapitel "Was tun wenn".

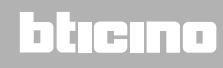

*Installationsanweisungen*

 $\overline{\left(}$ 

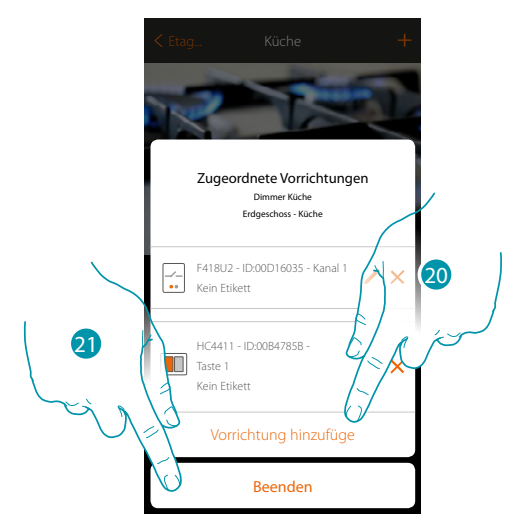

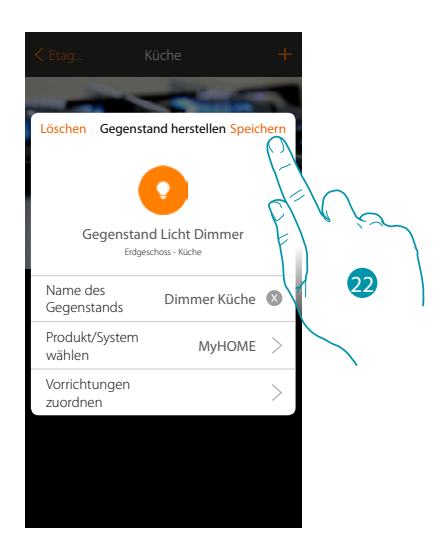

Die Zuordnung des Gegenstands Licht ist beendet

- 20. Ggf. berühren, um eine andere Steuerung hinzuzufügen (um mehrere Lichter gleichzeitig zu steuern, siehe Kapitel "Eine Gruppe erstellen")
- 21. Berühren, um die Prozedur zu beenden

22. Berühren, um den Gegenstand zu speichern

Der Benutzer kann nun ein Licht in der Küche durch die physische Steuerung oder über den graphisch dargestellten Gegenstand der App steuern.

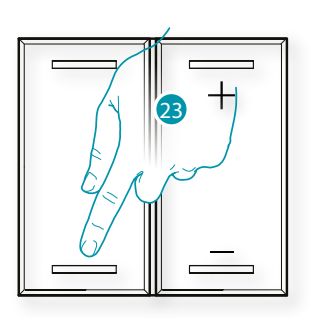

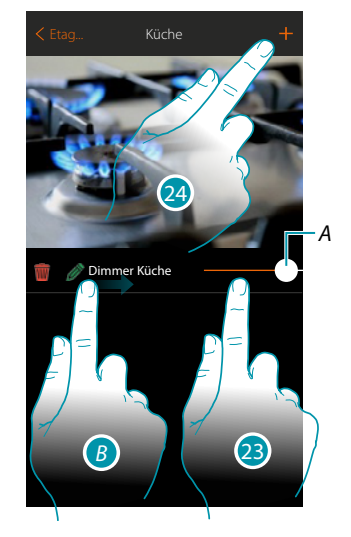

- *A. Ein Licht ein- und ausschalten und die Helligkeit einstellen*
- *B. Indem die Seite von links nach rechts abgerollt wird, wird das Menü der Änderungsfunktion angezeigt*
	- *Einen Gegenstand löschen*
	- *Einen Gegenstand ändern*
	- *Einen Gegenstand verschieben*
	- *Einen Gegenstand in eine andere Zone/ein anderes Zimmer verschieben*
- 23. Drücken/berühren, um das Licht in der Küche ein-/auszuschalten
- 24. Den Vorgang wiederholen, um dem Zimmer neue Gegenstände hinzuzufügen

*Installationsanweisungen*

#### **Dimmer Enttec ODE**

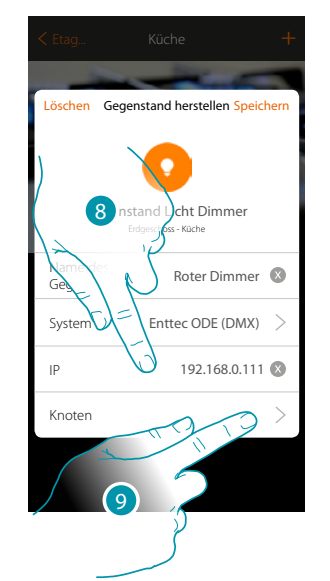

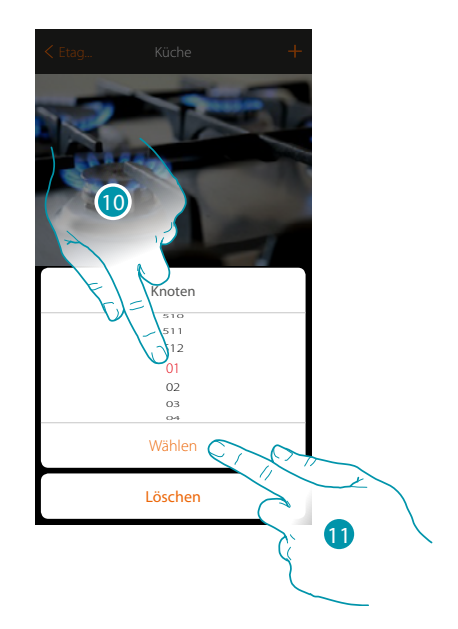

btienna

- 8. IP-Adresse der Vorrichtung Enttec ODE eingeben (Getestete Modelle: **ODE DIN**)
- 9. Den Knoten wählen, um die Farbe RGB der Vorrichtung zu definieren. Indem der Knoten gewählt wird, wird eine einzige Farbe gewählt. *Achtung: Die Zuordnung Farbe/Knoten wird durch die Programmierung der Vorrichtung Enttec ODE definiert.*
- 10. Knoten wählen
- 11. Berühren, um zu bestätigen

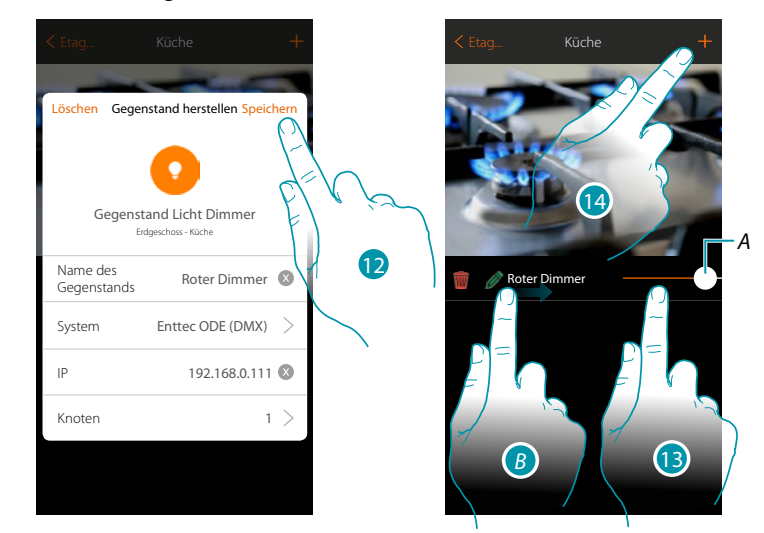

- 12. Berühren, um den Gegenstand zu speichern
- *A. Ein Licht ein- und ausschalten und die Helligkeit einstellen*
- *B. Indem die Seite von links nach rechts abgerollt wird, wird das Menü der Änderungsfunktion angezeigt*
	- *Einen Gegenstand löschen*
	- *Einen Gegenstand ändern*
	- *Einen Gegenstand verschieben*
	- *Einen Gegenstand in eine andere Zone/ein anderes Zimmer verschieben*
- 13. Drücken/berühren, um das Licht in der Küche ein-/auszuschalten
- 14. Den Vorgang wiederholen, um dem Zimmer neue Gegenstände hinzuzufügen

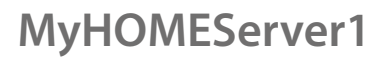

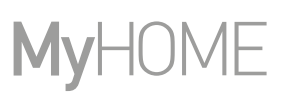

### **Farbiges Licht**

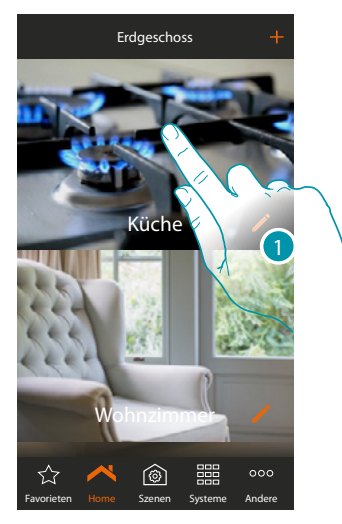

1. Berühren, um in das Zimmer zu treten, dem ein farbiges Licht hinzugefügt werden soll

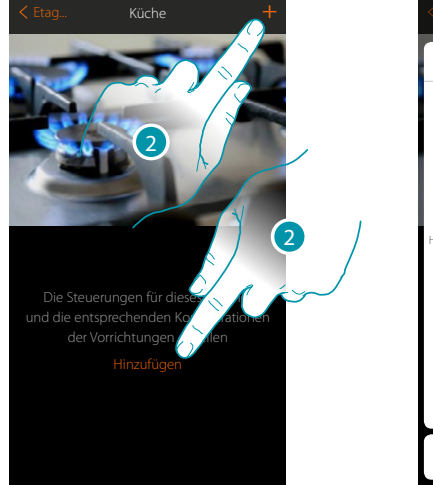

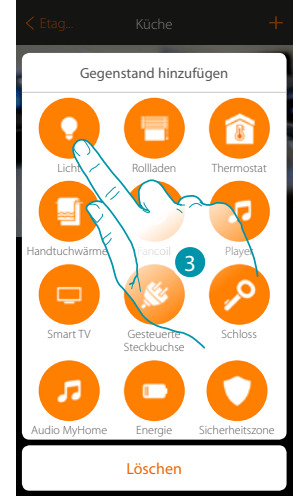

- 2. Berühren, um der Küche ein Licht hinzuzufügen
- 3. Berühren, um den Gegenstand farbiges Licht zu wählen

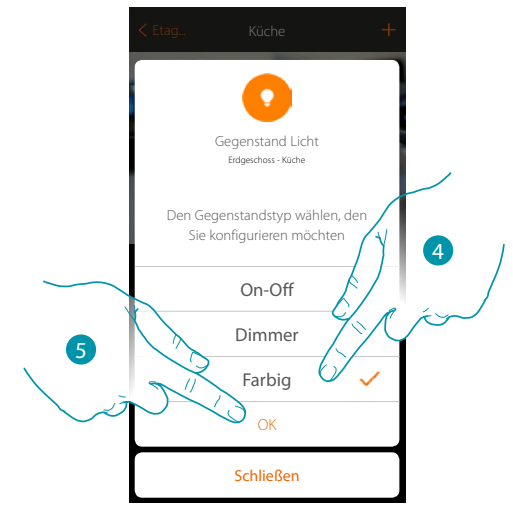

- 4. Berühren, um die Art des farbigen Lichts zu wählen
- 5. Berühren, um zu bestätigen.

# L'I legrand<sup>®</sup>

### btıcına

*Installationsanweisungen*

#### **Philips Hue**

 $\blacklozenge$ 

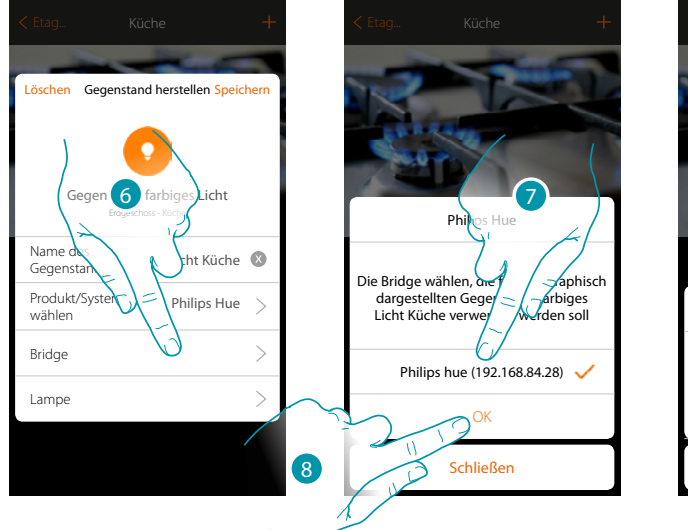

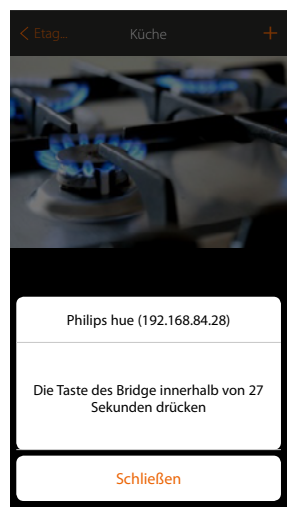

- 6. Berühren, um den Bridge Philips Hue zu wählen
- 7. Den Bridge unter den vorgeschlagenen wählen
- 8. Berühren, um zu bestätigen.

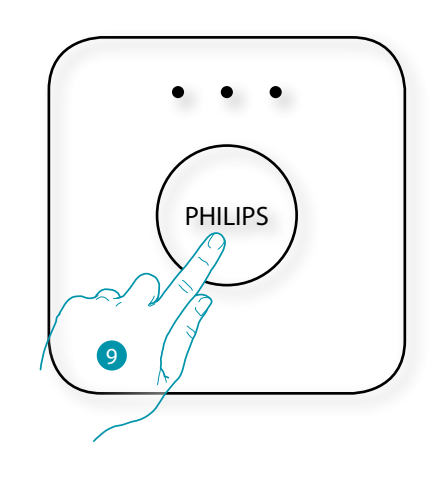

9. Die Taste des Bridge Philips Hue berühren

10. Berühren, um das Licht zu wählen

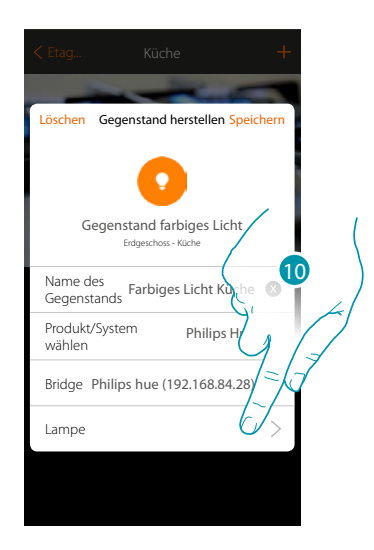

# **17 legrand**® **51 51**

## btıcına

*Installationsanweisungen*

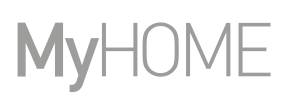

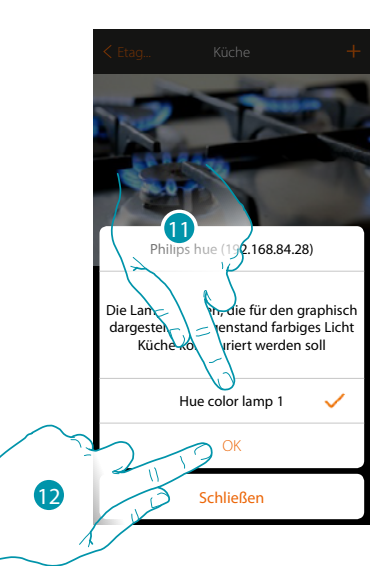

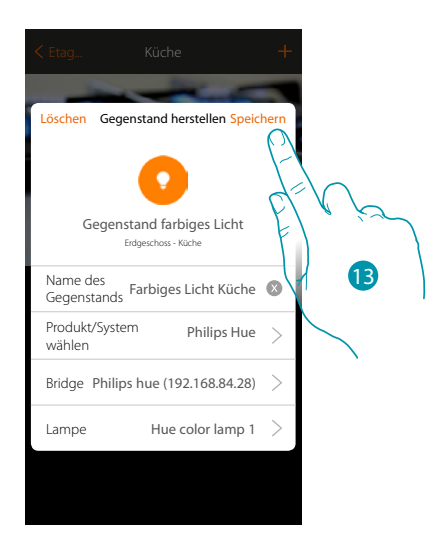

- 11. Die Lampe unter den vorgeschlagenen wählen
- 12. Berühren, um zu bestätigen.
- 13. Berühren, um die Konfiguration zu speichern

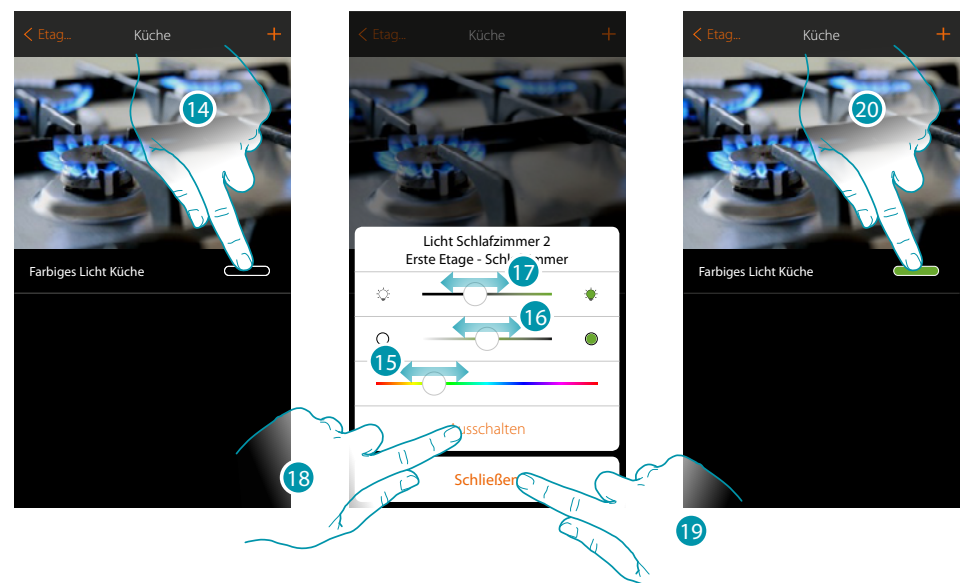

- 14. Berühren, um das Fenster der Lichtsteuerung abzurufen
- 15. Berühren und nach rechts/links verschieben, um den Farbton des Lichts zu wählen
- 16. Berühren und nach rechts/links verschieben, um den Farbton des Lichts (warm oder kalt) zu wählen
- 17. Berühren und nach rechts/links verschieben, um die Helligkeit zu erhöhen/verringern
- 18. Berühren, um das Licht auszuschalten. Um es einzuschalten, genügt es die Helligkeit oder die Farbe einzustellen
- 19. Berühren, um die Einstellung zu speichern
- 20. Der Gegenstand zeigt nun den Status und den zuvor eingestellten Farbton an

*Installationsanweisungen*

#### **Lifx**

 $\blacklozenge$ 

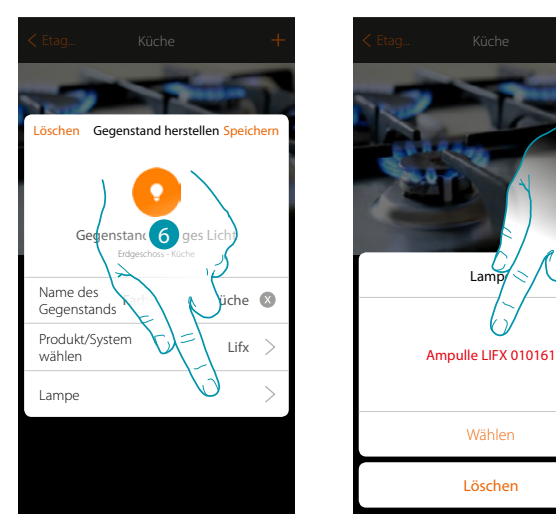

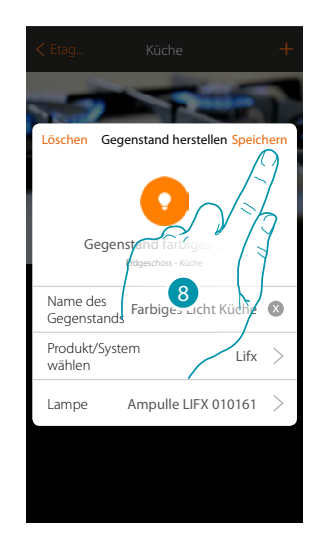

- 6. Berühren, um das Licht zu wählen
- 7. Die Lampe unter den vorgeschlagenen wählen
- 8. Berühren, um die Konfiguration zu speichern

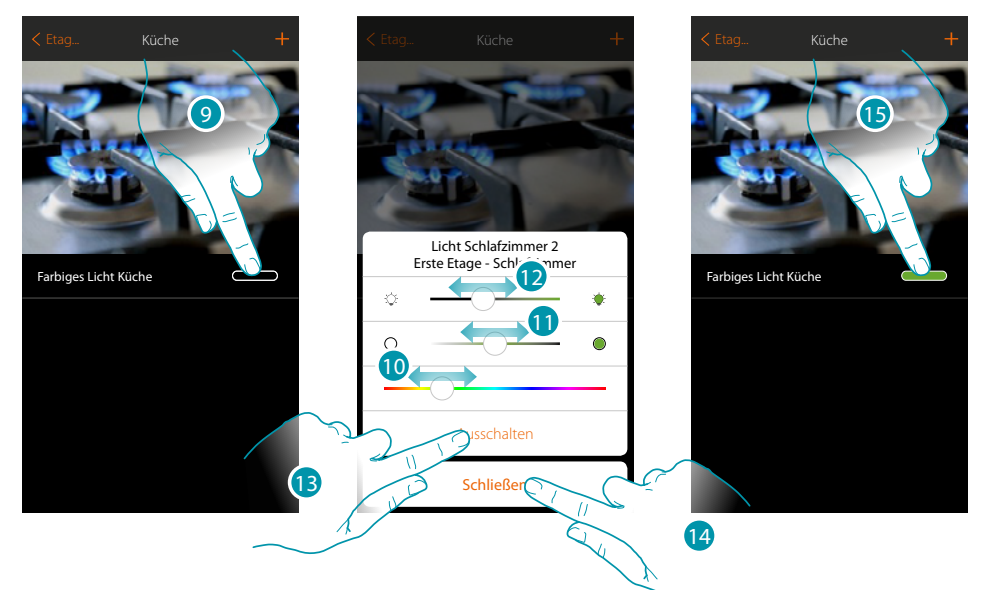

7

- 9. Berühren, um das Fenster der Lichtsteuerung abzurufen
- 10. Berühren und nach rechts/links verschieben, um den Farbton des Lichts zu wählen
- 11. Berühren und nach rechts/links verschieben, um den Farbton des Lichts (warm oder kalt) zu wählen
- 12. Berühren und nach rechts/links verschieben, um die Helligkeit zu erhöhen/verringern
- 13. Berühren, um das Licht auszuschalten. Um es einzuschalten, genügt es die Helligkeit oder die Farbe einzustellen
- 14. Berühren, um die Einstellung zu speichern
- 15. Der Gegenstand zeigt nun den Status und den zuvor eingestellten Farbton an

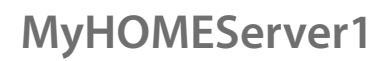

#### **Enttec ODE**

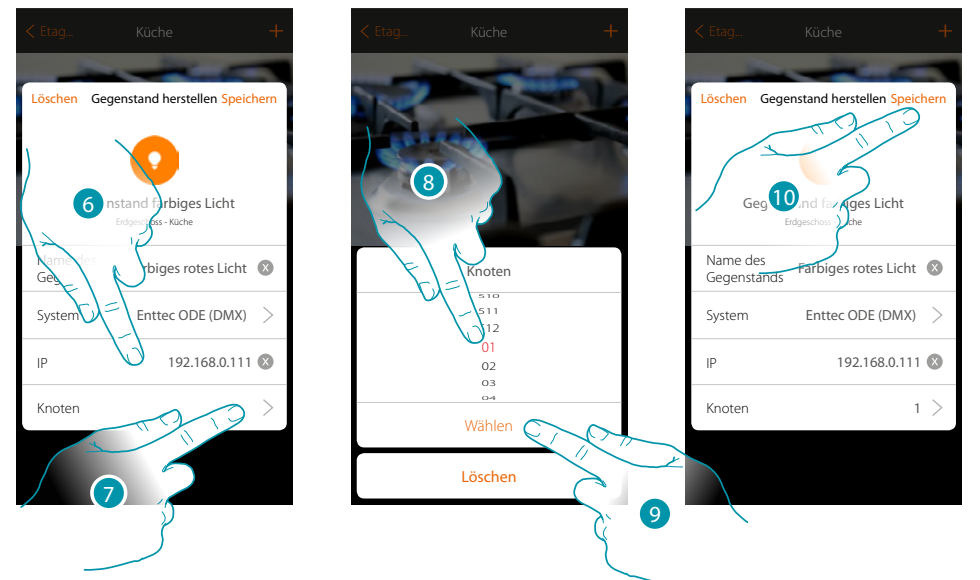

- 6. IP-Adresse der Vorrichtung Enttec ODE eingeben
- 7. Den Knoten wählen, um die 3 Kanäle RGB der Vorrichtung zu definieren. Indem der Knoten gewählt wird, wird ein einziger Kanal gewählt. Die restlichen zwei Kanäle werden automatisch je nach Konfiguration der Vorrichtung Enttec ODE gewählt. Durch anwählen des Knoten 1 (Red) werden in der Regel die drei Kanälen RGB gewählt. *Achtung: Nur für die Standardkonfiguration 1 (RED) 2 (GREEN) 3 (BLUE)*
- 8. Knoten wählen
- 9. Berühren, um zu bestätigen
- 10. Berühren, um den Gegenstand zu speichern

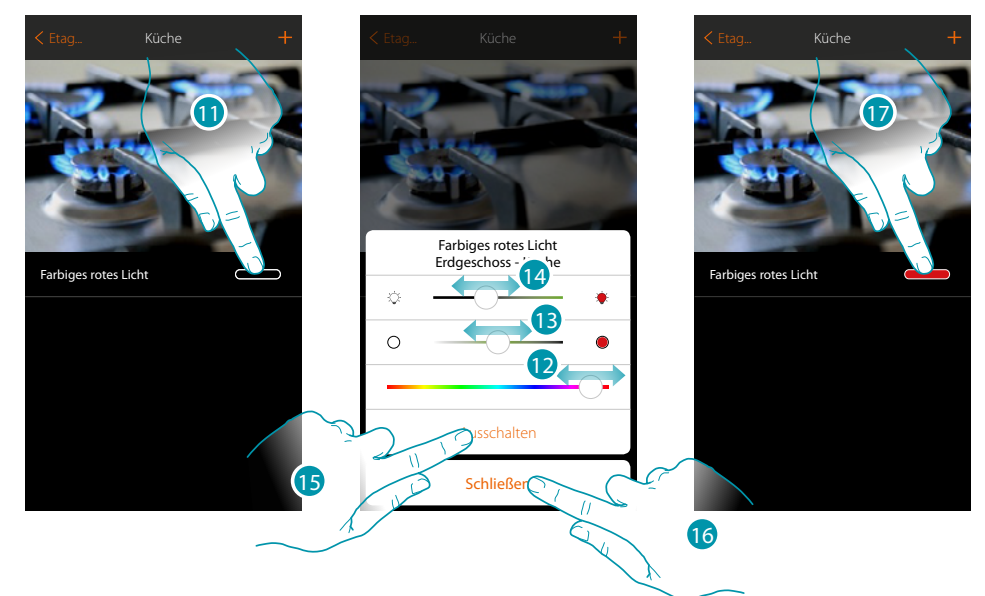

- 11. Berühren, um das Fenster der Lichtsteuerung abzurufen
- 12. Berühren und nach rechts/links verschieben, um den Farbton des Lichts zu wählen
- 13. Berühren und nach rechts/links verschieben, um den Farbton des Lichts (warm oder kalt) zu wählen
- 14. Berühren und nach rechts/links verschieben, um die Helligkeit zu erhöhen/verringern
- 15. Berühren, um das Licht auszuschalten. Um es einzuschalten, genügt es die Helligkeit oder die Farbe einzustellen

btienno

- 16. Berühren, um die Einstellung zu speichern
- 17. Der Gegenstand zeigt nun den Status und den zuvor eingestellten Farbton an

### **Rollladen-Gegenstand**

Durch die Konfiguration der Vorrichtungen der Anlage und das Zuordnen eines Gegenstands einem Rollladen, kann der Benutzer das Licht ein- und ausschalten und einstellen. Wenn Sie die Funktion aktivieren, können Sie dem Benutzer gestatten, die Öffnungsweite der Rollläden zu regeln (nur Rollläden mit Preset-Funktion).

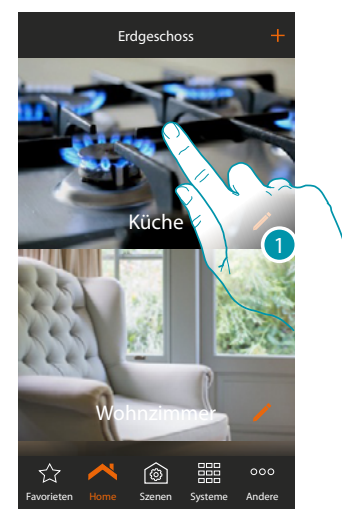

1. Berühren, um in das Zimmer zu treten, dem ein Rollladen gesteuert werden soll

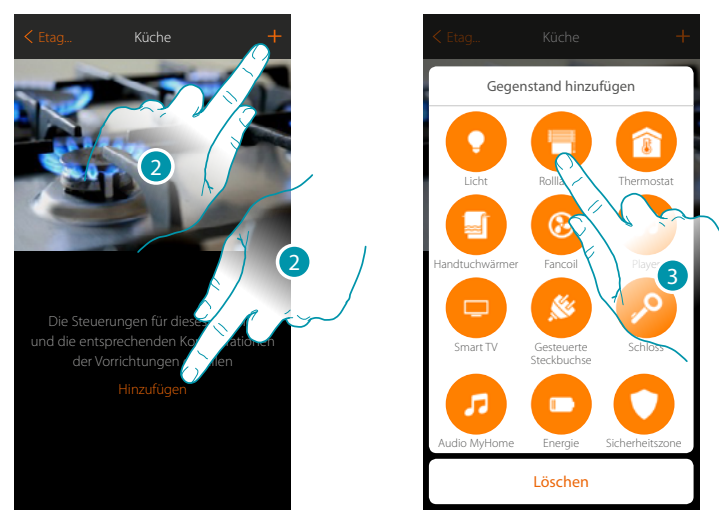

- 2. Berühren, um der Küche ein Licht hinzuzufügen
- 3. Berühren, um den Gegenstand Rollladen zu wählen

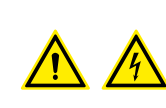

*Anmerkung: Während die Inbetriebnahme der Anlage, ist die Funktion der Verblockung der Kontakte nicht garantiert.*

*Nicht zwei Kanäle desselben Aktors gleichzeitig einschalten.*

*Die Verblockung kann erst nach der Zuordnung aller Kanäle über die App verwaltet werden.*

### btıcına

*Installationsanweisungen*

 $\blacklozenge$ 

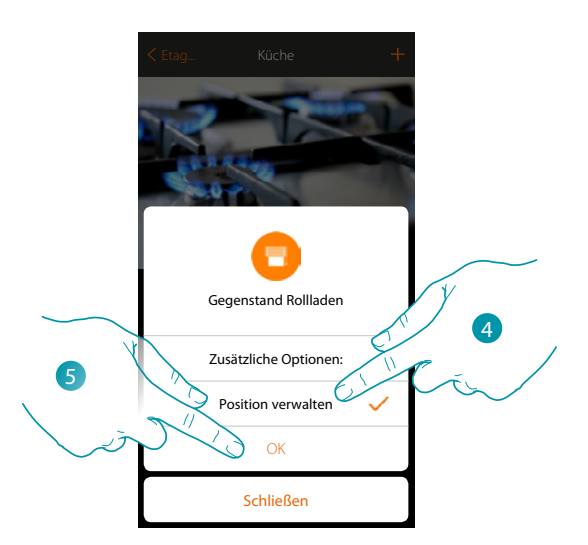

- 4. Berühren, um am Gegenstand die Öffnungsweite  $\Box$   $\odot$  **zu regeln** (nur Rollläden mit Preset-Funktion)
- 5. Berühren, um fortzufahren

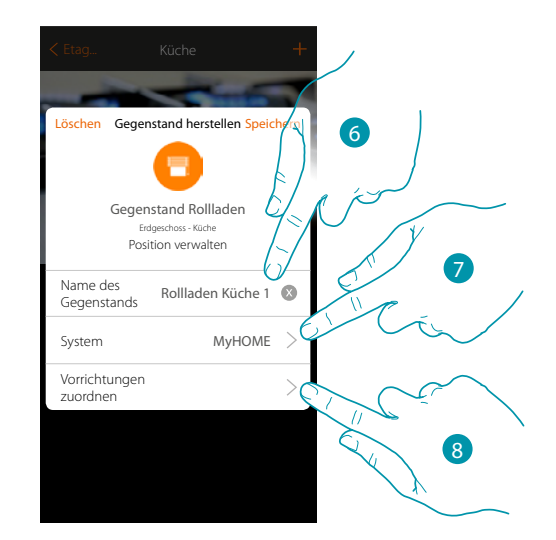

- 6. Berühren, um den Namen des Gegenstands zu ändern
- 7. Berühren, um das Zugehörigkeitssystem zu wählen
- 8. Berühren, um den graphisch dargestellten Gegenstand Rollladen Rollladen **Küche 1988** einer Vorrichtung zuzuordnen, die bei der Abtastung der Anlage erfasst wurde.

# L'il legrand®

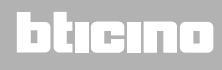

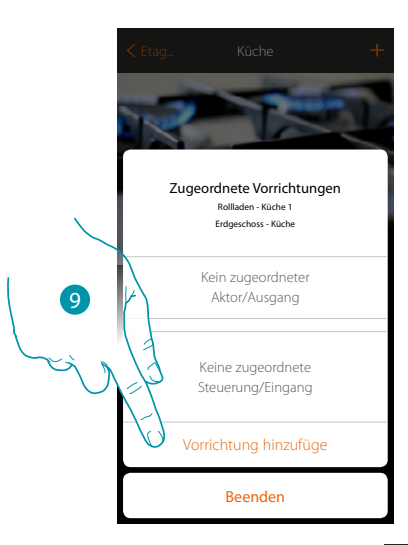

Um den graphisch dargestellten Gegenstand dem Rollladen **Rupper Küchen 1 zurzuordnen**, müssen der mit der Stromlast verbundene Aktor und die Steuerung, die ihn betätigt, zugeordnet werden

9. Berühren, um dem Gegenstand einen Aktor zuzuordnen. Wenn:

#### **Der Aktor zugänglich ist (z.B. im Schaltschrank verkabelt)**

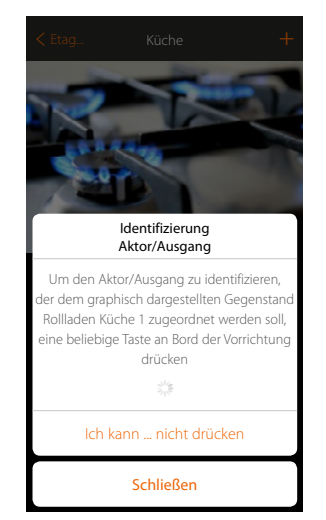

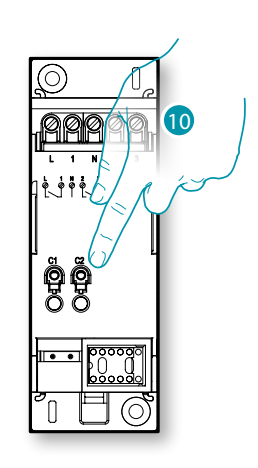

10. Irgendeine Taste des Aktors der Anlage berühren

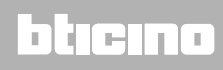

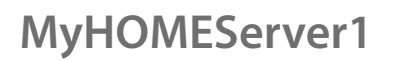

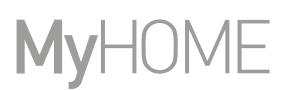

### **Der Aktor nicht zugänglich ist (z.B. in der Decke verkabelt)**

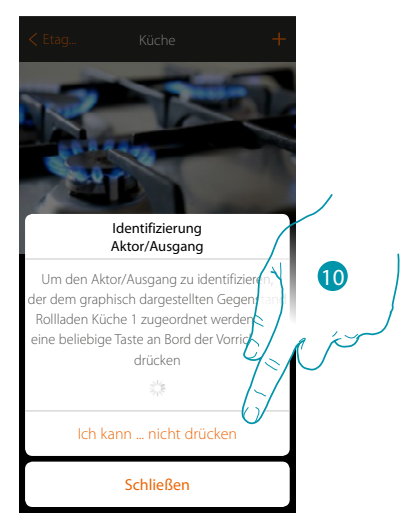

10. Berühren, wenn die Vorrichtung nicht zugänglich ist

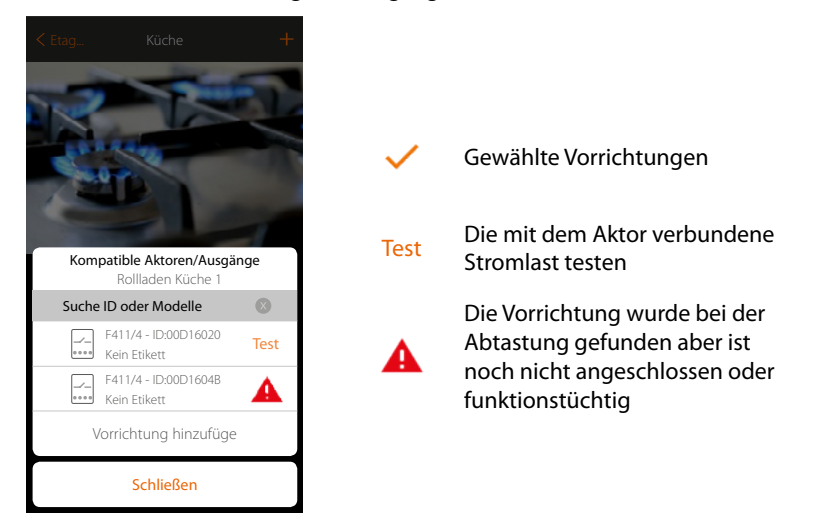

Es wird eine Reihe von Aktoren angezeigt, die dem Gegenstand zugeordnet werden können. Sie können den Aktor über die ID-Nummer identifizieren und einen Test durchführen, durch den die angeschlossenen Stromlasten der Reihe nach eingeschaltet werden.

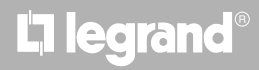

*Installationsanweisungen*

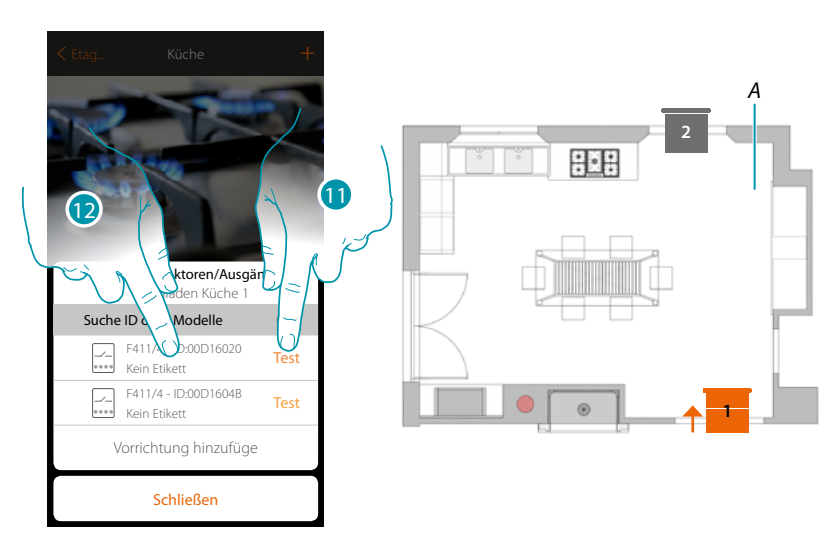

- 11. Berühren, um den Test zu starten
- *A. Die an den Aktor angeschlossenen Stromlasten werden der Reihe nach eine Sekunde lang aktiviert. Dadurch werden die Stromlast, die dem graphisch dargestellten Gegenstand zugeordnet werden muss sowie die Kanalnummer sichtlich identifiziert.*
- 12. Wenn die Stromlast, die dem graphisch dargestellten Gegenstand zugeordnet werden soll, zu denen gehört, die der Reihe nach aktiviert wurden, berühren, um den Aktor zu wählen

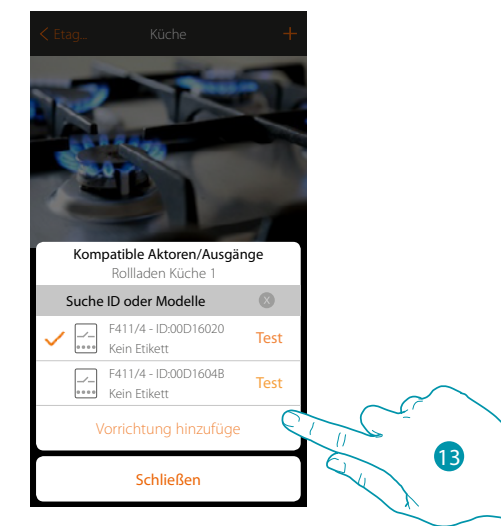

13. Berühren, um die gewählte Vorrichtung hinzuzufügen

In beiden Fällen muss nach der Identifizierung des Aktors, der Kanal unter den verfügbaren Kanälen gewählt werden

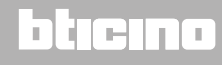

*Installationsanweisungen*

 $\blacklozenge$ 

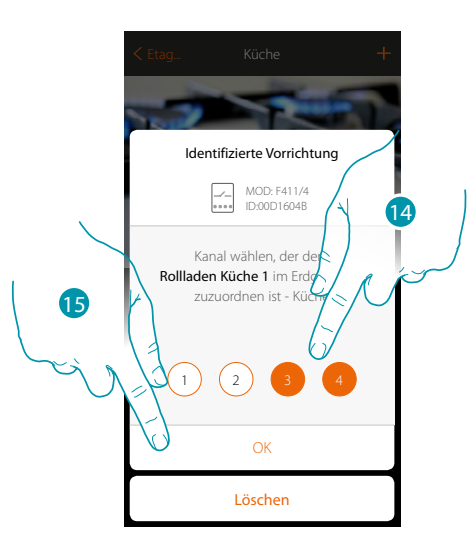

14. Den Kanal wählen. Das System wird zwei angrenzende Kanäle für die Funktion (auf/ab) verwenden

Sollte der Kanal belegt sein, siehe Kapitel "Was tun wenn".

15. Berühren, um zu bestätigen.

Nachdem der an die Stromlast angeschlossene Aktor zugeordnet worden ist, muss die entsprechende Steuerung zugeordnet werden.

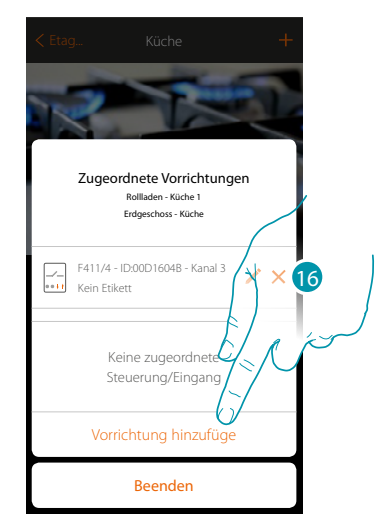

16. Berühren, um die Steuerung zuzuordnen

*Anmerkung: Wenn die Prozedur an dieser Stelle beendet wird, kann der Aktor nur über die App gesteuert werden*

# L'ilegrand®

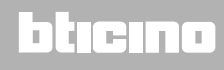

*Installationsanweisungen*

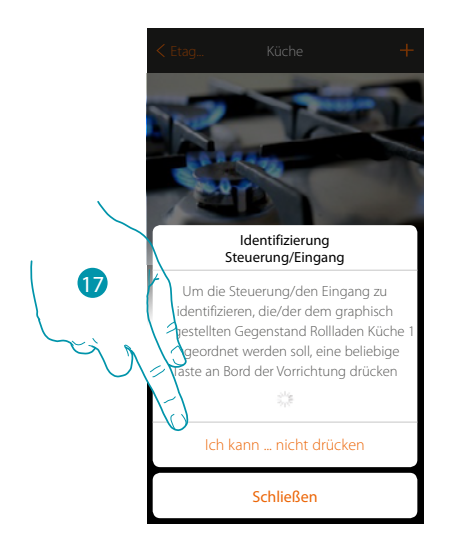

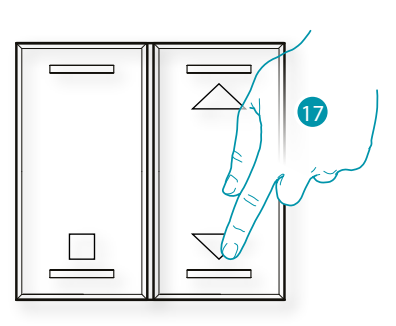

- 17. Irgendeine Taste der Steuerung der Anlage drücken ODER
- 17. "Ich kann die Taste nicht drücken" berühren, wenn die Vorrichtung nicht zugänglich ist. Es wird eine Liste der Steuerungen der Anlage angezeigt

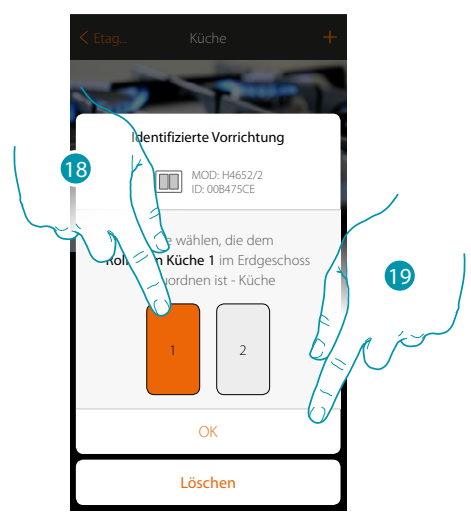

18. Die Taste der Steuerung unter den verfügbaren wählen 19. Berühren, um zu bestätigen. Sollte die Taste belegt sein, siehe Kapitel "Was tun wenn".

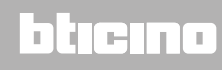

*Installationsanweisungen*

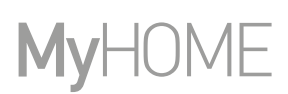

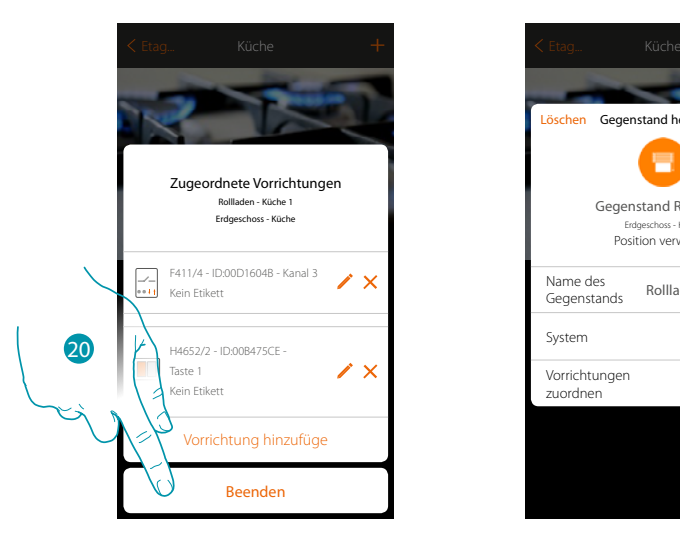

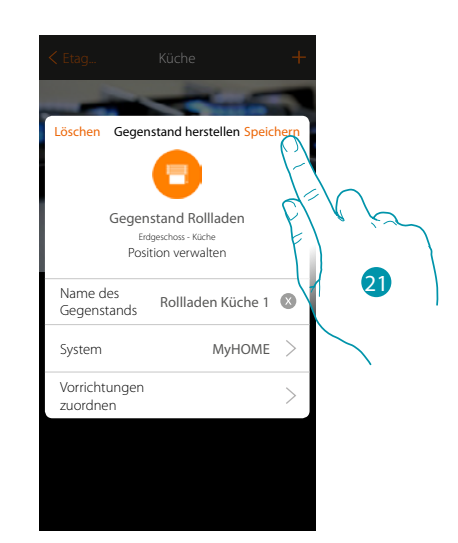

Die Zuordnung des Gegenstands Rollladen ist beendet

20. Berühren, um die Prozedur zu beenden

21. Berühren, um den Gegenstand zu speichern

Der Benutzer kann nun ein Rollladen in der Küche durch die physische Steuerung oder über den graphisch dargestellten Gegenstand der App steuern.

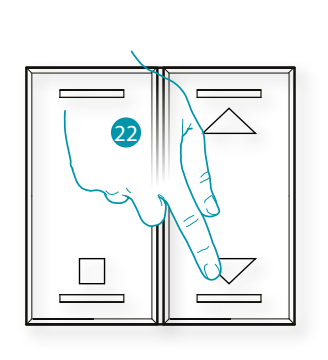

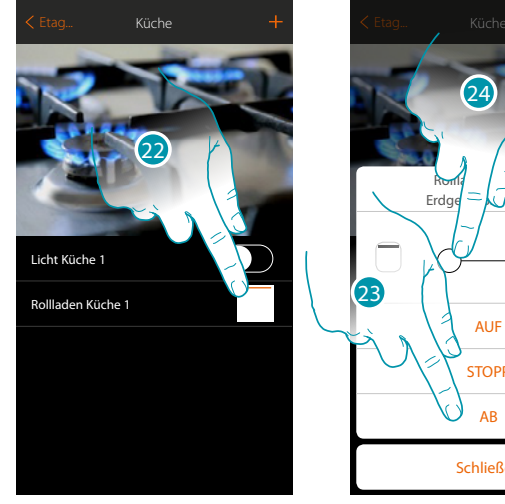

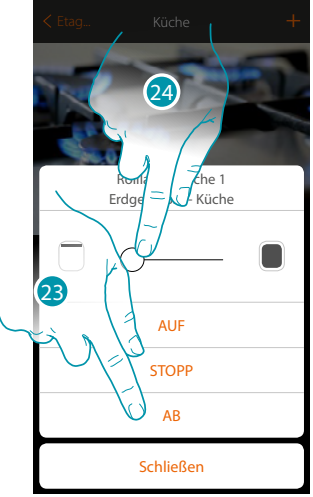

22. Drücken/berühren, um den Rollladen in der Küche zu steuern

Es wird das Fenster mit der graphisch dargestellten Steuerung des Rollladens angezeigt

23. Berühren, um den Rollladen zu schließen oder zu stoppen

24. Berühren, um die Öffnungsweite der Taste Preset zu regeln (nur Rollläden mit Preset-Funktion)\ *Anmerkung: Die Konfiguration des einfachen Rollladens (ohne Preset-Funktion) ist dieselbe wie oben beschrieben. Es ändert sich nur der graphisch dargestellte Gegenstand, der ihn steuert.*

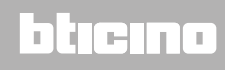

### **Objekt Thermostat (ohne Zentrale)**

Durch die Konfiguration der Vorrichtungen der Anlage und die Zuordnung derselben, wie einem Thermostat, kann der Benutzer die Temperatur im Haus einstellen.

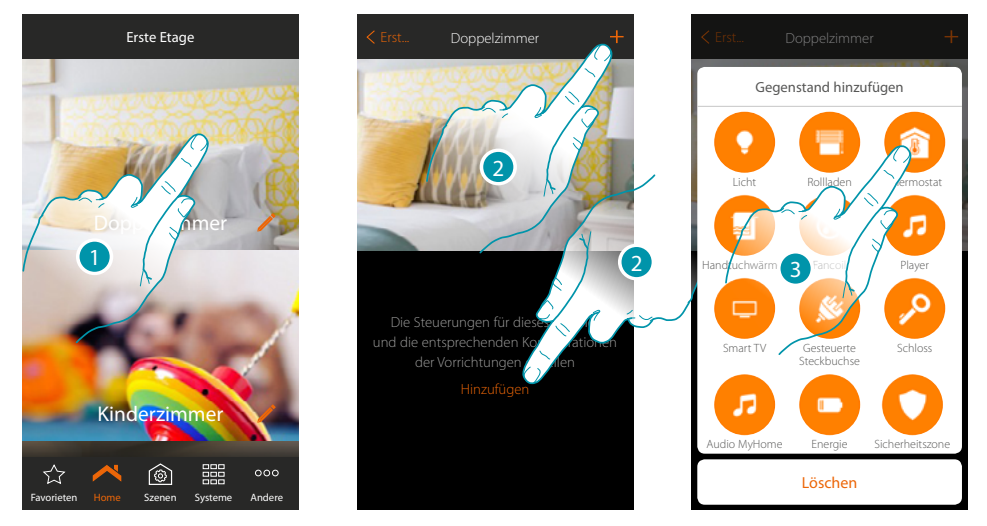

- 1. Berühren, um in das Zimmer zu treten, dem ein Thermostat hinzugefügt werden soll
- 2. Berühren, um dem Schlafzimmer einen Gegenstand hinzuzufügen
- 3. Berühren, um den Gegenstand Thermostat hinzuzufügen

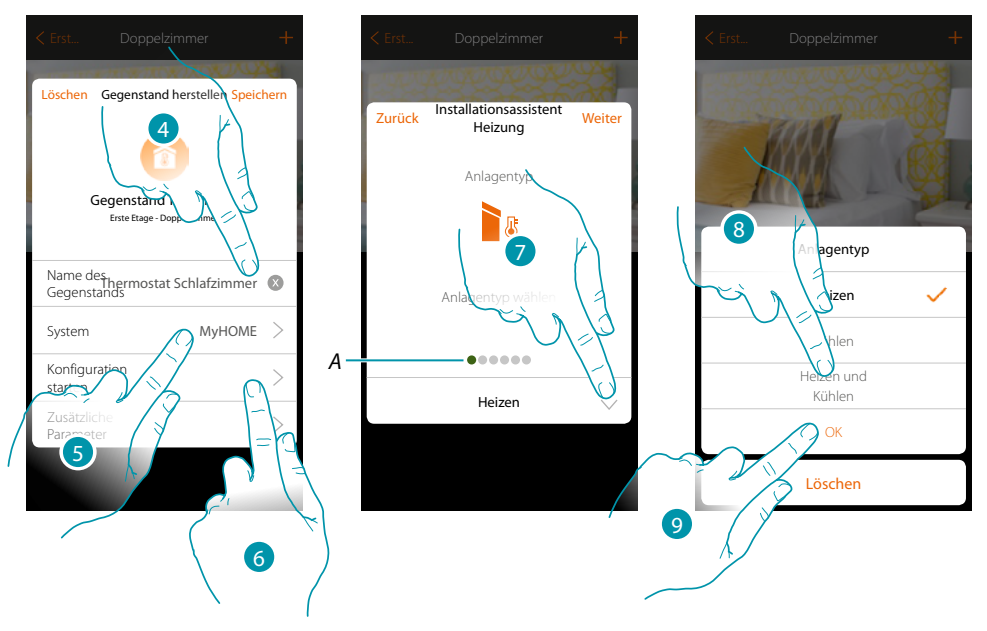

- 4. Berühren, um den Namen des Gegenstands zu ändern
- 5. Berühren, um das Zugehörigkeitssystem zu wählen
- 6. Berühren, um den Assistenten zu starten und das grafische Objekt Schlafzimmer-Thermostat einem Gerät zuzuordnen, das bei der ersten Abtastung der Anlage erfasst wurde

*Anmerkung: Es ist ratsam, die zusätzlichen Parameter am Ende der geführten Zuordnungsprozedur einzustellen*

btienno

*A. Farbige visuelle Anzeigen zeigen den Fortschritt des Verfahrens und den Status des aktuellen Schritts an: rot = noch nicht beendet oder Fehler*

*grün = erfolgreich beendet*

- 7. Berühren, um den Anlagentyp zu wählen
- 8. Wählen Sie den Anlagentyp unter den vorgeschlagenen
- 9. Berühren, um zu bestätigen.

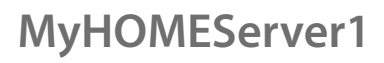

 $\blacklozenge$ 

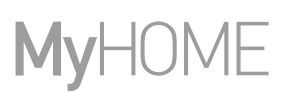

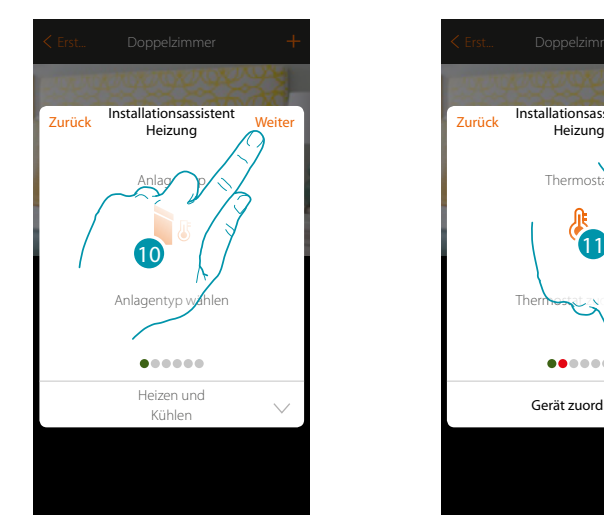

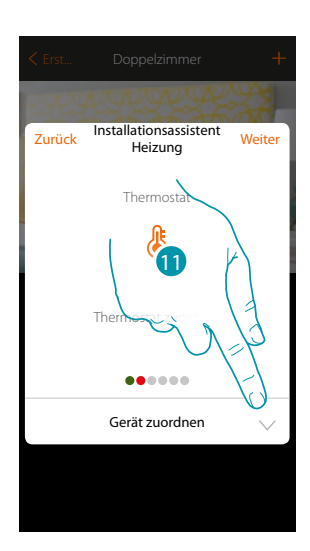

- 10. Berühren, um fortzufahren
- 11. Berühren, um einen Thermostat einem Objekt zuzuordnen. Es gibt zwei Möglichkeiten:

#### **Zugänglicher Thermostat**

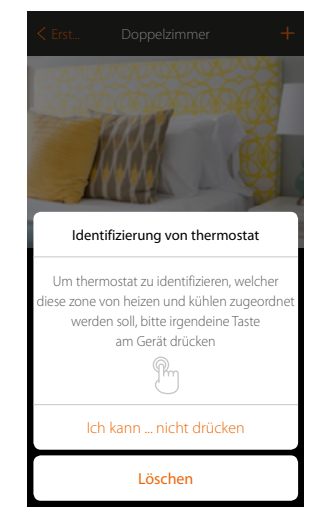

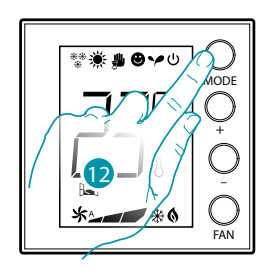

btıcına

12. Irgendeine Taste am Thermostat der Anlage berühren

**Nicht zugänglicher Thermostat**

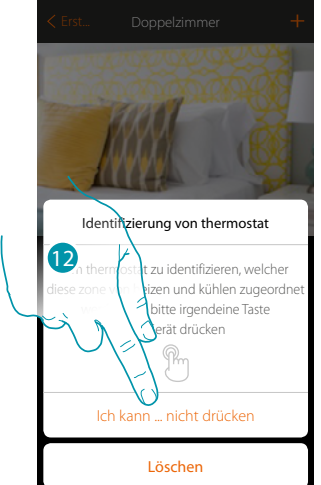

12. Berühren, wenn die Vorrichtung nicht zugänglich ist

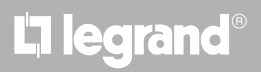

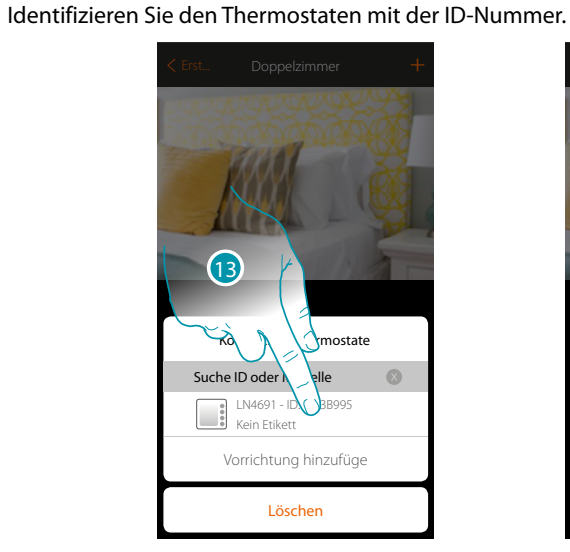

Löschen Vorrichtung hinz LN4691 - ID:0 Kein Etikett Kompatible Thermos Suche ID oder Modelle 14

13. Berühren, um den Thermostat zu wählen

4

14. Berühren, um die gewählte Vorrichtung hinzuzufügen

Sollte der Thermostat schon konfiguriert sein, siehe Kapitel "Was tun wenn".

Es wird Ihnen eine Liste der Thermostate angeboten, die Sie dem Objekt zuordnen können.

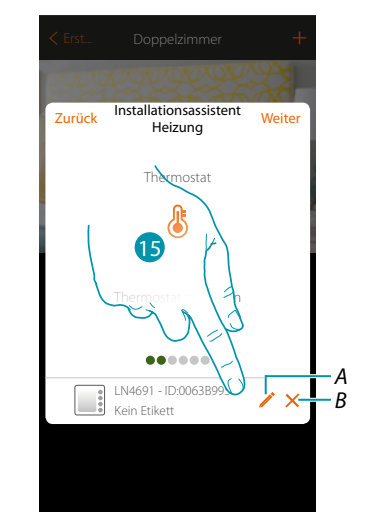

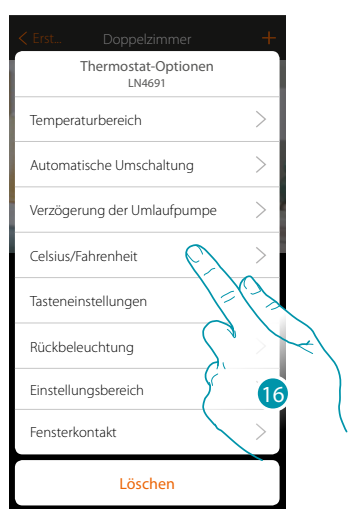

- *A. Thermostatoptionen einstellen*
- *B. Zuordnung löschen*
- 15. Berühren, um die Thermostat-Parameter zu ändern
- 16. Den zu ändernden Thermostat unter den verfügbaren wählen

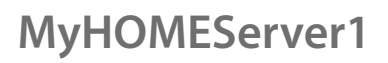

#### **Thermostatoptionen**

**Temperaturbereich**

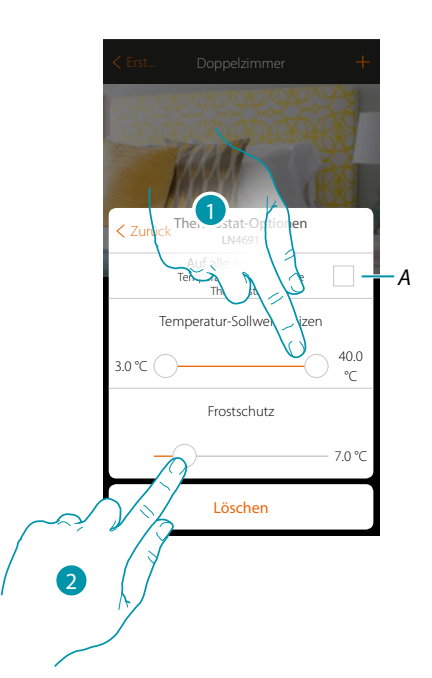

*A. Die Einstellung für alle Thermostate der Anlage\* verwenden*

*\*Anmerkung: Wenn ein Thermostat noch nicht konfiguriert ist oder seine Konfiguration nicht mit denselben Parameter kompatibel ist, wird er nicht geändert.*

- 1. Berühren, um die minimale und maximale Temperaturstufe einzustellen, die Sie mit den Gerätetasten auswählen können. Bsp. Wenn eine Mindestgrenze von 15°C eingestellt wird, kann der Benutzer nicht eine niedrigere Temperatur einstellen (z.B. 10°C).
- 2. Die Temperatur für die Frostschutz/Wärmeschutz-Funktion wählen

*Anmerkung: Wenn der Abschaltbefehl von der App oder von der entsprechenden Taste des Thermostaten gesendet wird, stellt er die minimale Temperatur (Frostschutz) oder die maximale Temperatur (Wärmeschutz) ein.*

#### **Automatische Umschaltung (nur für Heizen und Kühlen)**

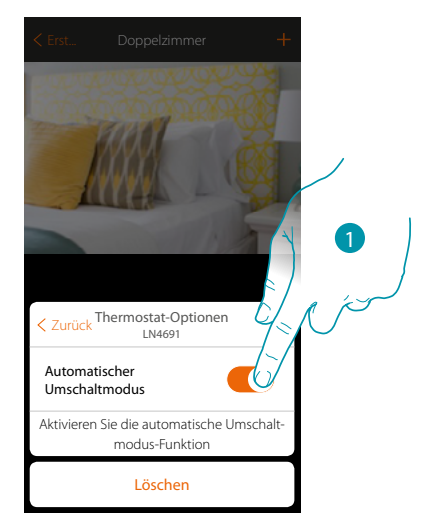

1. In Anlagen mit 4 Leitungen Fancoil, die sowohl dem Heizen als auch dem Kühlen dienen oder in Anlagen wo der Wasserumlauf für das Heizen und das Kühlen unabhängig ist, können Sie diese Funktion aktivieren, um automatisch von Heizen auf Kühlen und umgekehrt umzuschalten.

**Verzögerung Umlaufpumpe**

 $\blacklozenge$ 

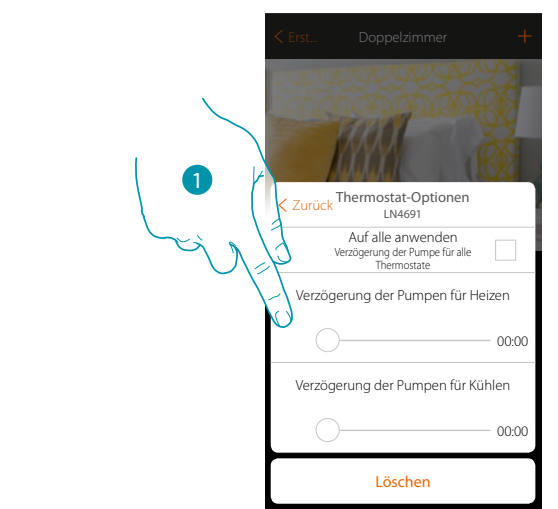

1. Berühren, um eine Verzögerungszeit für die Aktivierung der Pumpen einzustellen, um zu verhindern, dass diese vor dem Öffnen der Zonenventile aktiviert werden, und zwar sowohl für Heizen als auch für Kühlen.

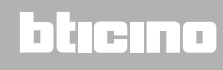

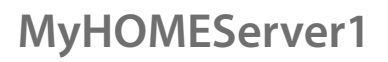

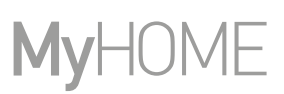

### **Celsius/Fahrenheit**

 $\blacklozenge$ 

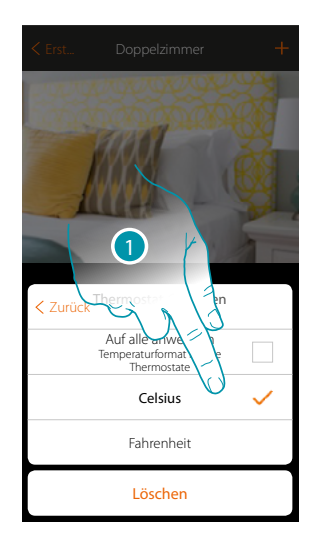

1. Berühren, um das Format, mit dem die Temperatur angezeigt werden soll - Grad oder Celsius zu wählen

#### **Tasten verwalten**

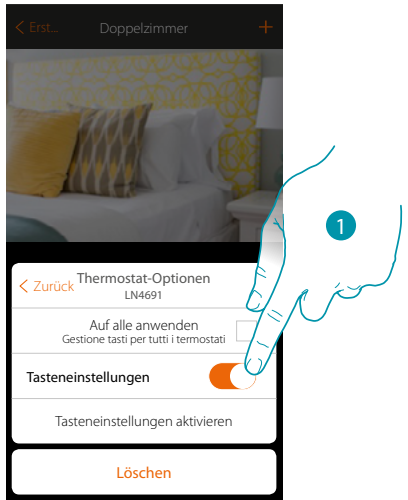

1. Berühren, um die physischen Tasten des Thermostats zu aktivieren/deaktivieren. Wenn diese deaktiviert sind, kann die Funktion nicht mehr mit ihm interagieren, sondern nur noch Informationen anzeigen.

Diese Funktion kann nützlich sein, wenn Sie nicht zulassen wollen, dass die Einstellungen (z. B. Kinderzimmer oder öffentlicher Raum) über den Thermostat, sondern nur von der App aus, vorgenommen werden können.

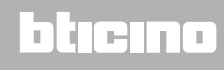

*Installationsanweisungen*

#### **Rückbeleuchtung**

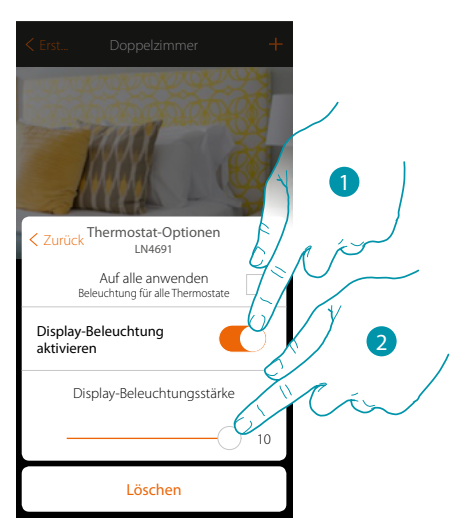

- 1. Die Rückbeleuchtung des Displays aktivieren/deaktivieren
- 2. Abrollen, um die Stärke der Rückbeleuchtung genau zu regeln

#### **Einstellungsbereich**

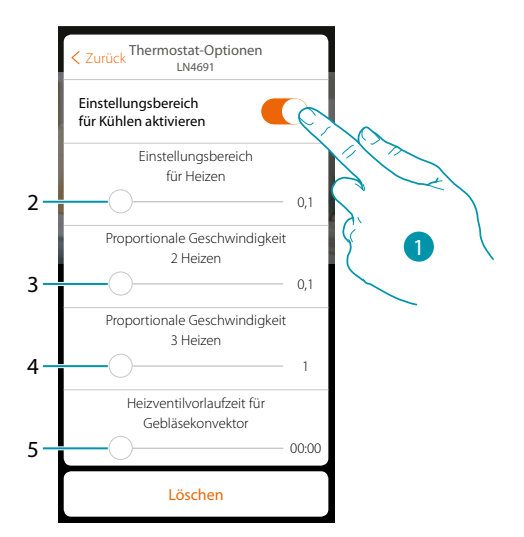

- 1. Die Regelung aktivieren/deaktivieren
- 2. Abrollen, um die Schaltschwelle im Verhältnis zum eingestellten Setpoint zu regeln. Wenn z.B. ein Setpoint gleich 20,0°C für die Heizfunktion und eine Schwelle von 0,1°C eingestellt wird, schaltet die Anlage aus, wenn 20,1°C überschritten werden und bei 19,9°C wieder ein. Bei Fancoil-Anlagen kann die Schwelle zwischen 0,1 und 1°C und bei anderen Anlagentypologien zwischen 0,1 und 0,5°C eingestellt werden.
- 3. Abrollen, um die Schwelle (Temperaturdifferenz) einzustellen, bei der sich die Drehzahl der Ventilatoren auf Stufe 2 ändert.
- 4. Abrollen, um die Schwelle (Temperaturdifferenz) einzustellen, bei der sich die Drehzahl der Ventilatoren auf Stufe 3 ändert.
- 5. Abrollen, um die Einschalteverzögerung im Verhältnis zur Aktivierung des Fan-Coils einzustellen, um z.B. beim Heizen zu vermeiden, dass ein plötzliches Einschalten des Fan-Coils, die Umgebung abkühlen kann.

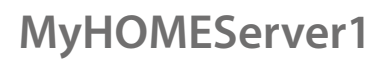

#### **Funktion Fenster-Kontakt**

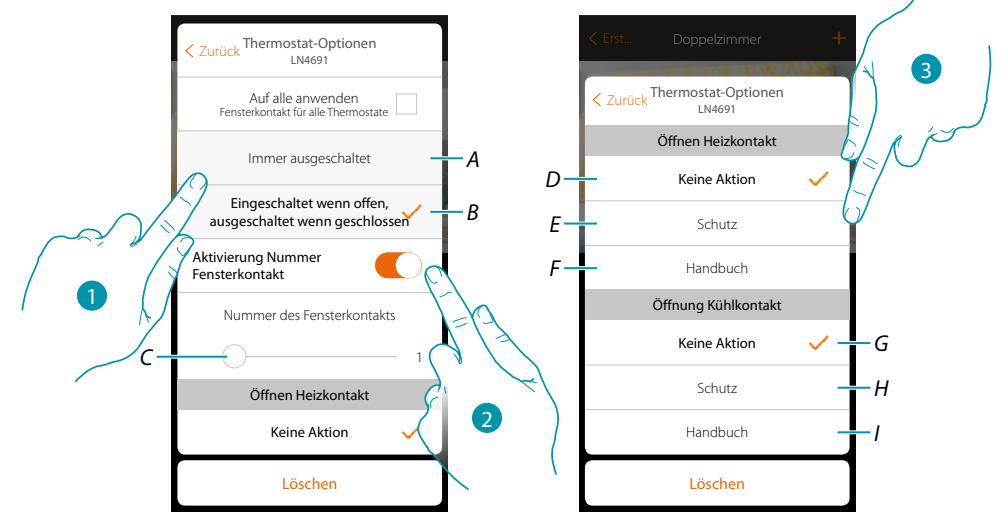

- 1. Berühren, um am Thermostat LN4691 das Symbol Fenster des entsprechenden Kontakts anzuzeigen:
- *A. Das Fenstersymbol wird nicht angezeigt*
- *B. Das Fenstersymbol wird angezeigt = offener Kontakt, Das Fenstersymbol wird nicht angezeigt = geschlossener Kontakt,*
- 2. Aktiviert die Kontaktfunktion, mit der Sie ein Szenario ausführen können, das im Szenario-Programmierer MH202 gespeichert ist, wenn der Kontakt geöffnet wird.
- *C. Wählen Sie die Nummer des zuzuordnenden Fensterkontakts*
- 3. Berühren, um eine Aktion des Heiz- oder Kühlsystems beim Öffnen/Schließen des Fensterkontaktes nicht auszuführen.

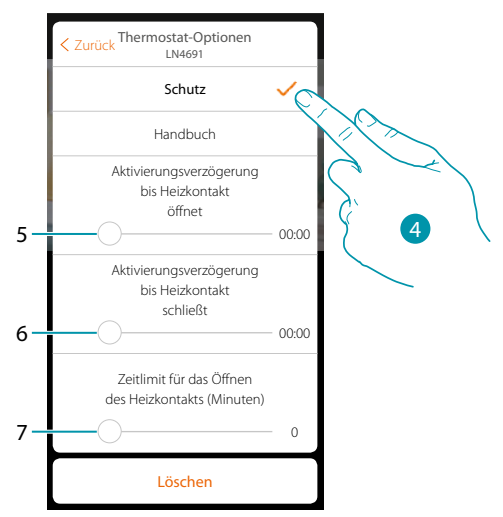

- 4. Berühren, um eine Temperaturschutz- oder Forstschutzanlage beim Öffnen/Schließen des Fensterkontaktes einzustellen.
- 5. Stellt eine Verzögerung zwischen dem Öffnen des Kontaktes und der Einstellung der Temperaturschutz- oder Forstschutzanlage ein.
- 6. Stellt eine Verzögerung zwischen dem Schließen des Kontaktes und der Einstellung der Temperaturschutz- oder Forstschutzanlage ein.
- 7. Stellt die Zeit ein, während der die Anlage auf Temperaturschutz oder Forstschutz geschaltet bleibt.

*Installationsanweisungen*

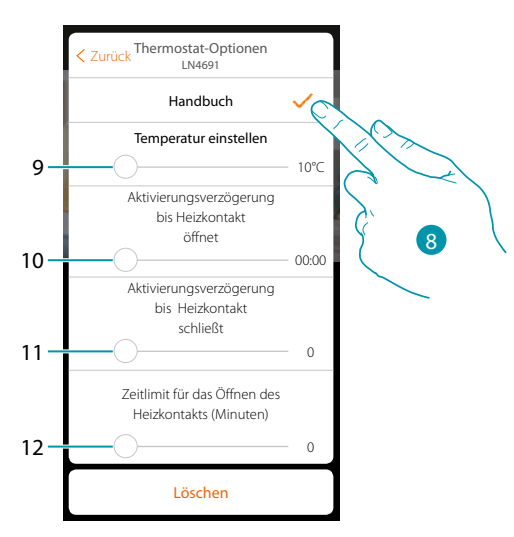

- 8. Berühren, um die Anlage auf eine bestimmte Temperatur beim Öffnen/Schließen des Kontaktes einzustellen.
- 9. Temperatur einstellen
- 10. Definieren Sie die Verzögerung zwischen dem Öffnen des Kontaktes und der Einstellung Heizen/Kühlen bei Setpoint von Punkt 9.
- 11. Definieren Sie die Verzögerung zwischen dem Schließen des Kontaktes und der Einstellung Heizen/Kühlen bei Setpoint von Punkt 9.
- 12. Stellt die maximale Zeit ein, während der die Anlage auf die unter Punkt 9 bestimmte Temperatur geschaltet bleibt.

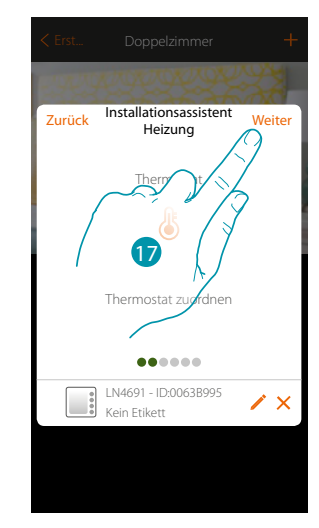

17. Berühren, um fortzufahren

### btıcına

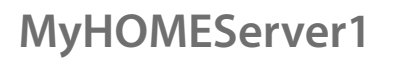

 $\blacklozenge$ 

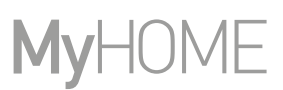

Nachdem Sie den Thermostat dem Objekt zugeordnet haben, können Sie eine oder mehrere Temperatursonden 4693 zuordnen. Indem Sie z.B. mehrere Sonden mit einem Thermostat verbinden, können Sie die Durchschnittstemperatur eines großen Raumes ermitteln.

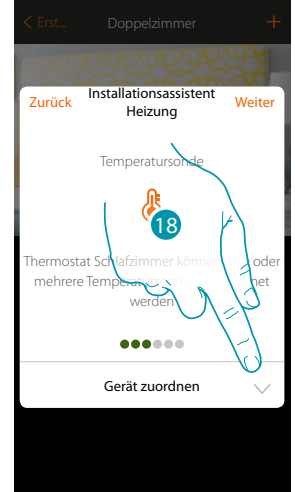

18. Berühren, um ein Sonde zuzuordnen

#### **Zugängliche Sonde**

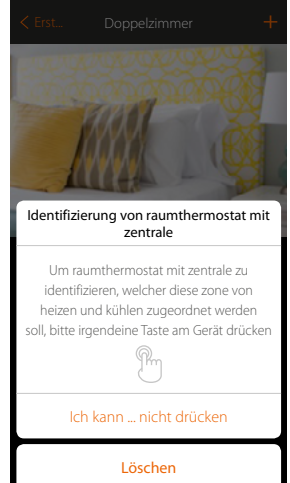

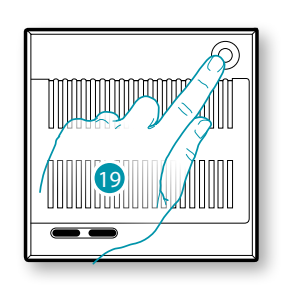

btıcına

**Nicht zugängliche Sonde** 19. Irgendeine Taste an der Sonde der Anlage berühren

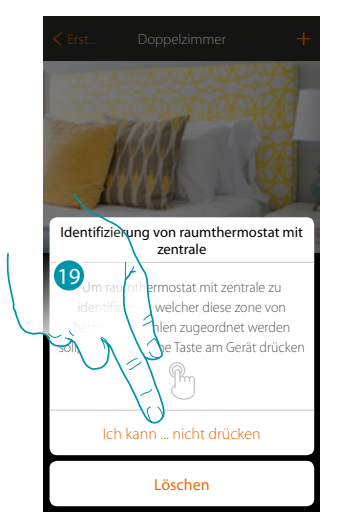

19. Berühren, wenn die Vorrichtung nicht zugänglich ist

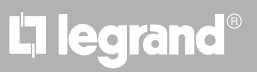
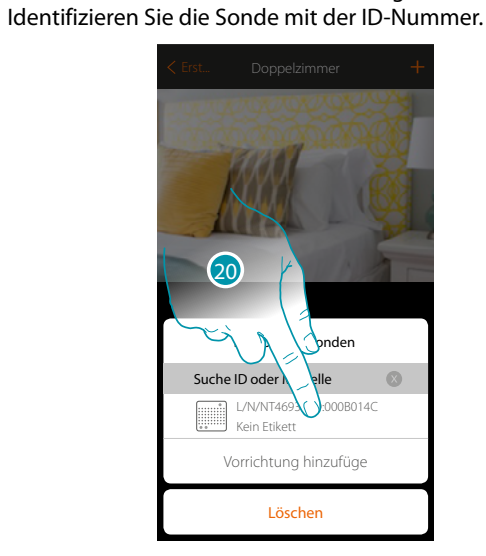

Es wird Ihnen eine Liste der Sonden angeboten, die Sie dem Objekt zuordnen können.

Löschen Vorrichtung hinz  $L/N/NT4693 - ID:00$ Kein Etikett Kompatible Sonde Suche ID oder Modelle  $\overline{c_1}$ 

20. Berühren, um die Sonde zu wählen

 $\blacklozenge$ 

21. Berühren, um die gewählte Vorrichtung hinzuzufügen

Sollte die Sonde schon konfiguriert sein, siehe Kapitel "Was tun wenn".

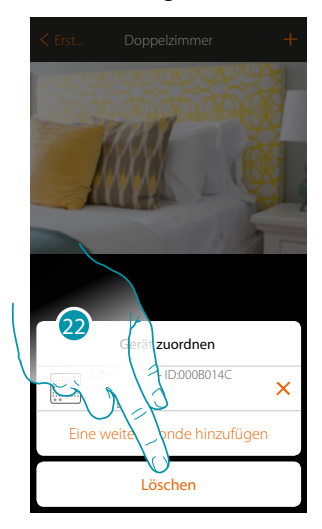

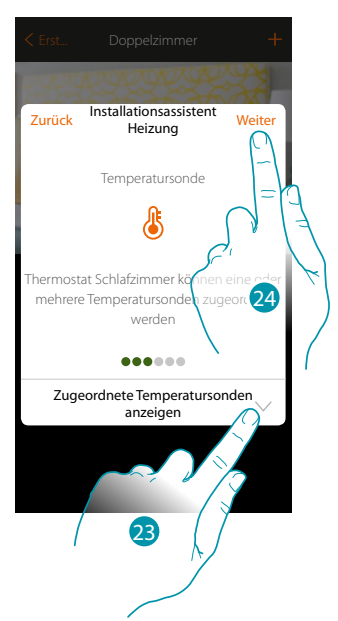

22. Berühren, um die Prozedur zu beenden

23. Berühren, um die zugeordneten Sonden anzuzeigen oder andere hinzuzufügen oder

24. Berühren, um fortzufahren

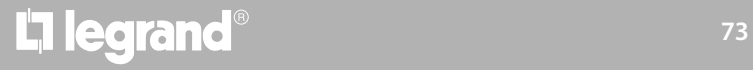

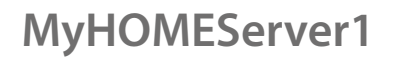

♦

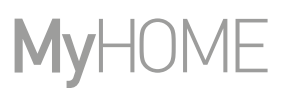

Nachdem Sie den Thermostat und die Sonden dem Objekt zugeordnet haben, wählen Sie die Stromlast der zu kontrollierenden Heizanlage

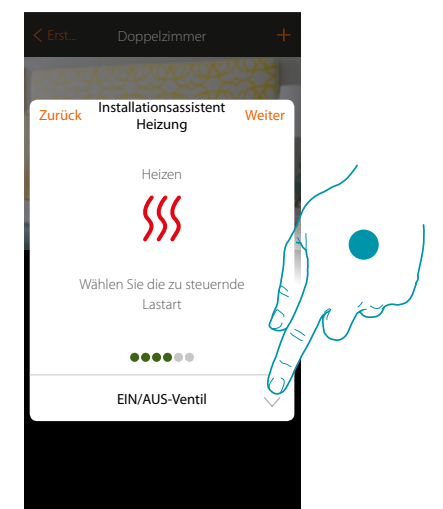

25. Berühren, um den Stromlasttyp zu wählen

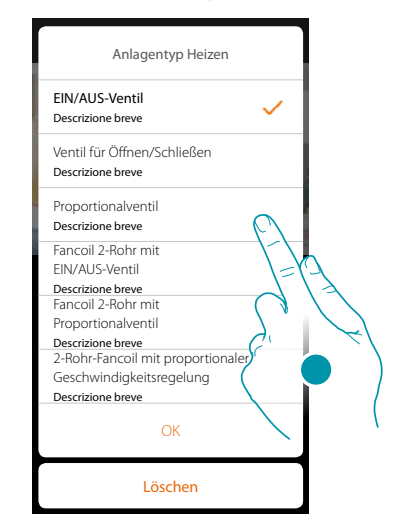

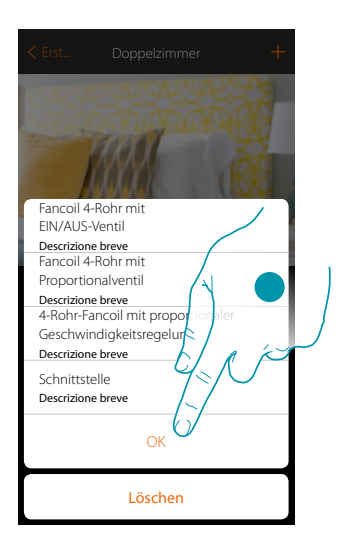

btıcına

26. Wählen Sie den Typ unter den verfügbaren

27. Berühren, um fortzufahren

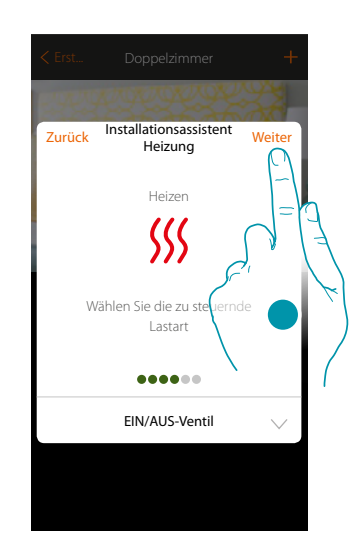

28. Berühren, um fortzufahren

La legrand®

#### Nachdem Sie den Stromlasttyp gewählt haben, können Sie einen Aktor der Heizanlage zuordnen

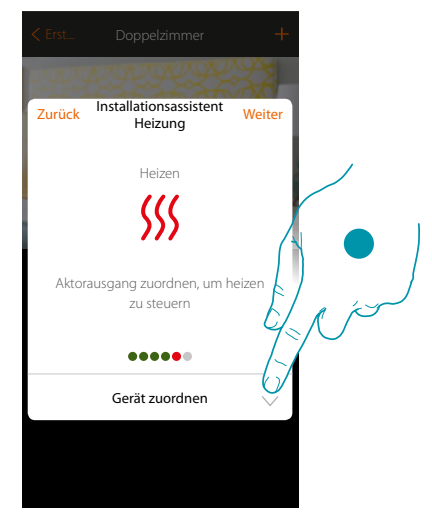

29. Berühren, um einen Aktor zuzuordnen

#### **Zugänglicher Aktor**

 $\blacklozenge$ 

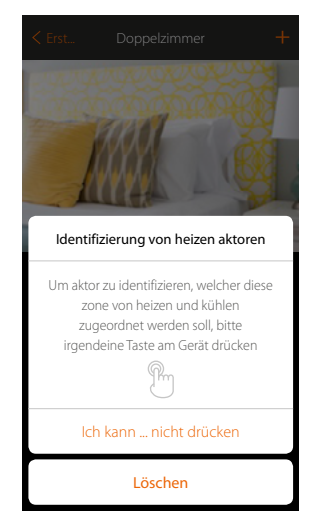

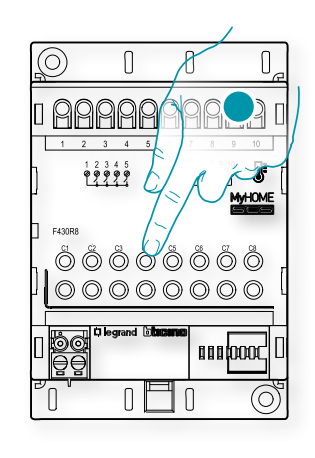

btıcına

30. Irgendeine Taste des Aktors der Anlage berühren

#### **Nicht zugänglicher Aktor**

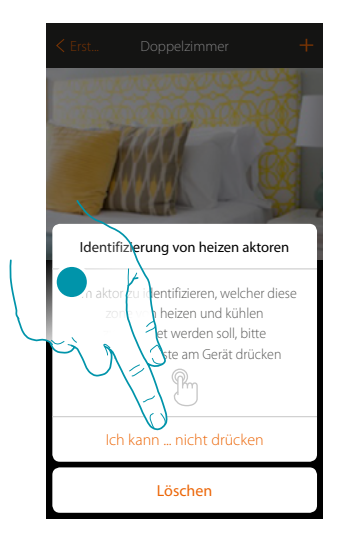

30. Berühren, wenn die Vorrichtung nicht zugänglich ist

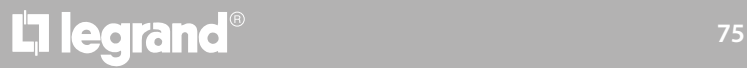

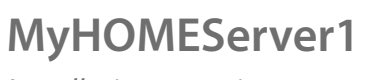

♦

*Installationsanweisungen*

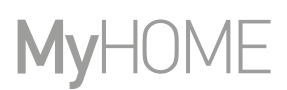

Es wird Ihnen eine Liste der kompatiblen Aktoren angeboten, die Sie dem Objekt zuordnen können. Identifizieren Sie den Aktor mit der ID-Nummer.

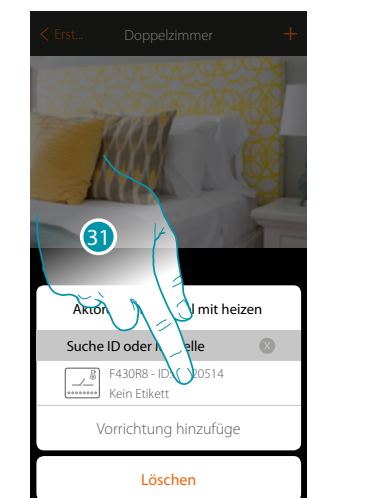

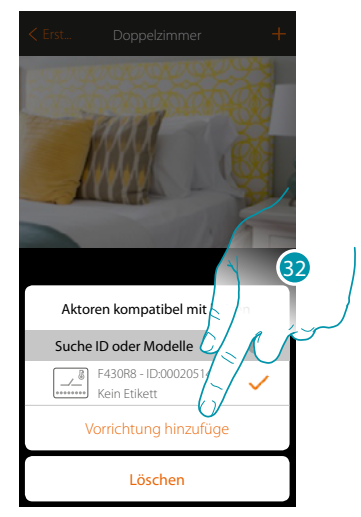

31. Berühren, um den Aktor zu wählen

32. Berühren, um die gewählte Vorrichtung hinzuzufügen

In beiden Fällen, sei es bei zugänglichen als auch bei nicht zugänglichen Aktoren, muss der Kanal unter den verfügbaren Kanälen gewählt werden

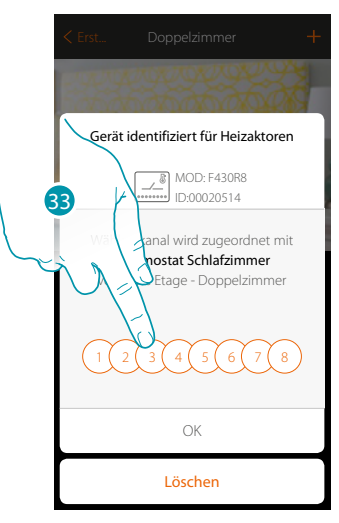

33. Kanal wählen

Sollte der Kanal belegt sein, siehe Kapitel "Was tun wenn".

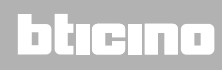

*Installationsanweisungen*

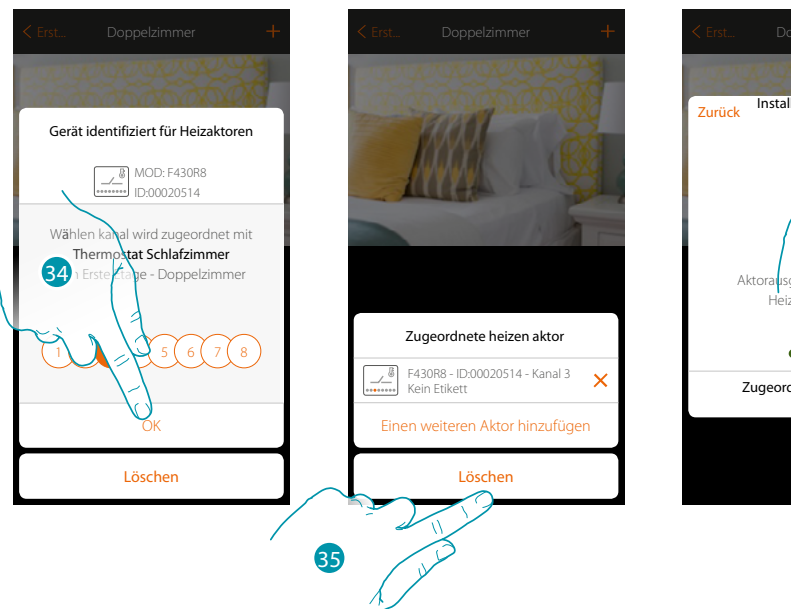

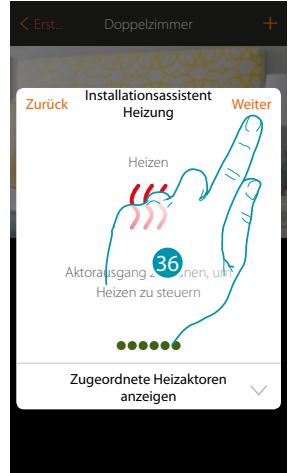

34. Berühren, um zu bestätigen

 $\blacklozenge$ 

35. Berühren, um zu beenden

36. Berühren, um fortzufahren

Nachdem Sie den Thermostat und die Sonden dem Objekt zugeordnet haben, können Sie eine Pumpe zuordnen.

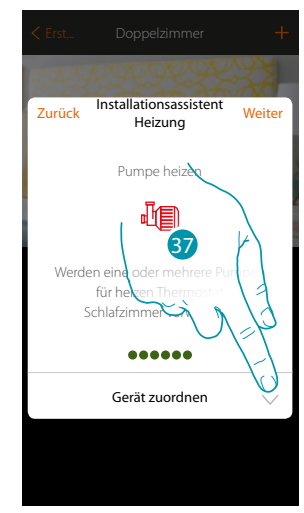

37. Berühren, um eine Pumpe zuzuordnen

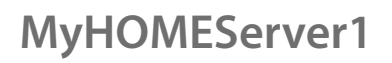

#### **Zugängliche Pumpe**

♦

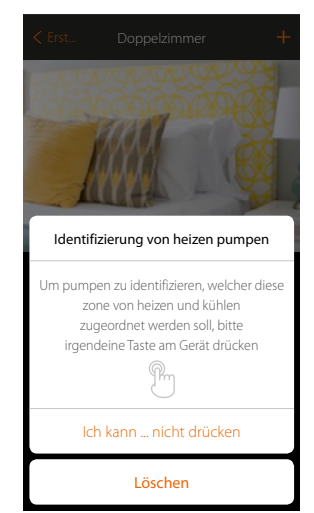

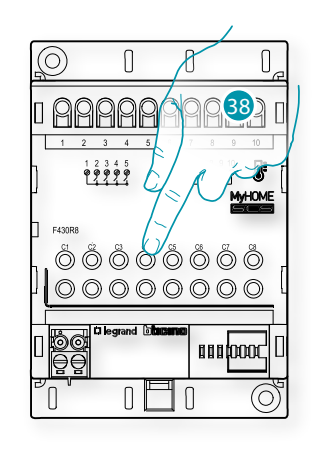

38. Irgendeine Taste an der Pumpe der Anlage berühren

#### **Nicht zugängliche Pumpe**

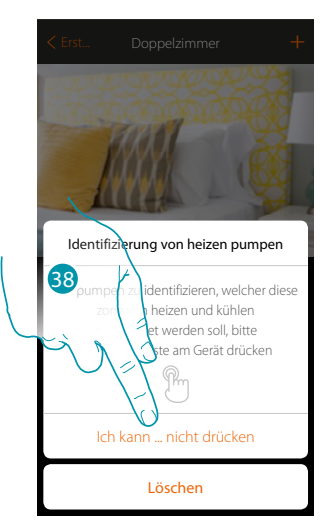

38. Berühren, wenn die Vorrichtung nicht zugänglich ist

40

39  $\bigwedge$ I mit heizen Pumpen kompatibel mit Suche ID oder Modelle Suche ID ode  $FA30R8 \frac{1}{2}$ Kein Etikett Vorrichtung hinzufüge Löschen

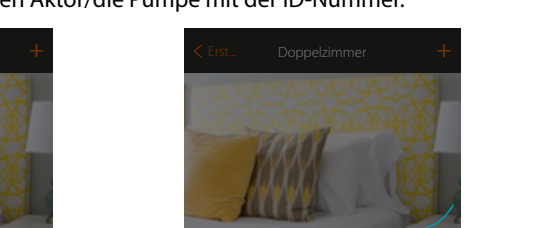

Löschen Vorrichtung hinzu

**F430R8 - ID:0** Kein Etikett

Es wird Ihnen eine Liste der mit den Pumpen kompatiblen Aktoren angeboten, die Sie dem Objekt zuordnen können. Identifizieren Sie den Aktor/die Pumpe mit der ID-Nummer.

39. Berühren, um den Aktor/die Pumpe zu wählen

40. Berühren, um die gewählte Vorrichtung hinzuzufügen

In beiden Fällen, sei es bei zugänglichen als auch bei nicht zugänglichen Aktoren, muss der Kanal unter den verfügbaren Kanälen gewählt werden

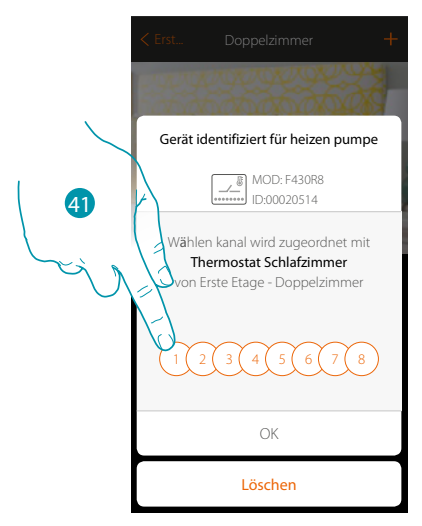

41. Kanal wählen

 $\blacklozenge$ 

Sollte der Kanal belegt sein, siehe Kapitel "Was tun wenn".

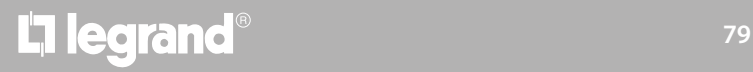

*Installationsanweisungen*

 $\blacklozenge$ 

# **MyHOME**

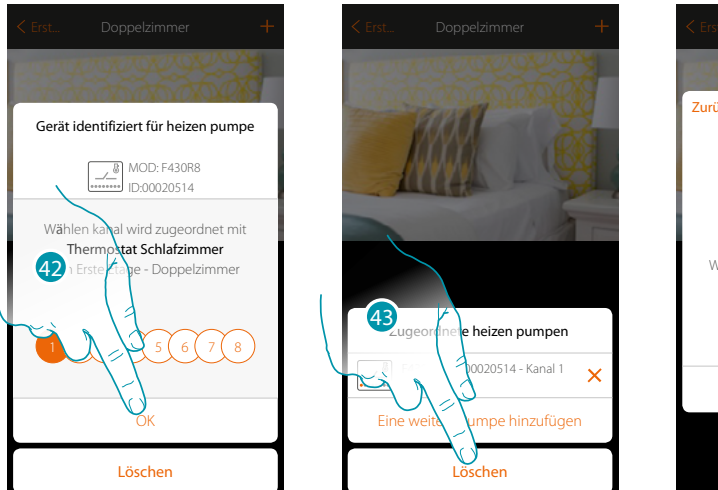

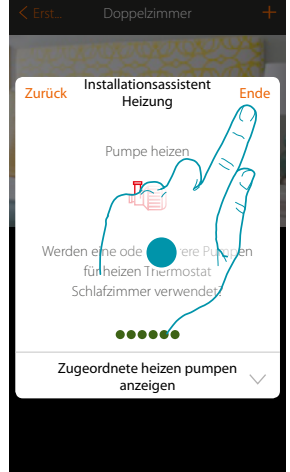

- 42. Berühren, um zu bestätigen
- 43. Berühren, um zu beenden
- 44. Berühren, um die Objekte zu konfigurieren

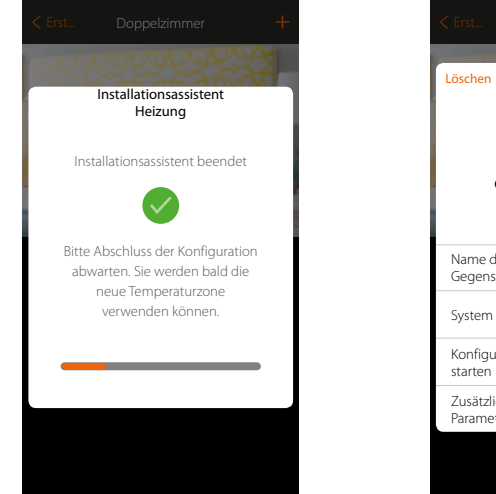

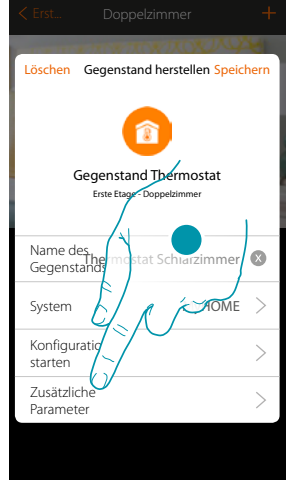

Bitte warten Sie, bis die Konfiguration der Temperaturregelungsobjekte beendet ist

45. Tippen Sie hier, um die zusätzlichen Parameter einzustellen, und beenden Sie dann die Konfiguration des Thermostatobjekts.

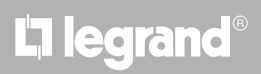

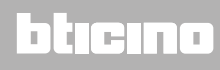

*Installationsanweisungen*

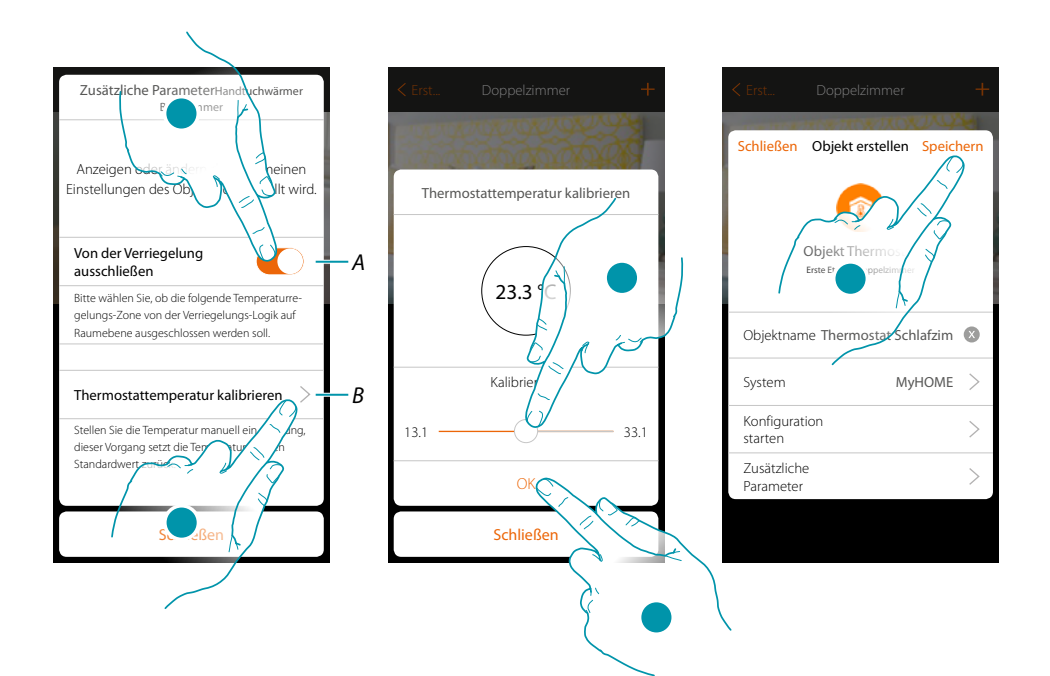

*A. Schließt den Bereich von der Verriegelung im Zimmer aus. Die Verriegelungsfunktion sieht vor, dass z.B. wenn es im gleichen Zimmer 2 zu heizende Zonen und eine zu kühlende Zone gibt und letztere eingeschaltet wird, schalten die zu heizenden Zonen aus.*

*Anmerkung: Diese Funktion ist nicht verfügbar für Thermostate, die sowohl für den Heiz- als auch für den Kühlbetrieb konfiguriert sind.*

- *B. Berühren, um einzustellen, um wie viele Grad die gemessene Temperatur im Verhältnis zur gemessenen Temperatur erhöht oder verringert werden soll.*
- 46. Berühren, um die Zone von der Verriegelungslogik auszuschließen.
- 47. Berühren, um die Temperatur kalibrieren
- 48. Wählen Sie die Temperatur, die das Thermostatobjekt anzeigen wird
- 49. Berühren, um zu bestätigen
- 50. Berühren, um den Gegenstand zu speichern.

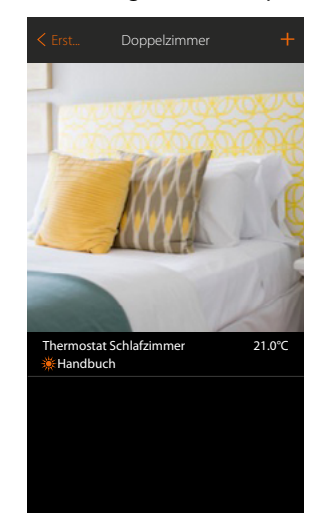

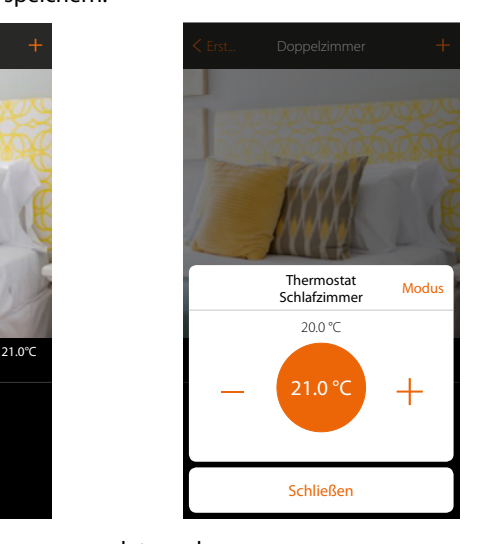

Der Gegenstand kann nun vom Benutzer verwendet werden

*Anmerkung: Im Beispiel ist eine Heizzone dargestellt. Auf dieselbe Weise kann die Kühlzone konfiguriert werden.*

#### **Thermostat-Gegenstand (mit Zentrale 99 Zonen Art. 3550)**

Durch Herunterladen der Konfiguration der Geräte\* der Anlage und die Zuordnung derselben mit dem Objekt Thermostat, kann der Benutzer die Temperatur im Haus einstellen.

*Anmerkung: Das System MyHOME\_UP ist nicht mehr mit der Zentral 4 Zonen (Art. L/N/NT4695 – HC/HS/HD4695) kompatibel.*

*\*Anmerkung: Die Sonden und Thermostate müssen mit MyHomeSuite oder über physische Konfiguratoren vorkonfiguriert werden*

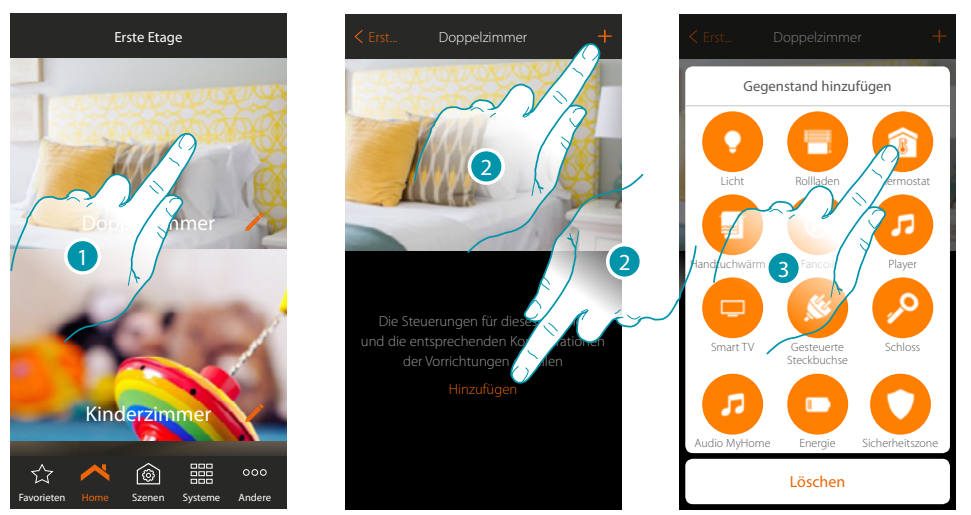

- 1. Berühren, um in das Zimmer zu treten, dem ein Thermostat hinzugefügt werden soll
- 2. Berühren, um dem Schlafzimmer einen Gegenstand hinzuzufügen
- 3. Berühren, um den Gegenstand Thermostat hinzuzufügen

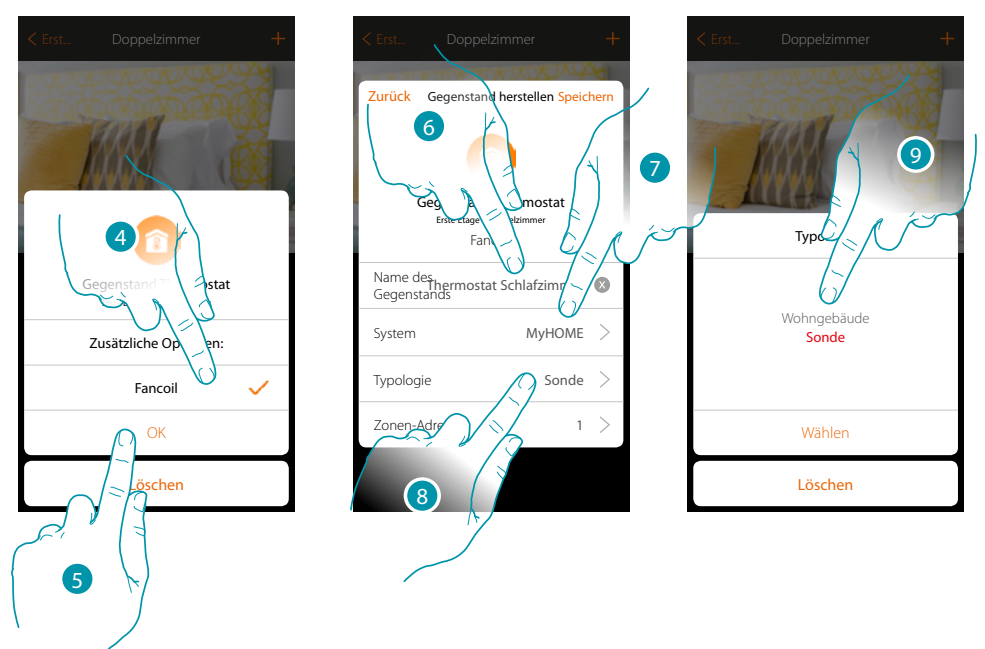

- 4. Drücken, um die Lüftergeschwindigkeit des Fancoil-Lüfters zu steuern
- 5. Berühren, um zu bestätigen.
- 6. Berühren, um den Namen des Gegenstands zu ändern
- 7. Berühren, um das Zugehörigkeitssystem zu wählen
- 8. Berühren, um den Typ zu wählen
- 9. Wählen, wenn die Vorrichtung, der der Gegenstand zugeordnet werden soll, eine Temperatursonde 99 Zonen (Sonde) oder eine Sonde des Wohngebäudes ist (Wohngebäude)

anana

*Installationsanweisungen*

 $MyHOME$   $>$ Sonde  $1 >$ 

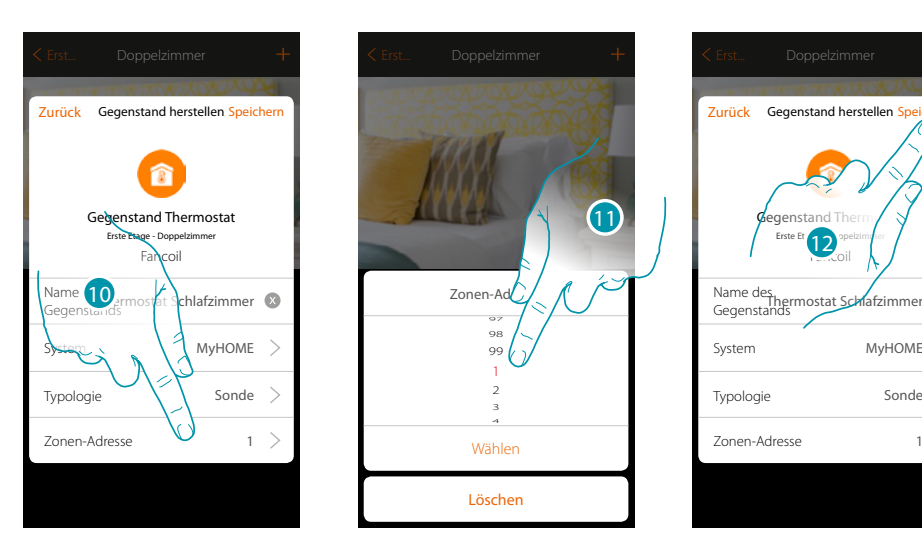

- 10. Berühren, um die IP-Adresse der Sonde einzurichten
- 11. Wählen Sie die Adresse der Zone (1÷99)

 $\blacklozenge$ 

12. Berühren, um den Gegenstand zu speichern

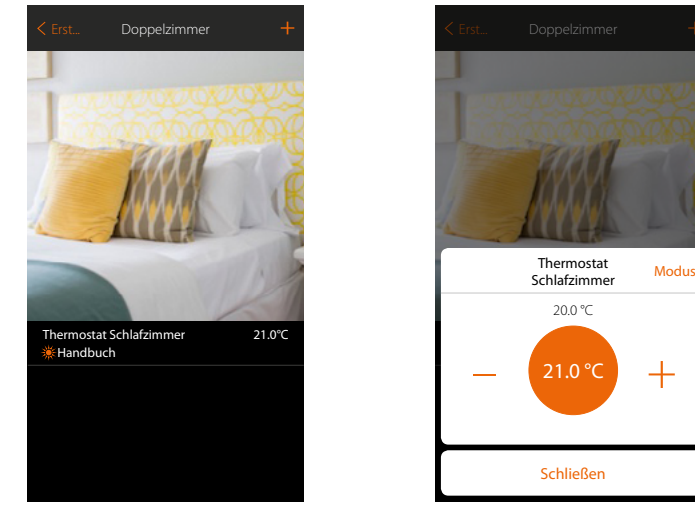

Der Gegenstand kann nun vom Benutzer verwendet werden

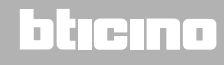

btıcına

#### **Handtuchwärmer-Gegenstand**

Durch die Konfiguration der im System vorhandenen Geräte und deren Zuordnung zum Objekt Handtuchwärmer kann der Benutzer diese direkt oder durch Programmierung aktivieren oder deaktivieren, ohne Sollwerte verwenden zu müssen.

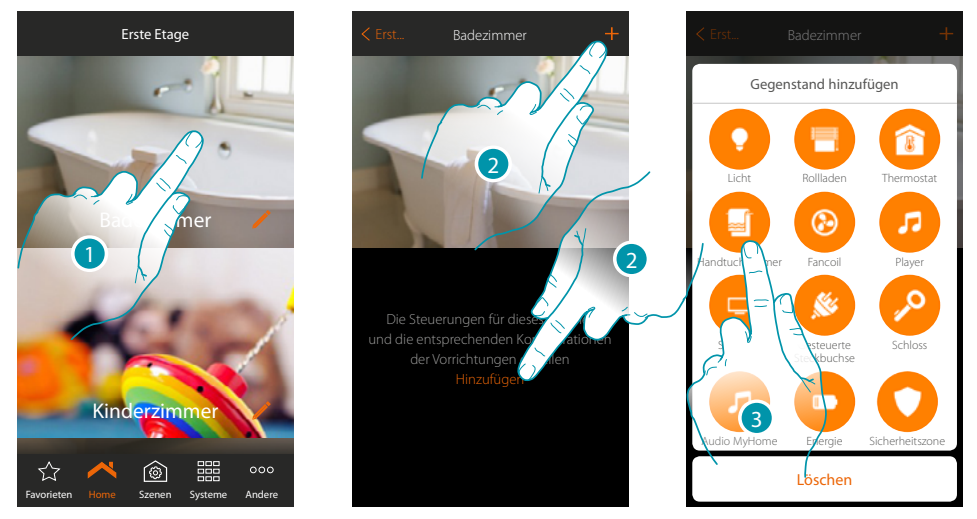

- 1. Berühren, um in das Zimmer zu treten, dem ein Handtuchwärmer-Gegenstand hinzugefügt werden soll
- 2. Berühren, um dem Badezimmer einen Gegenstand hinzuzufügen
- 3. Berühren, um den Handtuchwärmer-Gegenstand hinzuzufügen

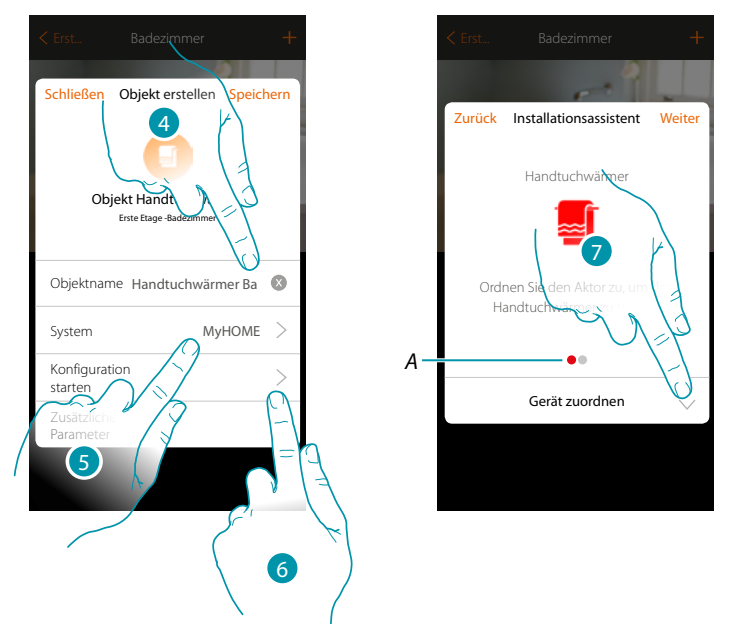

- 4. Berühren, um den Namen des Gegenstands zu ändern
- 5. Berühren, um das Zugehörigkeitssystem zu wählen
- 6. Berühren, um den Assistenten zu starten und das grafische Objekt Handtuchwärmer einem Gerät zuzuordnen, das bei der ersten Abtastung der Anlage erfasst wurde

*Anmerkung: Es ist ratsam, die zusätzlichen Parameter am Ende der geführten Zuordnungsprozedur einzustellen*

*A. Farbige visuelle Anzeigen zeigen den Fortschritt des Verfahrens und den Status des aktuellen Schritts an: rot = noch nicht beendet oder Fehler*

*grün = erfolgreich beendet*

7. Berühren, um einem Handtuchwärmer ein Objekt zuzuordnen. Es gibt zwei Möglichkeiten:

#### **MyHOMEServer1** *Installationsanweisungen*

#### **Zugänglicher Aktor**

*Anmerkung: Es werden nur die Aktoren F430R8 F430/2 und F430/4 verwendet*

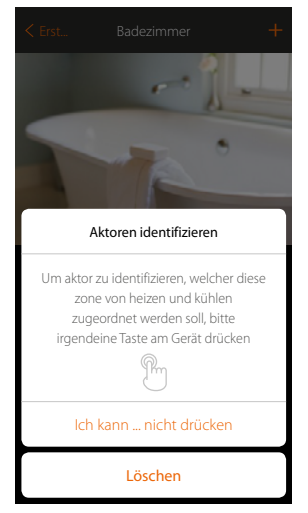

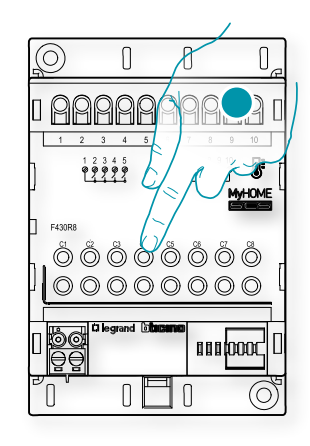

8. Irgendeine Taste des Aktors der Anlage berühren **Nicht zugänglicher Aktor**

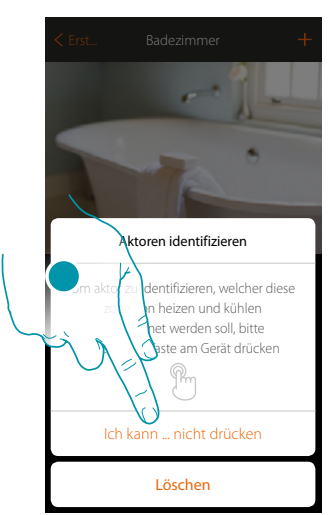

8. Berühren, wenn die Vorrichtung nicht zugänglich ist

Es wird Ihnen eine Liste der kompatiblen Aktoren angeboten, die Sie dem Objekt zuordnen können. Identifizieren Sie den Aktor mit der ID-Nummer.

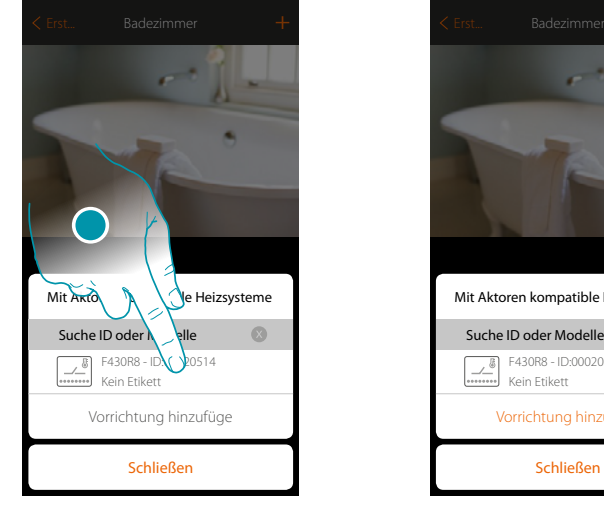

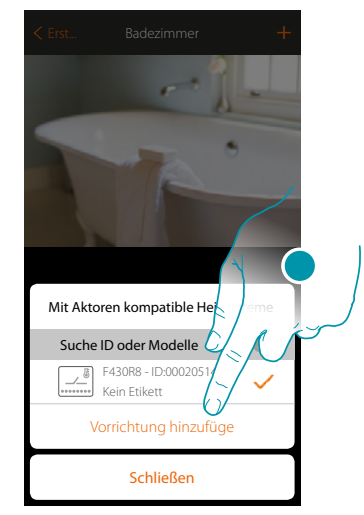

9. Berühren, um den Aktor zu wählen

10. Berühren, um die gewählte Vorrichtung hinzuzufügen

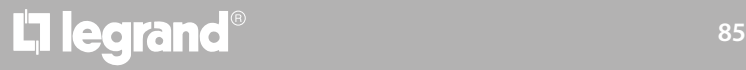

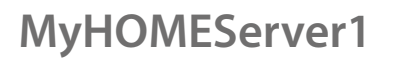

 $\blacklozenge$ 

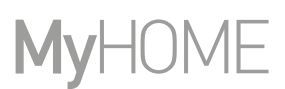

In beiden Fällen, sei es bei zugänglichen als auch bei nicht zugänglichen Aktoren, muss der Kanal unter den verfügbaren Kanälen gewählt werden

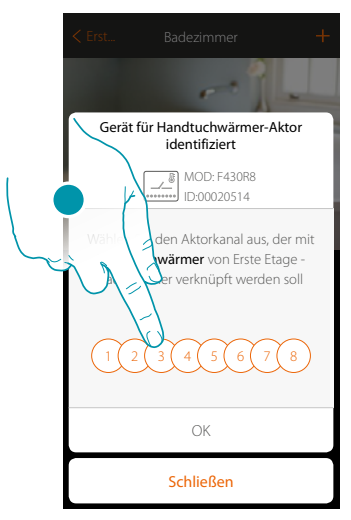

#### 11. Kanal wählen

Sollte der Kanal belegt sein, siehe Kapitel "Was tun wenn".

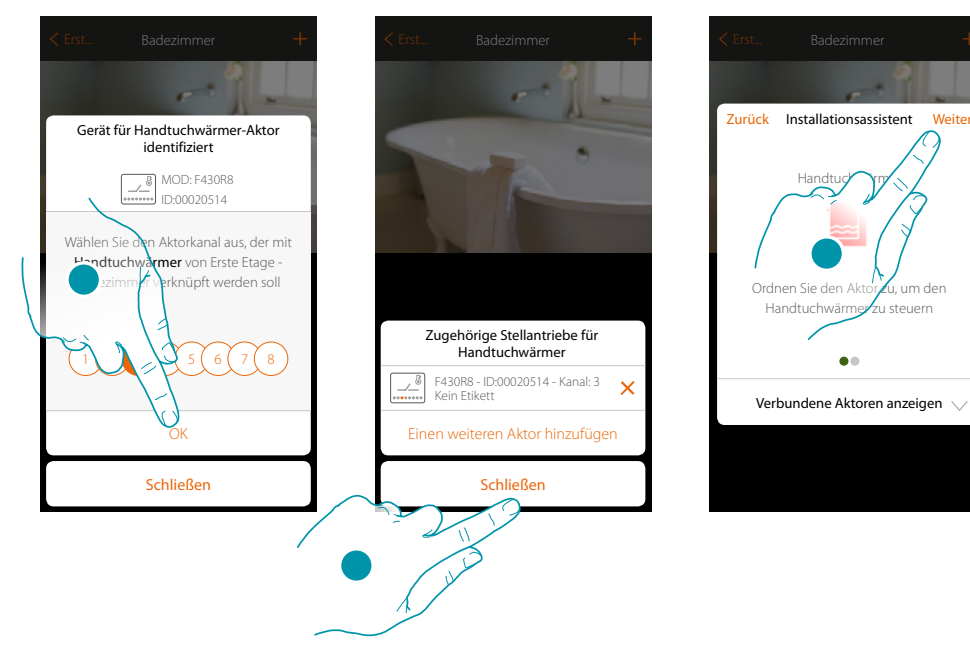

- 12. Berühren, um zu bestätigen
- 13. Berühren, um zu schließen
- 14. Berühren, um fortzufahren

Nachdem Sie den Handtuchwärmer und den Aktor dem Objekt zugeordnet haben, können Sie eine Pumpe zuordnen.

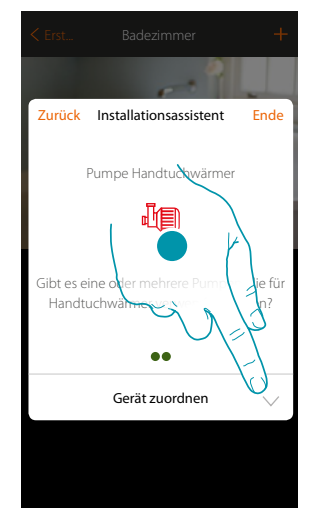

15. Berühren, um eine Pumpe zuzuordnen

#### **Zugängliche Pumpe**

 $\blacklozenge$ 

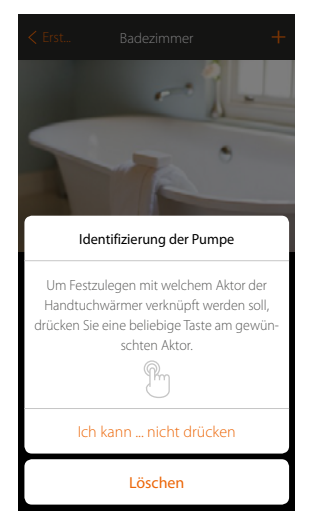

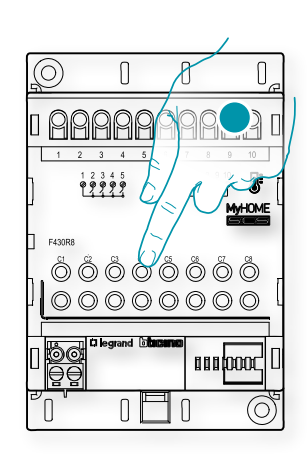

16. Irgendeine Taste an der Pumpe der Anlage berühren

#### **Nicht zugängliche Pumpe**

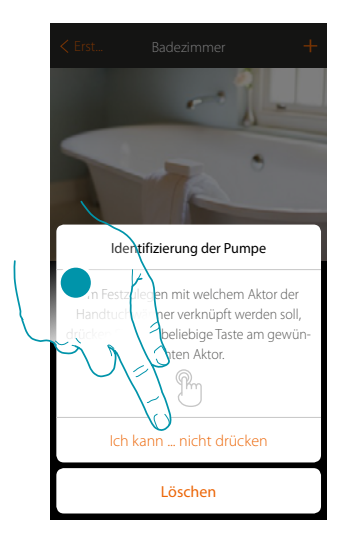

16. Berühren, wenn die Vorrichtung nicht zugänglich ist

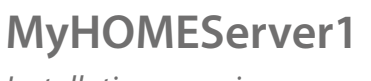

♦

*Installationsanweisungen*

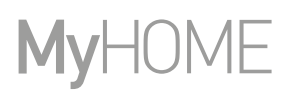

Es wird Ihnen eine Liste der mit den Pumpen kompatiblen Aktoren angeboten, die Sie dem Objekt zuordnen können. Identifizieren Sie den Aktor/die Pumpe mit der ID-Nummer.

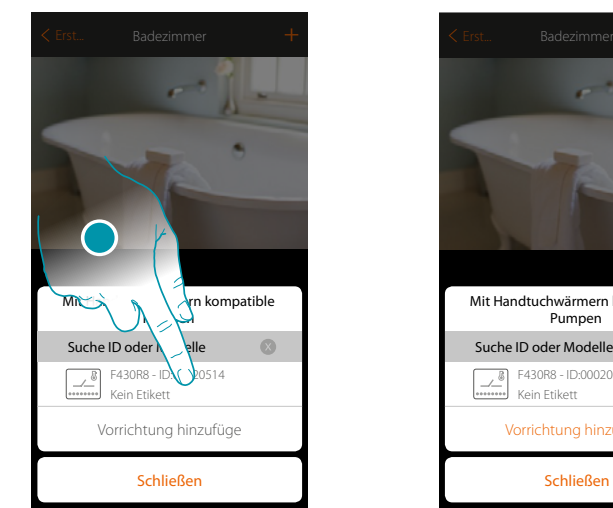

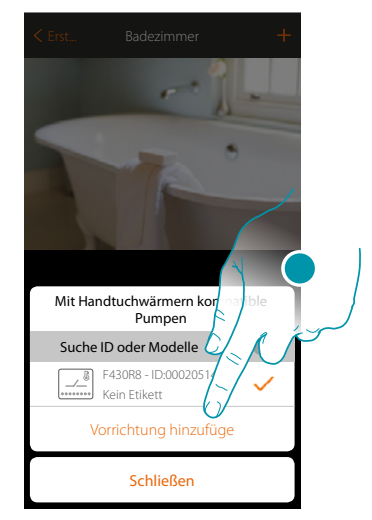

17. Berühren, um den Aktor/die Pumpe zu wählen

18. Berühren, um die gewählte Vorrichtung hinzuzufügen

In beiden Fällen, sei es bei zugänglichen als auch bei nicht zugänglichen Aktoren, muss der Kanal unter den verfügbaren Kanälen gewählt werden

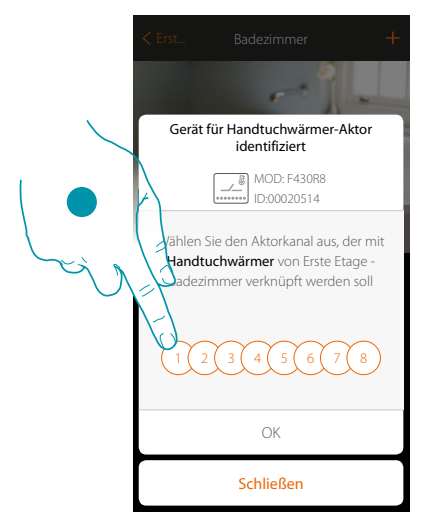

19. Kanal wählen

Sollte der Kanal belegt sein, siehe Kapitel "Was tun wenn".

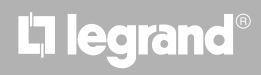

*Installationsanweisungen*

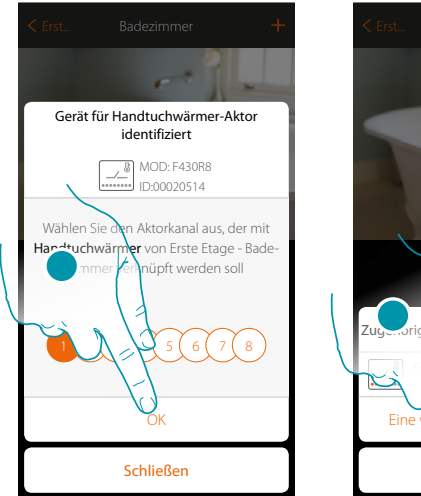

 $\blacklozenge$ 

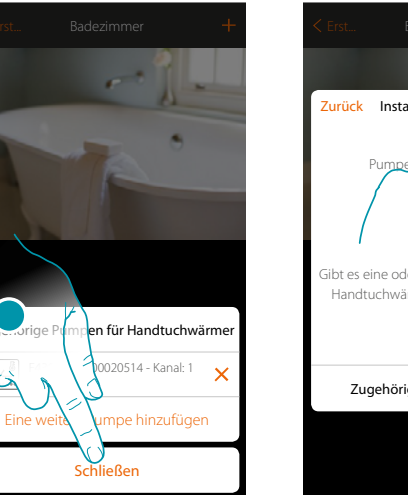

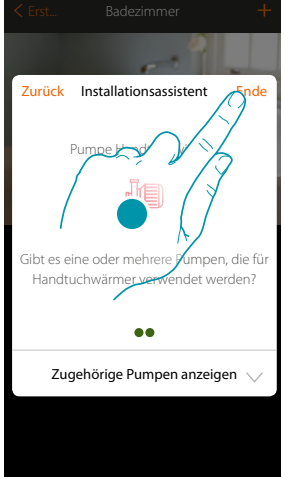

- 20. Berühren, um zu bestätigen
- 21. Berühren, um zu schließen
- 22. Berühren, um die Objekte zu konfigurieren

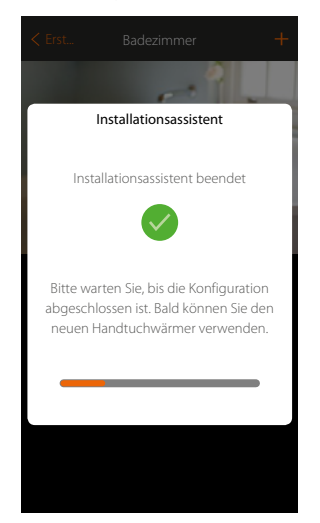

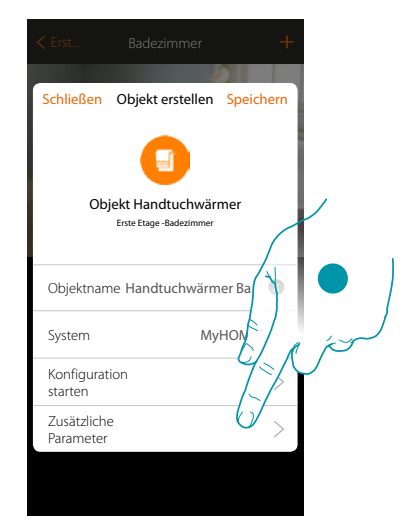

Bitte warten Sie, bis die Konfiguration der Temperaturregelungsobjekte beendet ist

23. Tippen Sie hier, um die zusätzlichen Parameter einzustellen, und beenden Sie dann die Konfiguration des Handtuchwärmer-Objekts.

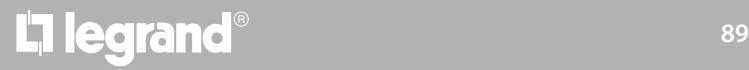

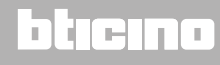

*Installationsanweisungen*

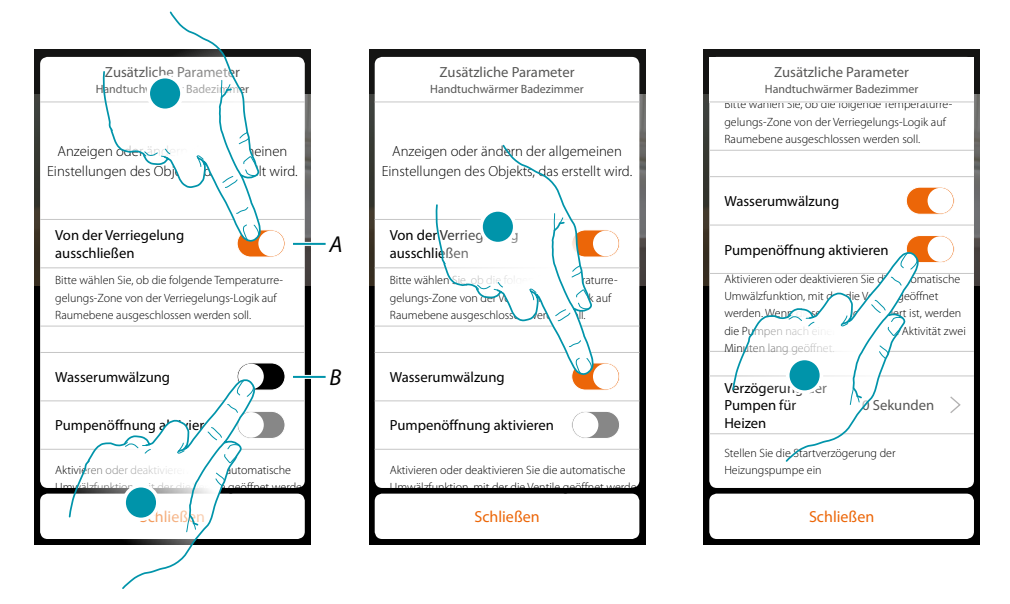

*A. Schließt den Bereich von der Verriegelung im Zimmer aus. Die Verriegelungsfunktion sieht vor, dass z.B. wenn es im gleichen Zimmer 2 zu kühlende Zonen und eine zu heizende Zone gibt und der Handtuchwärmer eingeschaltet wird, die zu kühlenden Zonen ausgeschaltet werden.*

*Anmerkung: Diese Funktion ist nicht verfügbar für Thermostate, die sowohl im Heiz- als auch im Kühlbetrieb funktionieren.*

- *B. Wenn diese Funktion aktiviert ist, werden die Systemventile nach einer Woche Inaktivität für zwei Minuten geöffnet.*
- 24. Berühren, um die Zone von der Verriegelungslogik auszuschließen.
- 25. Berühren, um den Wasserumlauf der Ventile zu aktivieren
- 26. Berühren, um den Wasserumlauf der Pumpen ebenfalls zu aktivieren
- 27. Berühren, um die Verzögerungszeit bis zum Pumpenstart nach dem Öffnen des Aktors zu wählen.

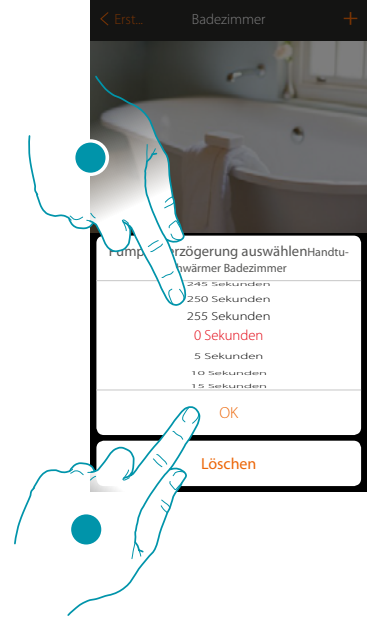

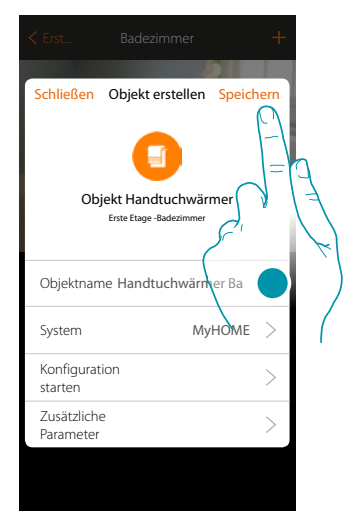

- 28. Die Verzögerungszeit wählen
- 29. Berühren, um zu beenden
- 30. Berühren, um zu speichern

### btienna

*Installationsanweisungen*

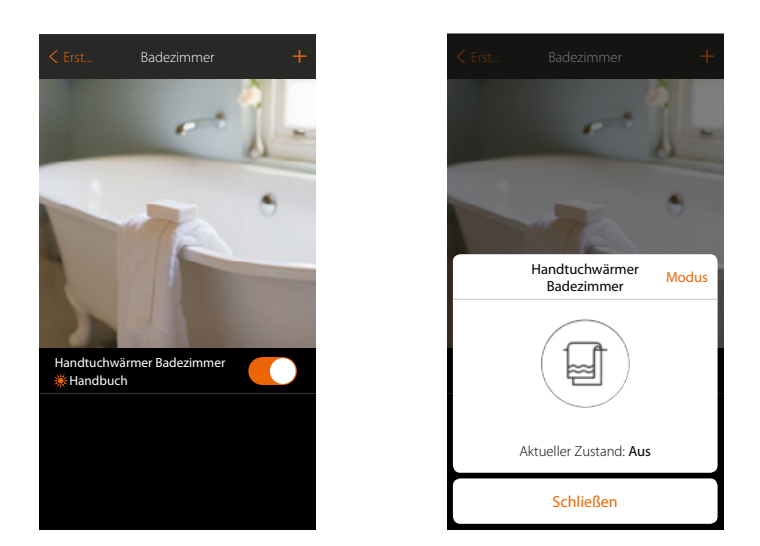

Der Gegenstand kann nun vom Benutzer verwendet werden

 $\blacklozenge$ 

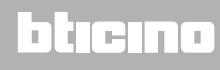

btienno

#### **Fancoil-Gegenstand**

Durch die Konfiguration der im System vorhandenen Geräte und deren Zuordnung zum Fancoil-Objekt kann der Benutzer diese direkt oder durch Programmierung und Anpassung der Drehzahl aktivieren oder deaktivieren (nur proportionale Fancoil).

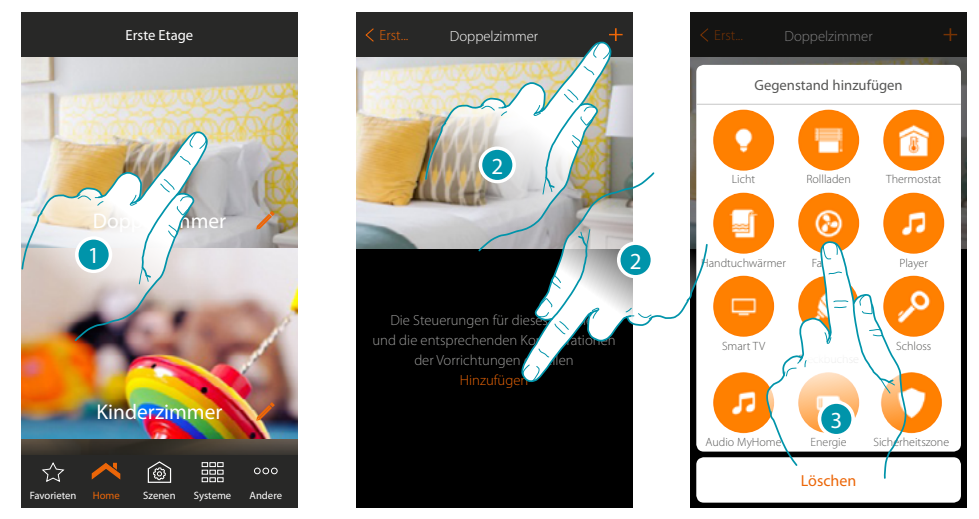

- 1. Berühren, um in das Zimmer zu treten, dem ein Fancoil-Gegenstand hinzugefügt werden soll
- 2. Berühren, um dem Schlafzimmer einen Gegenstand hinzuzufügen
- 3. Berühren, um den Fancoil-Gegenstand hinzuzufügen

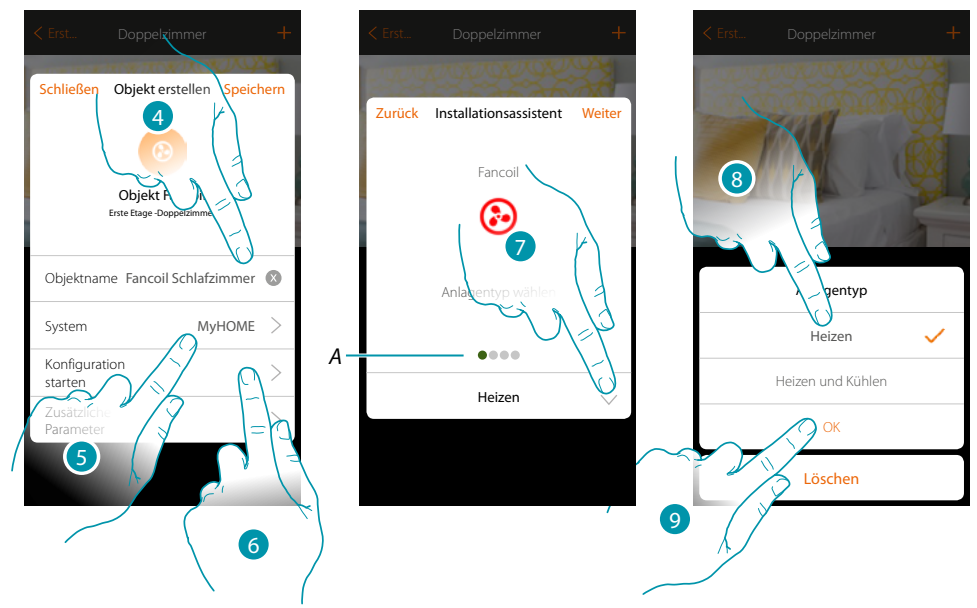

- 4. Berühren, um den Namen des Gegenstands zu ändern
- 5. Berühren, um das Zugehörigkeitssystem zu wählen
- 6. Berühren, um den Assistenten zu starten und das grafische Objekt Schlafzimmer-Fancoil einem Gerät zuzuordnen, das bei der ersten Abtastung der Anlage erfasst wurde

*Anmerkung: Es ist ratsam, die zusätzlichen Parameter am Ende der geführten Zuordnungsprozedur einzustellen.*

*A. Farbige visuelle Anzeigen zeigen den Fortschritt des Verfahrens und den Status des aktuellen Schritts an: rot = noch nicht beendet oder Fehler*

*grün = erfolgreich beendet*

- 7. Berühren, um den Anlagentyp zu wählen
- 8. Wählen Sie den Anlagentyp unter den vorgeschlagenen
- 9. Berühren, um zu bestätigen

*Installationsanweisungen*

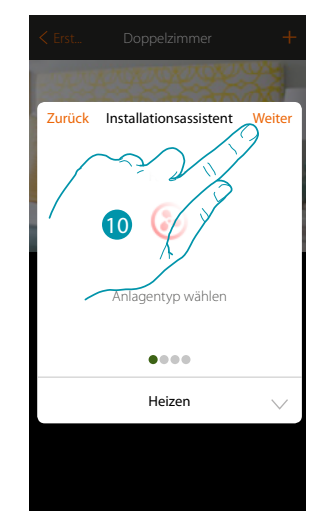

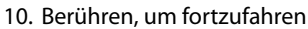

 $\blacklozenge$ 

11. Berühren, um den Anlagentyp zu wählen

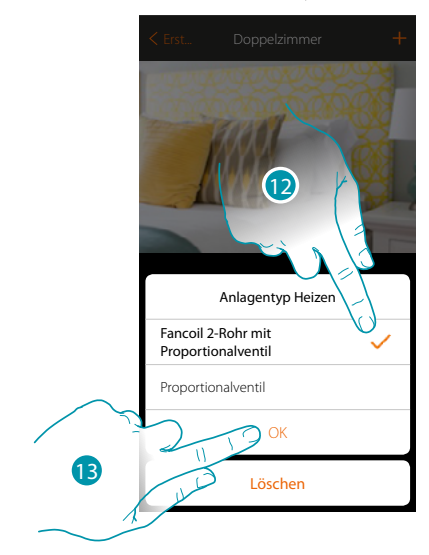

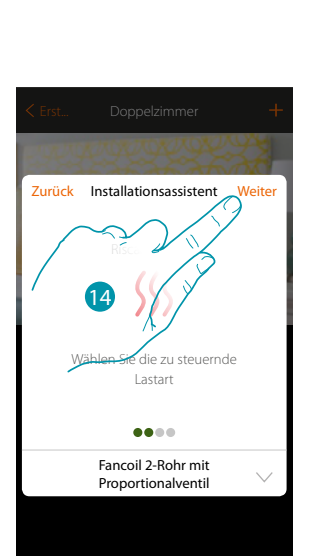

Zurück Installationsassistent Weiter

Heizen

Wählen Sie die zu steuer  $\sim$ 

11

 $\alpha$ 

Fancoil 2-Rohr mit Proportionalventil

 $0000$ 

- 12. Den Anlagentyp wählen.
- 13. Berühren, um zu bestätigen.
- 14. Berühren, um fortzufahren

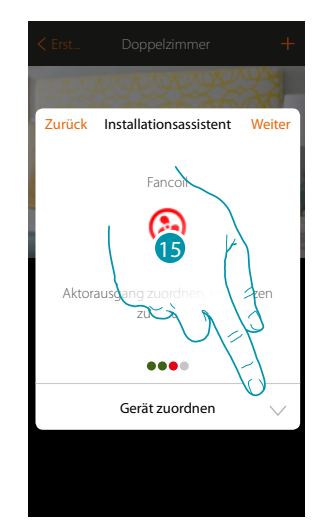

15. Berühren, um einen Aktor zuzuordnen

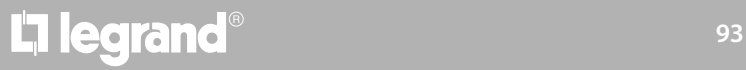

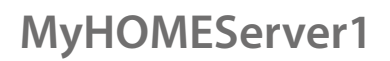

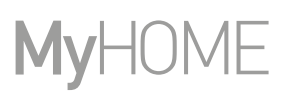

#### **Zugänglicher Aktor**

*Anmerkung: Es werden nur die Aktoren F430V10 und F430R3V10 mit proportional einstellbarer Geschwindigkeit verwendet.*

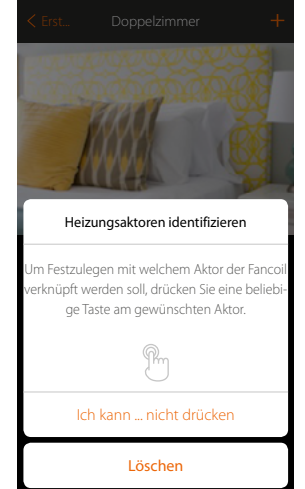

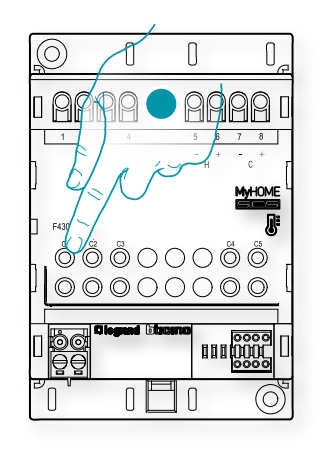

16. Irgendeine Taste des Aktors der Anlage berühren **Nicht zugänglicher Aktor**

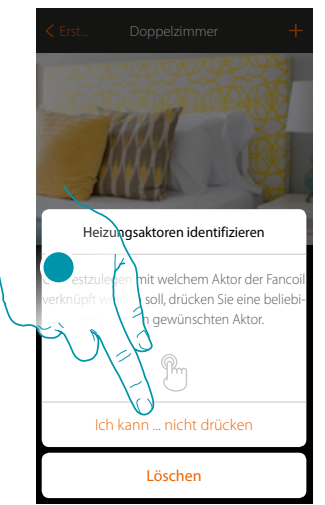

16. Berühren, wenn die Vorrichtung nicht zugänglich ist

Es wird Ihnen eine Liste der kompatiblen Aktoren angeboten, die Sie dem Objekt zuordnen können. Identifizieren Sie den Aktor mit der ID-Nummer.

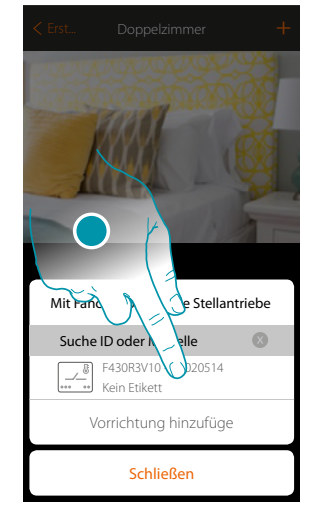

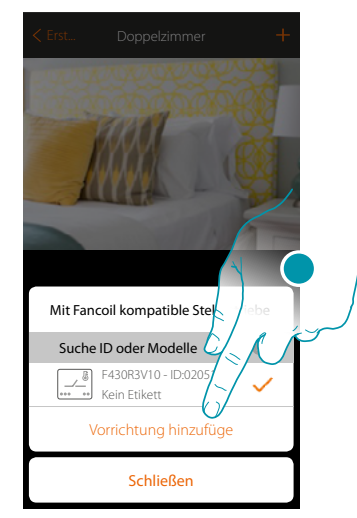

btıcına

17. Berühren, um den Aktor zu wählen

18. Berühren, um die gewählte Vorrichtung hinzuzufügen

*Installationsanweisungen*

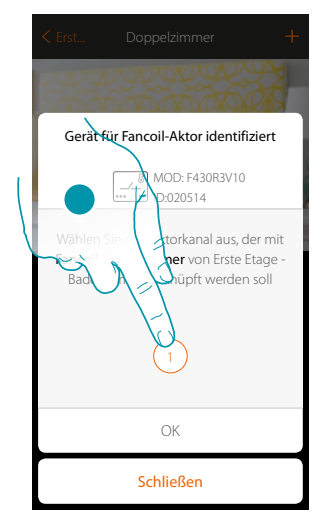

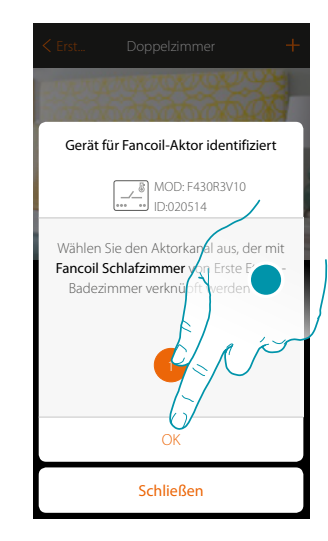

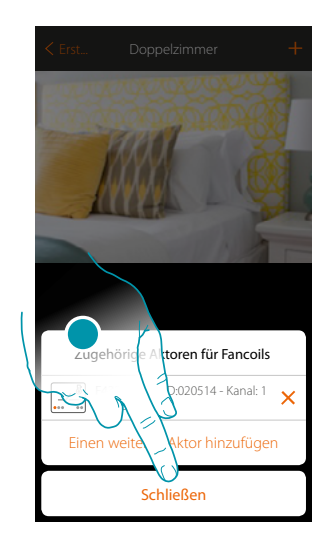

btıcına

19. Kanal wählen

 $\blacklozenge$ 

- 20. Berühren, um zu bestätigen
- 21. Berühren, um zu schließen

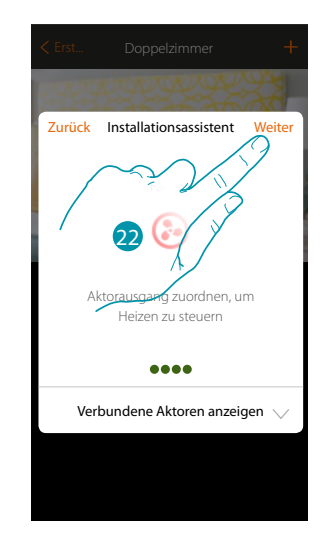

22. Berühren, um fortzufahren

Nachdem Sie den Handtuchwärmer und den Aktor dem Objekt zugeordnet haben, können Sie eine Pumpe zuordnen.

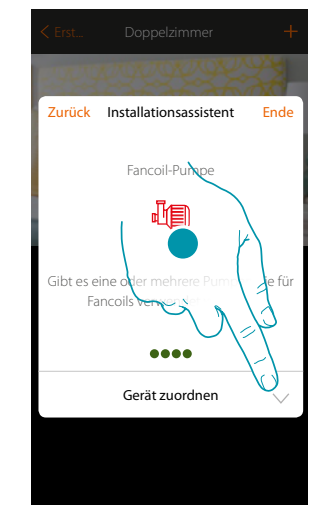

23. Berühren, um eine Pumpe zuzuordnen

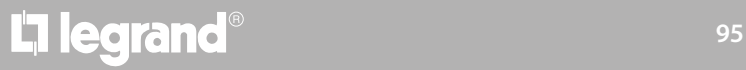

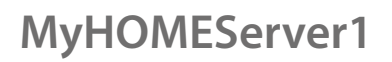

#### **Zugängliche Pumpe**

 $\blacklozenge$ 

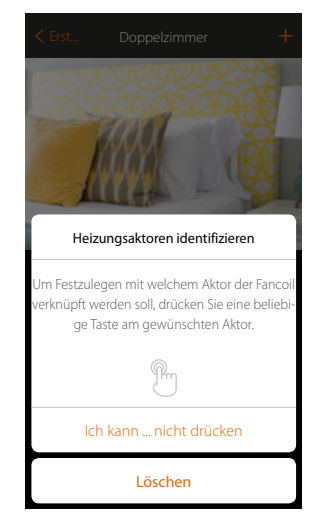

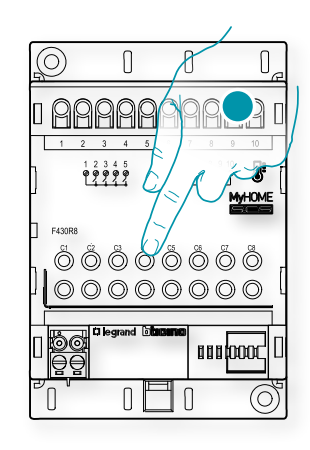

24. Irgendeine Taste an der Pumpe der Anlage berühre **Nicht zugängliche Pumpe**

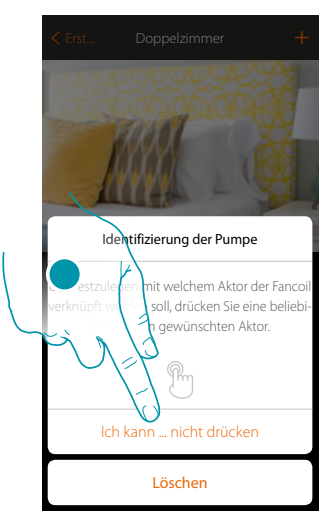

24. Berühren, wenn die Vorrichtung nicht zugänglich ist

 $M$   $\sim$  Mit Fancoils  $\sim$  Mit Fancoils extensive Pumpen Suche ID oder  $FA30RS = 0$  $\stackrel{1}{\overbrace{ }}$ Kein Etikett Vorrichtung hinzufüge Schließen

 $\blacklozenge$ 

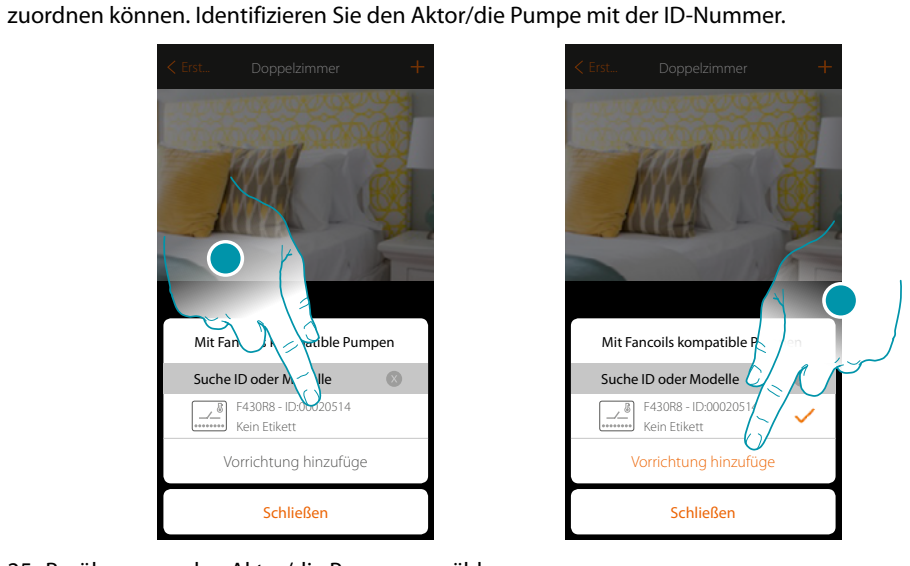

25. Berühren, um den Aktor/die Pumpe zu wählen

26. Berühren, um die gewählte Vorrichtung hinzuzufügen

In beiden Fällen, sei es bei zugänglichen als auch bei nicht zugänglichen Aktoren, muss der Kanal unter den verfügbaren Kanälen gewählt werden

Es wird Ihnen eine Liste der mit den Pumpen kompatiblen Aktoren angeboten, die Sie dem Objekt

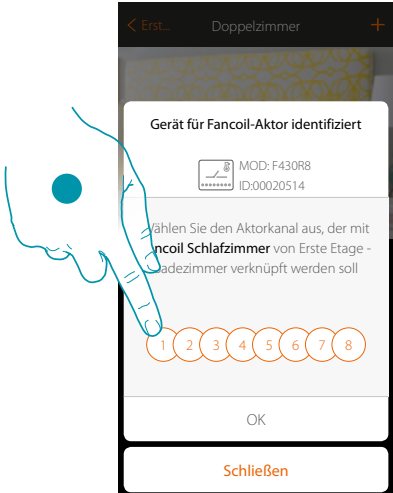

27. Kanal wählen Sollte der Kanal belegt sein, siehe Kapitel "Was tun wenn".

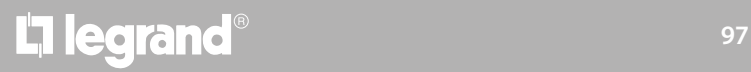

*Installationsanweisungen*

# **MyHOME**

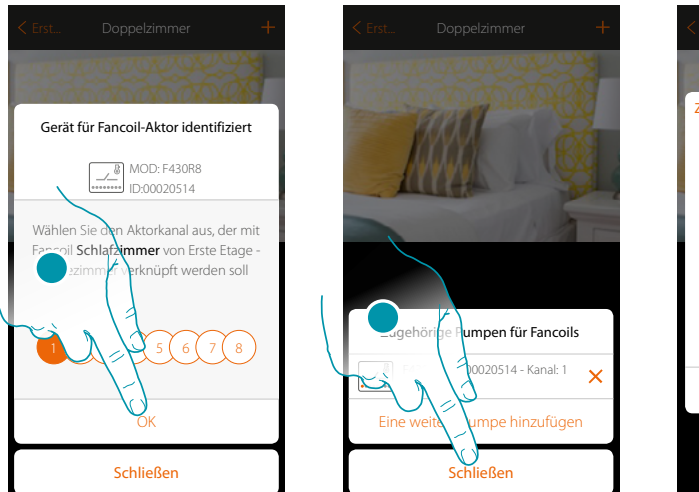

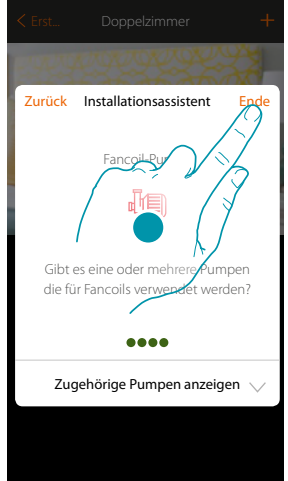

- 28. Berühren, um zu bestätigen.
- 29. Berühren, um zu schließen
- 30. Berühren, um die Objekte zu konfigurieren

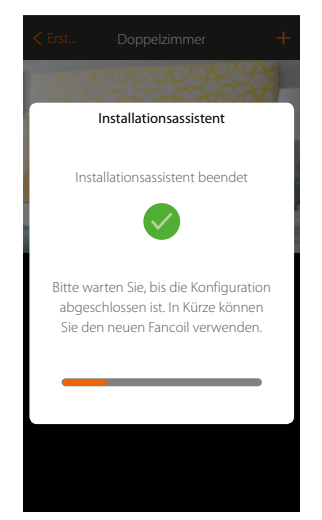

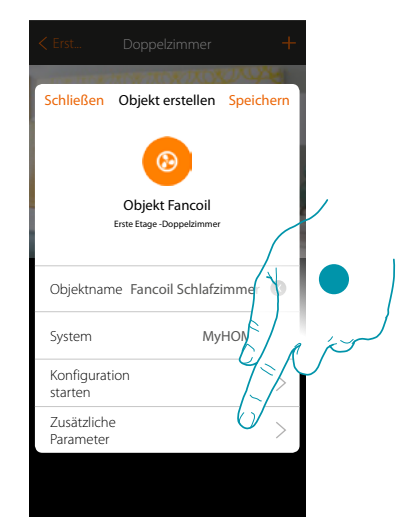

Bitte warten Sie, bis die Konfiguration der Temperaturregelungsobjekte beendet ist

31. Tippen Sie hier, um die zusätzlichen Parameter einzustellen, und beenden Sie dann die Konfiguration des Fancoil-Objekts

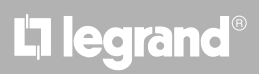

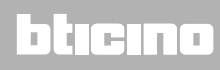

*Installationsanweisungen*

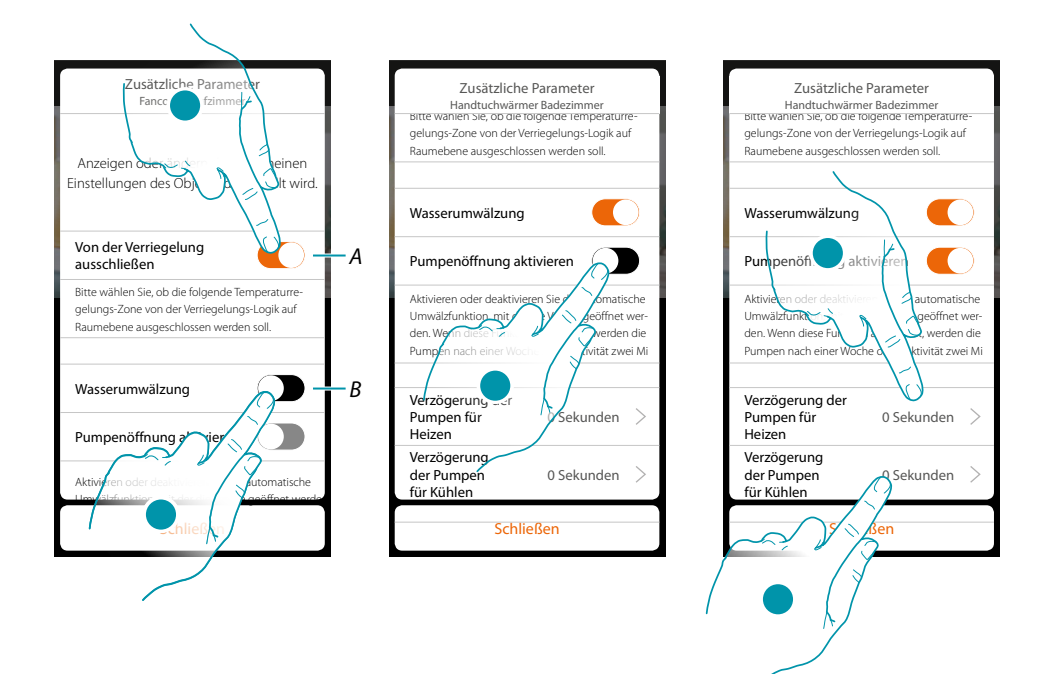

- *A. Schließt den Bereich von der Verriegelung im Zimmer aus. Die Verriegelungsfunktion sieht vor, dass z.B. wenn es im gleichen Zimmer 2 zu heizende Zonen und eine zu kühlende Zone gibt und letztere eingeschaltet wird, schalten die zu heizenden Zonen aus.*
- *B. Wenn diese Funktion aktiviert ist, werden die Systemventile zwei Minuten pro Tag geöffnet.*
- 32. Berühren, um die Zone von der Verriegelungslogik auszuschließen
- 33. Berühren, um den Wasserumlauf der Ventile zu aktivieren.
- 34. Berühren, um den Wasserumlauf der Pumpen ebenfalls zu aktivieren.
- 35. Berühren, um die Verzögerungszeit bis zum Start der Heizpumpe nach dem Öffnen des Aktors zu wählen.
- 36. Berühren, um die Verzögerungszeit bis zum Start der Kühlpumpe nach dem Öffnen des Aktors zu wählen.

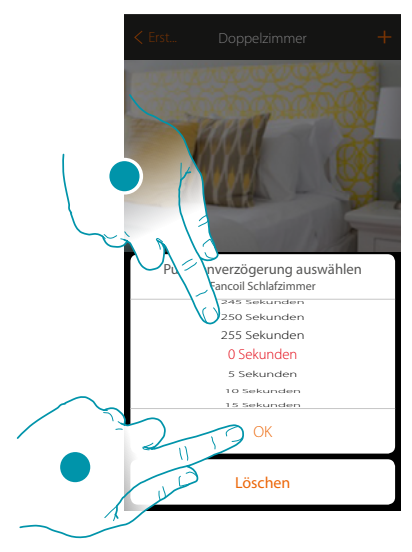

- 37. Die Verzögerungszeit wählen.
- 38. Berühren, um zu schließen
- 39. Berühren, um zu speichern

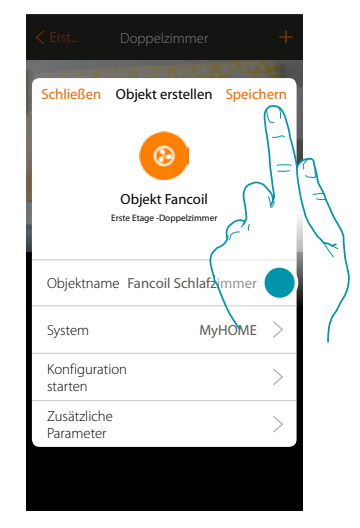

### **L'1 legrand<sup>®</sup> and the set of the set of the set of the set of the set of the set of the set of the set of the set of the set of the set of the set of the set of the set of the set of the set of the set of the set of the**

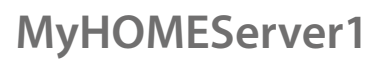

 $\blacklozenge$ 

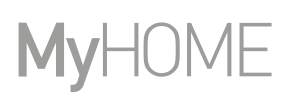

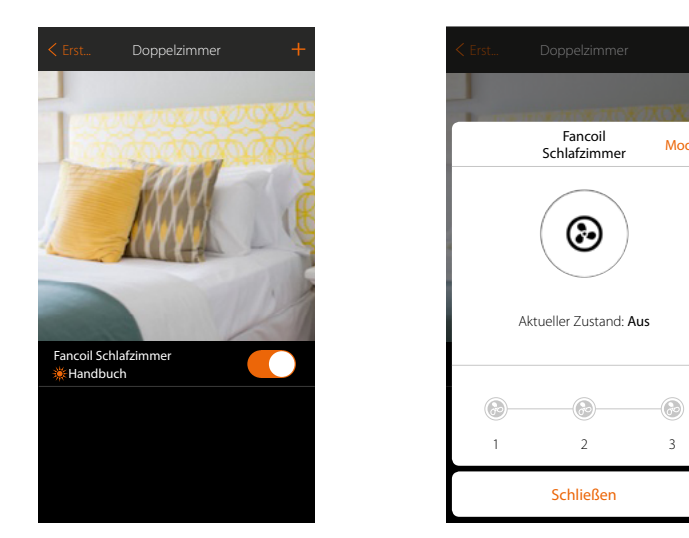

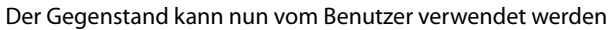

*Anmerkung: Im Beispiel ist eine Heizzone dargestellt. Auf dieselbe Weise kann die Kühlzone konfiguriert werden.*

Schließen

 $\odot$ 

☺

Fancoil Schlafzimmer Modus

 $\circledcirc$ 

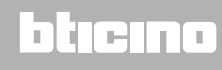

#### **Player-Gegenstand**

Indem ein Musik-Player Nuvo oder Sonos\* dem Gegenstand Player zugeordnet wird, kann der Benutzer Musikstücke oder Radio hören.

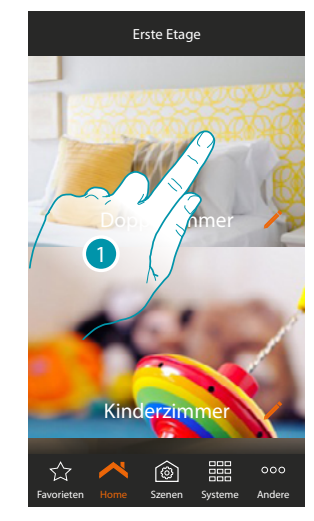

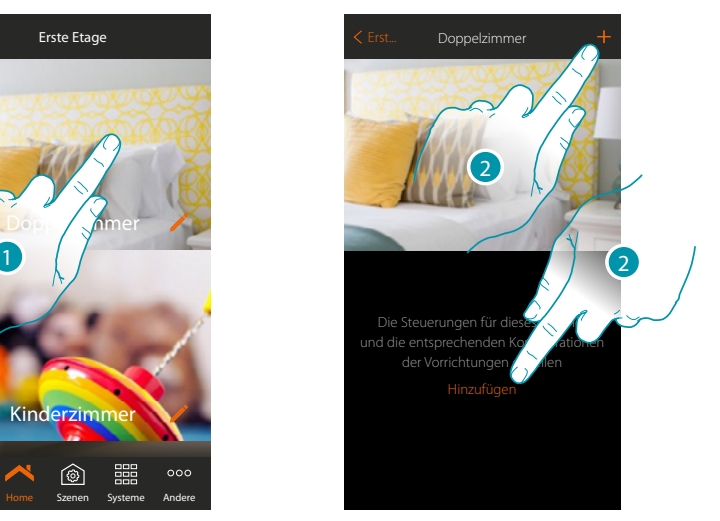

- 1. Berühren, um in das Zimmer zu treten, dem ein Player hinzugefügt werden soll
- 2. Berühren, um dem Schlafzimmer einen Gegenstand hinzuzufügen

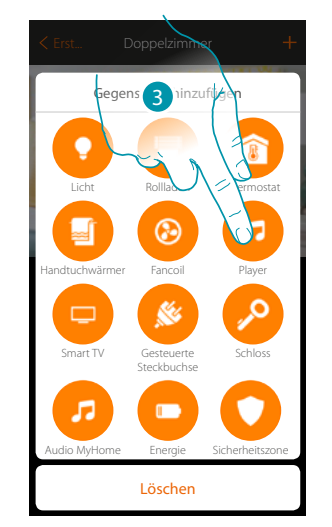

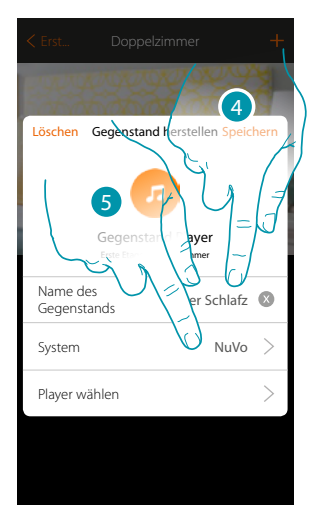

- 3. Berühren, um den Gegenstand Player hinzuzufügen
- 4. Berühren, um den Namen des Gegenstands zu ändern
- 5. Berühren, um das System zu wählen

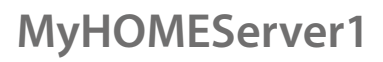

**NuVo**

 $\blacklozenge$ 

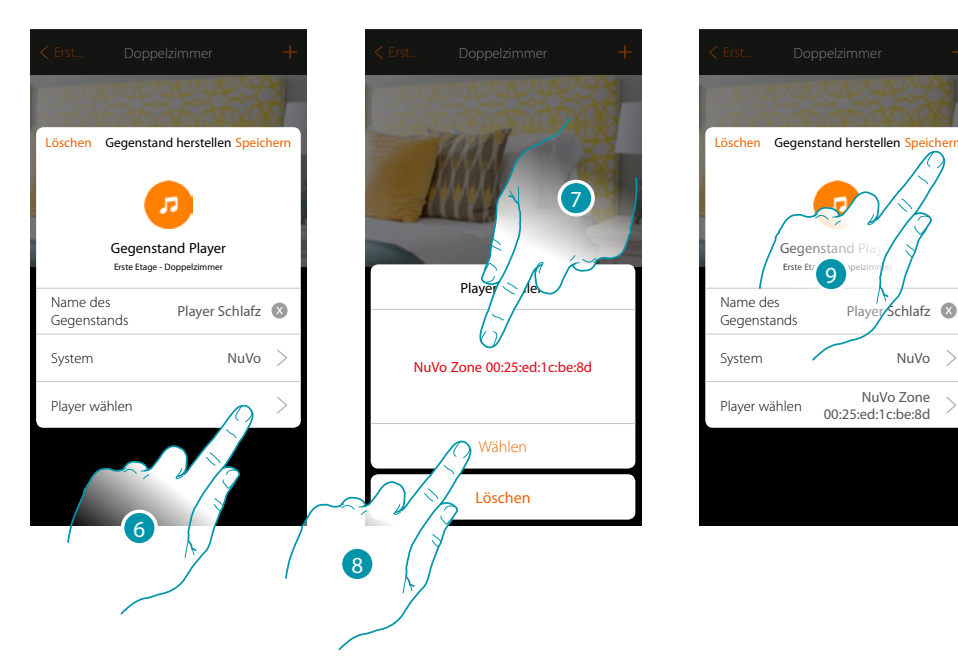

- 6. Berühren, um den Player zu wählen. Das System sucht alle im Netz verfügbaren Players (NuVo) ab
- 7. Berühren, um den Player unter den vorhandenen zu wählen
- 8. Berühren, um zu bestätigen
- 9. Berühren, um den Gegenstand zu speichern

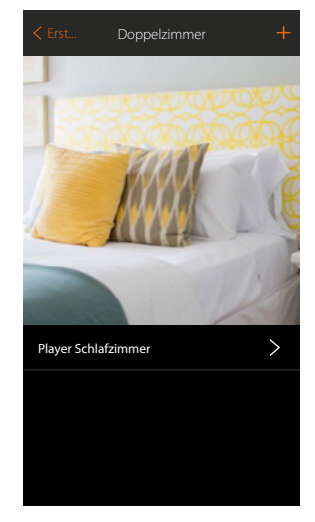

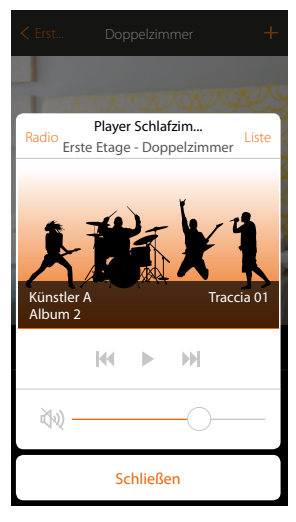

Der Gegenstand kann nun vom Benutzer verwendet werden

*Installationsanweisungen*

**Player Schlafz** Sonos

 $\rightarrow$  $\overline{\phantom{0}}$ 

Sonos PLAY:3

**Sonos**

 $\blacklozenge$ 

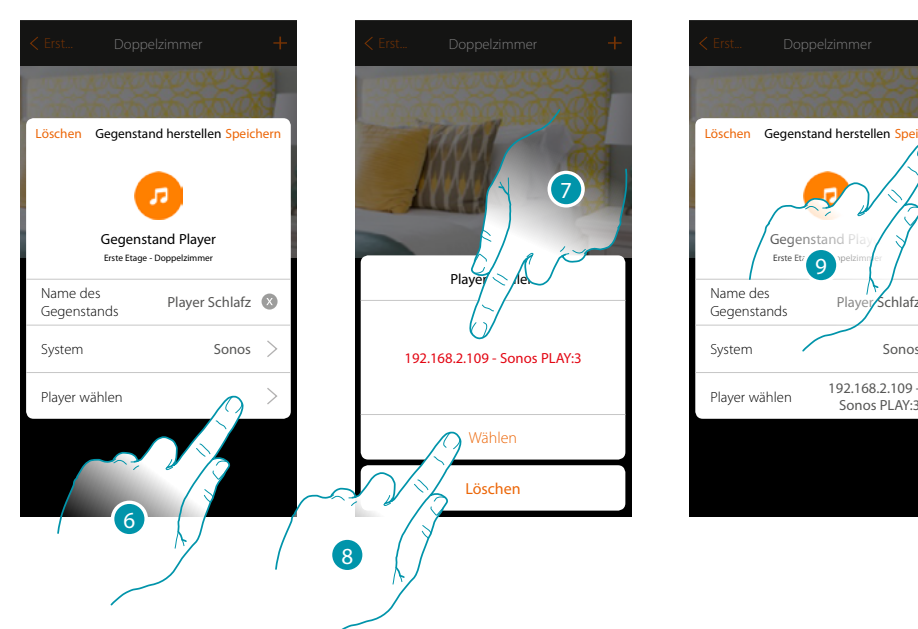

- 6. Berühren, um den Player zu wählen. Das System sucht alle im Netz verfügbaren Players (Sonos) ab
- 7. Berühren, um den Player unter den vorhandenen zu wählen
- 8. Berühren, um zu bestätigen
- 9. Berühren, um den Gegenstand zu speichern

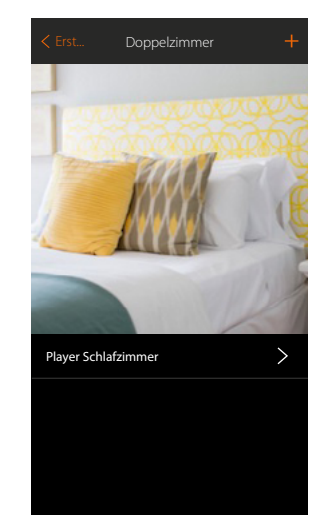

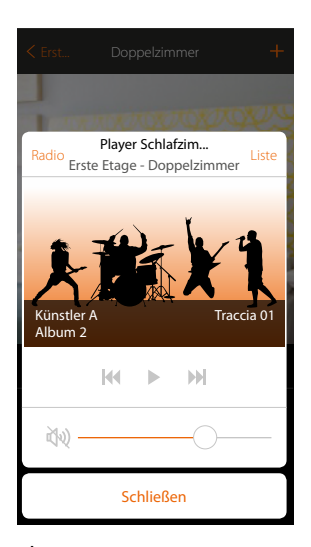

Der Gegenstand kann nun vom Benutzer verwendet werden

*\*Anmerkung: Die Vorrichtung könnte mit einigen Modellen oder Firmware-Versionen derselben nicht kompatibel sein. BTicino haftet nicht für eventuelle Störungen oder gegenwärtige oder zukünftige Inkompatibilitäten mit Vorrichtungen von Drittanbietern.*

#### **Gegenstand Smart TV**

Indem ein Samsung Smart TV\* (nur Modelle mit "Samsung 2014 SmartTV Platform") / LG Smart TV\* (nur Modelle mit den Plattformen Netcast 3.0 und Netcast 4.0 Version 2012 und 2013) oder IR Trans\*, zugeordnet wird, kann der Benutzer eine virtuelle Fernbedienung anzeigen lassen, mit der er seinen Fernseher einstellen kann.

*\*Anmerkung: Die Vorrichtung könnte mit einigen Modellen oder Firmware-Versionen derselben nicht kompatibel sein. BTicino haftet nicht für eventuelle Störungen oder gegenwärtige oder zukünftige Inkompatilitäten mit Vorrichtungen von Drittanbietern.*

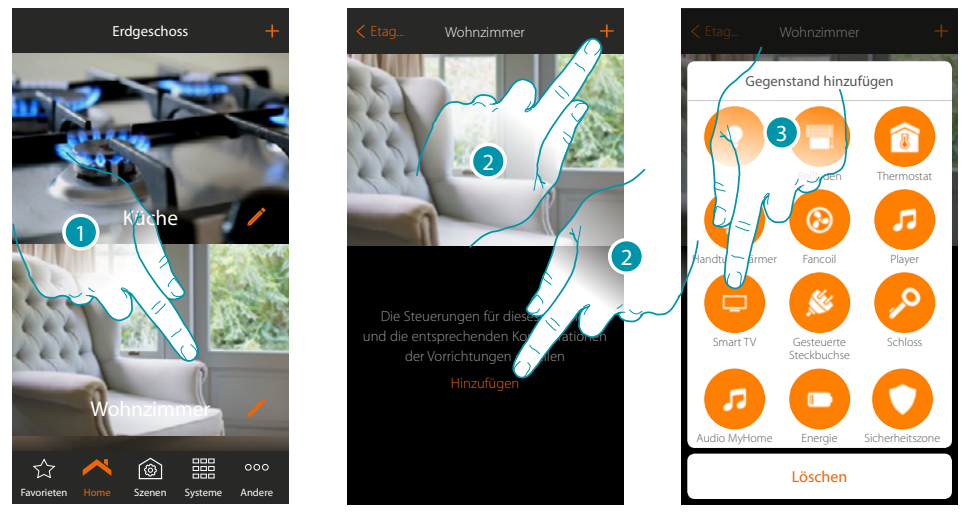

- 1. Berühren, um in das Zimmer zu treten, dem ein Gegenstand Smart TV hinzugefügt werden soll
- 2. Berühren, um dem Wohnzimmer ein Gegenstand hinzuzufügen
- 3. Berühren, um den Gegenstand Smart TV hinzuzufügen

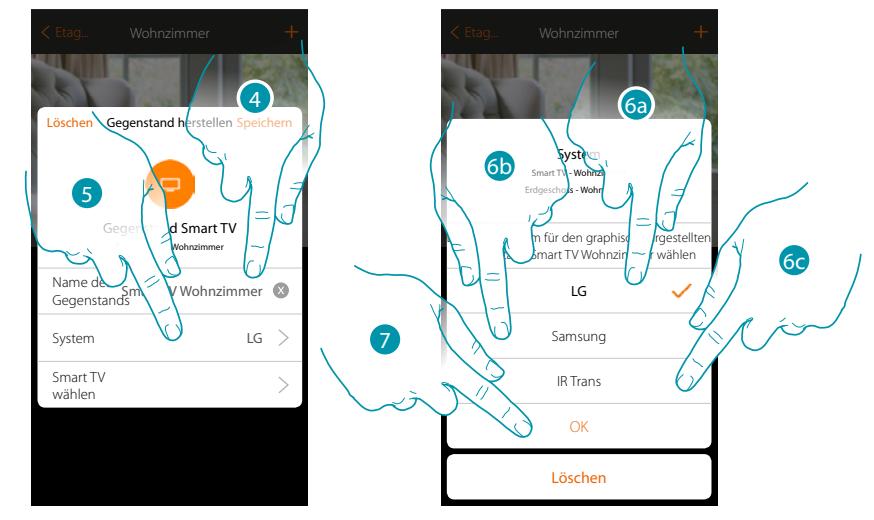

- 4. Berühren, um den Namen des Gegenstands zu ändern
- 5. Berühren, um das System zu wählen
- 6a. Berühren, wenn der Gegenstand einen LG Smart TV steuern soll (nur Modelle mit Plattformen Netcast 3.0 e Netcast 4.0 Version 2012 und 2013)
- 6b. Berühren, wenn der Gegenstand einen Samsung Smart TV steuern soll (nur Modelle mit "Samsung 2014 SmartTV platform")
- 6c. Berühren, wenn der Gegenstand einen IR Trans\* steuern soll
- 7. Berühren, um zu bestätigen.

*\*Anmerkung: Die Vorrichtung könnte mit einigen Modellen oder Firmware-Versionen derselben nicht kompatibel sein. BTicino haftet nicht für eventuelle Störungen oder gegenwärtige oder zukünftige Inkompatilitäten mit Vorrichtungen von Drittanbietern.*

anana

#### **Tv LG**

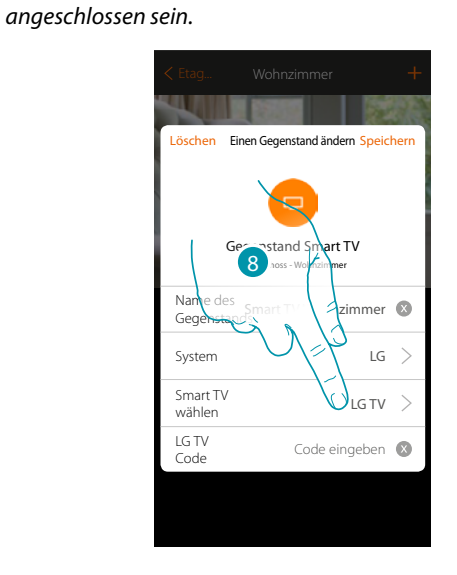

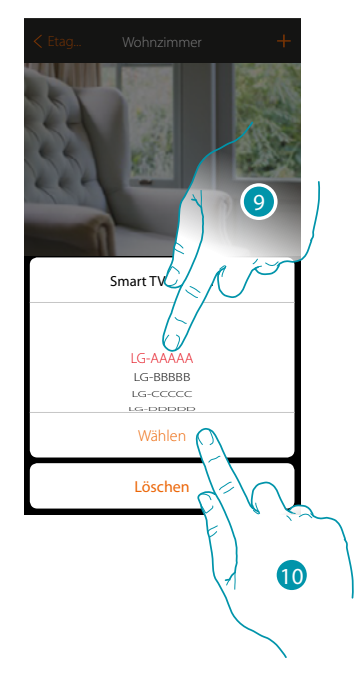

8. Berühren, um die Suche nach dem Fernseher zu starten.

MyHOME\_Up zeigt eine Liste der gefundenen Fernseher an, wenn diese eingeschaltet und im Netz verfügbar sind.

*Anmerkung: Der Fernseher muss eingeschaltet und an dasselbe LAN/WiFi-Netz des MyHOMEServer1* 

- 9. Den zu steuernden Fernseher wählen
- 10. Berühren, um zu bestätigen.

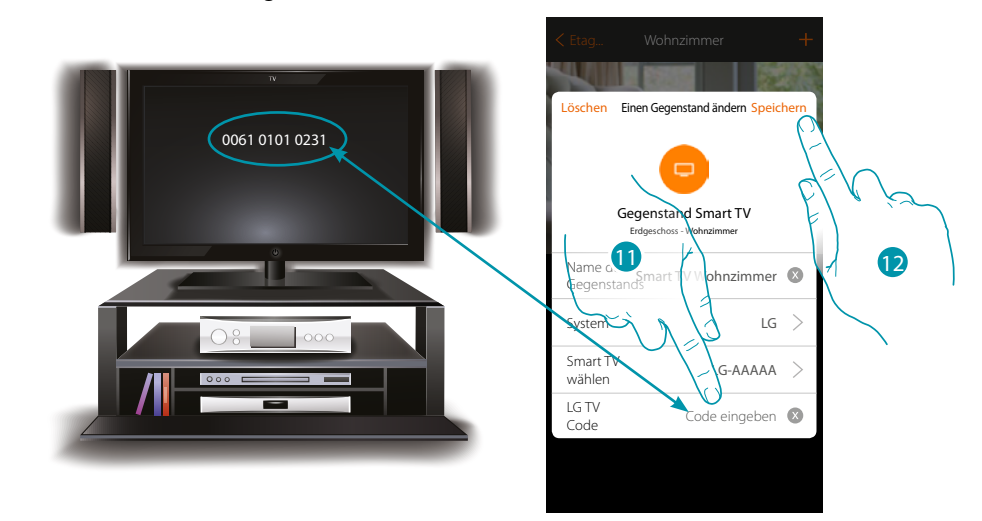

- 11. Geben Sie die Codenummer ein, die am Bildschirm des Fernsehers angezeigt wird
- 12. Berühren, um den Gegenstand zu speichern

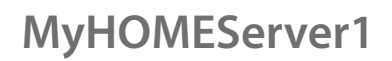

#### **Tv Samsung**

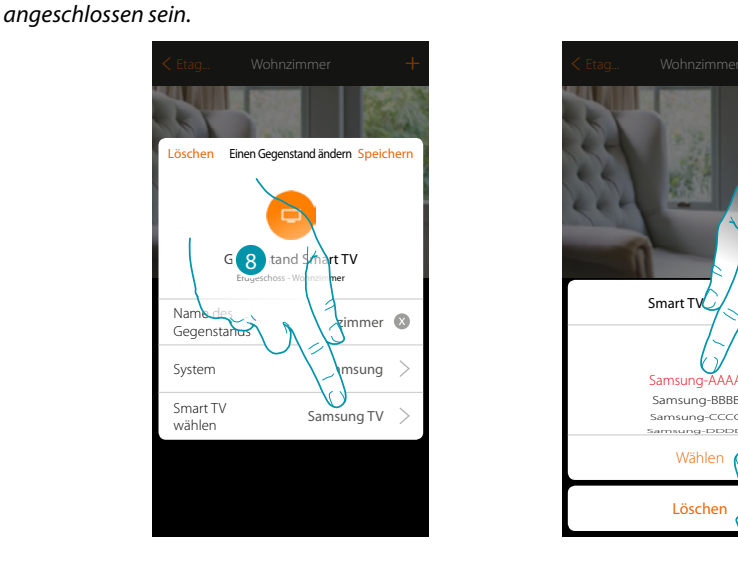

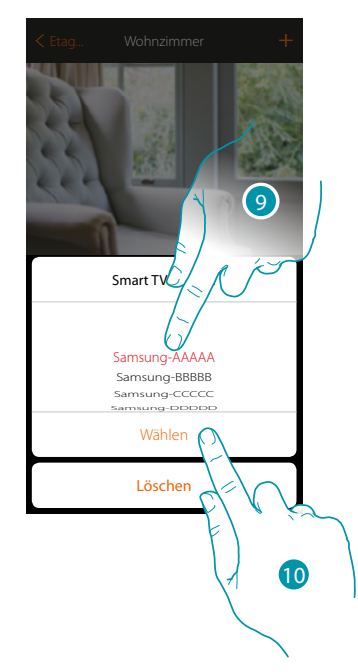

8. Berühren, um die Suche nach dem Fernseher zu starten.

MyHOME\_Up zeigt eine Liste der gefundenen Fernseher an, wenn diese eingeschaltet und im Netz verfügbar sind.

*Anmerkung: Der Fernseher muss eingeschaltet und an dasselbe LAN/WiFi-Netz des MyHOMEServer1* 

- 9. Den zu steuernden Fernseher wählen
- 10. Berühren, um zu bestätigen

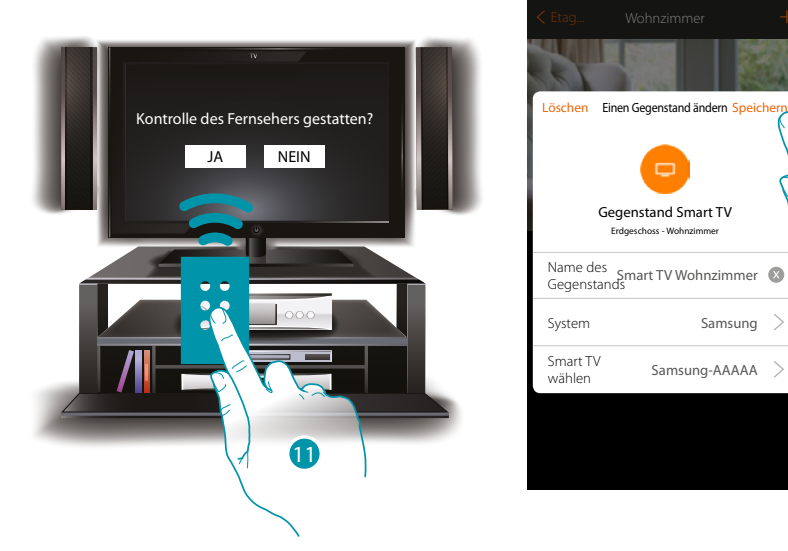

Am kompatiblen Fernseher wird eine Nachricht angezeigt, die die Bestätigung der Steuerung des Fernsehers verlangt

- 11. Wählen, um die Steuerung des Fernsehers zu bestätigen (diese Bestätigung muss mit der Fernbedienung des Fernsehers erfolgen)
- 12. Berühren, um den Gegenstand zu speichern

12

*Installationsanweisungen*

**IR Trans**

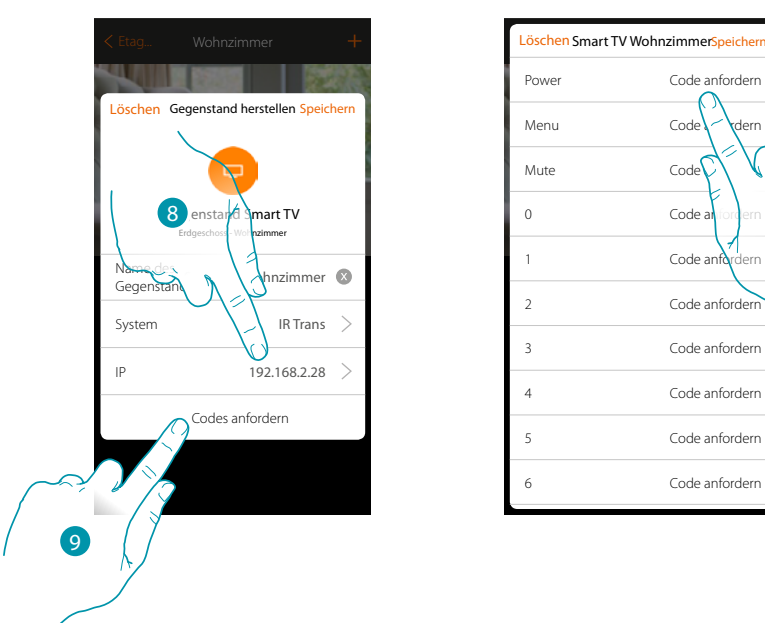

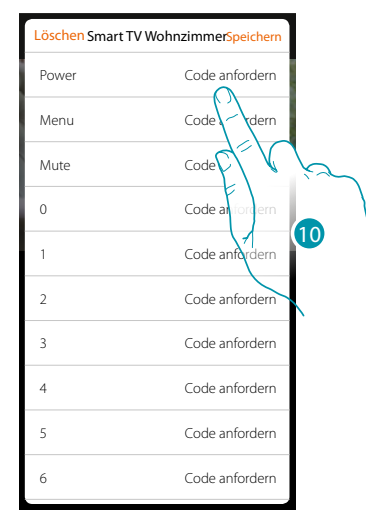

- 8. Die IP-Adresse des IR Trans\* einfügen.
- 9. Berühren, um die Codenummern über die Fernbedienung des Fernsehers zu lernen
- 10. Berühren, um die gewünschte Codenummer (z.B. Power) zu lernen

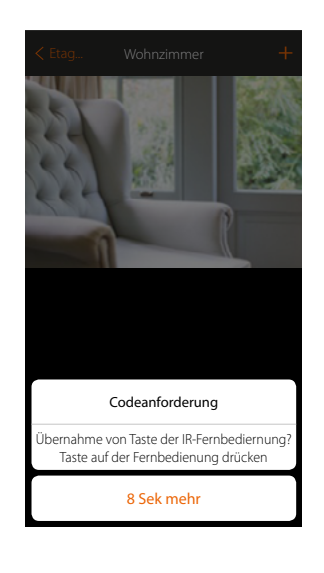

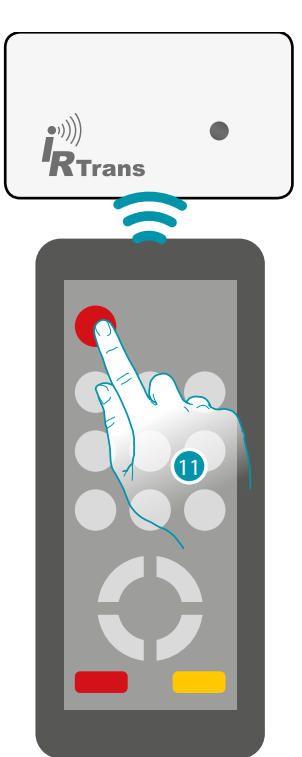

- 11. Drücken Sie die Taste Power an der Fernbedienung 8 Sekunden lang, indem Sie sie gegen die Vorrichtung IR Trans richten .
	- Wird eine Ir-Code gelesen, so erscheint die Nachricht "Code gespeichert" in grün.

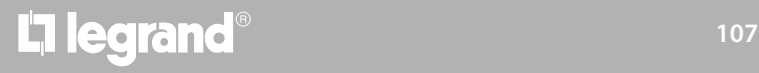

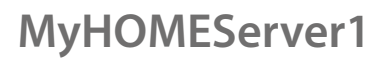

 $\blacklozenge$ 

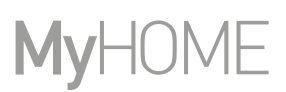

Wiederholen Sie den Vorgang für alle Tasten der Fernbedienung, die Sie zuordnen möchten.

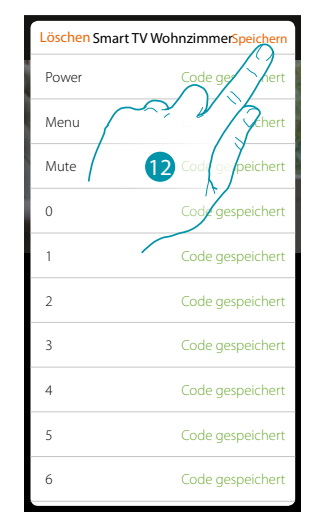

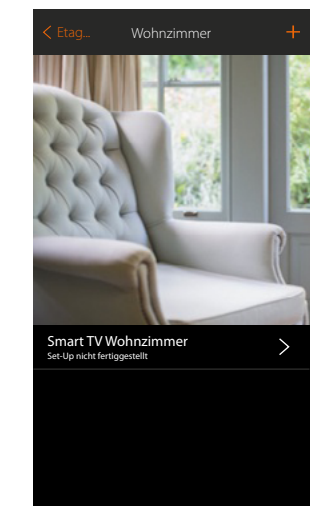

12. Berühren, um die gelernten Codes zu speichern

Der Gegenstand kann nun vom Benutzer verwendet werden

Im Falle eines Fehlers, den Vorgang wiederholen

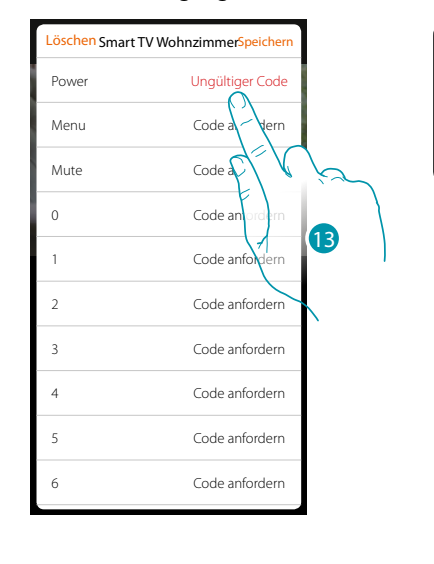

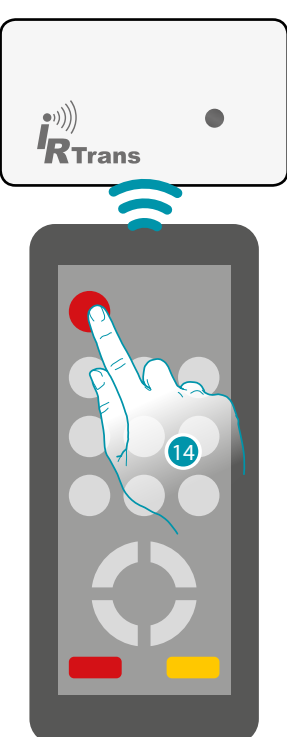

13. Nochmals berühren

14. Drücken Sie die Taste Power an der Fernbedienung 8 Sekunden lang, indem Sie sie gegen die Vorrichtung IR Trans richten.
*Installationsanweisungen*

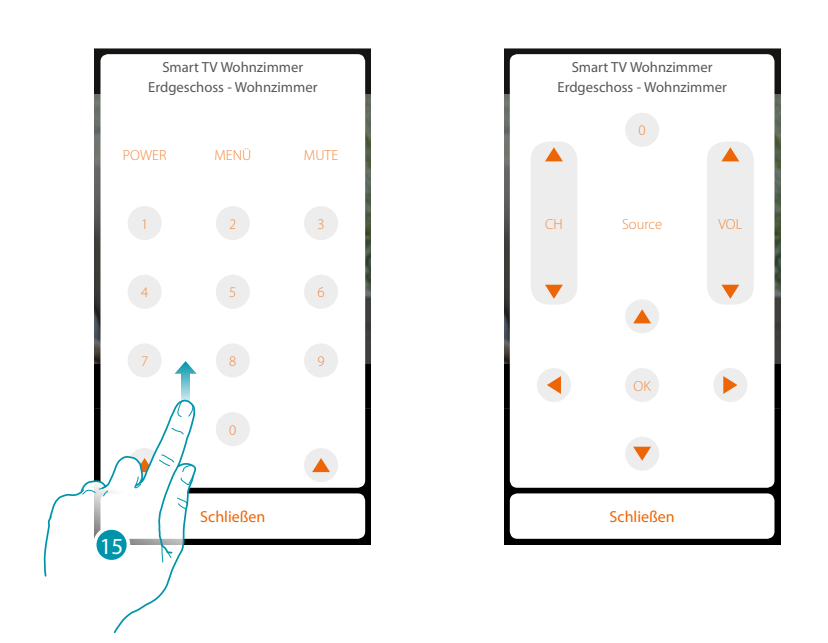

15. Abrollen, um andere Steuerungen anzeigen zu lassen

 $\blacklozenge$ 

*\*Anmerkung: Die Vorrichtung könnte mit einigen Modellen oder Firmware-Versionen derselben nicht kompatibel sein. BTicino haftet nicht für eventuelle Störungen oder gegenwärtige oder zukünftige Inkompatibilitäten mit Vorrichtungen von Drittanbietern.*

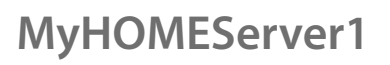

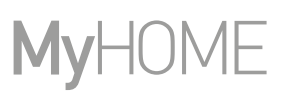

### **Gegenstand Gesteuerte Steckbuchse**

Durch die Konfiguration der Vorrichtungen der Anlage und das Zuordnen eines Gegenstands einer gesteuerten Steckbuchse, kann der Benutzer die an eine Steckbuchse angeschlossene steuern (z.B. Stehlampe im Wohnzimmer).

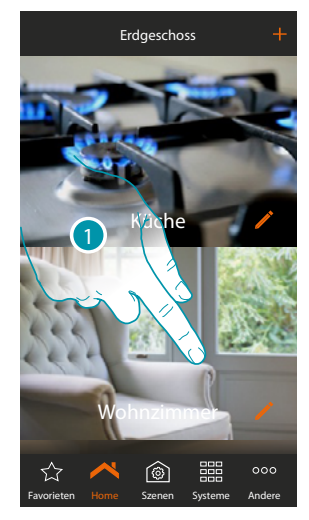

1. Berühren, um in das Zimmer zu treten, dem ein Gegenstand gesteuerte Steckbuchse hinzugefügt werden soll

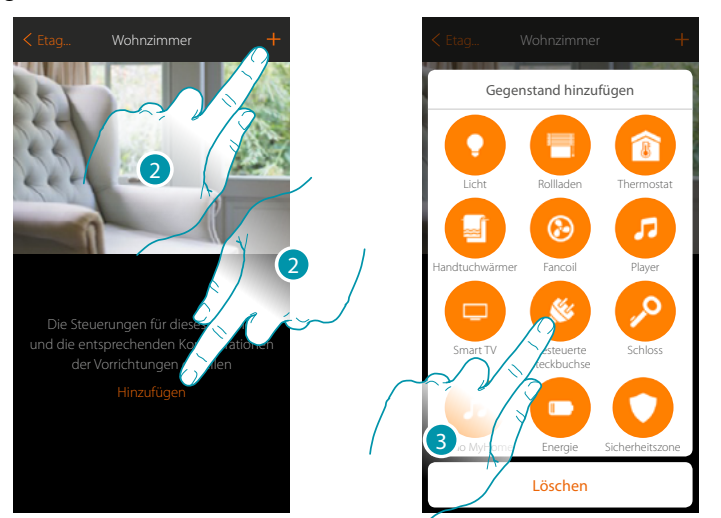

- 2. Berühren, um dem Wohnzimmer ein Gegenstand hinzuzufügen
- 3. Berühren, um den Gegenstand gesteuerte Steckbuchse zu wählen

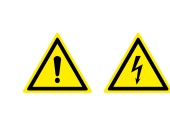

*Anmerkung: Während die Inbetriebnahme der Anlage, ist die Funktion der Verblockung der Kontakte nicht garantiert.*

*Nicht zwei Kanäle desselben Aktors gleichzeitig einschalten.*

*Die Verblockung kann erst nach der Zuordnung aller Kanäle über die App verwaltet werden.*

*Installationsanweisungen*

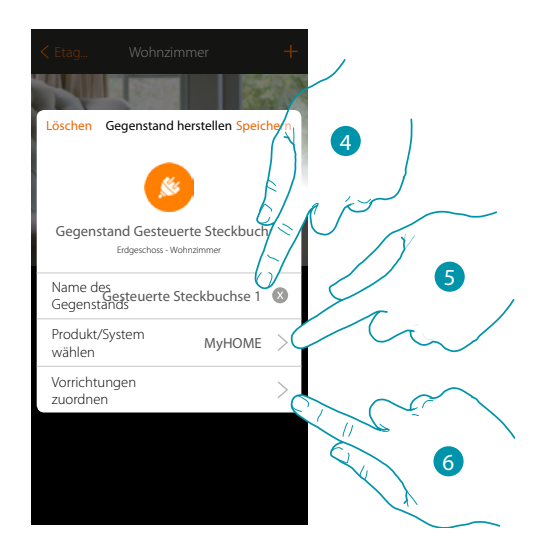

- 4. Berühren, um den Namen des Gegenstands zu ändern
- 5. Berühren, um das Zugehörigkeitssystem zu wählen

 $\blacktriangle$ 

6. Berühren, um den graphisch dargestellten Gegenstand gesteuerte Steckbuchse Gester Vorrichtung zuzuordnen, die bei der Abtastung der Anlage erfasst wurde.

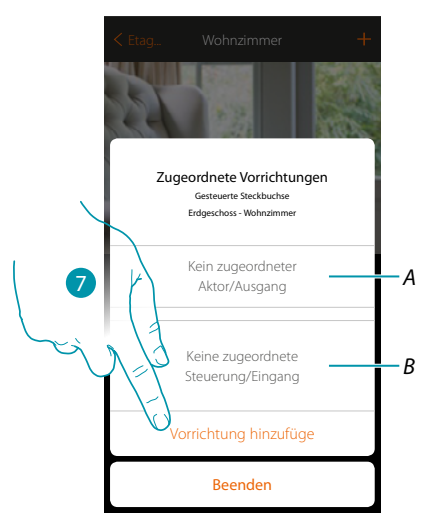

- *A. Zeigt den Aktor an, der dem Gegenstand zugeordnet ist*
- *B. Zeigt die Steuerung an, der dem Gegenstand zugeordnet ist*

Um den graphisch dargestellten Gegenstand gesteuerte Steckbuchse konfigurieren, müssen der mit der Buchse verbundene Aktor und die Steuerung, die ihn betätigt, zugeordnet werden.

7. Berühren, um dem Gegenstand einen Aktor zuzuordnen. Wenn::

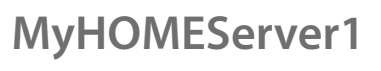

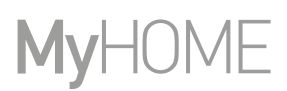

#### **Der Aktor zugänglich ist (z.B. im Schaltschrank verkabelt)**

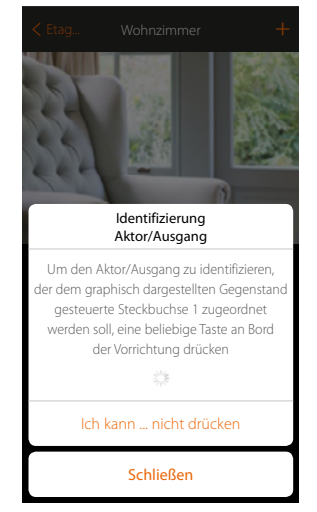

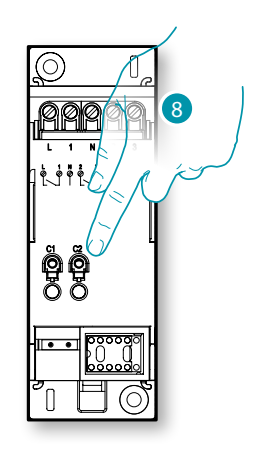

8. Irgendeine Taste des Aktors der Anlage berühren

#### **Der Aktor nicht zugänglich ist (z.B. in der Decke verkabelt)**

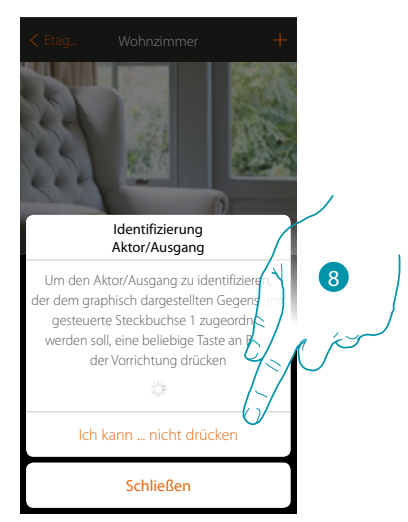

8. Berühren, wenn die Vorrichtung nicht zugänglich ist

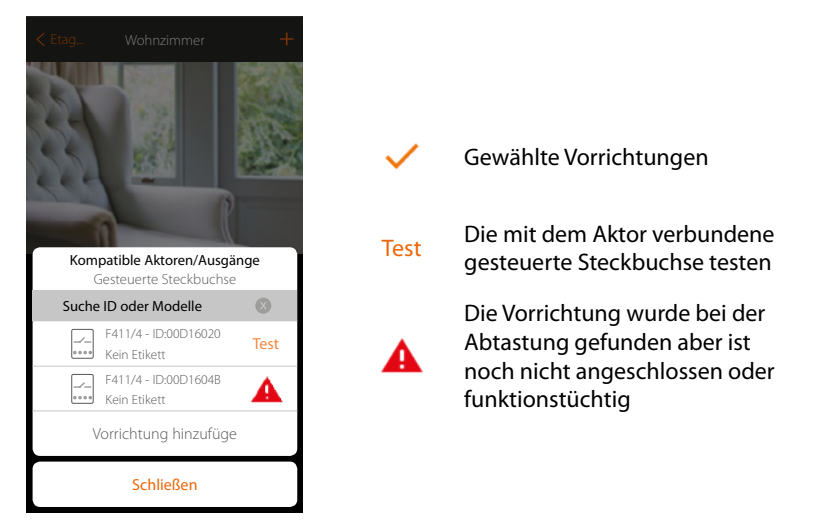

Es wird eine Reihe von Aktoren angezeigt, die dem Gegenstand zugeordnet werden können. Sie können den Aktor über die ID-Nummer identifizieren und einen Test durchführen, durch den die gesteuerten Steckbuchsen der Reihe nach eingeschaltet werden.

btienno

*Installationsanweisungen*

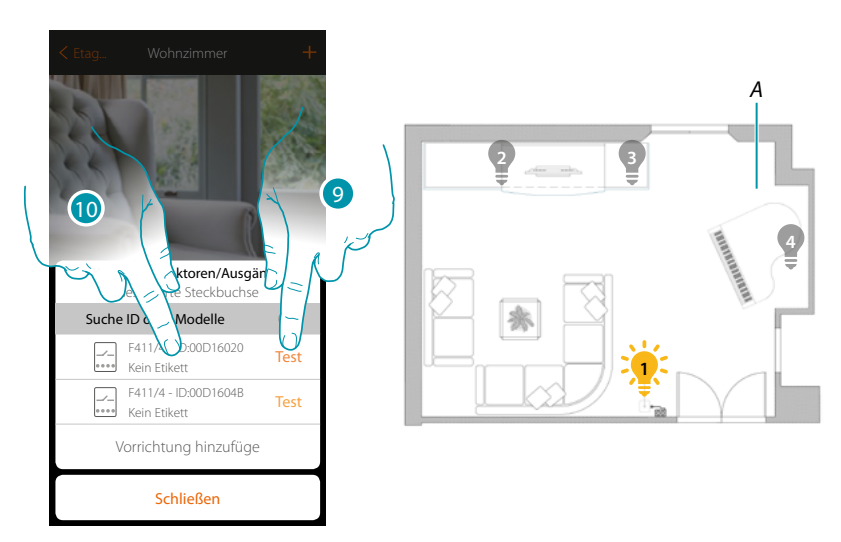

9. Berühren, um den Test zu starten

 $\triangle$ 

- *A. Die an den Aktor angeschlossenen Steckbuchsen werden aktiviert. Dadurch werden die dem Gegenstand zuzuordnende Steckbuchs sowie die Kanalnummer sichtlich identifiziert.*
- 10. Wenn die gesteuerte Steckbuchse, die dem graphisch dargestellten Gegenstand zugeordnet werden soll, zu denen gehört, die der Reihe nach aktiviert wurden, berühren, um den Aktor zu wählen

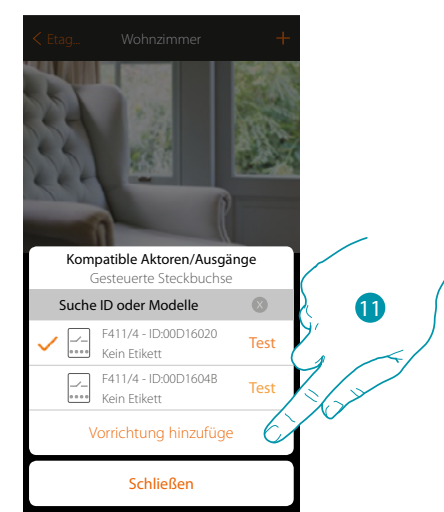

11. Berühren, um die gewählte Vorrichtung hinzuzufügen

In beiden Fällen muss nach der Identifizierung des Aktors, der Kanal unter den verfügbaren Kanälen gewählt werden

*Installationsanweisungen*

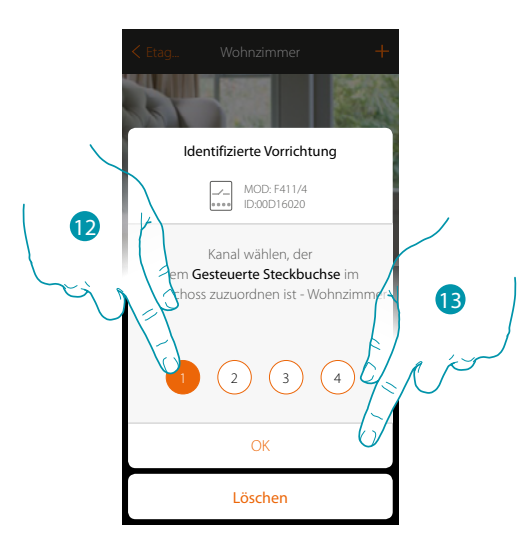

12. Kanal wählen

 $\blacklozenge$ 

Sollte der Kanal belegt sein, siehe Kapitel "Was tun wenn".

13. Berühren, um zu bestätigen.

Nachdem der an die Steckbuchse angeschlossene Aktor zugeordnet worden ist, muss die entsprechende Steuerung zugeordnet werden.

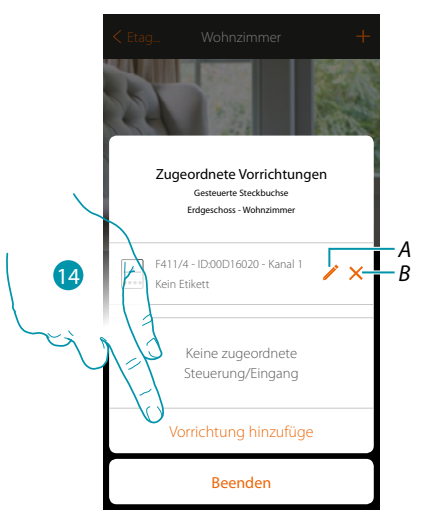

- *A. Modus ändern (z.B. Master/Master PUL)*
- *B. Zuordnung löschen*
- 14. Berühren, um die Steuerung zuzuordnen

*Anmerkung: Wenn die Prozedur an dieser Stelle beendet wird, kann der Aktor nur über die App gesteuert werden*

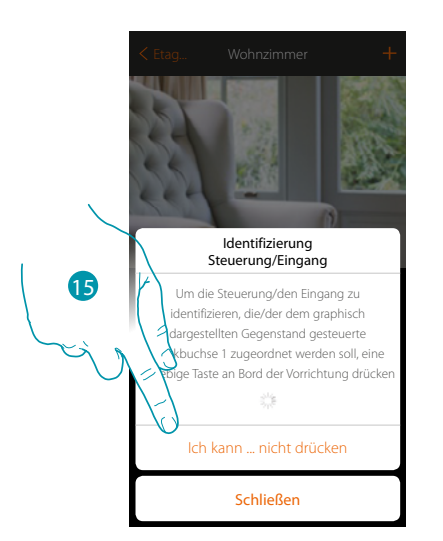

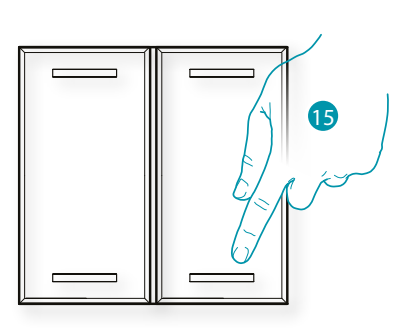

- 15. Irgendeine Taste der Steuerung der Anlage drücken
- ODER

 $\triangle$ 

15. "Ich kann die Taste nicht drücken" berühren, wenn die Vorrichtung nicht zugänglich ist. Es wird eine Liste der Steuerungen der Anlage angezeigt

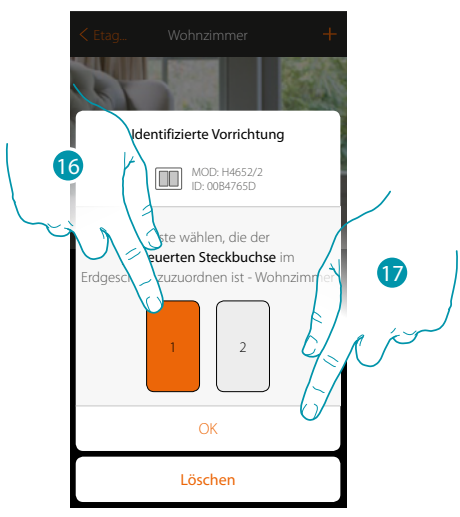

16. Die Taste der Steuerung unter den verfügbaren wählen 17. Berühren, um zu bestätigen. Sollte die Taste belegt sein, siehe Kapitel "Was tun wenn".

# **115 115 115 115**

*Installationsanweisungen*

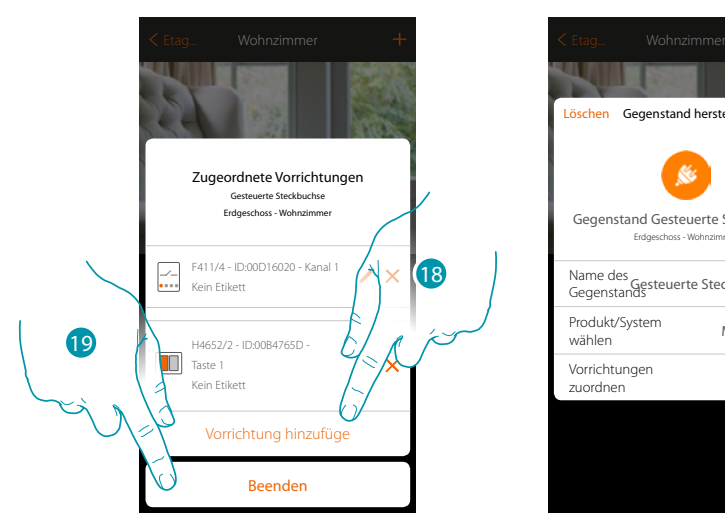

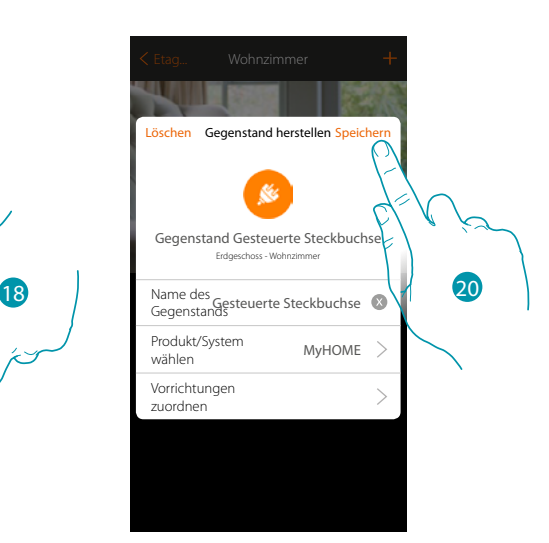

Die Zuordnung des Gegenstands Licht ist beendet

- 18. Ggf. berühren, um eine andere Steuerung hinzuzufügen (um mehrere Steckbuchsen gleichzeitig zu steuern, siehe Kapitel "Eine Gruppe erstellen")
- 19. Berühren, um die Prozedur zu beenden

20. Berühren, um den Gegenstand zu speichern

Der Benutzer kann nun eine Steckbuchse im Wohnzimmer durch die physische Steuerung oder über den graphisch dargestellten Gegenstand der App steuern.

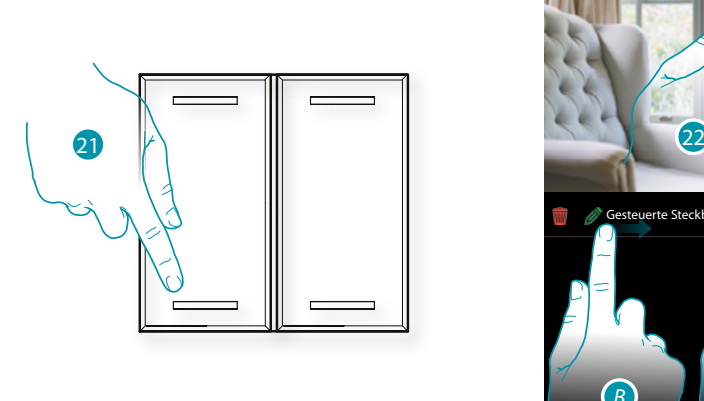

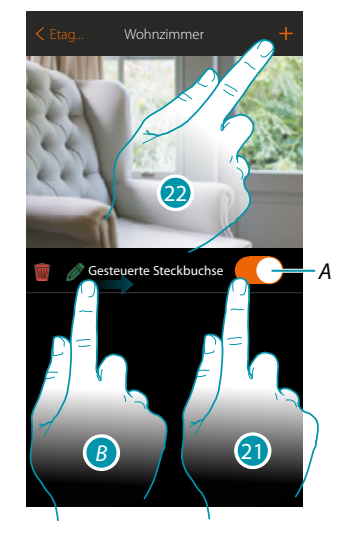

btienna

- *A. Eine an die Steckbuchse angeschlossene Stromlast steuern*
- *B. Indem die Seite von links nach rechts abgerollt wird, wird das Menü der Änderungsfunktion angezeigt*
	- *Einen Gegenstand löschen*
	- *Einen Gegenstand ändern*
	- *Einen Gegenstand verschieben*
	- *Einen Gegenstand in eine andere Zone/ein anderes Zimmer verschieben*
- 21. Drücken/berühren, um eine an die Steckbuchse angeschlossene Stromlast zu steuern
- 22. Den Vorgang wiederholen, um dem Zimmer neue Gegenstände hinzuzufügen

### **Schloss-Gegenstand**

Durch die Konfiguration der Vorrichtungen der Anlage und die Zuordnung derselben einem Schloss, kann der Benutzer ein Schloss der Anlage betätigen.

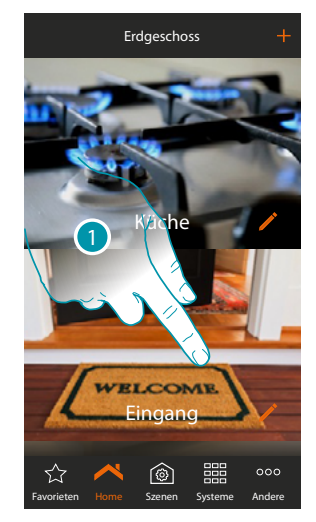

1. Berühren, um in das Zimmer zu treten, dem ein Schloss hinzugefügt werden soll

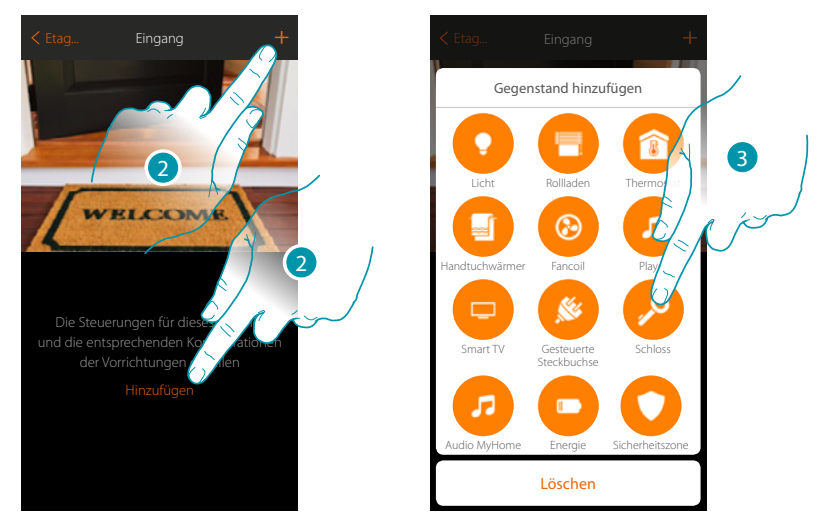

- 2. Berühren, um dem Eingang einen Gegenstand hinzuzufügen
- 3. Berühren, um den Gegenstand Schloss zu wählen

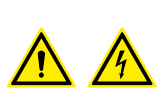

*Anmerkung: Während die Inbetriebnahme der Anlage, ist die Funktion der Verblockung der Kontakte nicht garantiert.*

*Nicht zwei Kanäle desselben Aktors gleichzeitig einschalten.*

*Die Verblockung kann erst nach der Zuordnung aller Kanäle über die App verwaltet werden.*

*Installationsanweisungen*

 $\blacklozenge$ 

# **MyH**

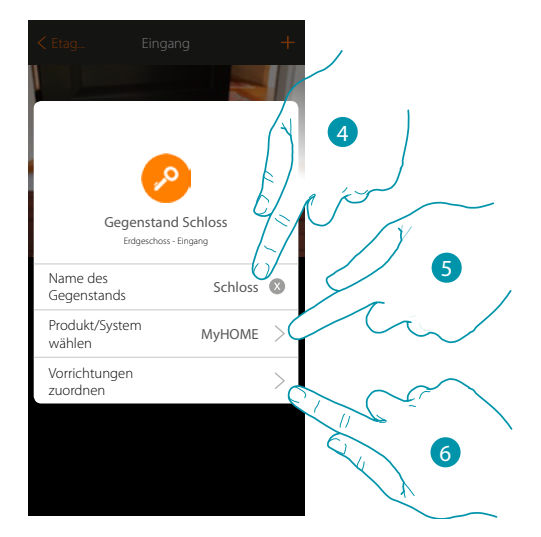

- 4. Berühren, um den Namen des Gegenstands zu ändern
- 5. Berühren, um das Zugehörigkeitssystem zu wählen
- 6. Berühren, um den graphisch dargestellten Gegenstand Schloss  $\frac{1}{2}$  saloss  $\rightarrow$  einer Vorrichtung zuzuordnen, die bei der Abtastung der Anlage erfasst wurde

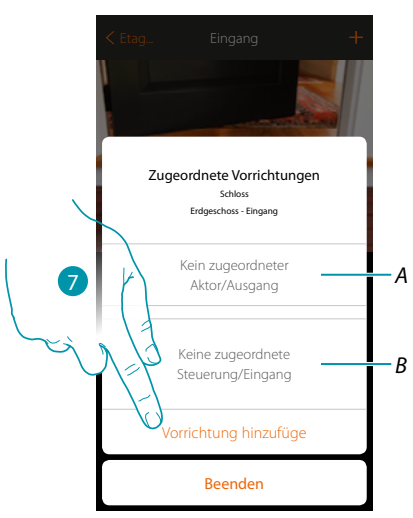

*A. Zeigt den Aktor an, der dem Gegenstand zugeordnet ist*

*B. Zeigt die Steuerung an, der dem Gegenstand zugeordnet ist*

Um den graphisch dargestellten Gegenstand Schloss **Stanss zu zu zu konfigurieren**, müssen der mit dem Schloss verbundene Aktor und die Steuerung, die ihn betätigt, zugeordnet werden.

7. Berühren, um dem Gegenstand einen Aktor zuzuordnen.

*Installationsanweisungen*

#### **Der Aktor zugänglich ist (z.B. im Schaltschrank verkabelt)**

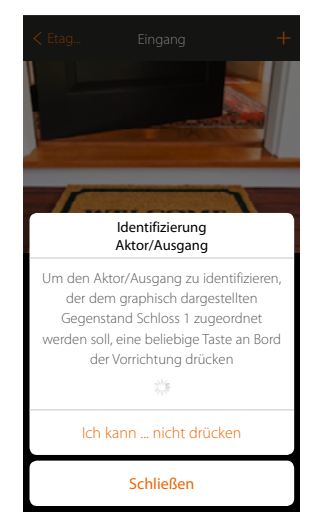

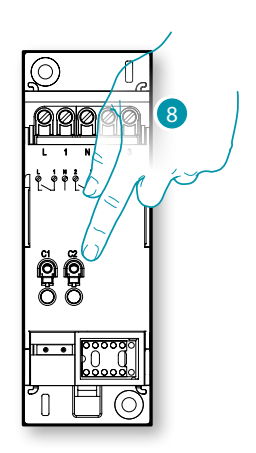

8. Irgendeine Taste des Aktors der Anlage berühren

#### **Der Aktor nicht zugänglich ist (z.B. in der Decke verkabelt)**

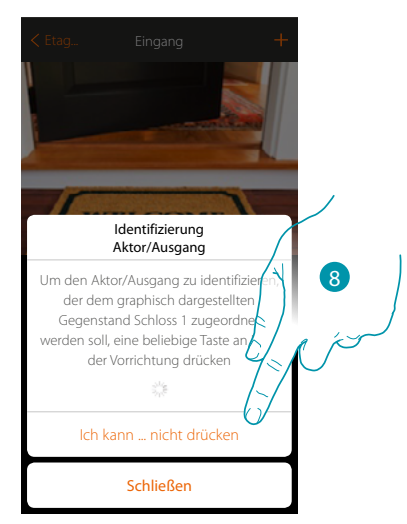

8. Berühren, wenn die Vorrichtung nicht zugänglich ist

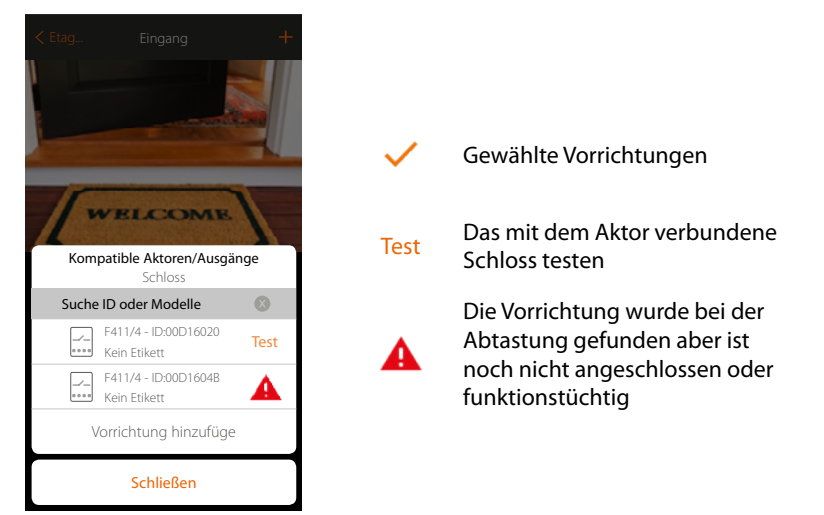

Es wird eine Reihe von Aktoren angezeigt, die dem Gegenstand zugeordnet werden können. Sie können den Aktor über die ID-Nummer identifizieren und einen Test durchführen, durch den die gesteuerten Steckbuchsen der Reihe nach eingeschaltet werden.

DHEING

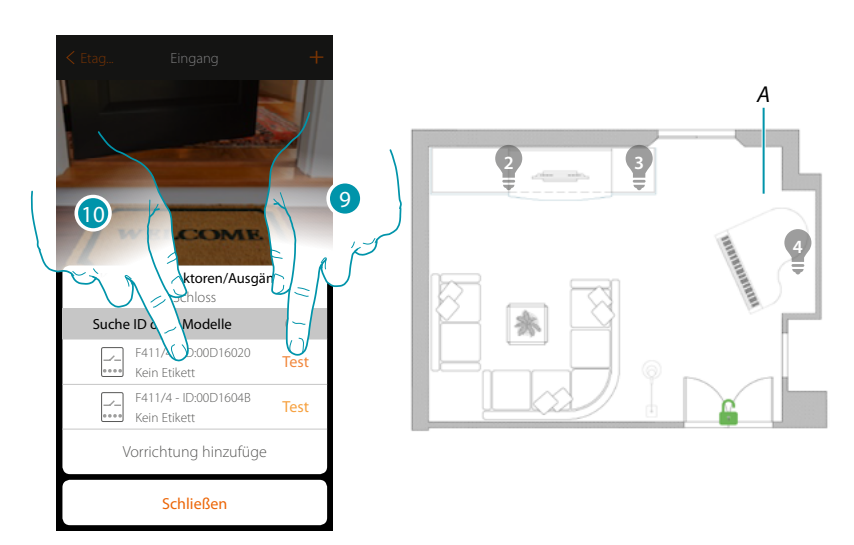

- 9. Berühren, um den Test zu starten
- *A. Die an die Aktoren angeschlossenen Schlösser werden der Reihe nach eine Sekunde lang aktiviert. Dadurch werden die Buchse, die dem graphisch dargestellten Gegenstand zugeordnet werden muss sowie die Kanalnummer sichtlich identifiziert.*
- 10. Wenn die Stromlast, die dem graphisch dargestellten Gegenstand zugeordnet werden soll, zu denen gehört, die der Reihe nach aktiviert wurden, berühren, um den Aktor zu wählen

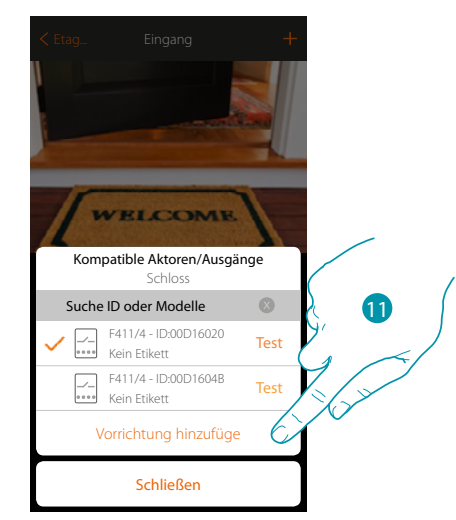

11. Berühren, um die gewählte Vorrichtung hinzuzufügen

In beiden Fällen muss nach der Identifizierung des Aktors, der Kanal unter den verfügbaren Kanälen gewählt werden

*Installationsanweisungen*

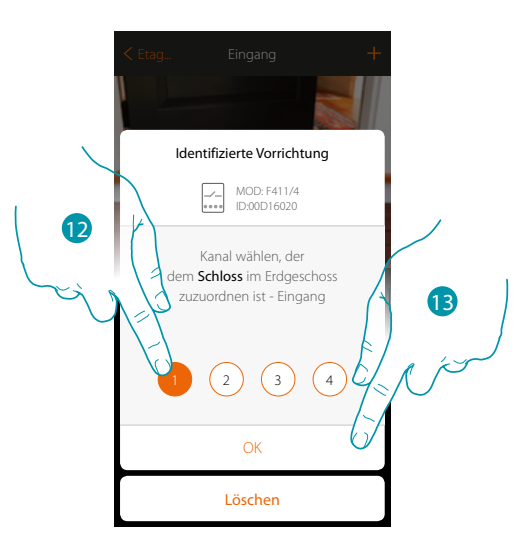

12. Kanal wählen

 $\blacktriangle$ 

Sollte der Kanal belegt sein, siehe Kapitel "Was tun wenn".

13. Berühren, um zu bestätigen.

Nachdem der an die Steckbuchse angeschlossene Aktor zugeordnet worden ist, muss die entsprechende Steuerung zugeordnet werden.

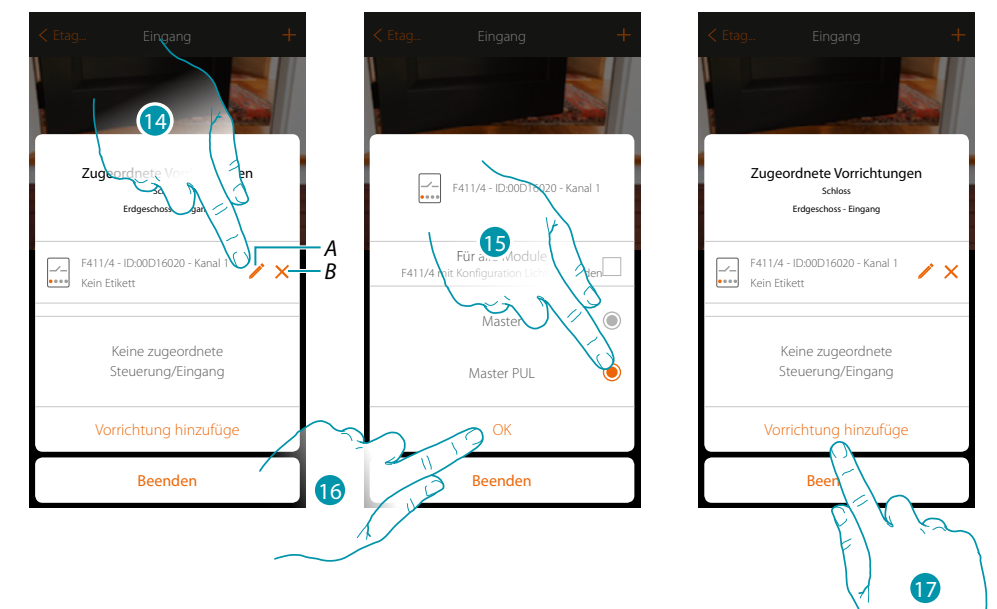

- *A. Modus ändern (z.B. Master/Master PUL)*
- *B. Zuordnung löschen*
- 14. Berühren, um den Modus zu ändern
- 15. Berühren, um den Modus Master PUL einzustellen
- 16. Berühren, um zu bestätigen
- 17. Berühren, um die Steuerung zuzuordnen

*Anmerkung: Wenn die Prozedur an dieser Stelle beendet wird, kann der Aktor nur über die App gesteuert werden*

*Installationsanweisungen*

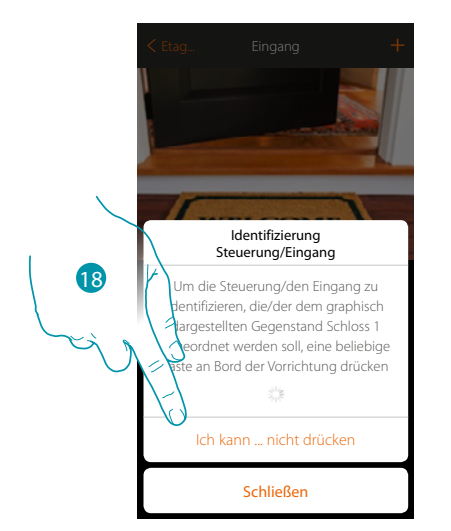

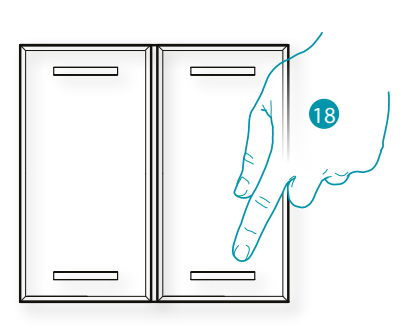

- 18. Irgendeine Taste der Steuerung der Anlage drücken OPPURE
- 18. "Ich kann die Taste nicht drücken" berühren, wenn die Vorrichtung nicht zugänglich ist. Es wird eine Liste der Steuerungen der Anlage angezeigt

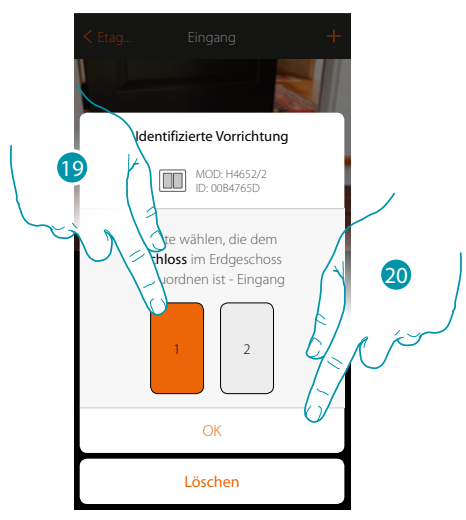

19. Die Taste der Steuerung unter den verfügbaren wählen 20. Berühren, um zu bestätigen. Sollte die Taste belegt sein, siehe Kapitel "Was tun wenn".

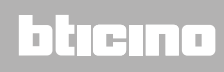

*Installationsanweisungen*

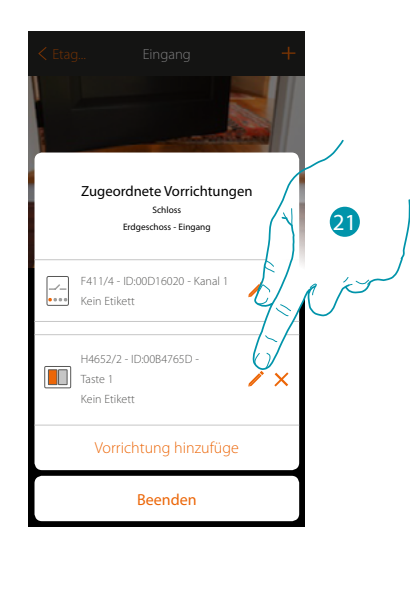

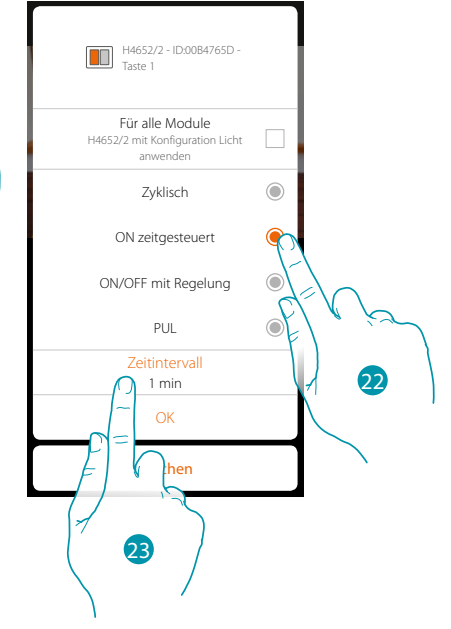

21. Berühren, um den Modus zu ändern

 $\blacklozenge$ 

- 22. Berühren, um den Modus der Steuerung zu wählen (z.B. zeitgesteuertes ON)
- 23. Berühren, um die Dauer zu ändern

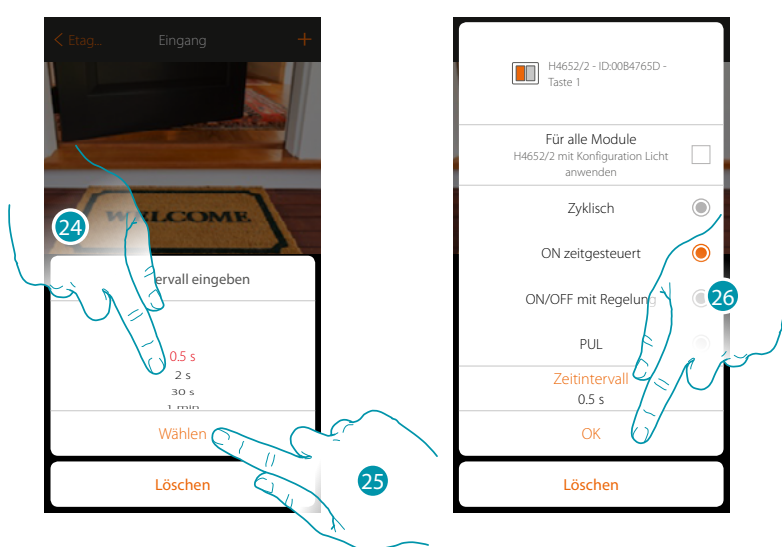

- 24. Dauer wählen
- 25. Berühren, um zu bestätigen.
- 26. Berühren, um die Änderung zu speichern und auf die vorhergehende Seite zurück zu springen

*Installationsanweisungen*

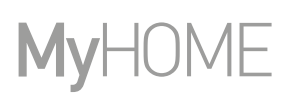

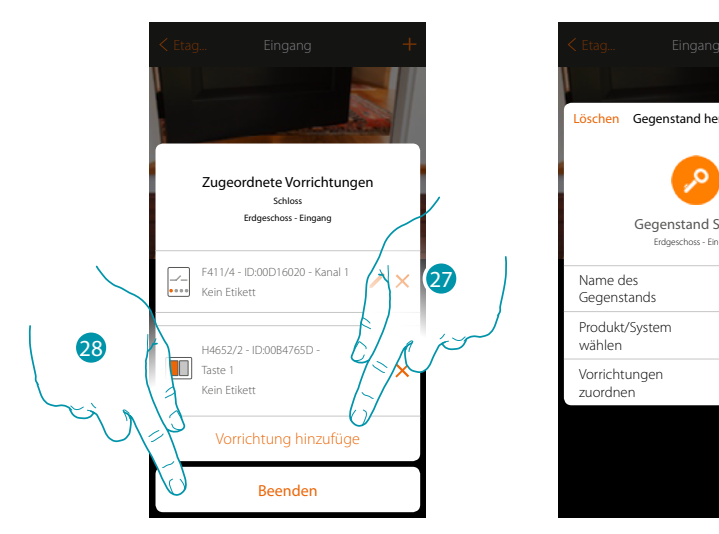

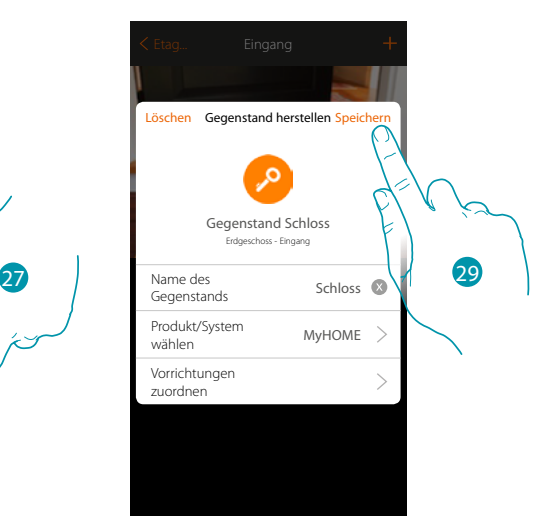

Die Zuordnung des Gegenstands Schloss ist beendet

- 27. Berühren, um ggf. eine andere Steuerung hinzuzufügen
- 28. Berühren, um die Prozedur zu beenden
- 29. Berühren, um den Gegenstand zu speichern

Der Benutzer kann nun eine Steckbuchse im Wohnzimmer durch die physische Steuerung oder über den graphisch dargestellten Gegenstand der App steuern.

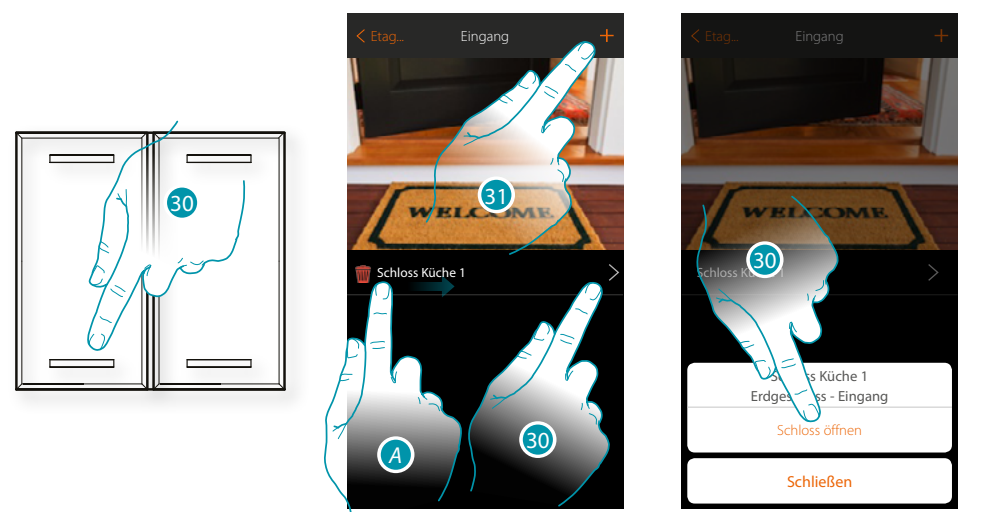

- *A. A Indem die Seite von links nach rechts abgerollt wird, wird das Menü der Änderungsfunktion angezeigt*
	- *Einen Gegenstand löschen*
	- *Einen Gegenstand ändern*
	- *Einen Gegenstand verschieben*
	- *Einen Gegenstand in eine andere Zone/ein anderes Zimmer verschieben*
- 30. Berühren, um das Schloss des Eingangs zu öffnen
- 31. Den Vorgang wiederholen, um dem Zimmer neue Gegenstände hinzuzufügen

btienna

### **Gegenstand Audio MyHOME**

Durch die Konfiguration der Vorrichtungen der Anlage (nur Multikanal-Anlagen mit Matrize F441M) und die Zuordnung derselben dem Gegenstand Audio MyHOME, kann der Benutzer die Komponente des Schalldiffusionssystem von BTicino steuern.

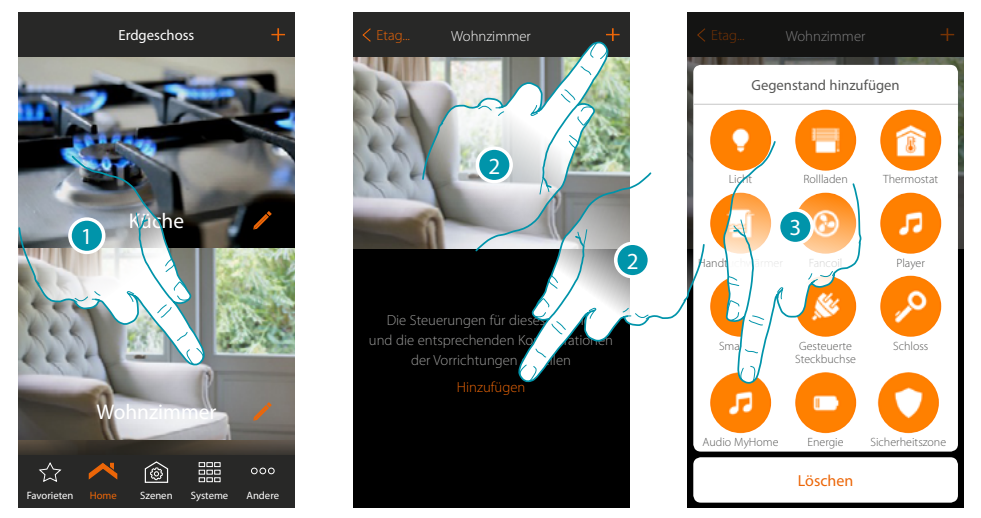

- 1. Berühren, um in das Zimmer zu treten, dem ein Gegenstand Audio MyHOME hinzugefügt werden soll
- 2. Berühren, um dem Wohnzimmer ein Gegenstand hinzuzufügen
- 3. Berühren, um den Gegenstand Audio MyHOME hinzuzufügen

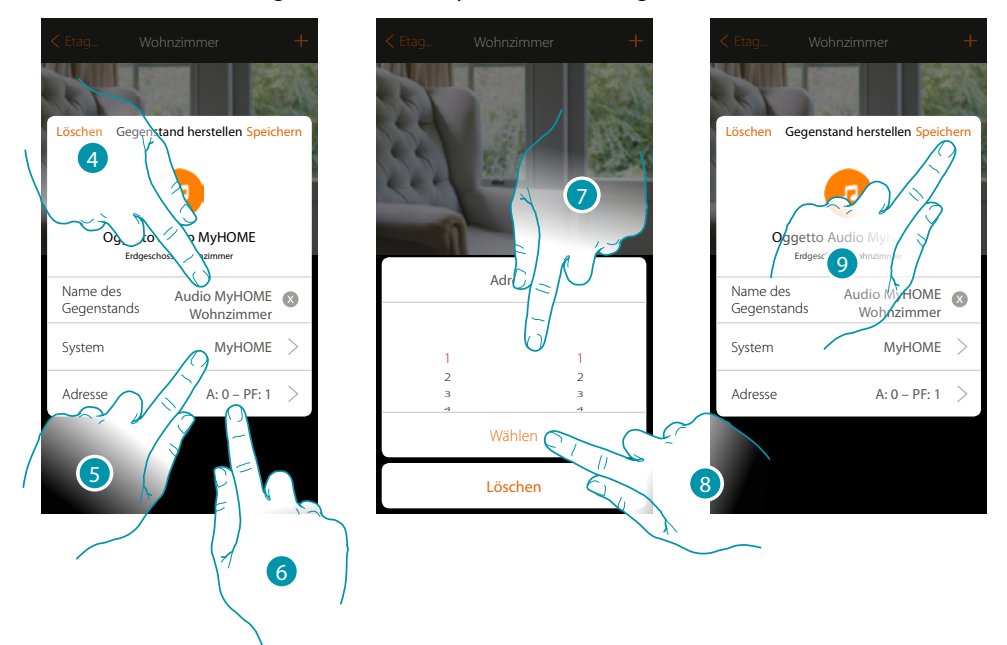

- 4. Berühren, um den Namen des Gegenstands zu ändern
- 5. Berühren, um das System zu wählen
- 6. Berühren, um die IP-Adresse des Verstärkers einzurichten
- 7. A und PF des Verstärkers wählen
- 8. Berühren, um zu bestätigen.
- 9. Berühren, um den Gegenstand zu speichern

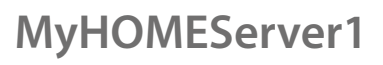

 $\blacklozenge$ 

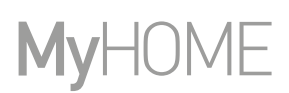

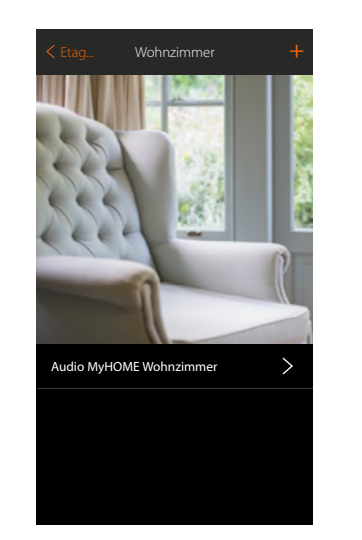

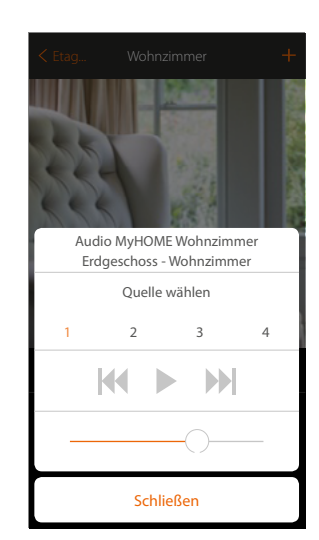

Der Gegenstand kann nun vom Benutzer verwendet werden

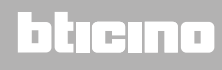

btierna

### **Energie-Gegenstand**

Durch die Konfiguration der Vorrichtungen der Anlage (Messgerät F520 oder F521) und die Zuordnung einem Energie-Objekts, kann der Benutzer den gegenwärtigen Verbrauch einer Stromlast anzeigen lassen.

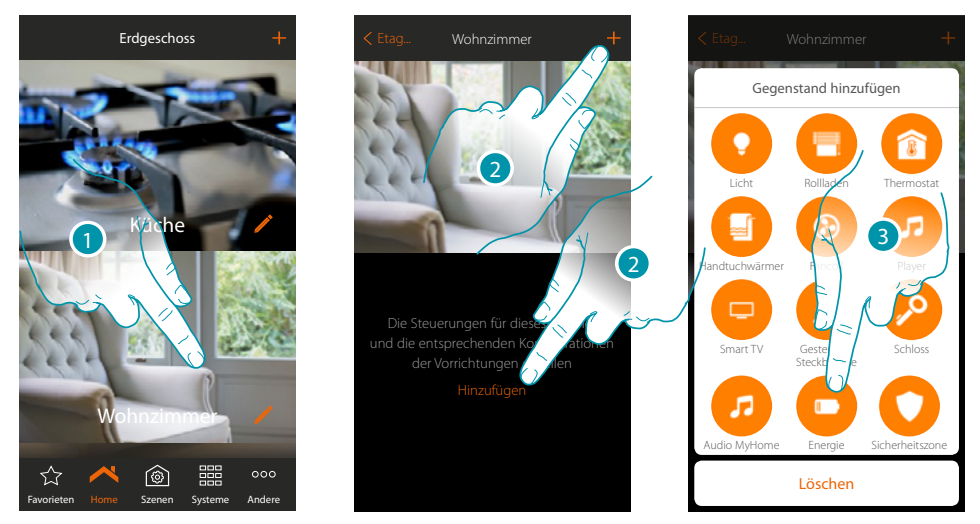

- 1. Berühren, um in das Zimmer zu treten, dem ein Energie-Gegenstand hinzugefügt werden soll
- 2. Berühren, um dem Wohnzimmer ein Gegenstand hinzuzufügen
- 3. Berühren, um den Energie-Gegenstand hinzuzufügen

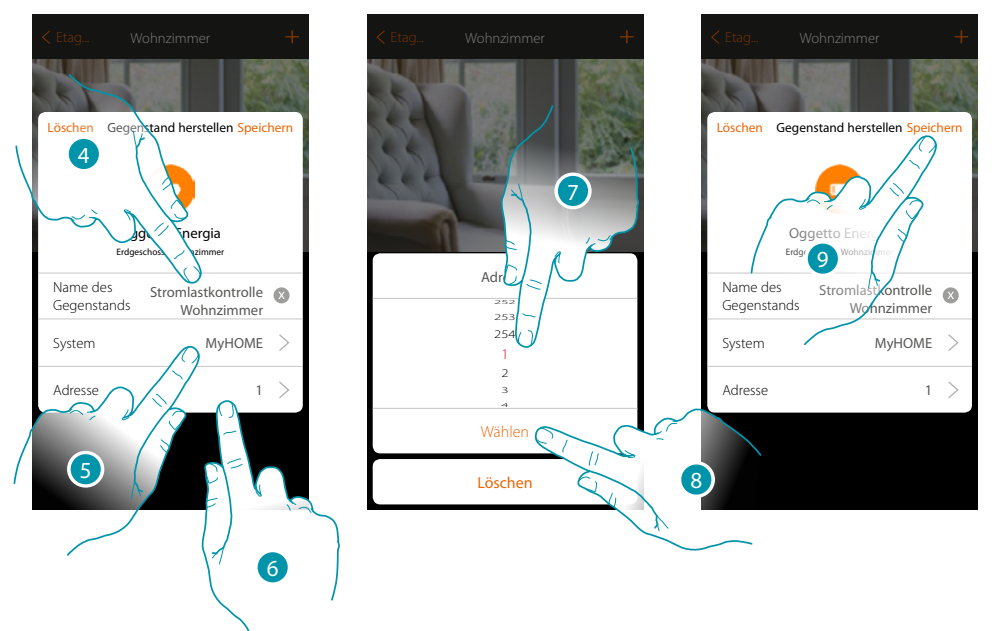

- 4. Berühren, um den Namen des Gegenstands zu ändern
- 5. Berühren, um das System zu wählen
- 6. Berühren, um die IP-Adresse des Messgeräts einzurichten
- 7. Wählen Sie die Adresse 1÷254
- 8. Berühren, um zu bestätigen.
- 9. Berühren, um den Gegenstand zu speichern

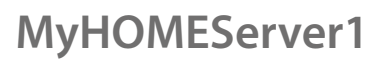

 $\blacklozenge$ 

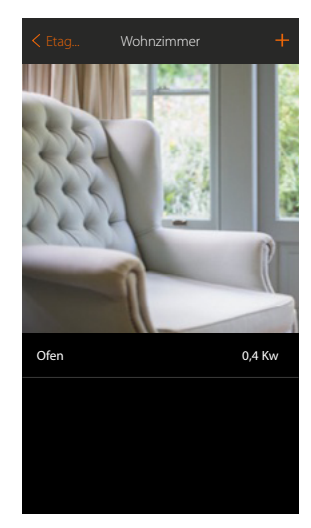

Nun kann der Benutzer den momentanen Verbrauch anzeigen lassen

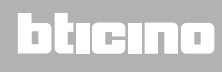

### **Gegenstand "Zone der Alarmanlage"**

Wenn dem Gegenstand "Zone der Alarmanlage" eine Zone zugeordnet wird, kann der Benutzer diese Zone durch die Alarmanlage abdecken oder sie von der Alarmanlage ausschließen.

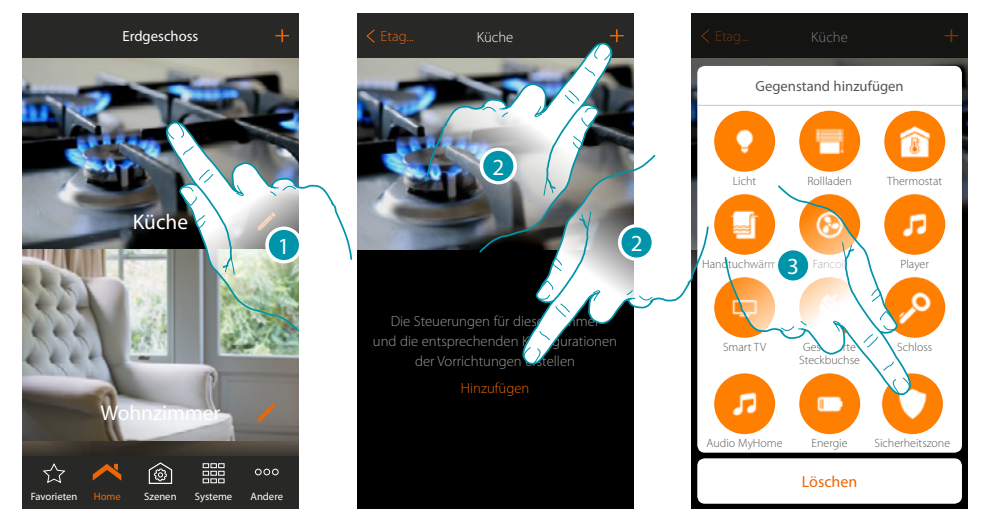

- 1. Berühren, um in das Zimmer zu treten, dem ein Gegenstand "Zone der Alarmanlage" hinzugefügt werden soll
- 2. Berühren, um der Küche ein Licht hinzuzufügen
- 3. Berühren, um den Gegenstand "Zone der Alarmanlage" zu wählen

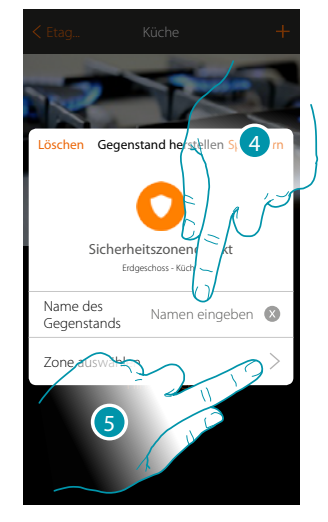

- 4. Berühren, um den Namen des Gegenstands einzugeben (wenn Sie den Namen nicht ändern, bekommt der Gegenstand den Namen der Zone, die Sie in der Folge zuordnen werden)
- 5. Berühren, um dem graphischen Gegenstand "Zone der Alarmanlage" Kontakt Fenster Küche eine in der Alarmanlage vorhandene Zone zuzuordnen.

*Installationsanweisungen*

 $\blacklozenge$ 

# **MyHOME**

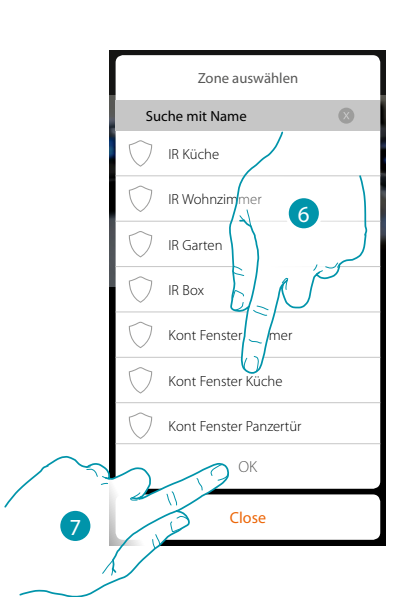

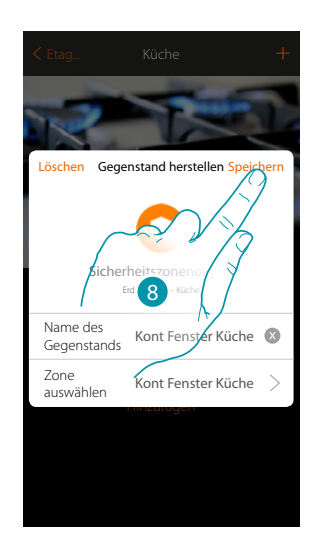

- 6. Die Zone "Kontakt Fenster Küche" wählen
- 7. Berühren, um zu bestätigen.
- 8. Berühren, um den Gegenstand zu speichern

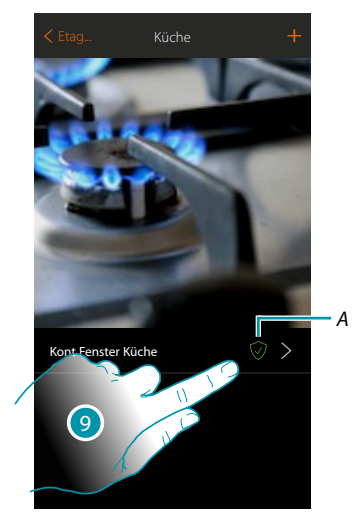

9. Nun kann der Benutzer die Zone der Alarmanlage hinzufügen oder die Zone von der Alarmanlage ausschließen

# La legrand®

## bticino

btierna

### **Szenen**

In diesem Abschnitt können Sie die nach Bedarf erstellten Szenarien selbstständig neu erstellen und verwalten. **[Ein Szenario erstellen](#page-131-0)**, bedeutet mehrere Vorrichtungen des Hauses gleichzeitig und auf einfache Weise über eine einzige Steuerung steuern. Sie können **[ein Szenario](#page-140-0)** sofort oder automatisch durchführen, nur wenn die von Ihnen voreingegebenen Bedingungen erfüllt sind. Wenn Sie nicht die Möglichkeit haben, die tatsächliche Durchführung eines Szenarios zu kontrollieren, können Sie **[Nachrichten](#page-137-0)  [einrichten](#page-137-0)** (Mails oder Push-Meldungen über Smartphone), die nur eintreffen, wenn das Szenario aktiviert worden ist. Zudem können Sie Szenarien, die Sie mit anderen teilen, durchführen oder Ihre Szenarien mit anderen teilen.

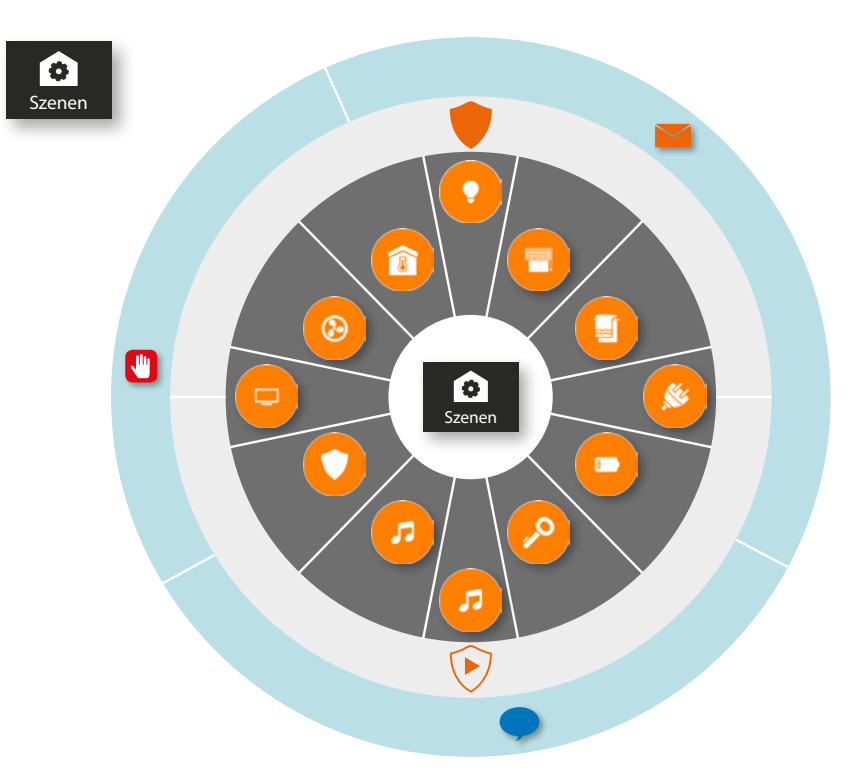

#### **Szenario durchführen:**

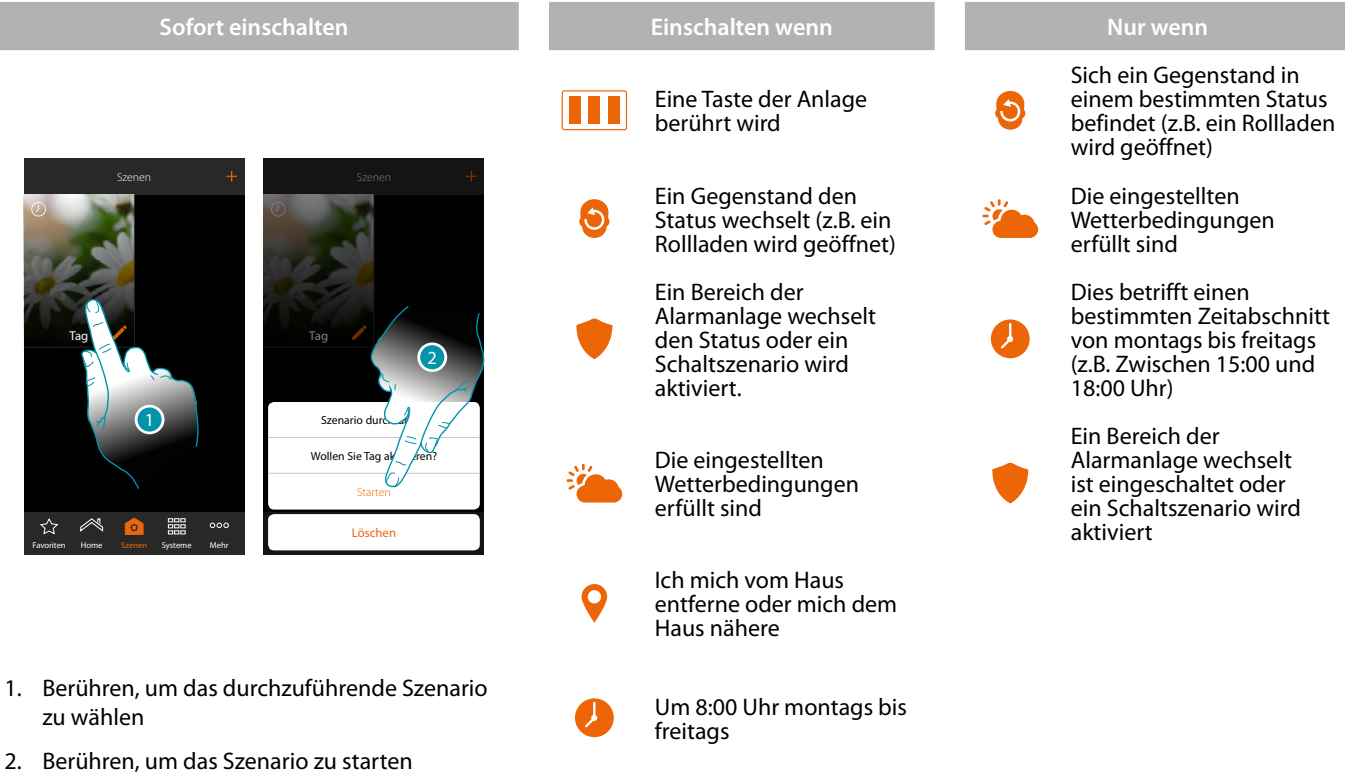

## **131 131 131**

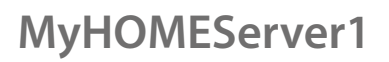

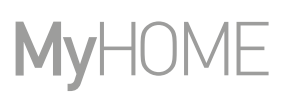

### <span id="page-131-0"></span>**Eines Szenario erstellen**

Um ein Szenario zu erstellen:

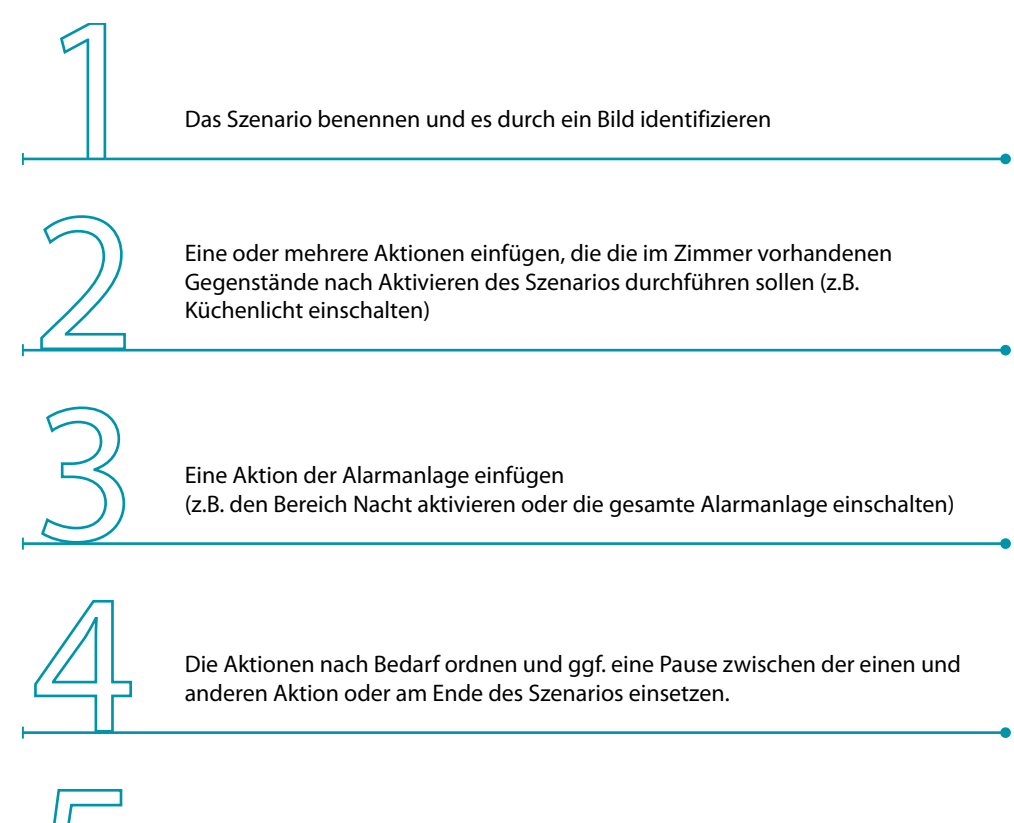

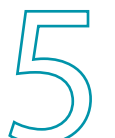

Ggf. eine Nachricht einfügen (Aktion Mail senden und/oder Push-Meldung senden), damit Sie über die Aktivierung des Szenarios informiert werden.

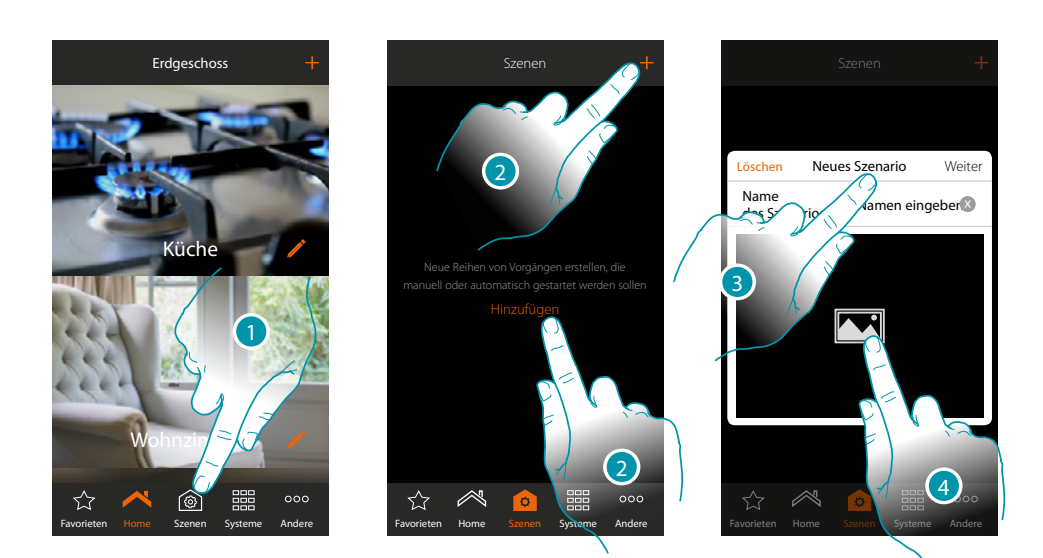

- 1. Berühren, um die Seite der Szenarien abzurufen
- 2. Berühren, um ein Szenario zu erstellen
- 3. Das Szenario benennen
- 4. Berühren, um ein Bild zu wählen, das das Szenario identifiziert

## L<sub>i</sub>legrand®

## btienno

*Installationsanweisungen*

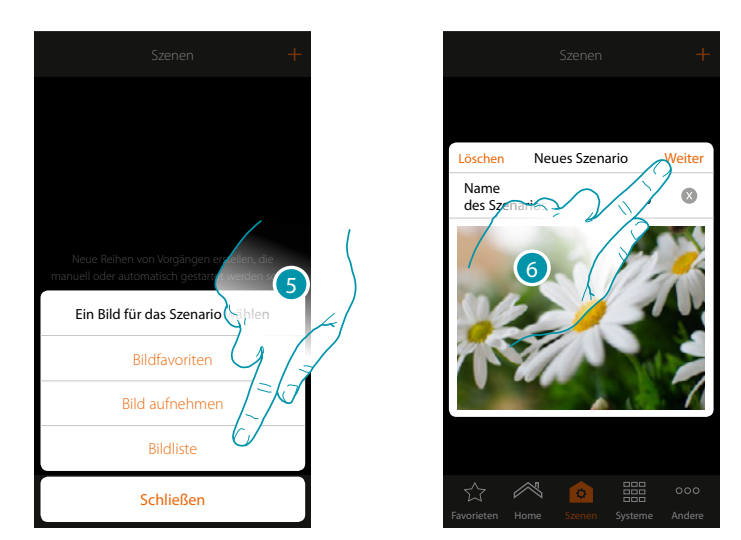

- 5. Wählen Sie das Bild aus den von der App zur Verfügung gestellten Bilder, aus der Liste der Bilder Ihres Smartphones oder nehmen Sie ein Bild direkt über Ihr Smartphone auf
- 6. Berühren, um fortzufahren

#### **Aktionen**

Die Aktionen, die das Szenario bilden, sind:

- Gegenstand;
- Warten;
- Push-Meldung;
- E-Mail.

#### **Aktion Gegenstand**

Die Aktionen einfügen, die die in den verschiedenen Zimmern vorhandenen Gegenstände nach Aktivieren des Szenarios durchführen sollen.

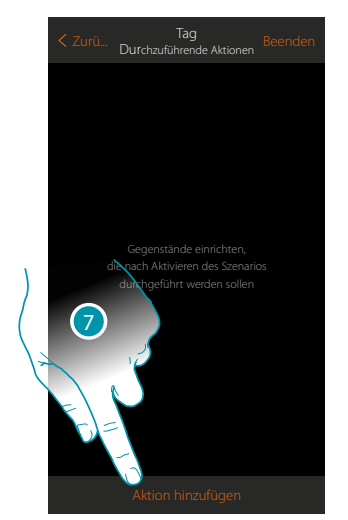

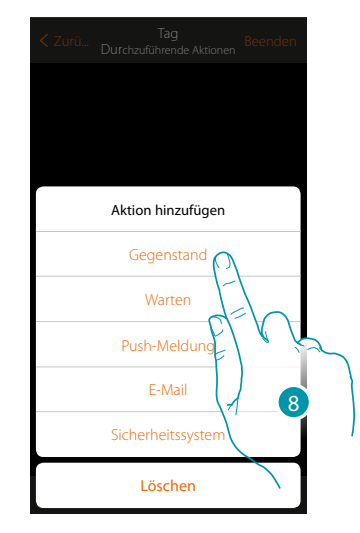

- 7. Berühren, um eine Aktion hinzuzufügen
- 8. Berühren, um einen Gegenstand hinzuzufügen und eine Aktion einrichten, die nach Aktivieren des Szenarios durchgeführt werden soll

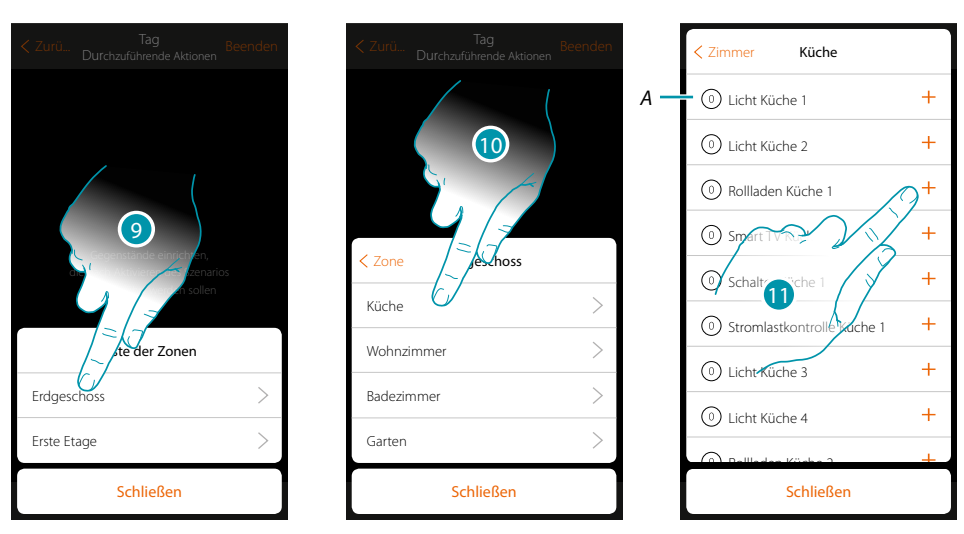

- 9. Die Zone wählen, die das Zimmer mit dem Gegenstand enthält
- 10. Das Zimmer wählen
- 11. Den oder die einzufügende Gegenstände wählen. Der gewählte Gegenstand wird sofort eingefügt, ohne dass eine Bestätigung verlangt wird. Die Anzahl der eingefügten Gegenstände wird vom Zähler neben der Beschreibung angezeigt (*A*)

Nachdem der Gegenstand eingefügt worden ist, den Status einstellen, der nach Aktivieren des Szenarios aktiviert werden soll (z.B. Rollladen der Küche Stopp; Wenn das Szenario aktiviert wird, wird der Rollladen der Küche gestoppt)

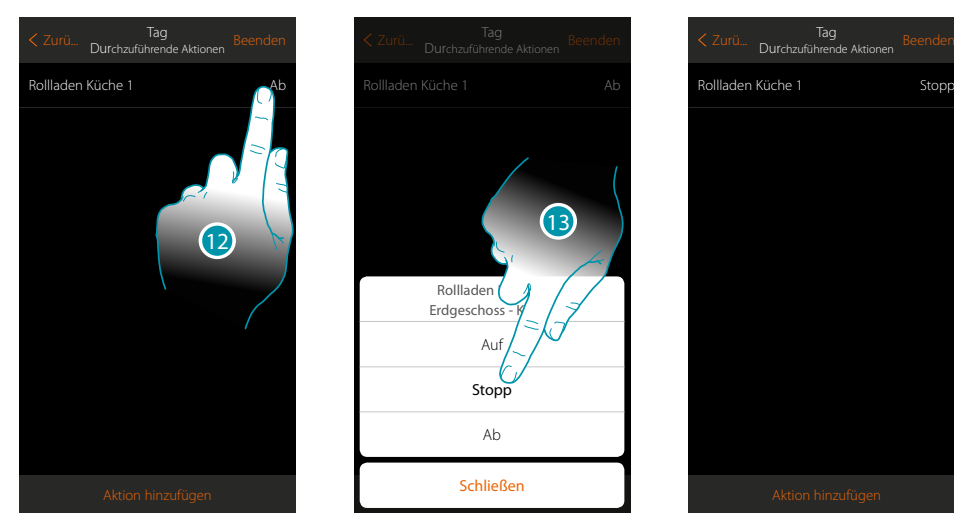

12. Berühren, um den Status des Gegenstands einzurichten

13. Status einrichten (z.B. Stopp)

*Installationsanweisungen*

#### **Aktionen der Alarmanlage**

Geben Sie nun eine Aktion der Alarmanlage ein

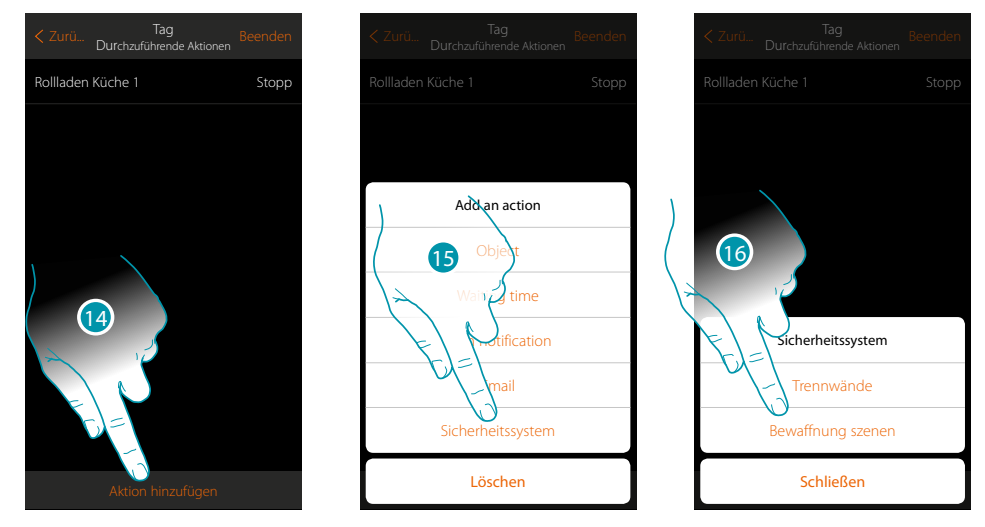

- 14. Berühren, um eine Aktion hinzuzufügen
- 15. Berühren, um eine Aktion der Alarmanlage hinzuzufügen
- 16. Berühren, um zwischen Bereichen und Schaltszenarien zu wählen

#### **Bereiche**

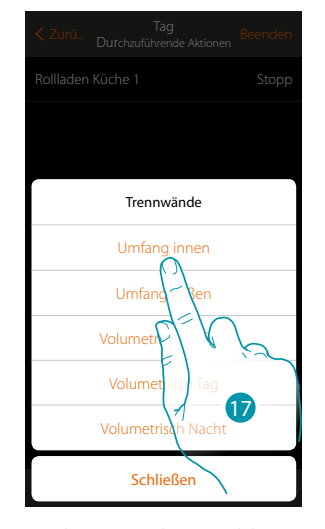

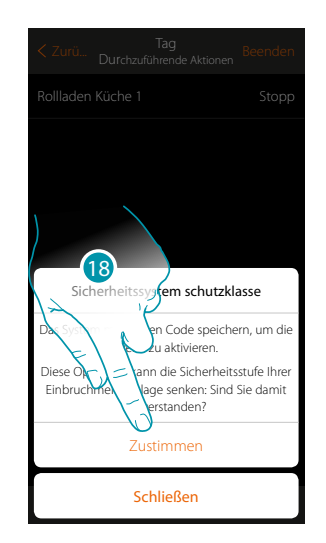

17. Berühren, um den Bereich zu wählen

18. Berühren, um zu bestätigen.

*Achtung: Indem der Vorgang bestätigt wird, wird der Benutzercode im Szenario gespeichert, sodass jeder, der Ihr Smartphone benutzen kann und Zugriff auf die App hat, die Alarmanlage aktivieren kann, ohne den Benutzercode kennen zu müssen.*

*Sollten Sie den Code ändern, vergessen Sie nicht auch das Szenario zu ändern.*

*Installationsanweisungen*

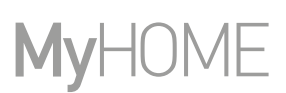

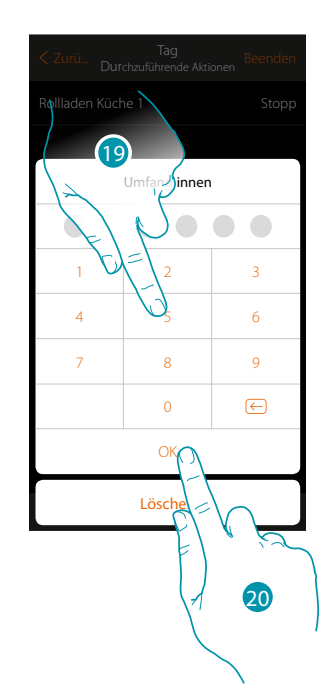

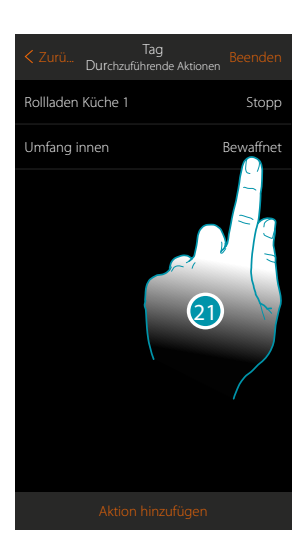

- 19. Benutzercode eingeben
- 20. Berühren, um zu bestätigen.
- 21. Berühren, um die Aktion des Bereichs zu ändern (Default Einschalten)

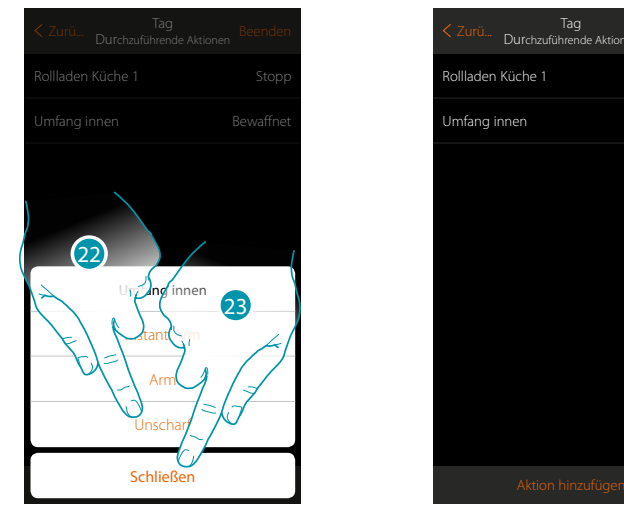

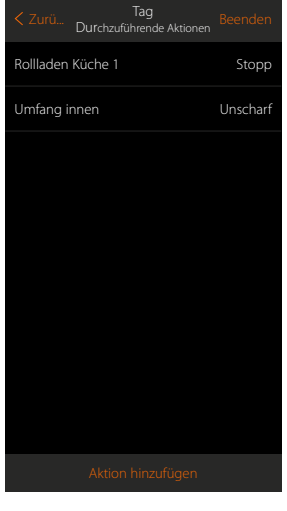

- 22. Berühren, um zu wählen ob (nach Aktivieren des Szenarios) der Bereich: – sofort eingeschaltet werden soll (falls Verzögerungszeiten eingegeben sind, werden sie alle gelöscht)
	- eingeschaltet werden soll (falls Verzögerungszeiten eingegeben sind, werden sie alle gelöscht)
	- ausgeschaltet werden soll

*Anmerkung: Diese Einstellungen überschreiben vorübergehend die Einstellungen der Alarmanlage.*

23. Berühren, um zu beenden

### **MyHOMEServer1** *Installationsanweisungen*

**Schaltszenarien** 

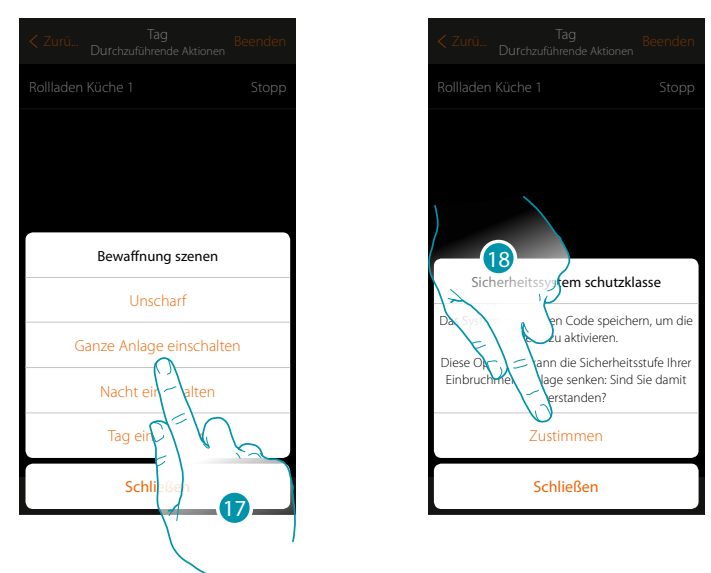

- 17. Berühren, um das Schaltszenario zu wählen, das durch aktivieren des Szenarios eingeschaltet werden soll.
- 18. Berühren, um zu bestätigen.

*Achtung: Indem der Vorgang bestätigt wird, wird der Benutzercode im Szenario gespeichert, sodass jeder, der Ihr Smartphone benutzen kann und Zugriff auf die App hat, die Alarmanlage aktivieren kann, ohne den Benutzercode kennen zu müssen.*

*Sollten Sie den Code ändern, vergessen Sie nicht auch das Szenario zu ändern.*

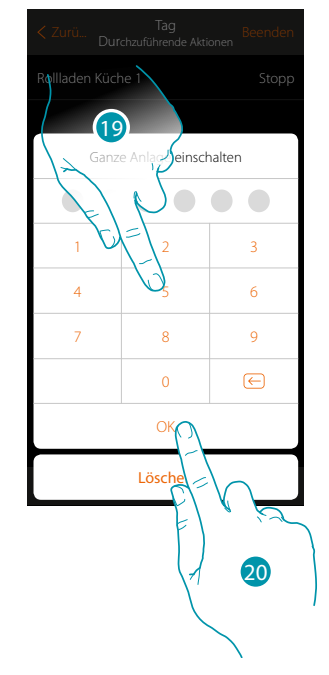

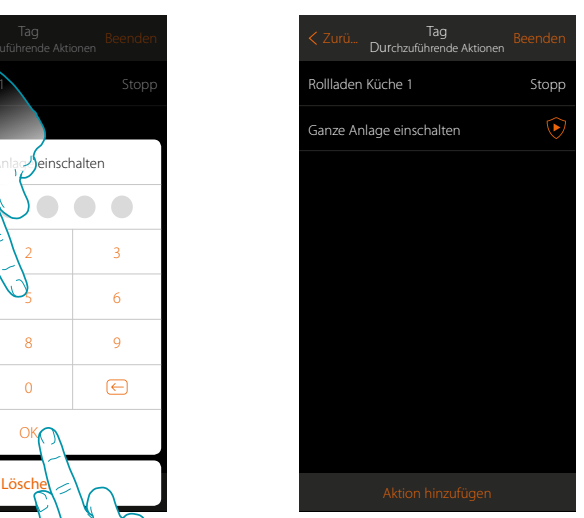

- 19. Benutzercode eingeben
- 20. Berühren, um zu beenden

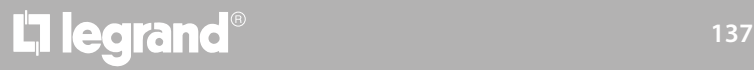

#### **Sonderaktionen**

Durch das Einrichten dieser Aktionen, können Sie die Durchführung des Szenarios verzögern und/ oder sich die Durchführung bestätigen lassen

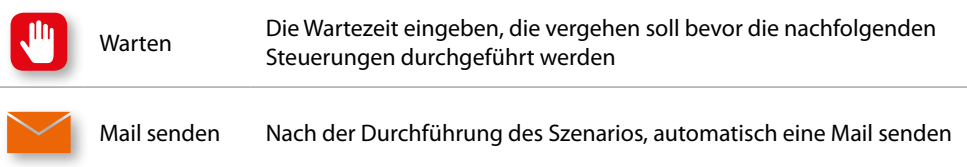

<span id="page-137-0"></span>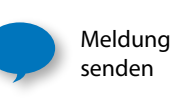

Nach der Durchführung der Aktionen oder des gesamten Szenarios, automatisch eine Push-Meldung an die Smartphones senden. *Anmerkung: Push-Meldungen treffen nur ein, wenn die App geschlossen oder sich im Background befindet. Sie werden auf jeden Fall nie an das Smartphone gesendet, durch das das Szenario manuell aktiviert wurde.*

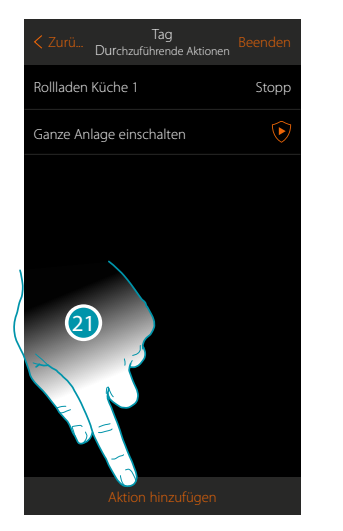

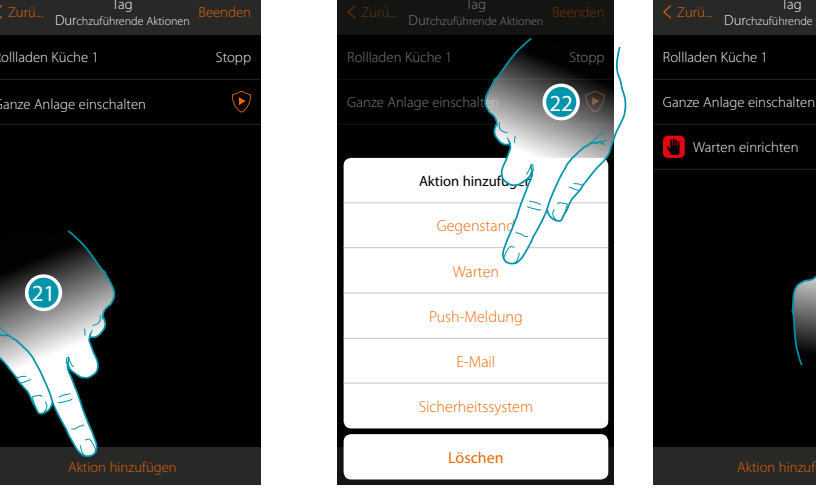

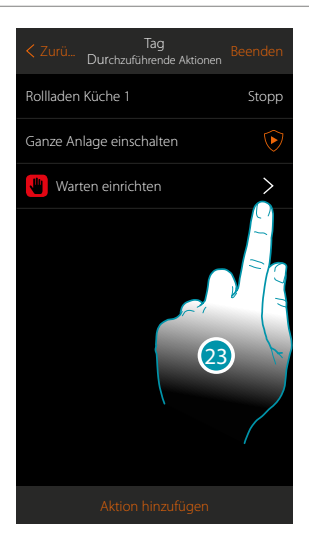

- 21. Berühren, um eine Aktion hinzuzufügen
- 22. Berühren, um die Wartezeit vor der nachfolgenden Steuerung einzurichten
- 23. Berühren, um die Dauer der Wartezeit zu definieren

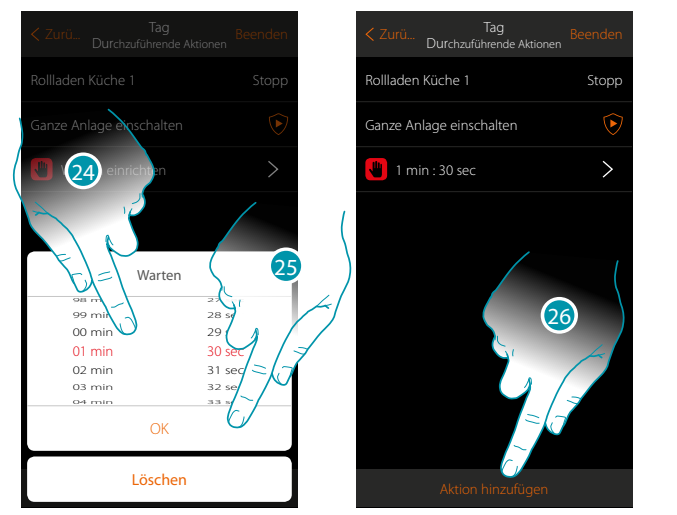

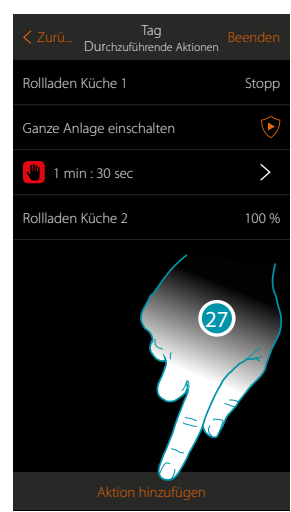

btienno

- 24. Minuten und Sekunden wählen.
- 25. Berühren, um zu bestätigen.
- 26. Die nach der Wartezeit durchzuführende Aktion eingeben
- 27. Berühren, um eine Aktion einzufügen
- Falls eine Nachricht gesendet werden soll, wenn das Szenario durchgeführt wird:

*Installationsanweisungen*

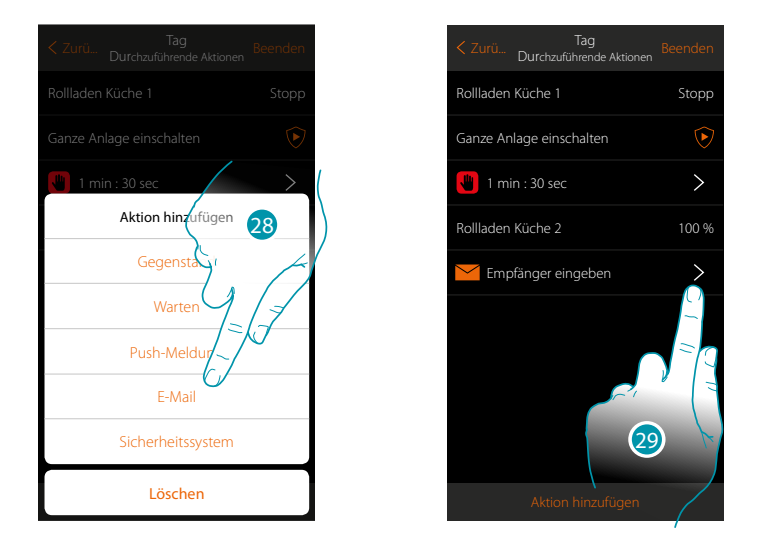

- 28. Berühren, um eine Nachricht per Mail zu erhalten [\(nur wenn ein Konto eingerichtet ist](#page-222-0), von dem die Mail gesendet werden kann)
- 29. Berühren, um die E-Mail-Parameter einzustellen

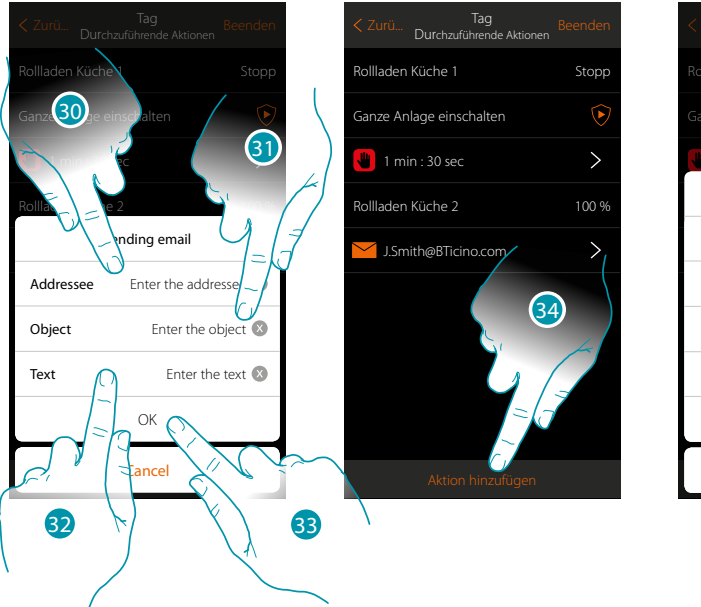

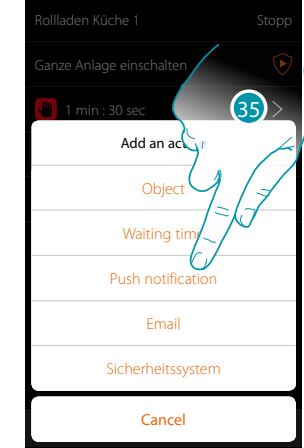

- 30. Die E-Mail-Adresse eingeben, an die die Mitteilungen geschickt werden sollen
- 31. Betreff der Nachricht eingeben
- 32. Text der Nachricht eingeben (z.B. Szenario Tag durchgeführt)
- 33. Berühren, um zu bestätigen.
- 34. Berühren, um die Aktion zu bestätigen
- 35 Berühren, um auch eine Push-Meldung einzugeben

*Installationsanweisungen*

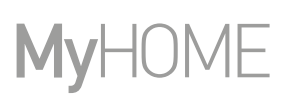

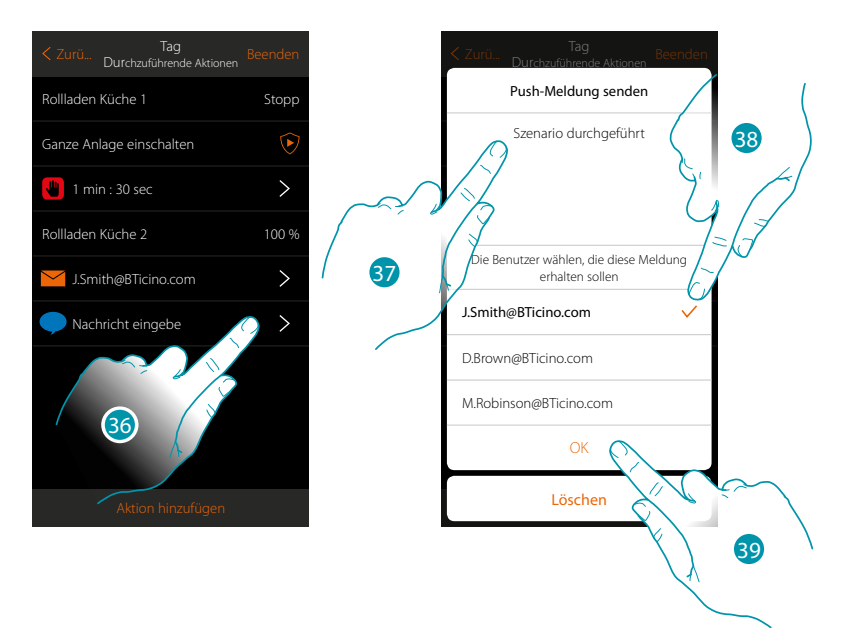

36. Berühren, um die Benutzer zu wählen, die die Push-Meldung erhalten sollen

- 37. Text der Meldung eingeben
- 38. Die Benutzer zu wählen, an die Meldung gesendet werden soll
- 39 Berühren, um zu bestätigen

Sie können die erhaltenen Push-Meldungen im entsprechenden Fenster anzeigen lassen (Sonstiges/Push-Meldungen).

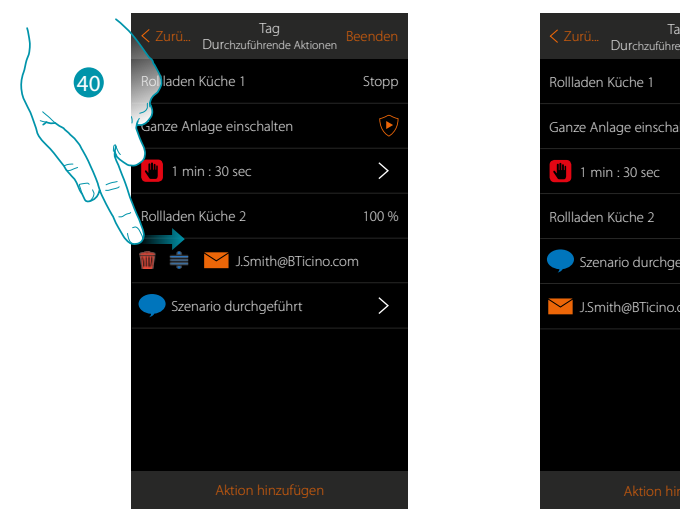

- nze Anlage einschalten J.Smith@BTicino.com Szenario durchgeführt 41
- 40. Berühren und nach rechts/links verschieben, um das Abrollmenü anzeigen zu lassen und den Gegenstand löschen oder verschieben
- 41. Berühren, um das Szenario zu speichern

#### <span id="page-140-0"></span>**Ein Szenario durchführen**

Nachdem ein Szenario erstellt worden ist, können Sie es **[direkt](#page-140-1)** von der Seite der Szenarien durchführen oder nach bestimmten Ereignissen und **[nur wenn](#page-141-0)** bestimmte Bedingungen gegeben sind, **[automatisch durchführen](#page-154-0)**.

<span id="page-140-1"></span>**Direkte Durchführung**

 $\blacklozenge$ 

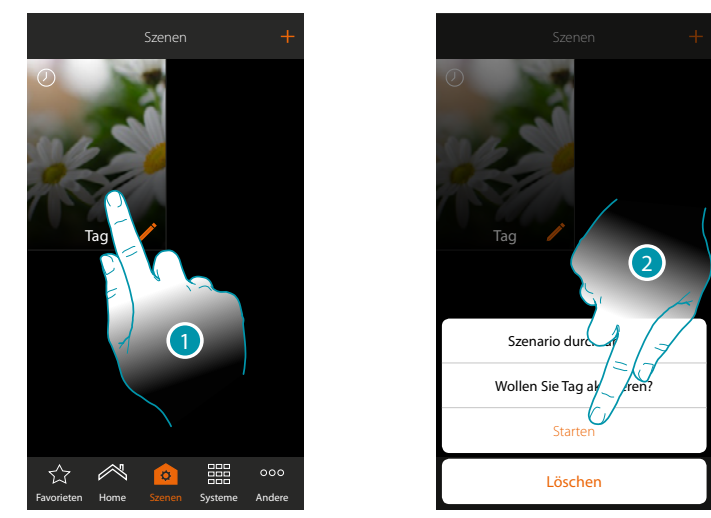

- 1. Berühren, um das Fenster der Szenario-Steuerungen abzurufen
- 2. Berühren, um das Szenario zu starten (wenn Sie das Szenario während der Durchführung berühren, wird im Fenster der Steuerungen eine Stopp-Taste angezeigt. Diese berühren, um das Szenario zu stoppen)

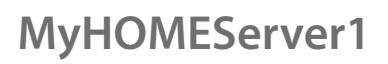

### JME **MyH**

### <span id="page-141-0"></span>**Bedingt Durchführung beim Start**

 $\blacklozenge$ 

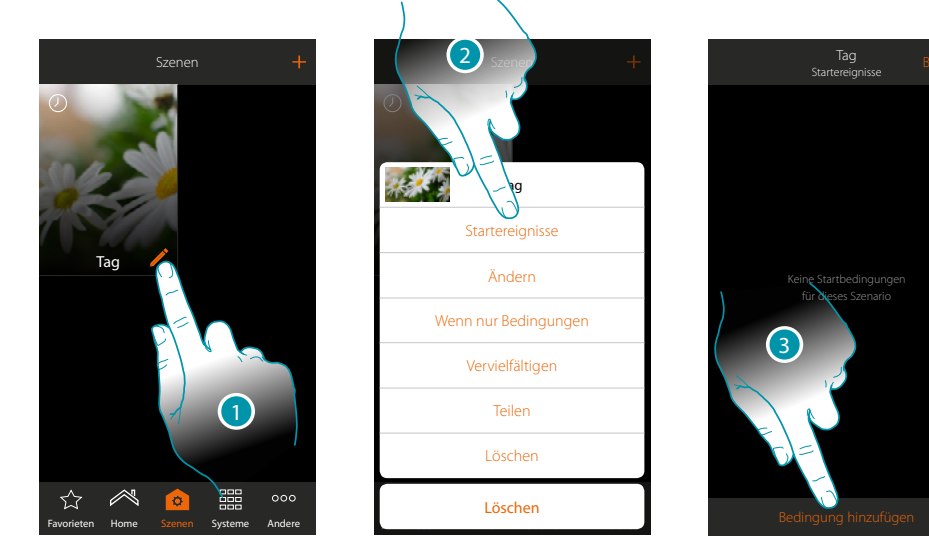

- 1. Berühren, um das Fenster der Szenario-Änderung abzurufen
- 2. Berühren, um die Seite abzurufen, in der die Bedingung gewählt wird, von der das Aktivieren des Szenarios abhängen soll
- 3. Berühren, um eine Bedingung hinzuzufügen

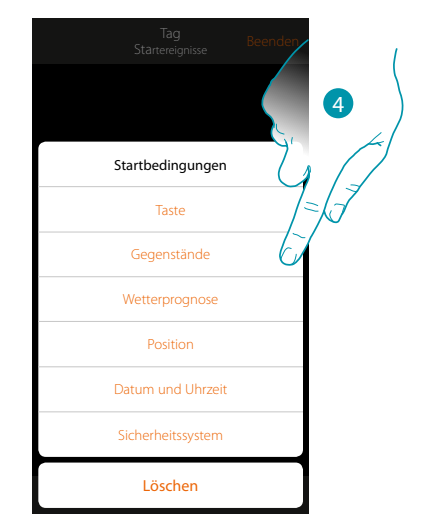

4. Berühren, um die Bedingung zu wählen, die das Szenario aktivieren soll

*Anmerkung: Es können auch mehrere Bedingungen eingefügt werden. Um das Szenario zu aktivieren genügt die Erfüllung einer einzigen Bedingung*

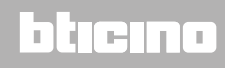

### Taste

Durch Einrichten dieser Bedingung, können Sie ein Szenario durch Drücken der Taste an der Anlage aktivieren

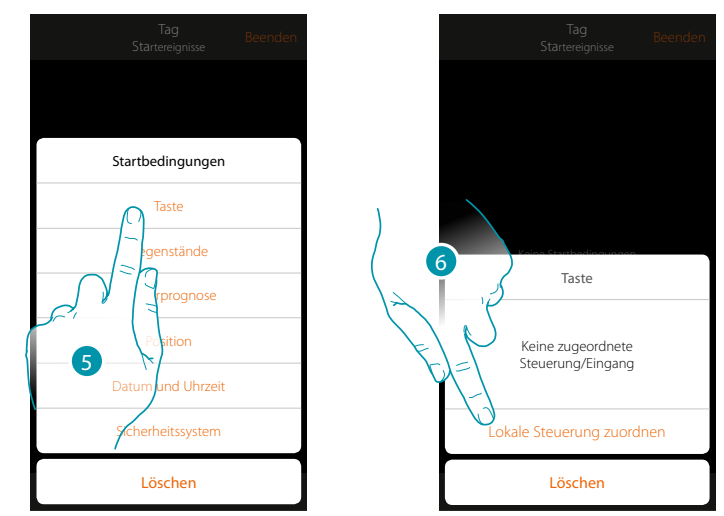

- 5. Berühren, um die Bedingung Taste zu wählen
- 6. Berühren, um die lokale Steuerung (Taste), die das Szenario aktivieren soll, zuzuordnen

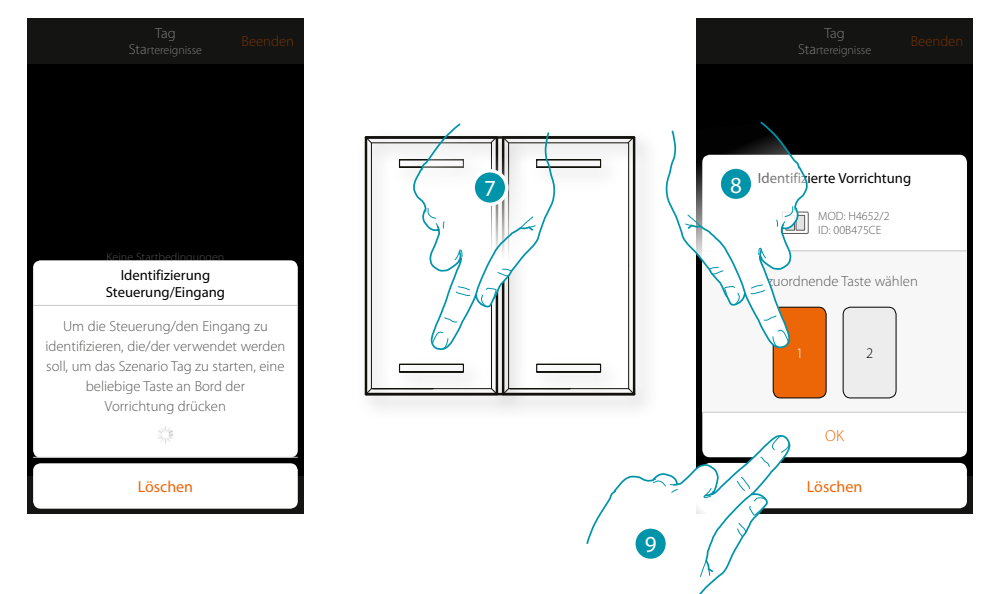

- 7. Drücken, um die physische Vorrichtung der Anlage zu identifizieren
- 8. Berühren, um die zuzuordnende Taste zu wählen
- *Anmerkung: Die Taste darf nicht einer anderen Funktion zugeordnet worden sein*
- 9. Berühren, um zu bestätigen.

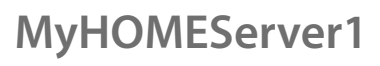

 $\blacklozenge$ 

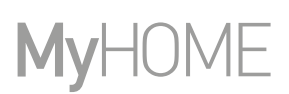

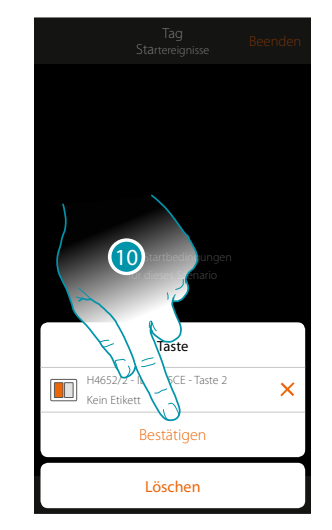

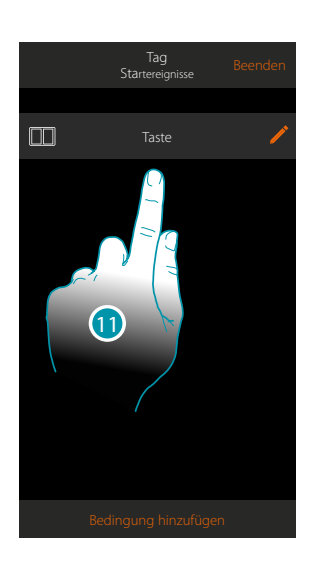

10. Berühren, um die Bedingung zu speichern

11. Die Bedingung ist nun eingerichtet

*Anmerkung: Die im Szenario eingegebenen Aktionen der Alarmanlage werden durchführt, ohne dass der Benutzercode verlangt wird.*

*Dies kann das Sicherheitsniveau Ihrer Anlage schwächen,*

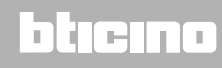
### **MyHOMEServer1** *Installationsanweisungen*

### <span id="page-144-0"></span>Gegenstände

Durch Einrichten dieser Bedingung, können Sie ein Szenario aktivieren, wenn ein Gegenstand des Zimmers eine vorgegebene Bedingung erfüllt. Für jeden Gegenstandstyp können Sie können Sie einen typischen Status wählen, der das Szenario aktivieren wird.

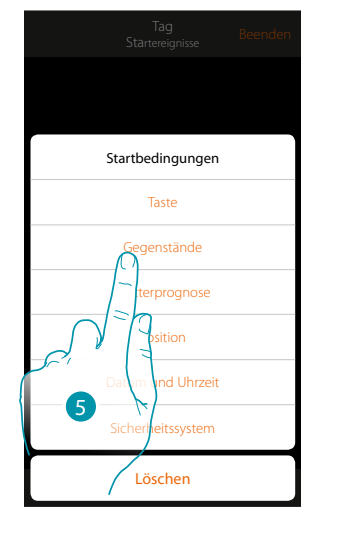

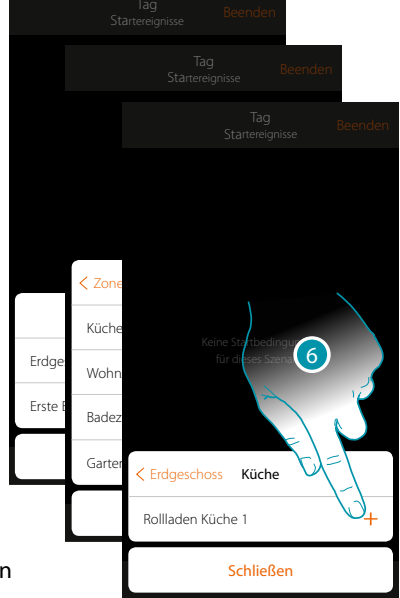

- 5. Berühren, um die Bedingung Gegenstand zu wählen
- 6. Berühren, um einen Gegenstand hinzuzufügen; zuerst die Zone und das Zimmer wählen, in dem es sich befindet

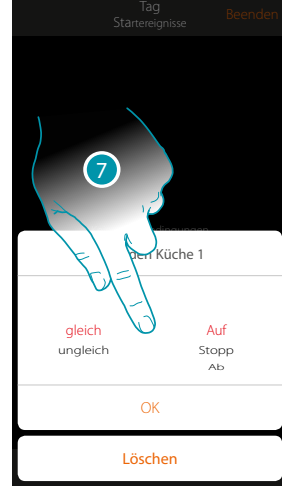

7. Berühren, um den Status einzugeben, bei dem sich das Szenario aktivieren soll

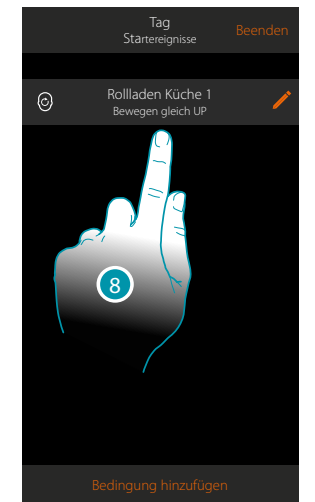

8. Die Bedingung ist nun eingerichtet

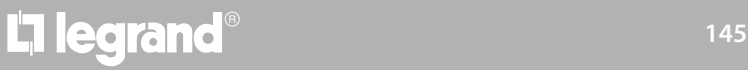

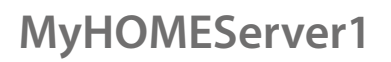

 $\blacklozenge$ 

Für jeden Gegenstand stehen eine Reihe von Parametern zur Verfügung, deren Kombination den Status bestimmen, der das Szenario aktivieren wird.

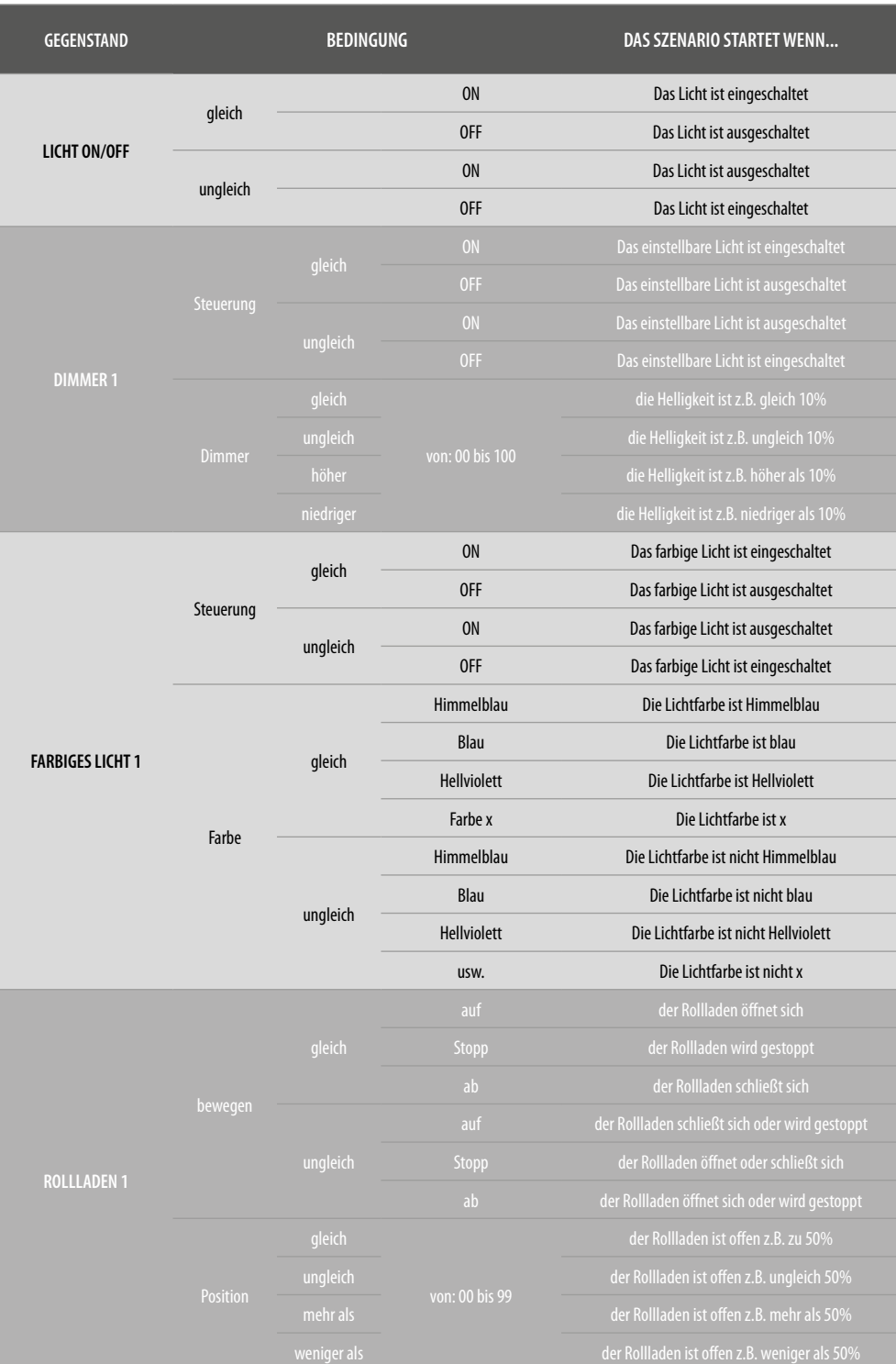

# L'I legrand<sup>®</sup>

*Installationsanweisungen*

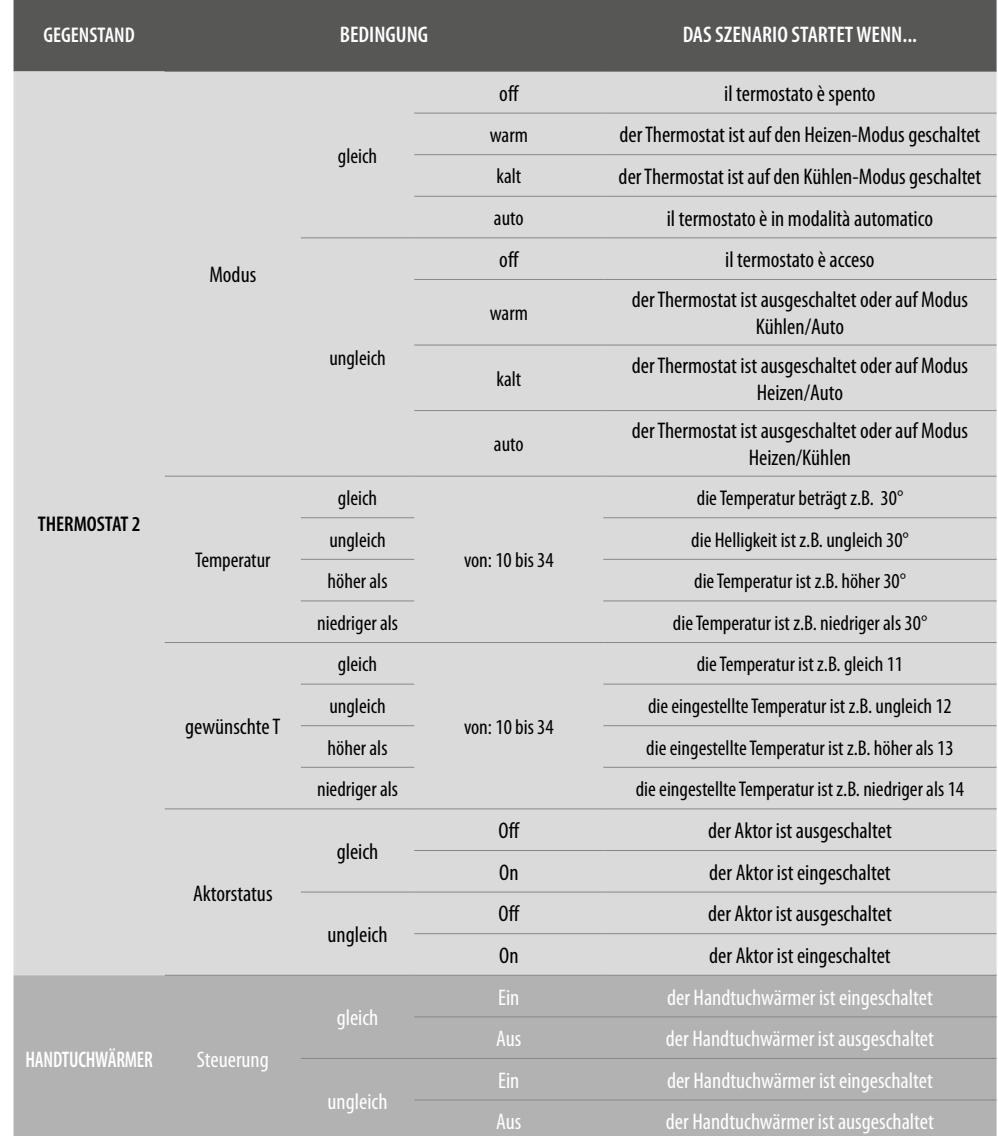

## btierno

*Installationsanweisungen*

 $\blacklozenge$ 

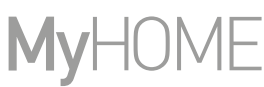

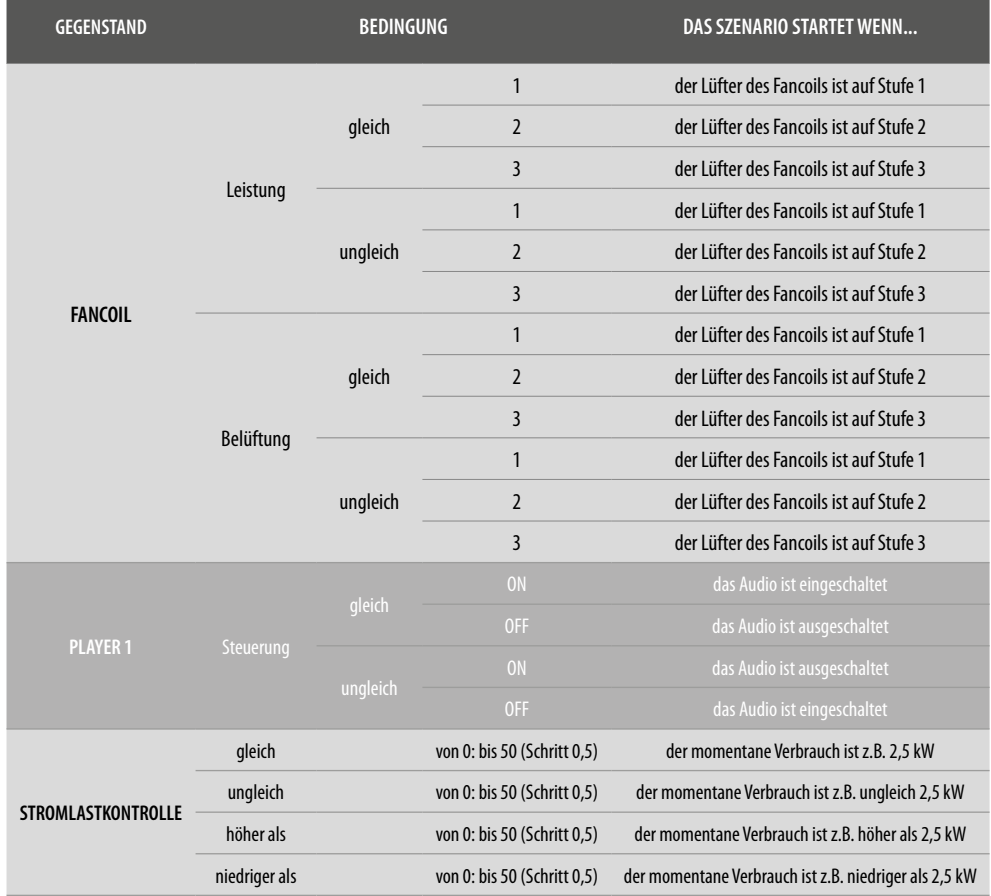

## bticino

### **MyHOMEServer1** *Installationsanweisungen*

### <span id="page-148-0"></span>Wetterprognose

 $\blacklozenge$ 

Durch Einrichten dieser Bedingung, können Sie ein Szenario aktivieren, wenn sich einige Wetterbedingungen ereignen, die von Meteo Online mitgeteilt werden (**[www.wunderground.com](http://www.wunderground.com)**). Sie können diese Bedingung nur verwenden, wenn der Administrator zuvor die [Anmeldung für](#page-217-0)  [den Dienst](#page-217-0) vorgenommen und den gewünschten Ort eingegeben hat.

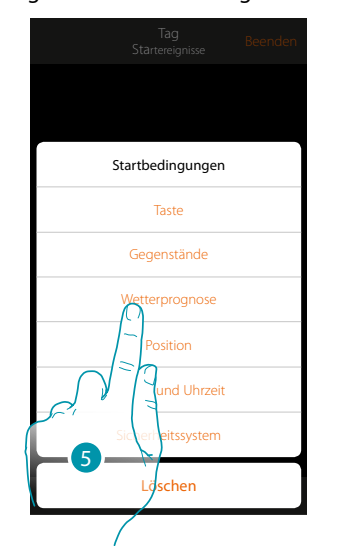

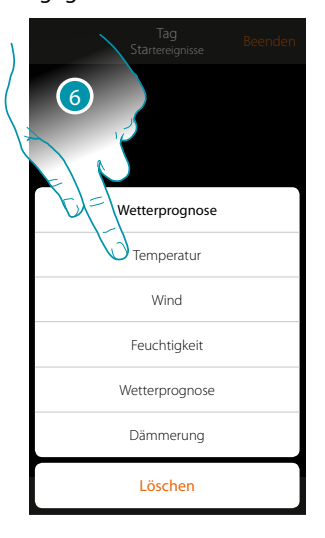

5. Berühren, um die Wetterbedingung zu wählen

6. Berühren, um die Wetterbedingung einzugeben, bei der sich das Szenario aktivieren soll

Die einstellbaren Wetterbedingungen sind:

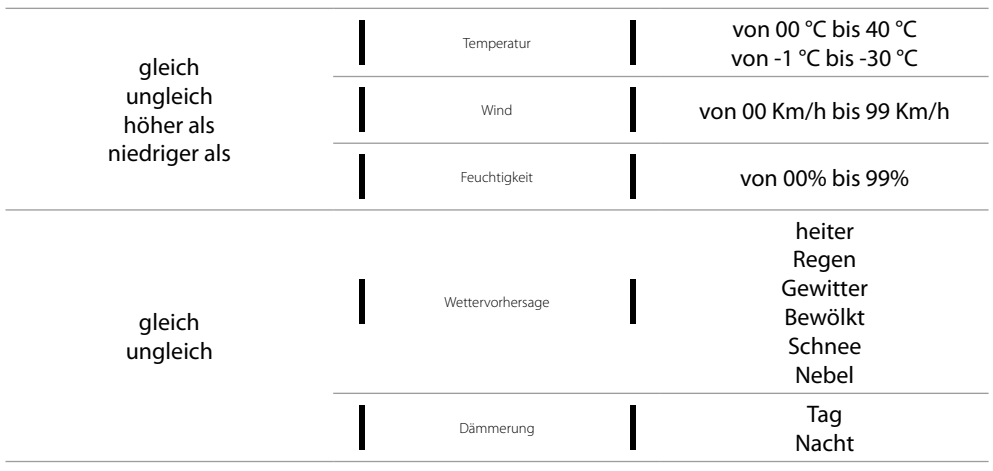

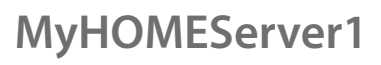

♦

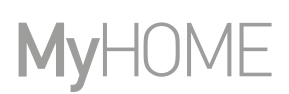

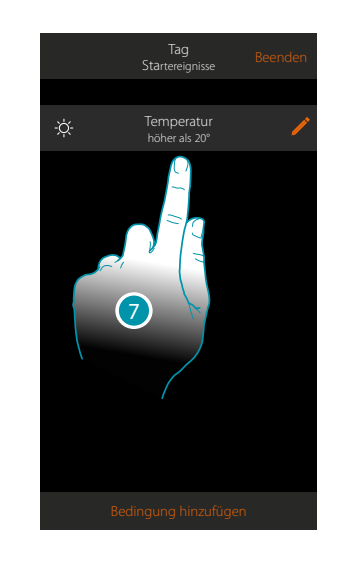

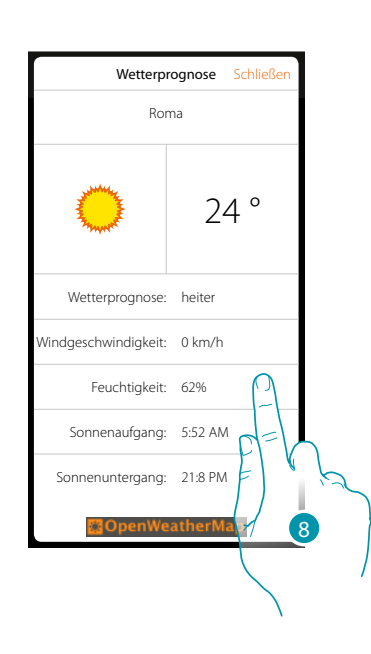

- 7. Die Bedingung ist eingerichtet
- 8. Sie können die vom dem Wetterprognosendienst registrierten Daten in der Seite **[Sonstiges/](#page-217-0) [Meteo](#page-217-0)** ablesen

#### **Bedingung ändern**

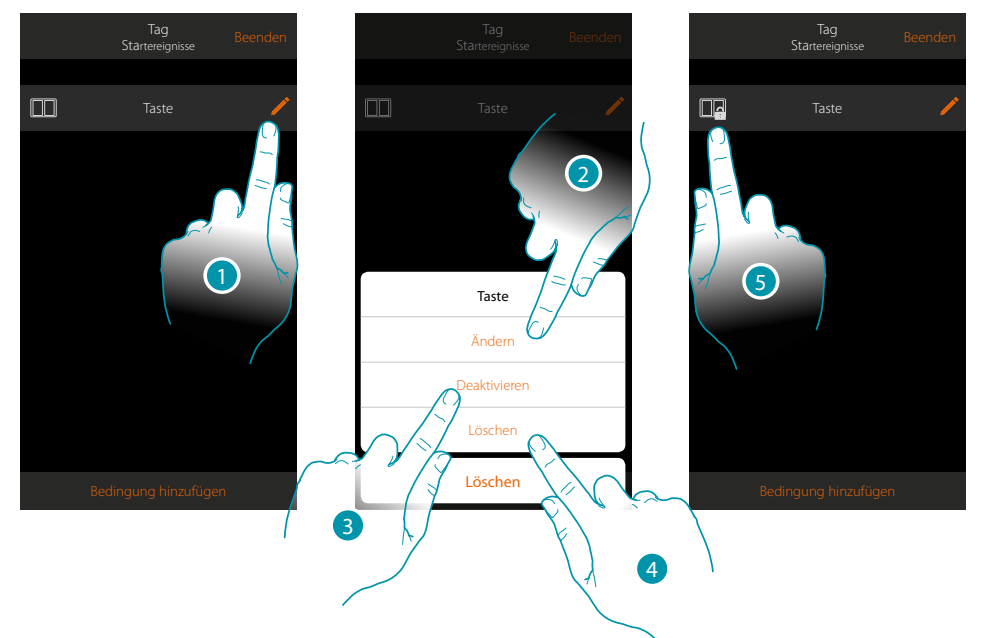

- 1. Berühren, um die Bedingung zu ändern
- 2. Berühren, um die Parameter der Bedingung zu ändern
- 3. Berühren, um vorübergehend die Bedingung zu deaktivieren
- 4. Berühren, um die Bedingung zu löschen
- 5. Wenn Sie die Bedingung deaktivieren, wechselt das Symbol, das sie darstellt. Berühren, um die Bedingung im entsprechenden Fenster wieder zu aktivieren

### Position

Durch Einrichten dieser Bedingung, können Sie ein Szenario je nach Ihrer Position zum MyHOMEServer1 aktivieren. Sie können beispielsweise das Szenario "Torlicht einschalten" so einstellen, dass es aktiviert wird, wenn Sie sich dem Haus nähern und der Abstand zwischen Ihnen und dem MyHOMEServer1 weniger als 200 Meter beträgt.

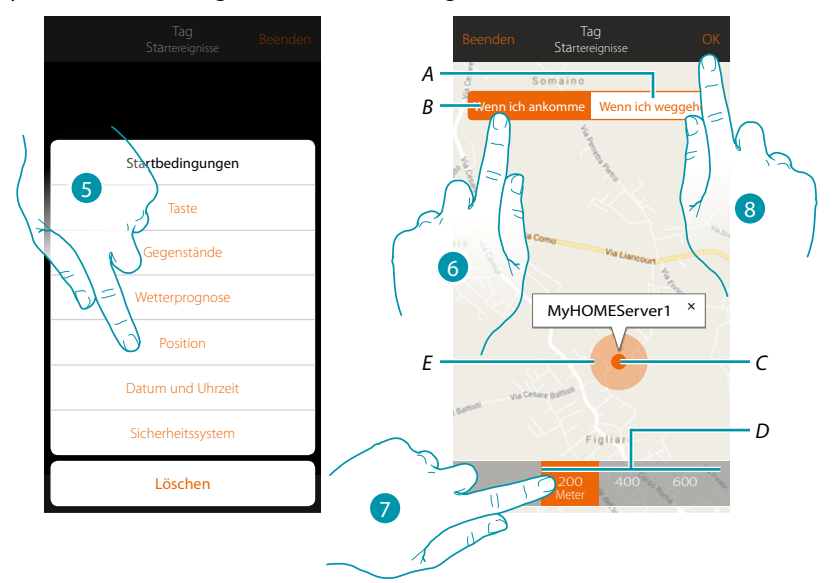

*Anmerkung: Sie können diese Bedingung nur verwenden, wenn Sie die Position unter Ortung eingegeben haben*

- *A. Aktiviert das Szenario, wenn Sie sich von dem MyHOMEServer1 entfernen*
- *B. Aktiviert das Szenario, wenn Sie sich dem MyHOMEServer1 nähern*
- *C. Geographische Position des MyHOMEServer1 eingeben*
- *D. Einstellbarer Abstand (mindestens 200 Meter)*
- *E. Graphische Darstellung des Abstands*
- 5. Berühren, um die Bedingung Position zu wählen
- 6. Berühren, um das Szenario zu aktivieren, wenn Sie sich dem MyHOMEServer1 nähern
- 7. Berühren, um die Bedingung zu wählen, innerhalb welchen Abstands sich das Szenario aktivieren soll
- 8. Berühren, um zu bestätigen.

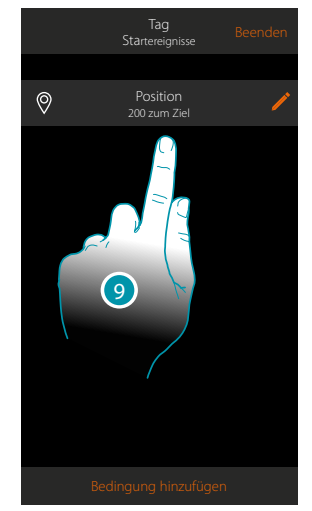

9. Die Bedingung ist eingerichtet

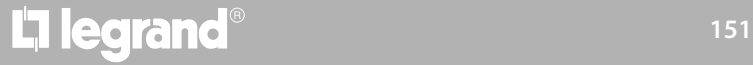

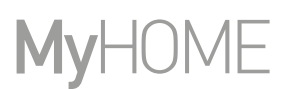

### <span id="page-151-0"></span>Datum und Uhrzeit

Durch Einrichten dieser Bedingung, können Sie ein Szenario zu einer bestimmten Uhrzeit und einem bestimmten Tag aktivieren.

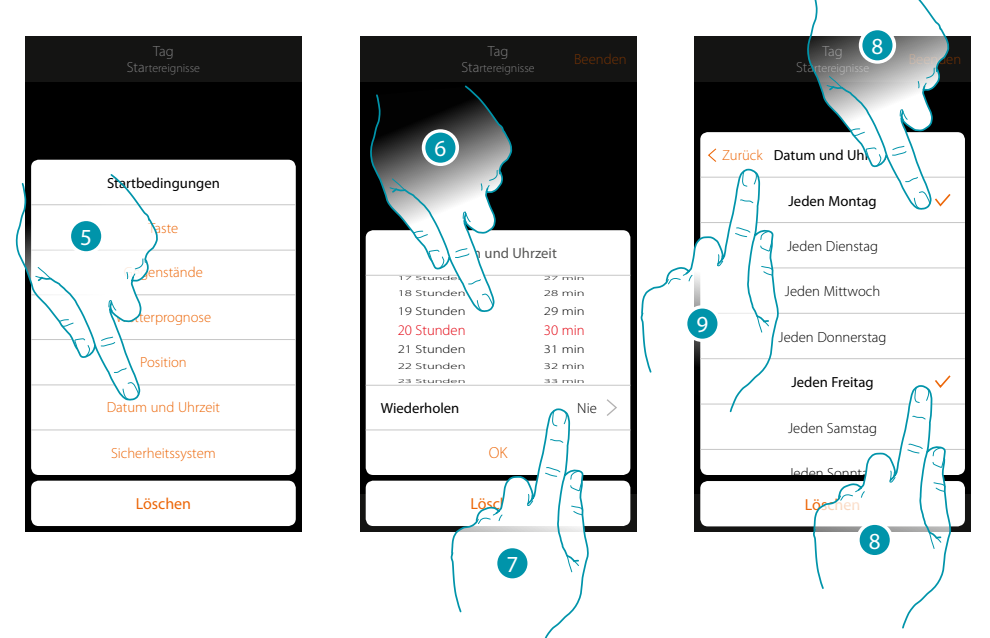

- 5. Berühren, um Datum und Uhrzeit zu wählen
- 6. Berühren, um die Stunde und die Minuten einzugeben, zu denen sich das Szenario aktivieren soll
- 7. Berühren, um anzugeben, ob sich die Bedingung wiederholen soll
- 8. Die Wochentage wählen, an denen sich das Szenario zur eingegebenen Uhrzeit aktivieren soll
- 9. Berühren, um fortzufahren

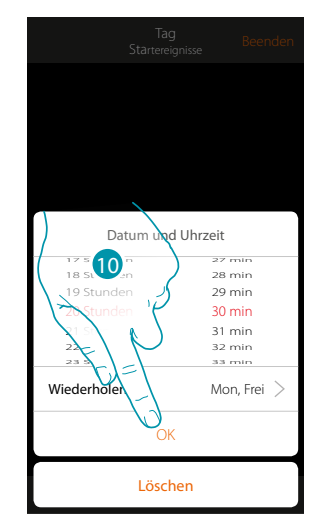

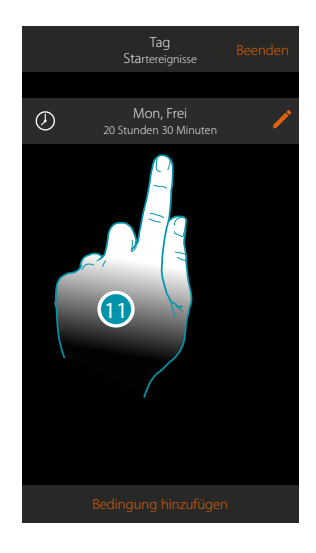

- 10. Berühren, um zu bestätigen.
- 11. Die Bedingung ist eingerichtet

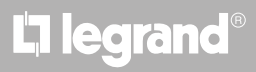

### <span id="page-152-0"></span>Alarmanlage

Indem Sie eine Bedingung eingeben, können Sie ein Szenario starten, wenn bestimmte Ereignisse an der Alarmanlage stattfinden.

Insbesondere können Sie als Startbedingung ein Ereignis eingeben, das im Bereich stattfindet (z.B. Eingabe des Bereichs "Volumetrisch Tag") oder ein Schaltszenario durchführen lassen (z.B. einschalten der Alarmanlage über das Schaltszenario "Ganze Anlage einschalten").

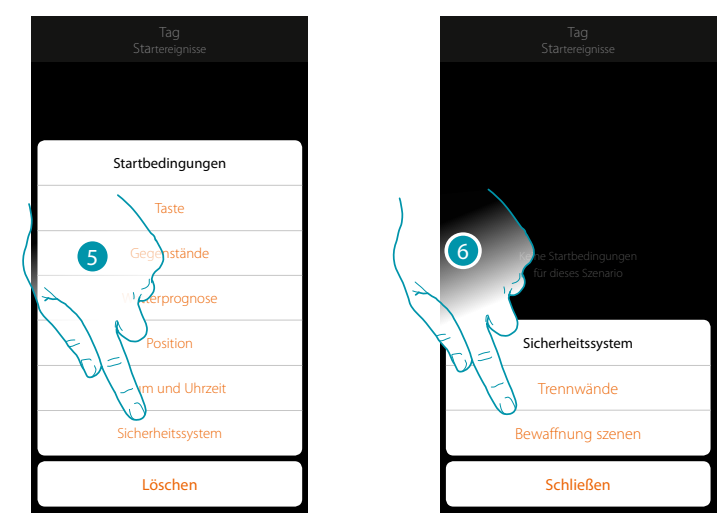

- 5. Berühren, um die Bedingung Alarmanlage zu wählen
- 6. Berühren, um den Typ zu wählen

#### **Bereiche**

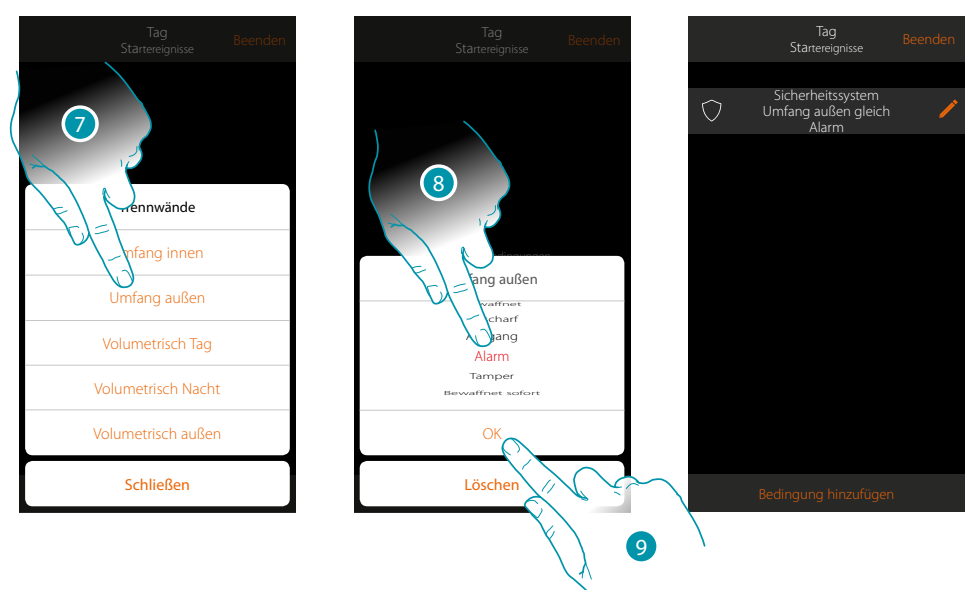

- 7. Berühren, um den Bereich zu wählen, der von der Startbedingung betroffen ist
- 8. Berühren, um das mit dem Bereich verbundene Ereignis zu wählen, nach welchem das Szenario aktiviert werden soll
- 9. Berühren, um zu bestätigen.

# **17 legrand**® **153**

# btienno

# **MyHOME**

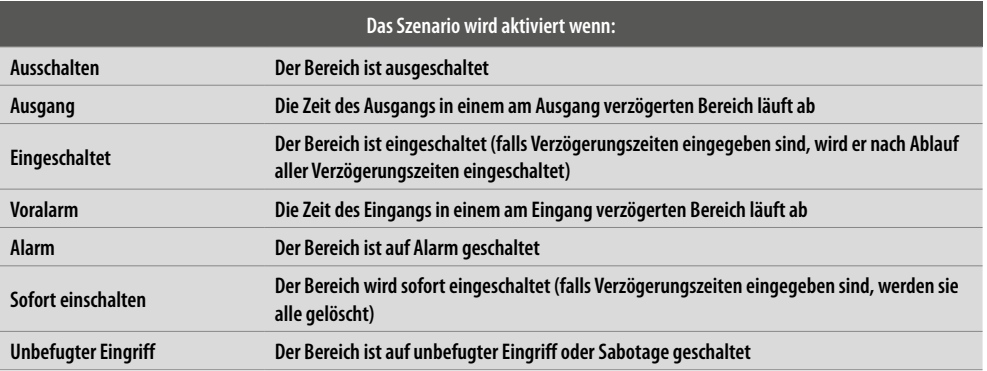

#### **Schaltszenarien**

 $\blacklozenge$ 

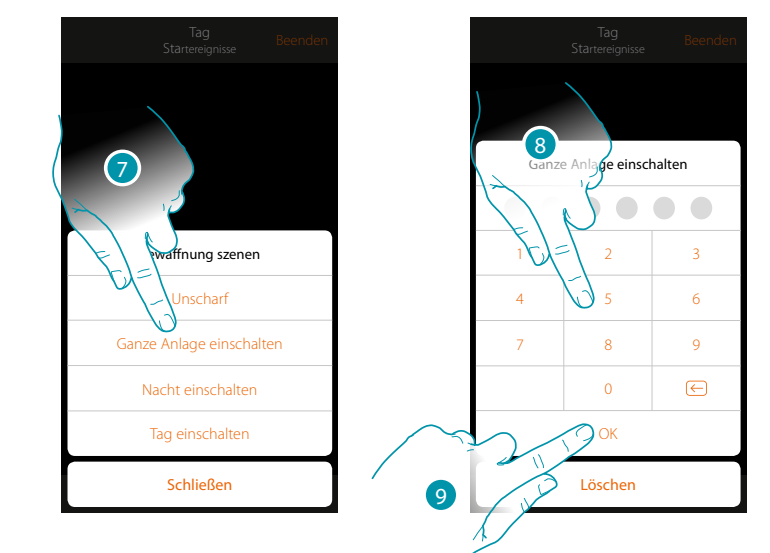

- 7. Berühren, um das Schaltszenario zu wählen, das durch aktivieren des Szenarios eingeschaltet werden soll.
- 8. Benutzercode eingeben
- 9. Berühren, um zu bestätigen.

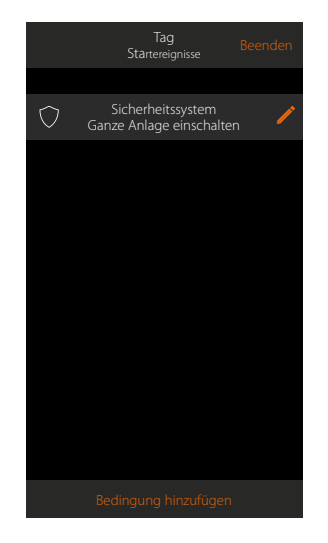

# L'I legrand®

#### **Bedingt Durchführung "Nur wenn"**

Sie können neben der Startbedingung eine weitere Bedingung eingeben (siehe **[Bedingt](#page-141-0)  [Durchführung beim Start](#page-141-0)**).

Diese Bedingung bewirkt, dass das Szenario nur dann startet, wenn sie erfüllt ist. Die verfügbaren Bedingungen sind: **[Objekte](#page-144-0)**, **[Wetter](#page-148-0)**, **[Zeit](#page-151-0)**, **[Überwachungssystem](#page-152-0)**. Die Funktionen sind im Abschnitt "[Bedingt Durchführung beim Start](#page-141-0)" beschrieben.

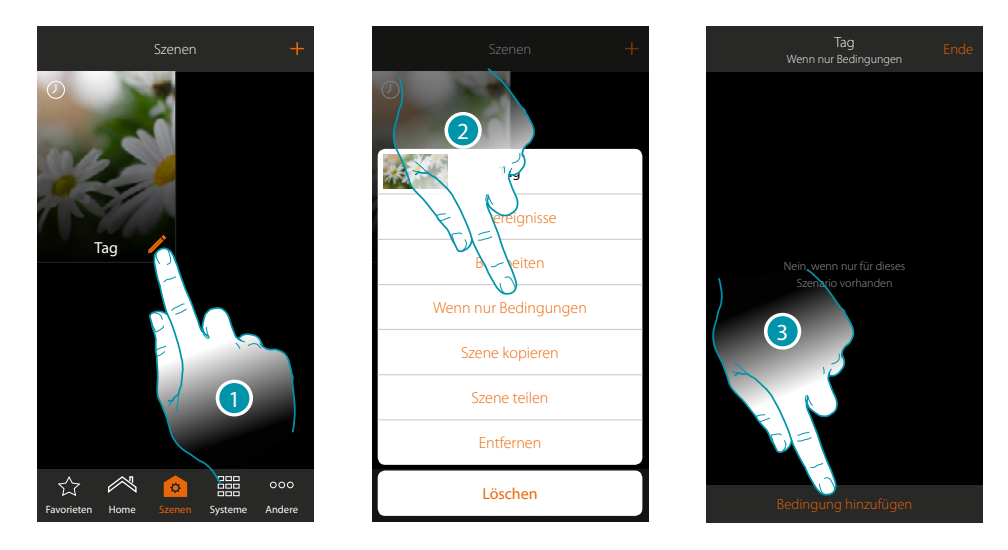

- 1. Berühren, um das Fenster der Szenario-Änderung abzurufen
- 2. Berühren, um die Seite abzurufen, in der eine der Bedingungen gewählt wird, von der das Aktivieren des Szenarios abhängen soll
- 3. Berühren, um eine Bedingung hinzuzufügen

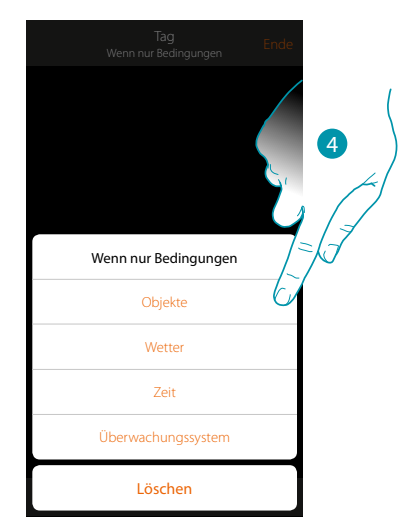

4. Berühren, um die Bedingung zu wählen, die das Szenario aktivieren soll

*Anmerkung: Es können auch mehrere Bedingungen eingefügt werden. Um das Szenario zu aktivieren genügt die Erfüllung einer einzigen Bedingung*

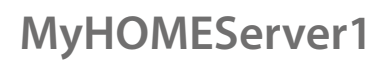

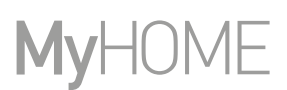

### **Ein Szenario verwalten**

Über das entsprechende Fenster, können Sie die erstellten Szenarien ändern, vervielfältigen, mit anderen teilen oder löschen

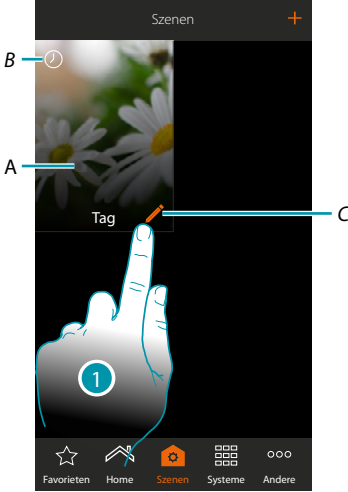

### *A. Szenario*

*B. Visuelle Anzeige der Art der Aktivierungsbedingung*

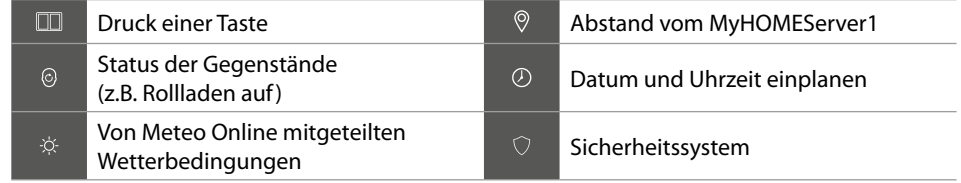

- *C. Ein Szenario ändern*
- 1. Berühren, um das Fenster der Szenario-Änderung abzurufen

#### **Ein Szenario ändern**

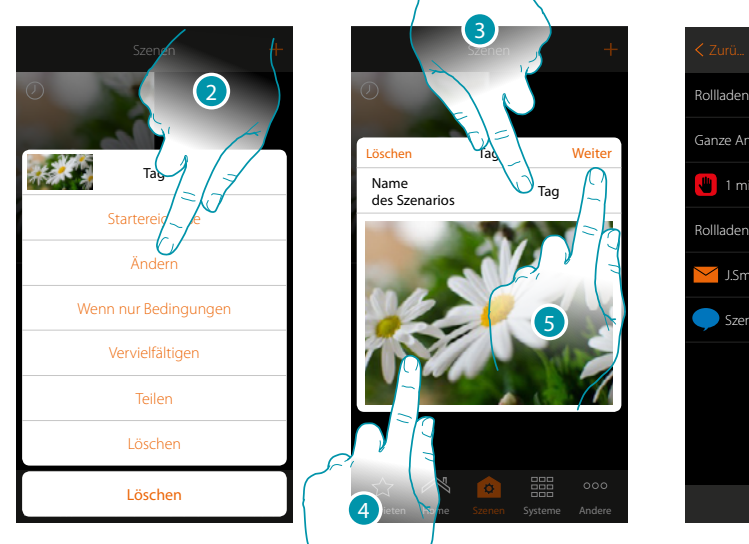

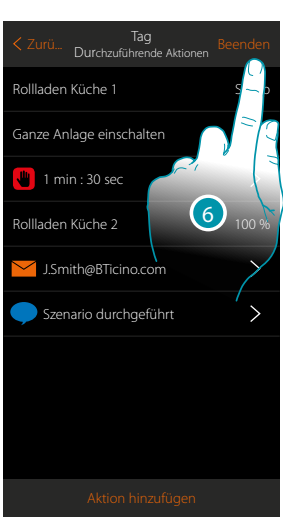

btıcına

- 2. Berühren, um das Szenario zu ändern
- 3. Berühren, um den Namen des Szenarios zu ändern
- 4. Berühren, um ein Bild zu ändern, das das Szenario identifiziert
- 5. Berühren, um fortzufahren
- Ggf. die Gegenstände **[ändern oder neu ordnen](#page-39-0)**
- 6. Berühren, um die Änderung zu speichern

# L'il legrand®

### **MyHOMEServer1** *Installationsanweisungen*

Nacht

 $\mathfrak{a}$ 

#### **Ein Szenario vervielfältigen**

Wenn Sie die Struktur eines Szenario kopieren und nur einige Einzelheiten ändern möchten, können Sie die Funktion der Vervielfältigung nutzen

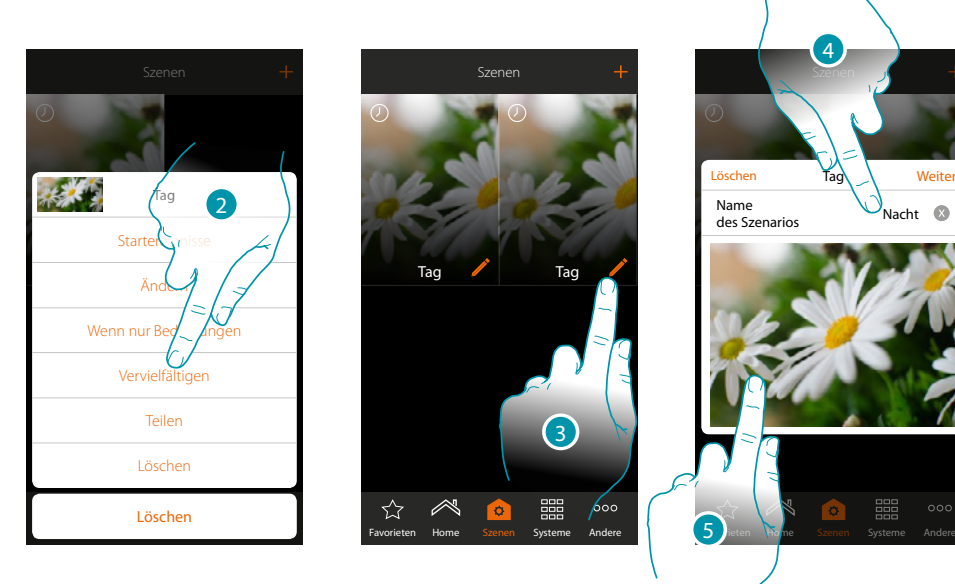

- 2. Berühren, um das Szenario zu vervielfältigen und zu bestätigen
- 3. Berühren, um das Fenster der Szenario-Änderung abzurufen
- 4. Berühren, um den Namen des Szenarios zu ändern
- 5. Berühren, um ein Bild zu ändern, das das Szenario identifiziert

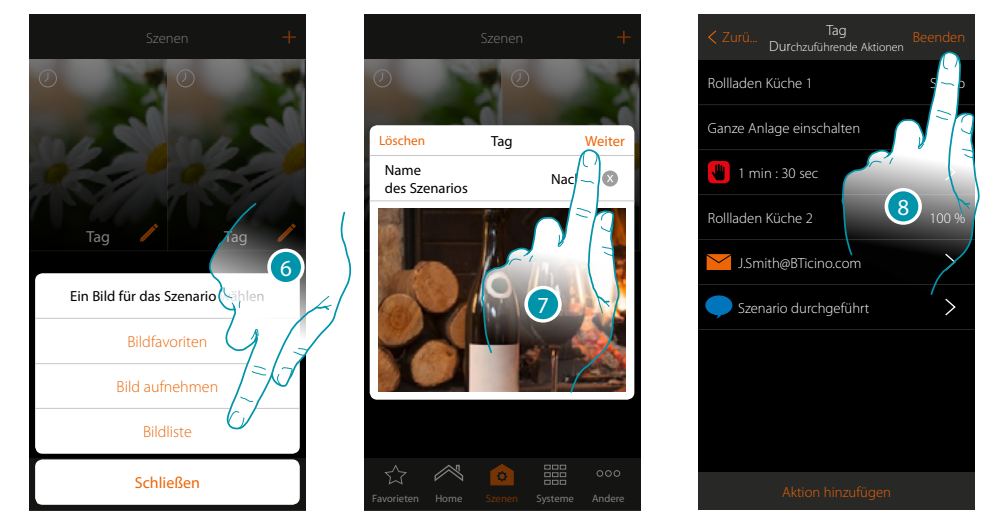

- 6. Wählen Sie das Bild aus den von der App zur Verfügung gestellten Bilder, aus der Liste der Bilder Ihres Smartphones oder nehmen Sie ein Bild direkt über Ihr Smartphone auf
- 7. Berühren, um fortzufahren

Berühren, um die Gegenstände **[zu ändern oder neu zu ordnen](#page-39-0)**

8. Berühren, um die Änderung zu speichern

# **MyHOME**

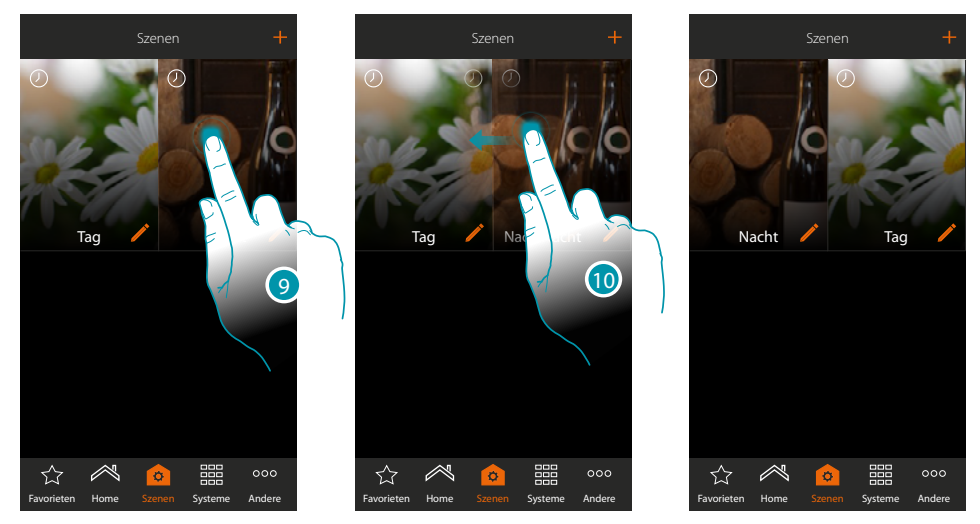

9. Wenn Sie ein Szenario verschieben möchten, berühren und gedrückt halten, bis das Bild verdunkelt

10. Das Symbol noch gedrückt hallten und das Szenario in eine neue Position ziehen und ablegen

**Eines Szenario löschen**

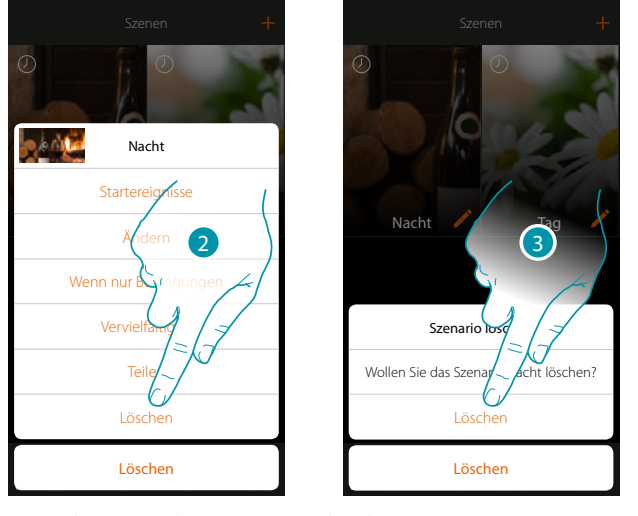

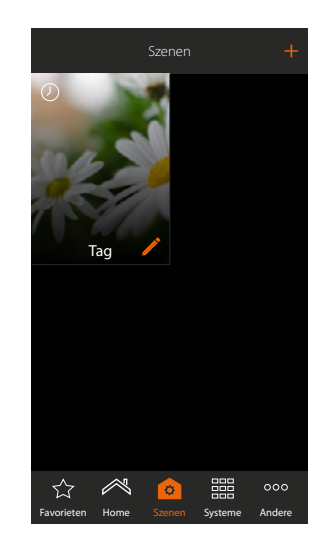

2. Berühren, um das Szenario zu löschen

3. Berühren, um den Löschvorgang zu bestätigen

Das Szenario wurde gelöscht

# La legrand®

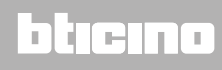

*Installationsanweisungen*

#### **Ein Szenario mit anderen teilen**

Sie können die erstellten Szenarien mit anderen teilen

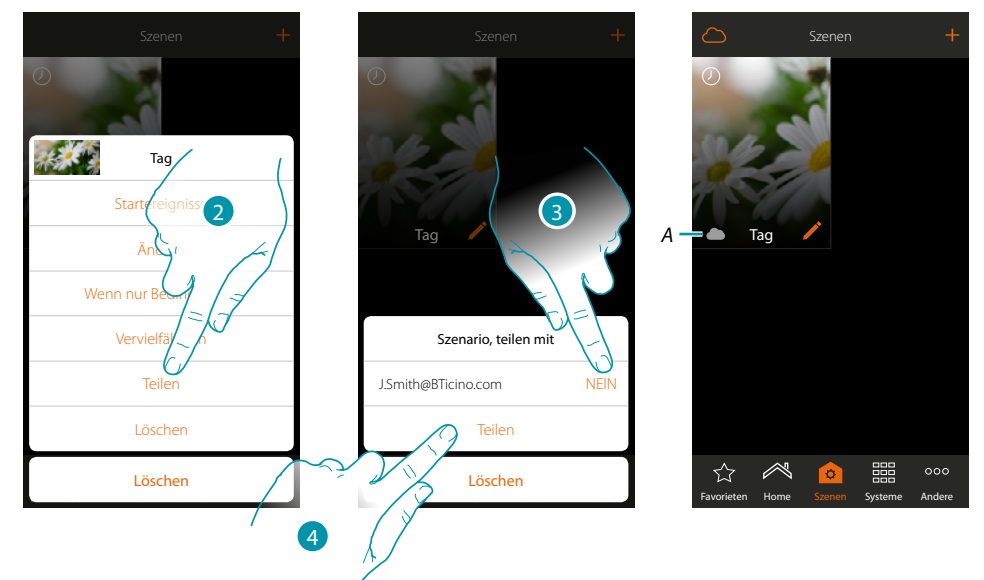

- 2. Berühren, um ein Szenario mit anderen zu teilen
- 3. Die Benutzer wählen, mit denen Sie das Szenario teilen wollen (JA=TEILEN; NEIN=NICHT TEILEN)
- 4. Berühren, um zu teilen
- *A. Visuelle Anzeige des mit anderen Benutzern geteilte Szenarios*

Nun steht das Szenario auch anderen Benutzern zur Verfügung

#### **Ein geteiltes Szenario aktivieren**

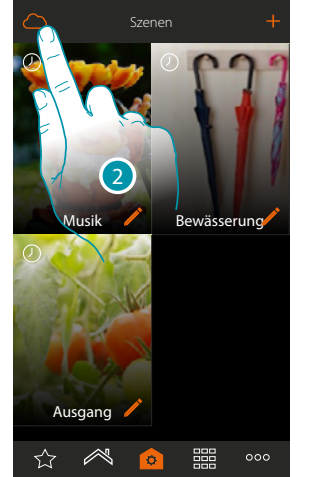

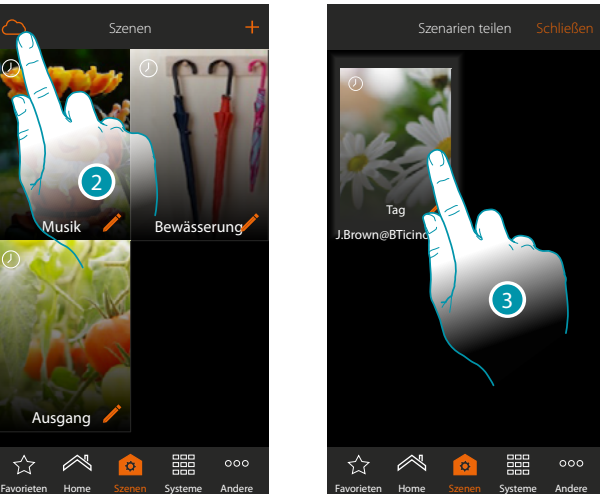

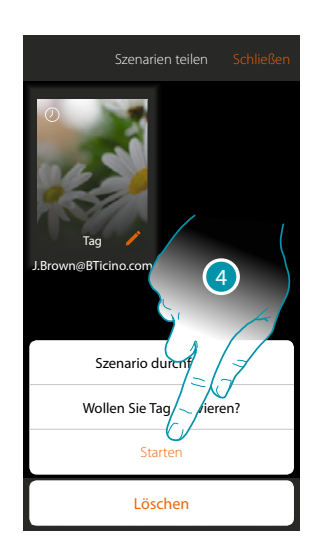

- 2. Berühren, um das Fenster der geteilten Szenarien abzurufen
- 3. Berühren, um das Fenster der Durchführung abzurufen
- 4. Berühren, um es zu aktivieren

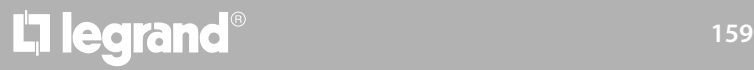

### **Meine Favoriten**

In diese Seite können Sie für einen schnellen Gebrauch, gewöhnlich gebrauchte Gegenstände, Szenarien und allgemeine Steuerungen einfügen.

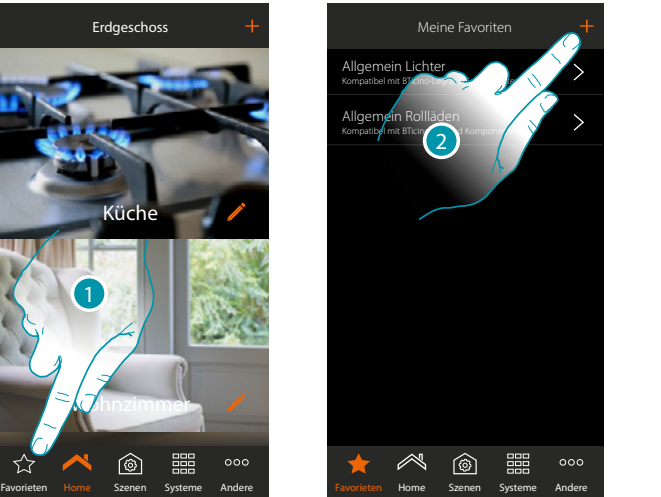

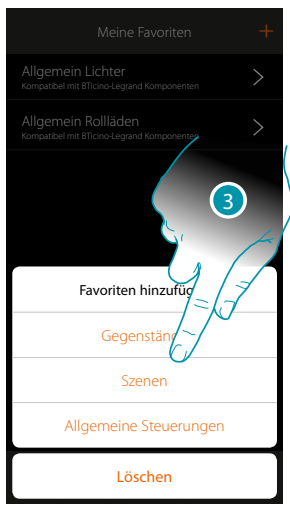

- 1. Berühren, um die Seite der Favoriten abzurufen
- 2. Berühren, um einen Favoriten hinzuzufügen
- 3. Wählen Sie, ob Sie zu den Favoriten einen Gegenstand, ein Szenario oder eine allgemeine Steuerung hinzufügen möchten

### **Einen Gegenstand zu den Favoriten hinzufügen**

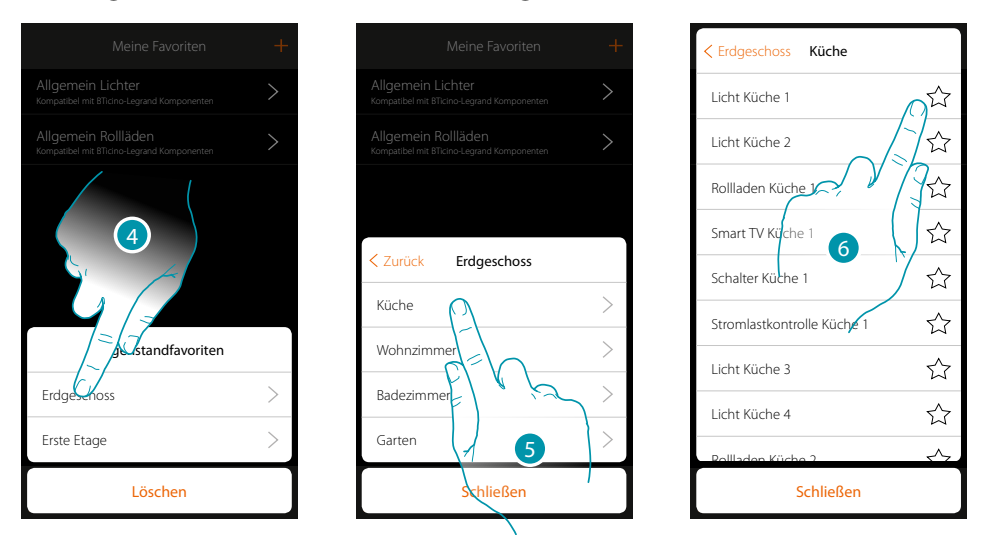

- 4. Berühren, um die Zone zu wählen, in der sich der Gegenstand befindet, der den Favoriten hinzugefügt werden soll
- 5. Berühren, um das Zimmer zu wählen, in der sich der Gegenstand befindet, der den Favoriten hinzugefügt werden soll
- 6. Den oder die Gegenstände berühren, die den Favoriten hinzugefügt werden sollen

*Installationsanweisungen*

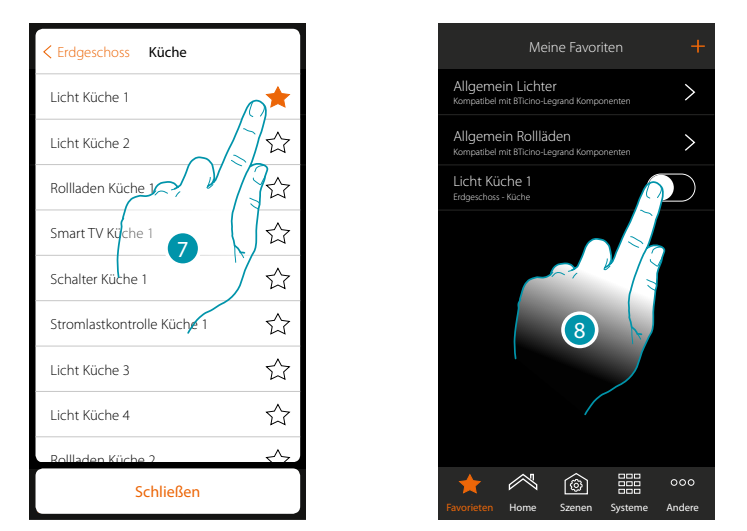

- 7. Durch Berühren des Gegenstands, wird dieser sofort der Favoritenseite hinzugefügt und das Symbol wechselt die Farbe, um den Vorgang zu bestätigen
- 8. Berühren, um den soeben zugefügte Gegenstand zu aktivieren

### **Ein Szenario zu den Favoriten hinzufügen**

 $\blacklozenge$ 

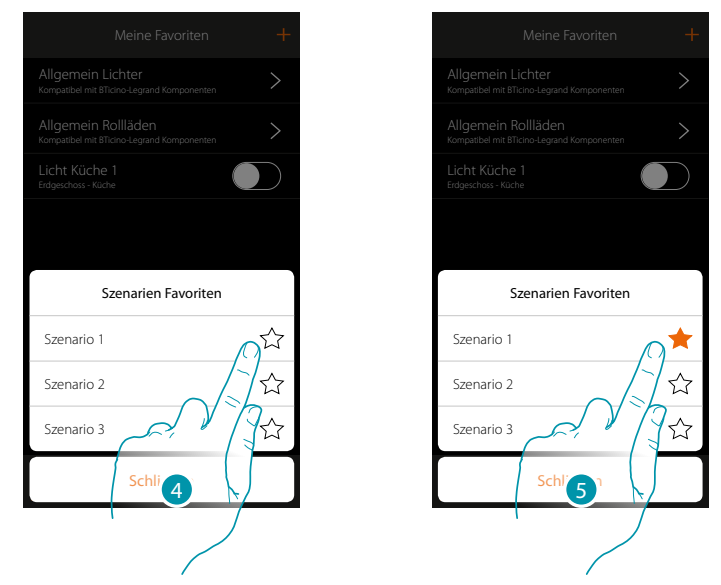

- 4. Berühren, um das Szenario zu wählen, das den Favoriten hinzugefügt werden soll
- 5. Durch Berühren des Szenarios, wird dieses sofort der Favoritenseite hinzugefügt und das Symbol wechselt die Farbe, um den Vorgang zu bestätigen

*Installationsanweisungen*

 $\blacklozenge$ 

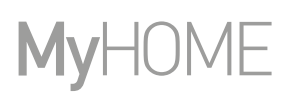

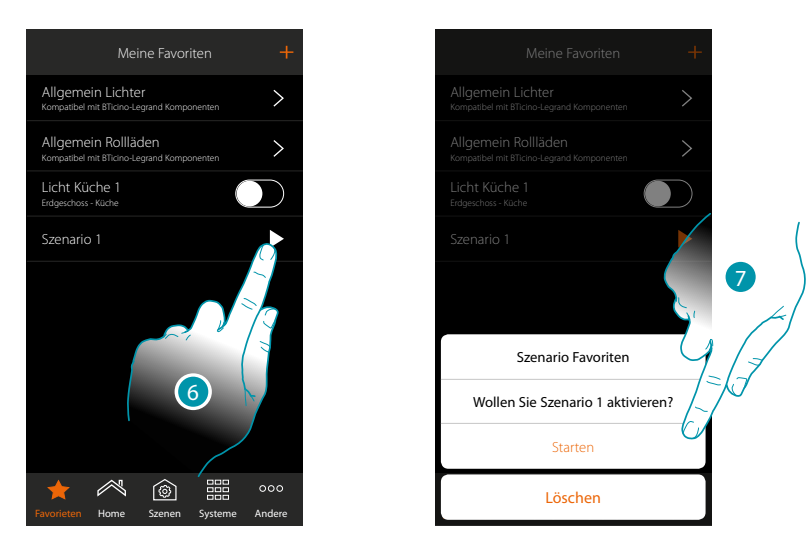

- 6. Berühren, um das Fenster der Szenario-Steuerungen abzurufen
- 7. Berühren, um das Szenario zu aktivieren. Es wird sofort aktiviert

### **Eine Steuerung zu den Favoriten hinzufügen**

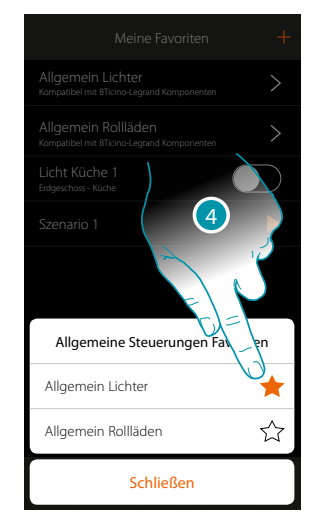

4. Wählen Sie, ob eine allgemeine Steuerung Lichter oder eine allgemeine Steuerung Rollläden zu den Favoriten hinzugefügt werden soll

# La legrand®

### **Systeme**

Wenn Sie auf dieses Symbol tippen, haben Sie Zugriff auf die Abschnitte mit den Funktionen und Einstellungen der Alarmanlage und der Temperaturregelung.

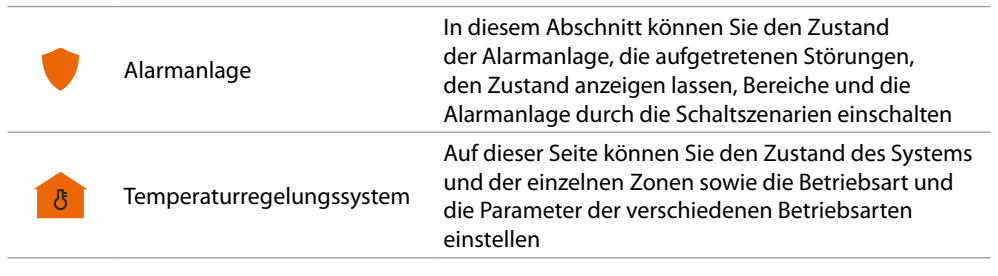

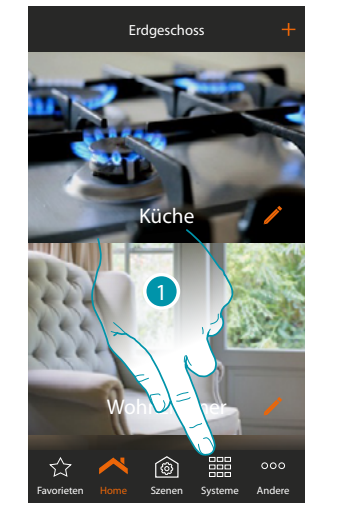

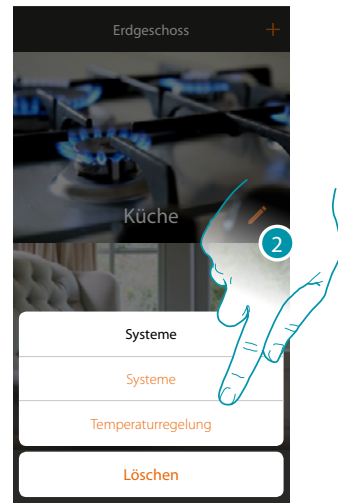

- 1. Berühren, um die Bedientafel des Systems zu öffnen
- 2. Berühren, um den entsprechenden Abschnitt abzurufen

*Anmerkung: Das Systemsymbol erscheint nur, wenn beide Systeme im System vorhanden sind; wenn nur ein System vorhanden ist, erscheint das Symbol, das es repräsentiert, und durch Berühren öffnet es die entsprechende Seite.*

# btierna

### **Alarmanlage**

In diesem Abschnitt können Sie den Zustand der Alarmanlage, die aufgetretenen Störungen, den Zustand anzeigen lassen, Bereiche und die Alarmanlage durch die Schaltszenarien einschalten.

*Anmerkung: Diese Funktion ist nur vorhanden, wenn Sie eine Alarmanlage BTicino (Alarmzentrale 4200, 4201, 4203) besitzen, und wenn Ihr Installateur die Verbindung mit der Zentrale durch die vorgesehene Prozedur hergestellt hat*

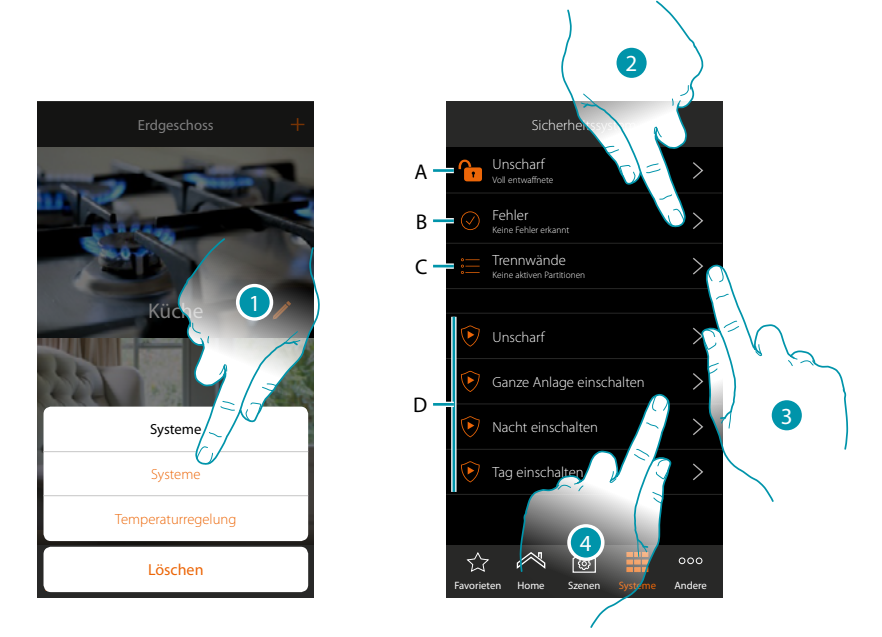

- 1. Berühren, um die Seite Alarmanlage abzurufen
- *A. Systemstatus*
	- *Alarmanlage eingeschaltet*
	- *Alarmanlage ausgeschaltet*
	- *Alarmanlage auf Alarm (mindestens ein Bereich auf Alarm)*
- *B. Status Störungen*
	- *Kein Problem gefunden*
	- *Problem gefunden*
- *C. Status Bereiche*
	- *Keine Bereiche aktiv*
	- *Eingeschaltet*
	- *Mindestens ein Bereich ist auf Alarm*
- *D. Schaltszenarien in der Alarmanlage vorhanden*
- 2. Berühren, um die aufgetretenen Störungen anzeigen zu lassen.
- 3. Berühren, um den Zustand der Bereiche anzuzeigen und sie zu aktivieren
- 4. Berühren, um die Alarmanlage über Schaltszenarien einzuschalten

### **Störungen**

 $\blacklozenge$ 

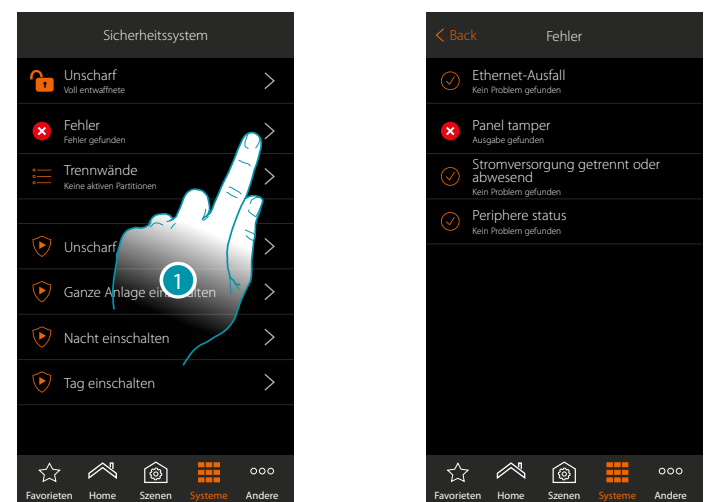

1. Berühren, um die aufgetretenen Störungen anzeigen zu lassen. Von einigen Komponenten des Systems, können Sie den Betriebsstatus und im Falle einer Störung können Sie die Art der Störung (rot) anzeigen lassen

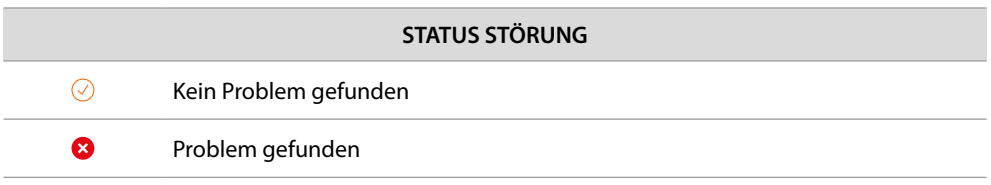

In dieser Seite können Sie die im System aufgetretenen Störungen anzeigen lassen.

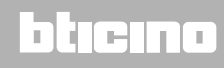

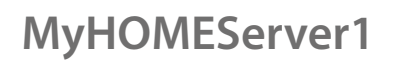

btıcına

### **Bereiche**

Schaltszenarien zu verwenden.

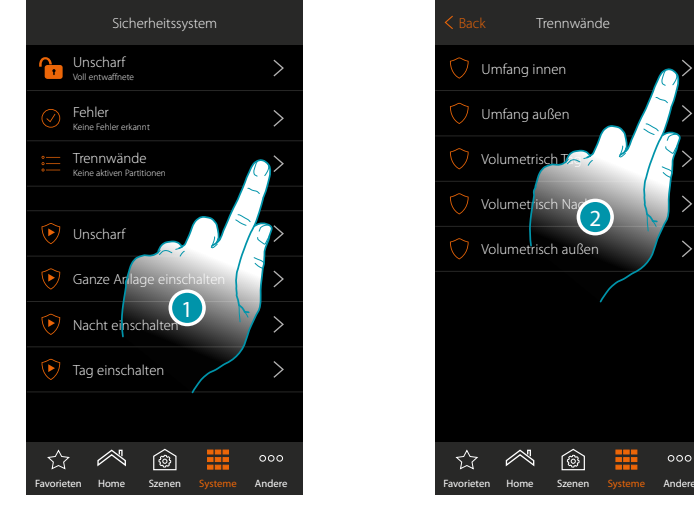

→ Umfang innen Umfang außen Volumetrisch J Volumetrisch Nach Volumetrisch außen  $\approx$  $\circledcirc$ ☆

- 1. Berühren, um den Zustand der Bereiche anzuzeigen
- 2. Berühren, um den Bereich einzustellen

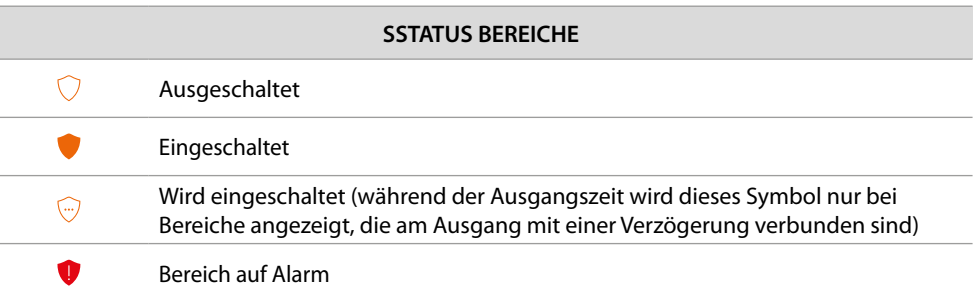

In dieser Seite können Sie die Bereich Ihrer Alarmanlage anzeigen lassen und einschaltet, ohne

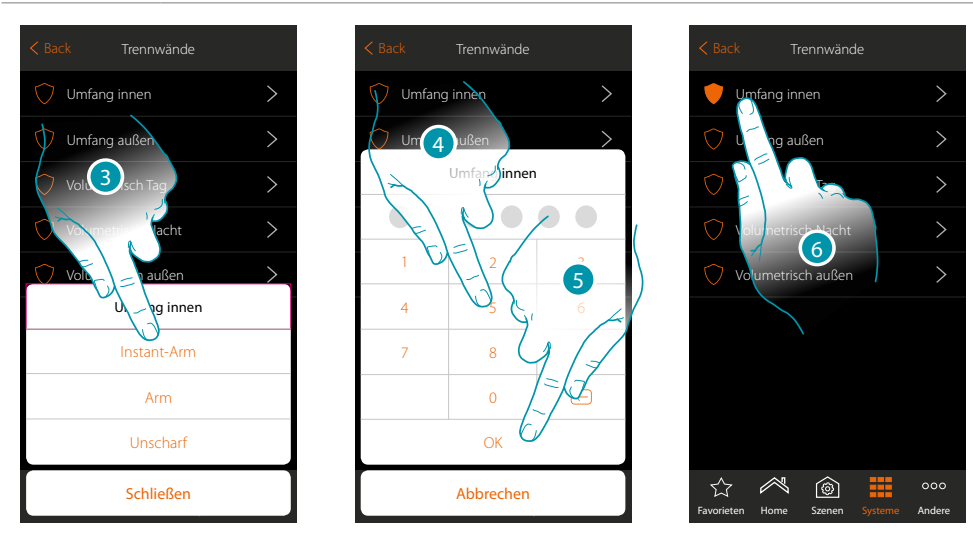

- 3. Berühren, um zu wählen ob (nach Aktivieren des Szenarios) der Bereich: – sofort eingeschaltet werden soll (falls Verzögerungszeiten eingegeben sind, werden sie alle gelöscht)
	- eingeschaltet werden soll (falls Verzögerungszeiten eingegeben sind, werden sie alle gelöscht)
	- ausgeschaltet werden soll
- 4. Benutzercode eingeben
- 5. Berühren, um zu bestätigen.
- 6. Der Bereich ist nun eingeschaltet

# Li legrand®

#### **Temperaturregelungssystem**

Auf dieser Seite können Sie den Zustand des Systems und der einzelnen Zonen sowie die Betriebsart und die Parameter der verschiedenen Betriebsarten einstellen.

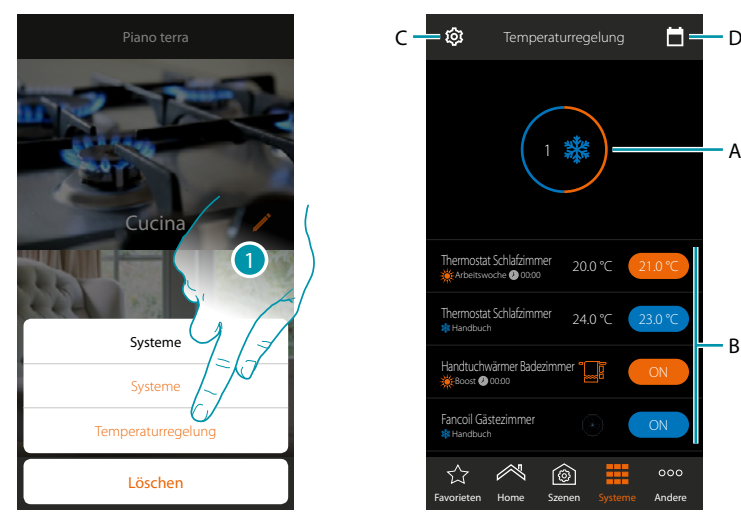

- 1. Berühren, um die Seite Temperaturregelungssystem abzurufen
- *A. Zeigt den Status der Thermostate an*
- *B. Zeigt Informationen über Temperaturregelungsobjekte an und öffnet das Bedienfeld des Objekts.*
- *C. Ändert die Betriebsart des Systems (Heizen/Kühlen)*
- *D. Stellt die Parameter der verschiedenen Betriebsarten ein ([Temperatureinstellungen](#page-170-0), [Einfacher](#page-174-0)  [Modus](#page-174-0), Wochenmodus)*

#### **Systemstatus**

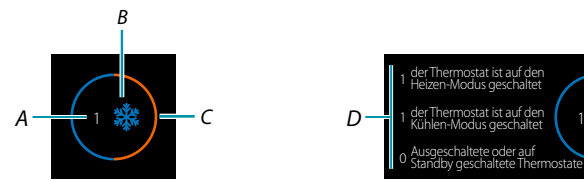

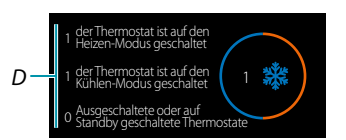

Oben auf der Seite wird eine grafische Zusammenfassung des Status der Zonen angezeigt. Jede Zone wird zyklisch mit der Angabe der Anzahl der Thermostate (A) und der Zugehörigkeit zum Heiz- oder Kühlsystem (B) angezeigt.

Die Kreisfarbe (C) gibt an, ob es aktive Wärmethermostate (orange), Kühlthermostate (blau) oder beides gibt.

Wenn Sie den Bereich berühren, erscheint die Anzahl der Thermostate für jeden Zustand (D).

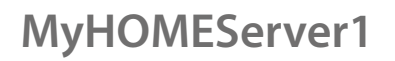

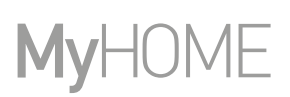

### **Status des Gegenstands**

 $\blacklozenge$ 

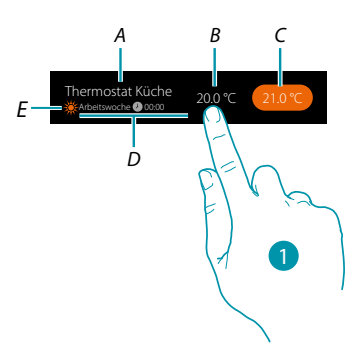

- *A. Name des Gegenstands*
- *B. Gemessene Temperatur (wenn sie nicht sichtbar ist, siehe Abschnitt [Allgemeine Konfigurationen](#page-225-0)). Im Falle von Fancoil Handtuchwärmern erscheint das Symbol, das sie repräsentiert.*
- *C. Eingestellte Temperatur (Setpoint)*
- *D. Aktiver Modus*
- *E. Angabe der Betriebsart der Zone (Heizen/Kühlen)*
- *1. Berühren, um das Fenster der Steuerungen abzurufen*

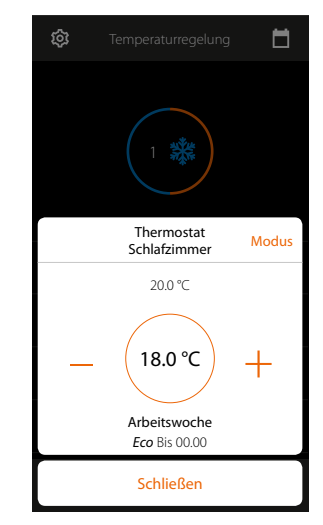

Die Nutzung der Objekte ist im Benutzerhandbuch näher beschrieben

# L'ilegrand®

#### **Betriebsmodus der Anlage**

In diesem Abschnitt können Sie den Betriebsmodus Ihrer Anlage von Heizen auf Kühlen umschalten und umgekehrt.

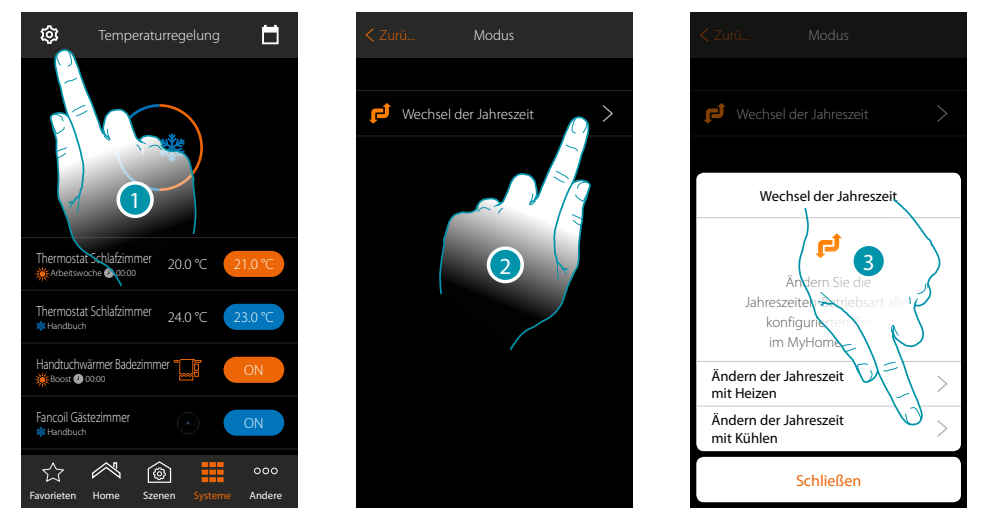

- 1. Berühren, um die Betriebsart der Anlage zu ändern
- 2. Berühren, um die Betriebsart zu ändern
- 3. Berühren, um beispielsweise die Betriebsart auf Kühlen zu schalten

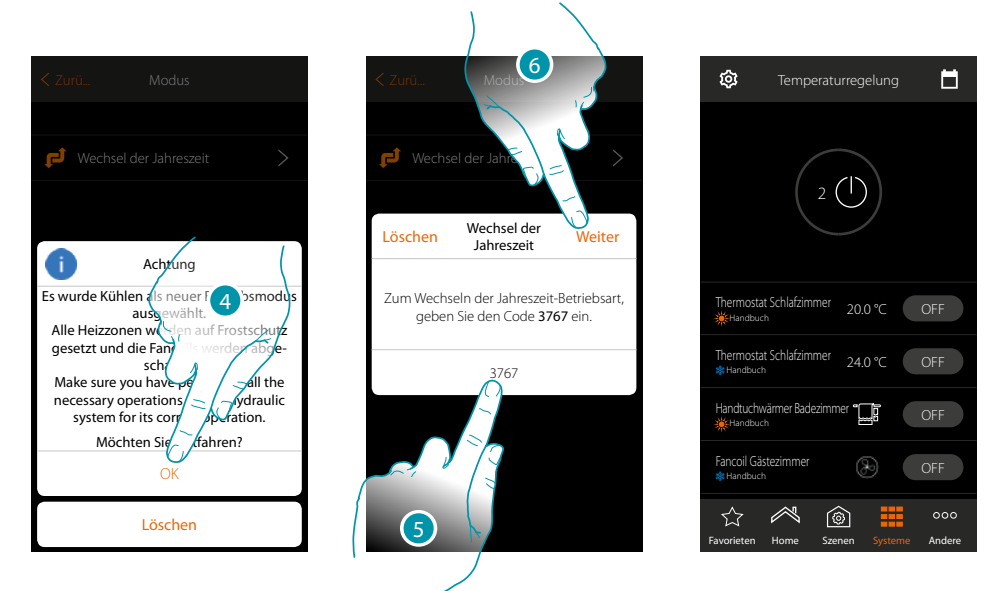

4. Berühren, um zu bestätigen

*Achtung: Je nach Wahl werden die mit einer anderen Betriebsart eingestellten Zonen auf Frostschutz geschaltet, während die fancoils abgeschaltet werden*

- 5. Den Code eingeben, um den Vorgang zu bestätigen
- 6. Berühren, um fortzufahren

 $\blacklozenge$ 

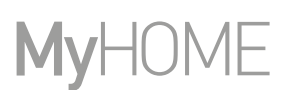

### **Die Parameter des Betriebsmodus einstellen**

In diesem Abschnitt können Sie die Temperatursollwerte für den Wochenmodus und die Parameter für den einfachen Modus und den Wochenmodus einstellen.

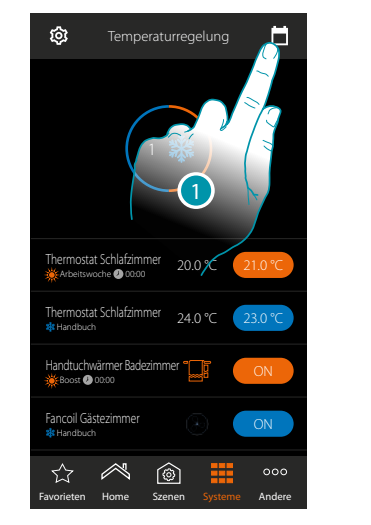

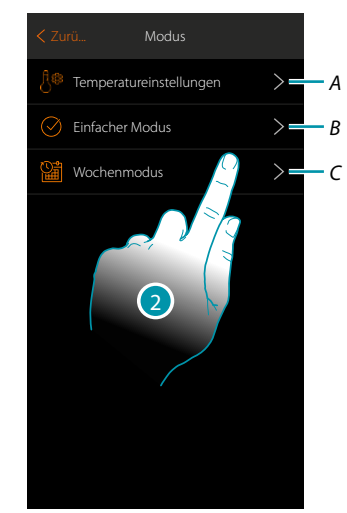

- 1. Berühren, um die Parameter des Betriebsmodus einzustellen
- *A. [Temperatureinstellungen](#page-170-0)* einstellen
- *B. Den [einfachen Modus](#page-174-0)* einstellen
- *C. Den Wochenmodus* einstellen
- 2. Berühren, um den Modus auszuwählen, dessen Parameter eingestellt werden sollen

### <span id="page-170-0"></span>**Sollwerttemperatur und Einstellung der Maßeinheit**

 $\blacklozenge$ 

In diesem Abschnitt können Sie die Temperaturen und die Maßeinheit der Sollwerte Komfort, Eco und Nacht ändern. Sie können auch eigene Sollwerte erstellen (maximal 3). Die Sollwerte werden in der Wochenprogrammierung verwendet.

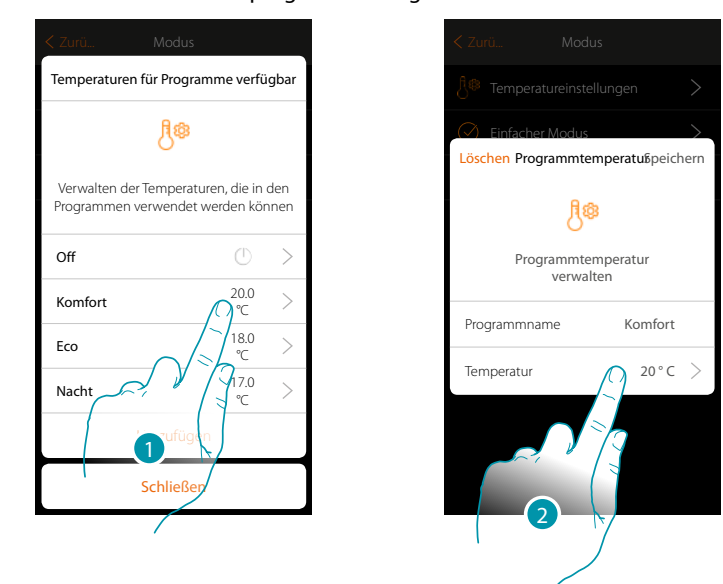

- 1. Berühren, um einen der Sollwerte zu ändern (der Modus ist für alle Sollwerte gleich).
- 2. Berühren, um die Temperatur zu ändern (Sie können den Namen der 3 Basissollwerte nicht ändern)

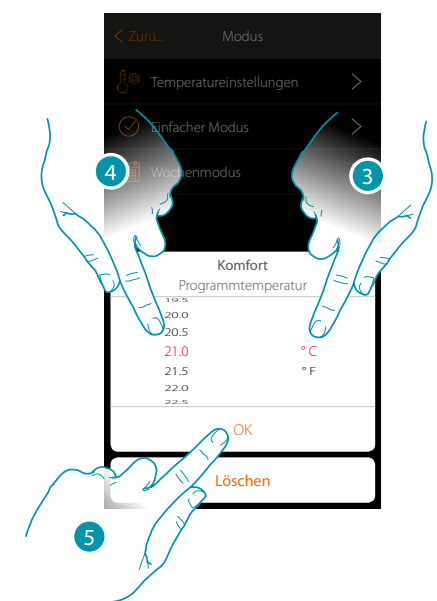

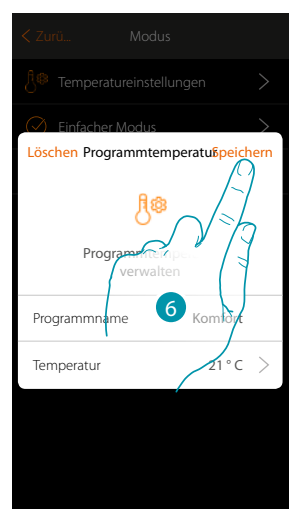

- 3. Blättern Sie, um die Maßeinheit auszuwählen.
- 4. Durchsuchen, um die Temperatur zu wählen
- 5. Berühren, um zu bestätigen.
- 6. Berühren, um zu speichern

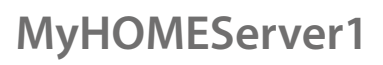

### **Einstellungen nach Wunsch erstellen**

♦

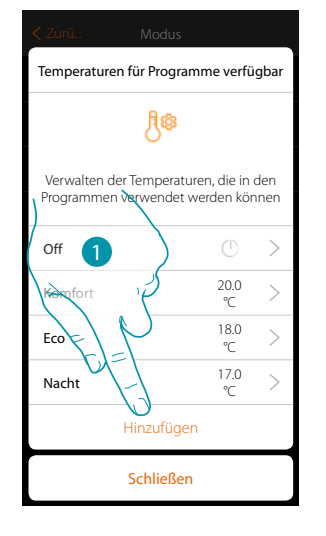

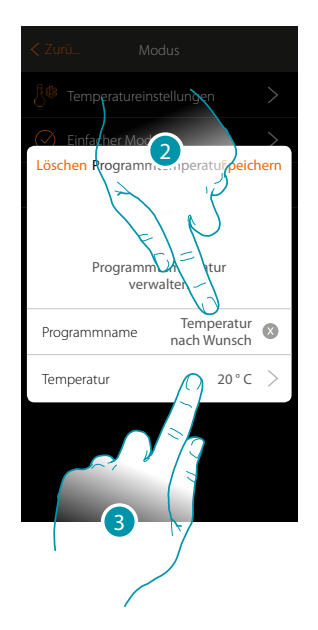

- 1. Berühren, um eine neue Einstellung zu erstellen
- 2. Berühren, um einen Namen einzugeben
- 3. Berühren, um die Temperatur einzugeben

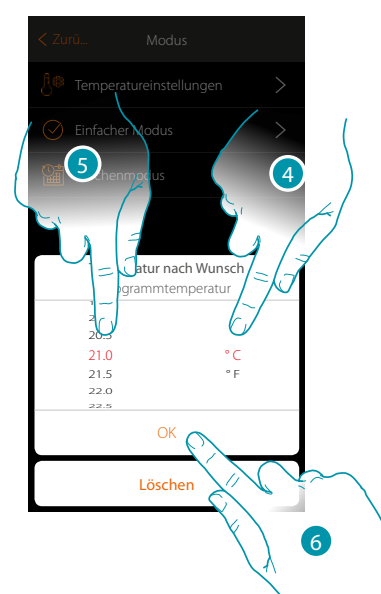

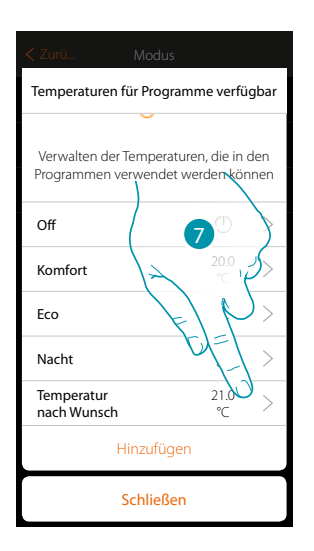

- 4. Blättern Sie, um die Maßeinheit auszuwählen.
- 5. Durchsuchen, um die Temperatur zu wählen
- 6. Berühren, um zu bestätigen.
- 7. Nun ist die neue Einstellung für den Wochenmodus verwendbar

### **Die nach Wunsch erstellte Einstellung löschen**

 $\blacklozenge$ 

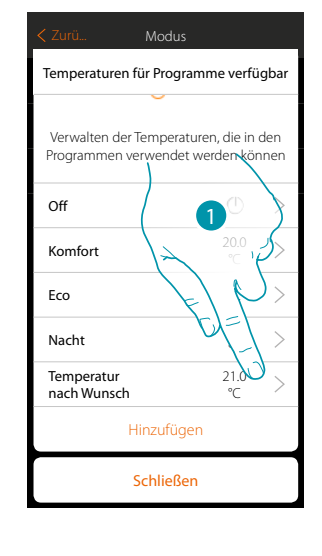

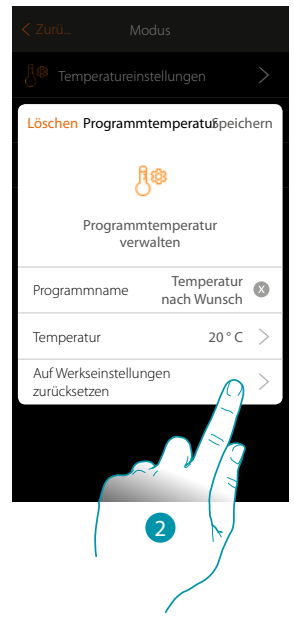

- 1. Berühren, um die Bedientafel der zu löschenden Einstellung abzurufen
- 2. Berühren, um die Einstellung zu löschen

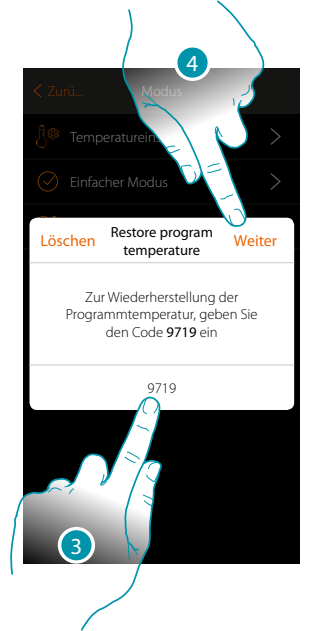

- 3. Den Bestätigungscode eingeben
- 4. Berühren, um fortzufahren

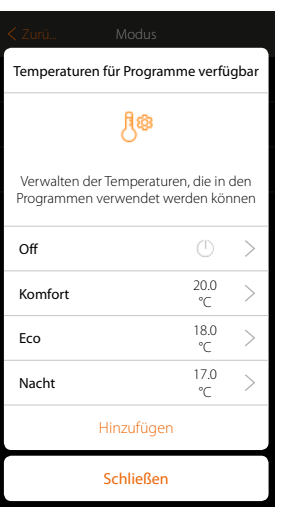

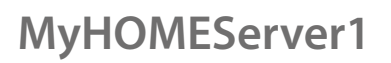

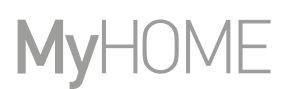

### **Den einfachen Modus einstellen**

 $\blacklozenge$ 

In diesem Abschnitt können Sie die Parameter des einfachen Modus einstellen. Welche Parameter Sie einstellen können, hängt insbesondere vom Typ des zu programmierenden Gerätes ab:

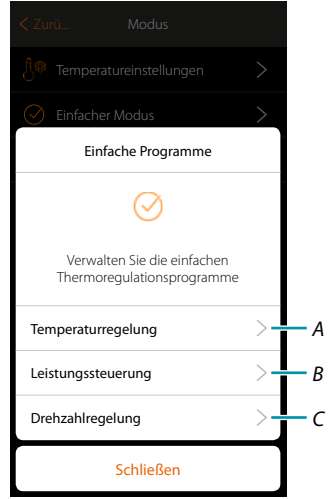

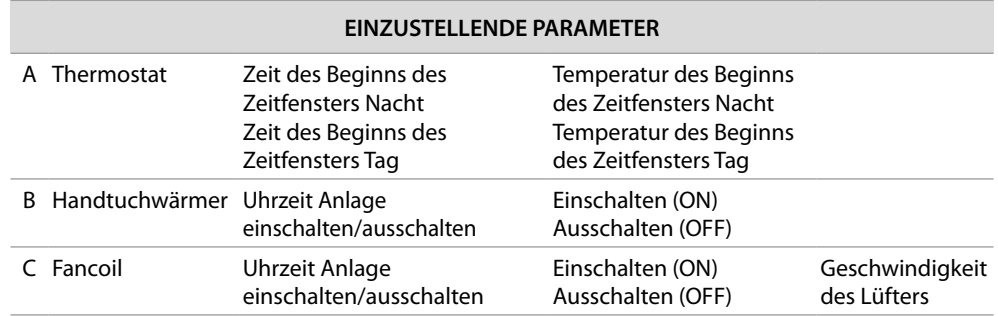

# L'I legrand<sup>®</sup>

# btiemo

#### <span id="page-174-0"></span>**Einfacher Modus Temperaturregelung**

 $\blacklozenge$ 

Mit dieser Programmierung können Sie einen Sollwert für den Tag und einen für die Nacht einstellen.

Auf diese Weise können Sie die Temperatur Ihres Hauses während aller 24 Stunden automatisch anpassen.

Im unten stehenden Beispiel möchten wir eine Temperatur von 20 Grad für den Tag und 18 Grad für die Nacht einstellen.

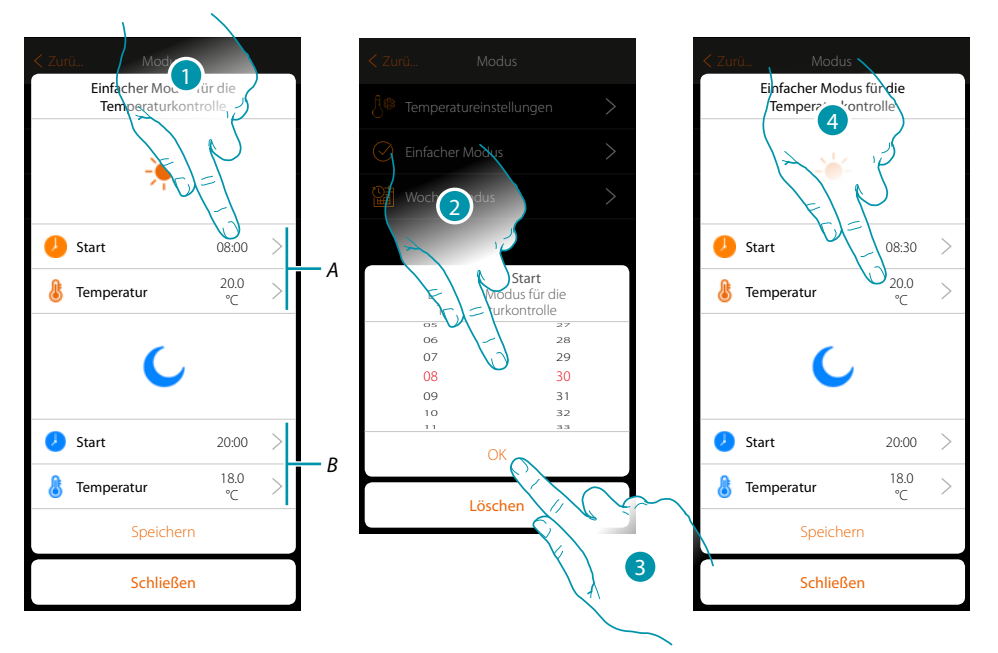

- *A. Parameter Tag*
- *B. Parameter Nacht*
- 1. Berühren, um die Startzeit des Tageszeitfensters einzugeben.
- 2. Durchsuchen, um die Uhrzeit einzugeben
- 3. Berühren, um zu bestätigen.
- 4. Berühren, um die Temperatur des gewählten Tageszeitfensters einzustellen

*Installationsanweisungen*

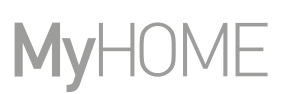

btıcına

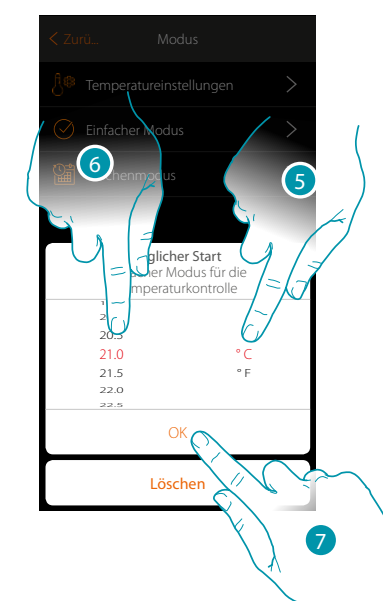

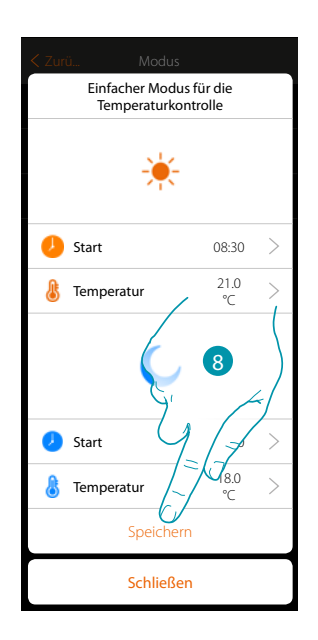

- 5. lättern Sie, um die Maßeinheit auszuwählen.
- 6. Durchsuchen, um die Temperatur zu wählen
- 7. Berühren, um zu bestätigen.
- 8. Wiederholen Sie den Vorgang für das Nachtzeitfenster und berühren, um den Vorgang zu speichern

### **Einfacher Modus Leistungssteuerung**

Durch diese Programmierung haben Sie die Möglichkeit, das Ein- und Ausschalten eines Handtuchwärmers zu einem bestimmten Zeitpunkt einzustellen. Im unten stehenden Beispiel möchten wir den Handtuchwärmer so einstellen, dass er für einen bestimmten Zeitraum eingeschaltet wird.

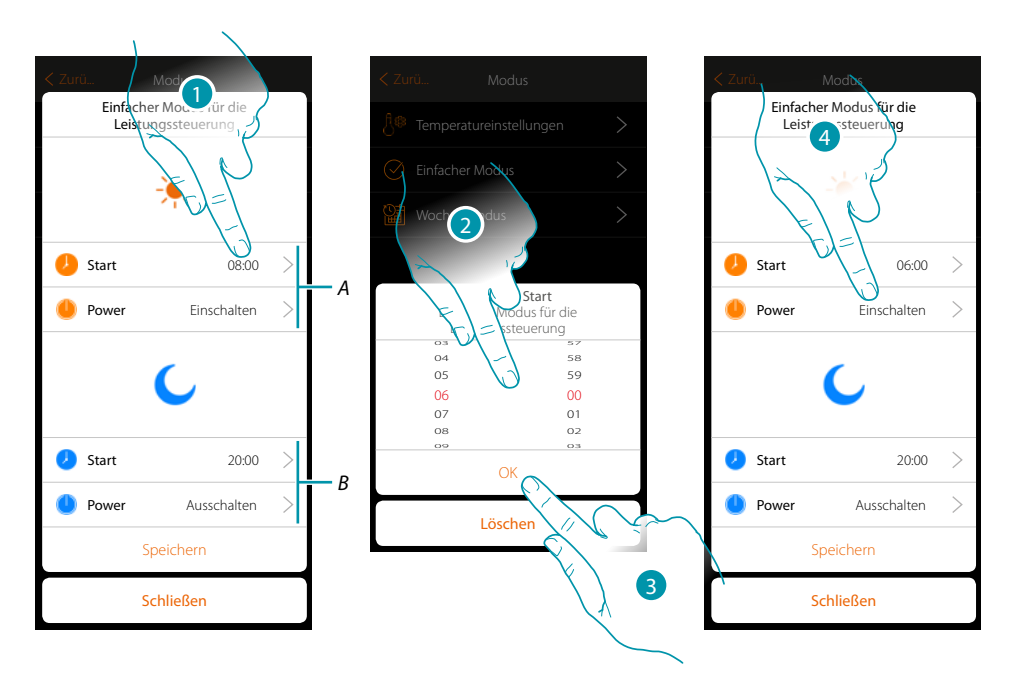

- *A. Parameter Tag*
- *B. Parameter Nacht*
- 1. Berühren, um die Schaltzeit einzugeben
- 2. Durchsuchen, um die Uhrzeit einzugeben
- 3. Berühren, um zu bestätigen.
- 4. Berühren, um die Aktion zu wählen

*Installationsanweisungen*

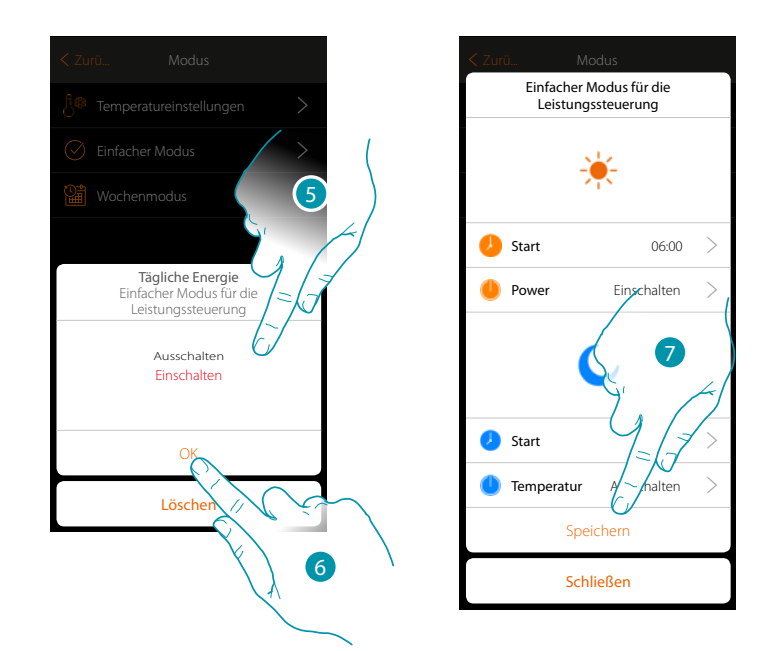

5. Einschalten wählen

 $\blacklozenge$ 

- 6. Berühren, um zu bestätigen.
- 7. Wiederholen Sie den Vorgang für das Nachtzeitfenster und berühren Sie das Symbol, um den Vorgang zu speichern

♦

#### **Einfacher Modus zur Steuerung der Lüftergeschwindigkeit**

Durch diese Programmierung haben Sie die Möglichkeit, das Ein- und Ausschalten eines Fancoils zu einem bestimmten Zeitpunkt einzustellen und die Lüftergeschwindigkeit zu regeln. Im unten stehenden Beispiel möchten wir den Fancoil so einstellen, dass er für einen bestimmten Zeitraum eingeschaltet wird.

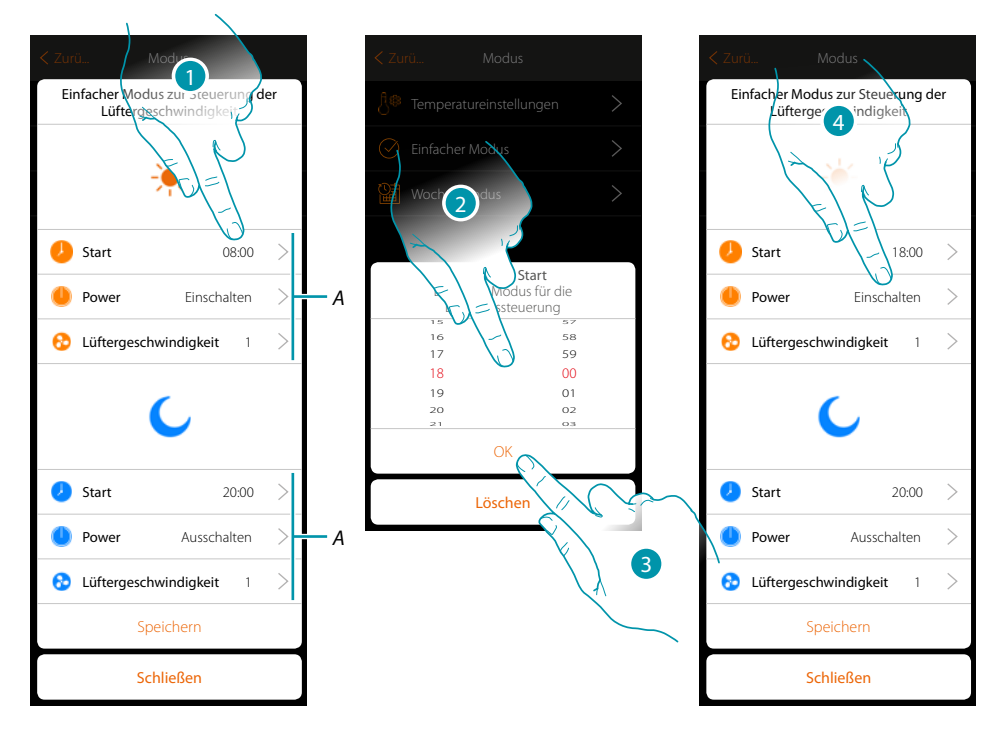

- *A. Parameter Tag*
- *B. Parameter Nacht*
- 1. Berühren, um die Schaltzeit einzugeben
- 2. Durchsuchen, um die Uhrzeit einzugeben
- 3. Berühren, um zu bestätigen.
- 4. Berühren, um die Aktion zu wählen

# La legrand®

*Installationsanweisungen*

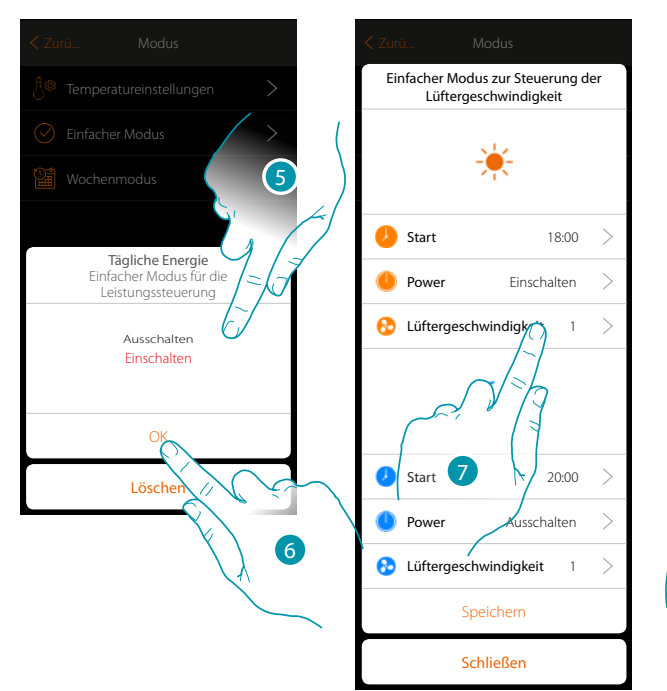

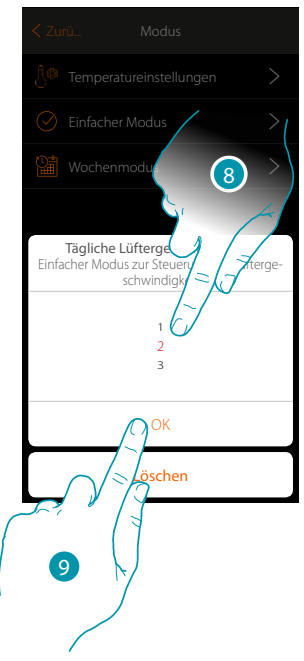

5. Einschalten wählen

 $\blacklozenge$ 

- 6. Berühren, um zu bestätigen
- 7. Berühren, um die Geschwindigkeit des Lüfters einzustellen
- 8. Durchsuchen, um die Geschwindigkeit zu wählen
- 9. Berühren, um zu bestätigen

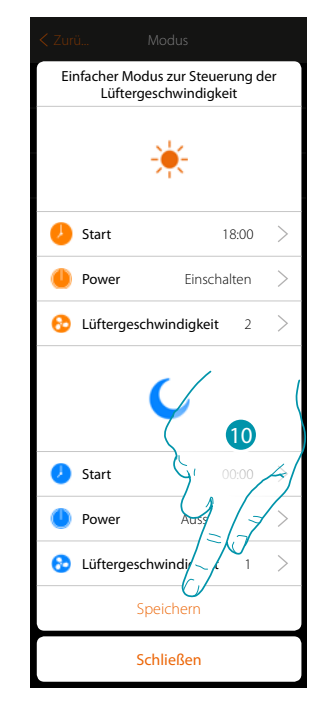

10. Wiederholen Sie den Vorgang für das Nachtzeitfenster und berühren Sie das Symbol, um den Vorgang zu speichern.

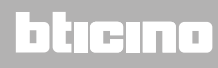

 $\blacklozenge$ 

### **Wochenmodus-Programme erstellen**

In diesem Abschnitt können Sie die gleichen Parameter wie im einfachen Modus einstellen, jedoch mit dem Vorteil, dass Sie die Programmierung für die ganze Woche durchführen können.

### **Wochenmodus Temperaturregelung**

Mit dieser Programmierung können Sie je nach Uhrzeit und Wochentag, eine unterschiedliche Temperatur einstellen.

Im nachstehenden Beispiel werden einige Einstellungen vorgenommen:

### **Während der Woche (von montags bis freitags)**

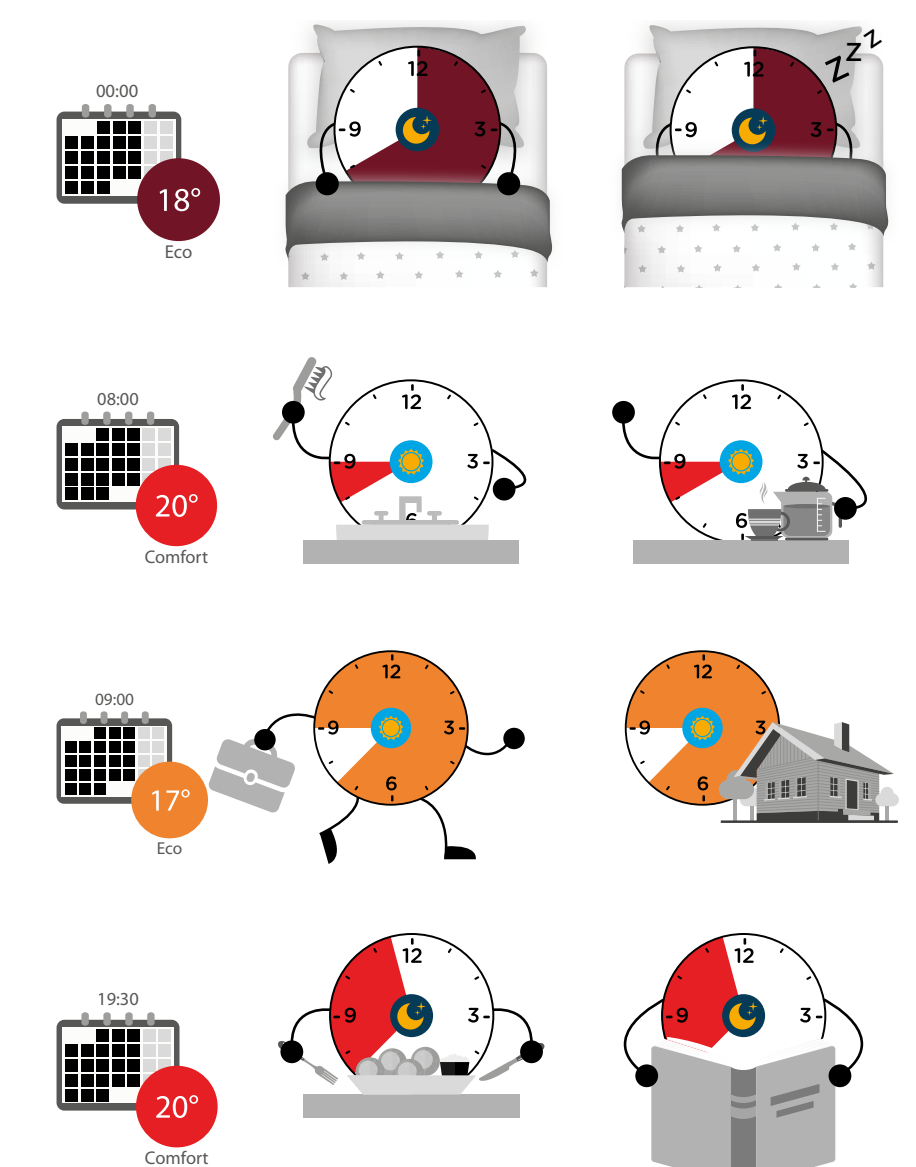
#### **Während des Wochenendes (Samstag und Sonntag)**

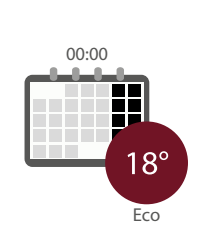

 $\blacklozenge$ 

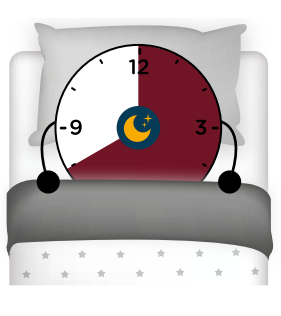

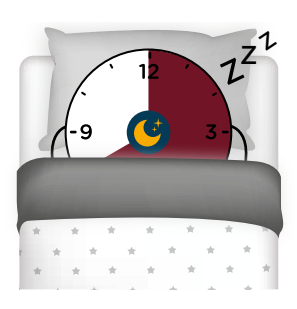

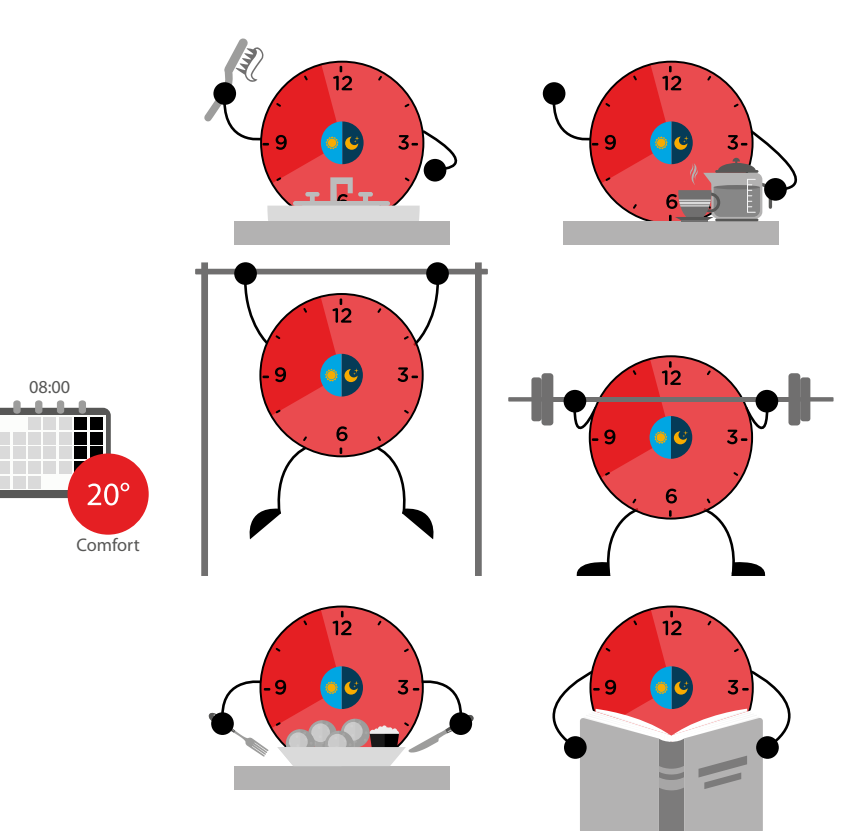

## **180 181 181 181**

### bticino

*Installationsanweisungen*

 $\blacklozenge$ 

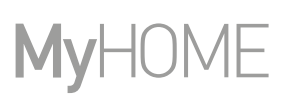

4

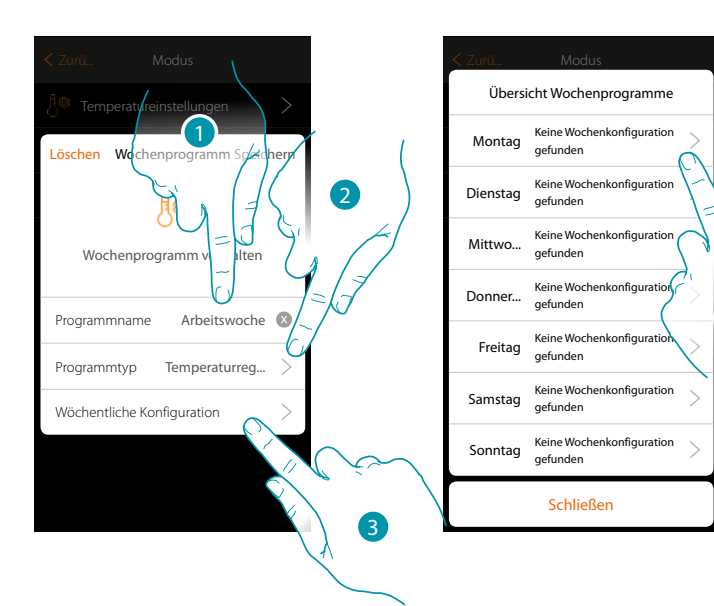

- 1. Geben Sie einen Programmnamen ein
- 2. Temperaturregelung wählen
- 3. Berühren, um die Wochenprogrammierung vorzunehmen
- 4. Wählen Sie den zu programmierenden ersten Wochentag

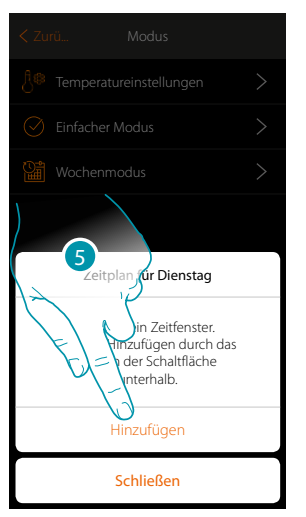

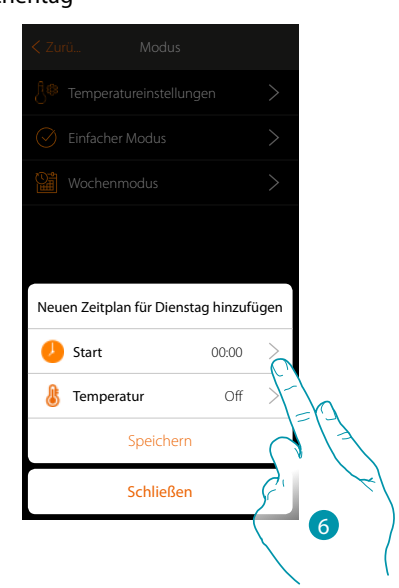

- 5. Berühren, um das Zeitfenster einzugeben
- 6. Berühren, um die Startzeit des ersten Zeitfensters einzugeben

*Installationsanweisungen*

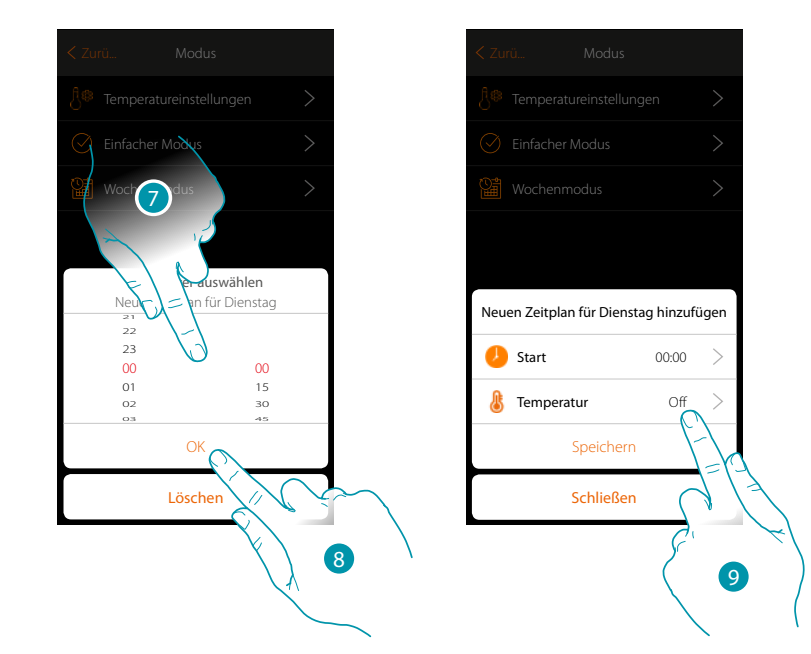

- 7. Durchsuchen, um die Uhrzeit einzugeben
- 8. Berühren, um zu bestätigen.

 $\blacklozenge$ 

9. Berühren, um die Einstellung des ersten Zeitfenster zu wählen

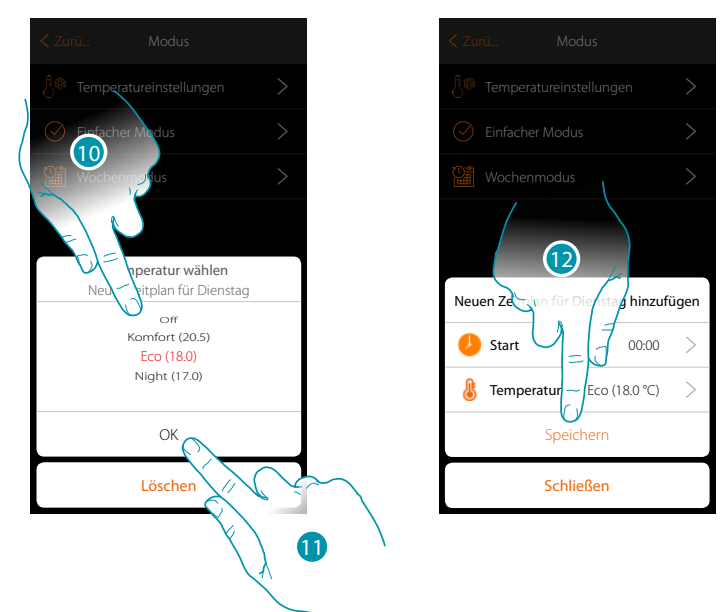

- 10. Durchsuchen, um die Einstellung unter den zuvor bei der Temperaturregelung eingestellten Setpoints zu wählen
- 11. Berühren, um zu bestätigen.
- 12. Berühren, um zu speichern

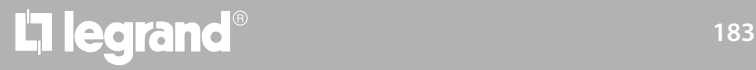

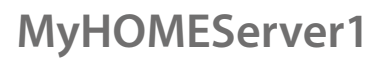

 $\blacklozenge$ 

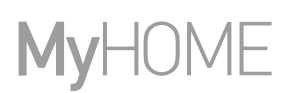

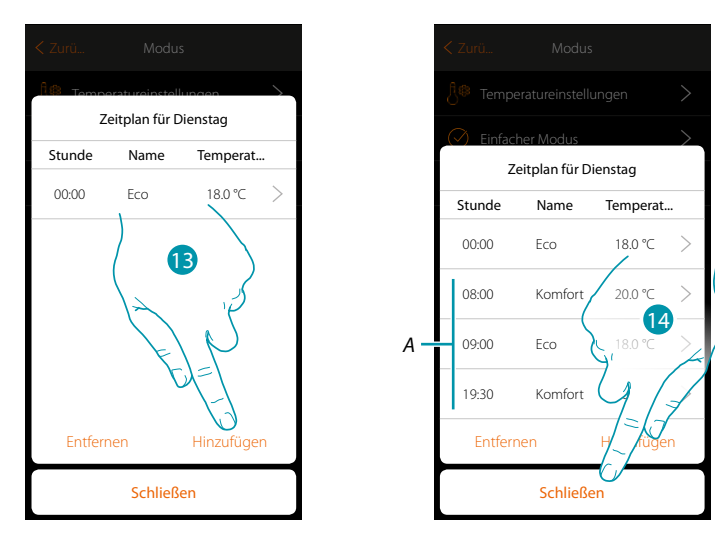

- 13. Berühren, um andere Zeitfenster (A) hinzuzufügen und die zuvor beschriebenen Vorgänge wiederholen
- 14. Berühren, um die Programmierung des ersten Wochentags zu beenden

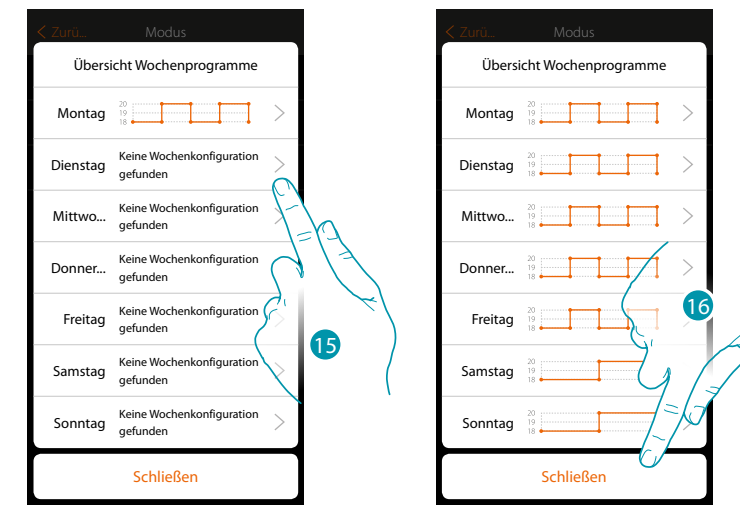

- 15. Den Vorgang für alle Tage der Wochen wiederholen
- 16. Berühren, um zu schließen

## La legrand®

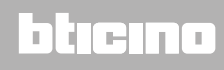

*Installationsanweisungen*

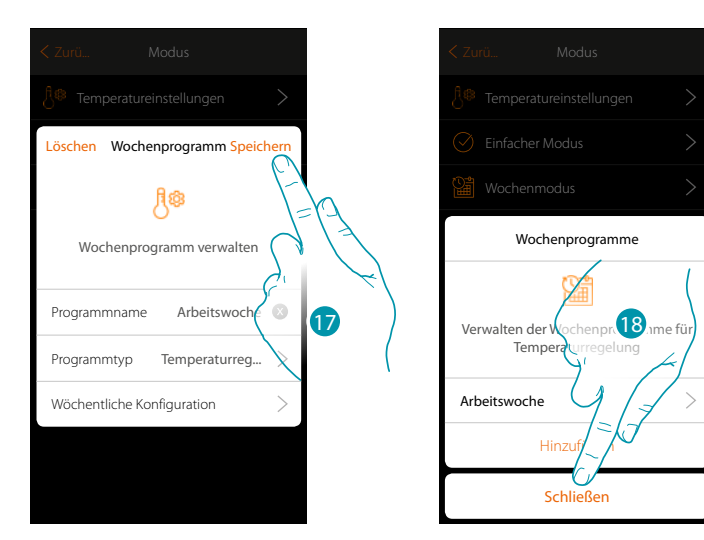

17. Berühren, um die Programmierung zu speichern

 $\blacklozenge$ 

18. Nun steht das Programm zur Verfügung, um es im Bedienfeld des Thermostatobjekts zu aktivieren (siehe Benutzerhandbuch). Berühren, um zu beenden

### btieina

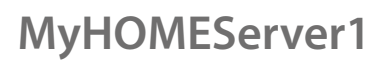

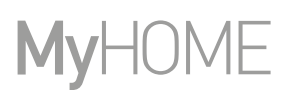

#### **Wochenmodus Leistungssteuerung**

 $\blacklozenge$ 

Durch diese Programmierung haben Sie die Möglichkeit, den Handtuchwärmer zu einem bestimmten Zeitpunkt einzuschalten. Im nachstehenden Beispiel werden einige Einstellungen vorgenommen:

#### **Während der Woche (von montags bis freitags)**

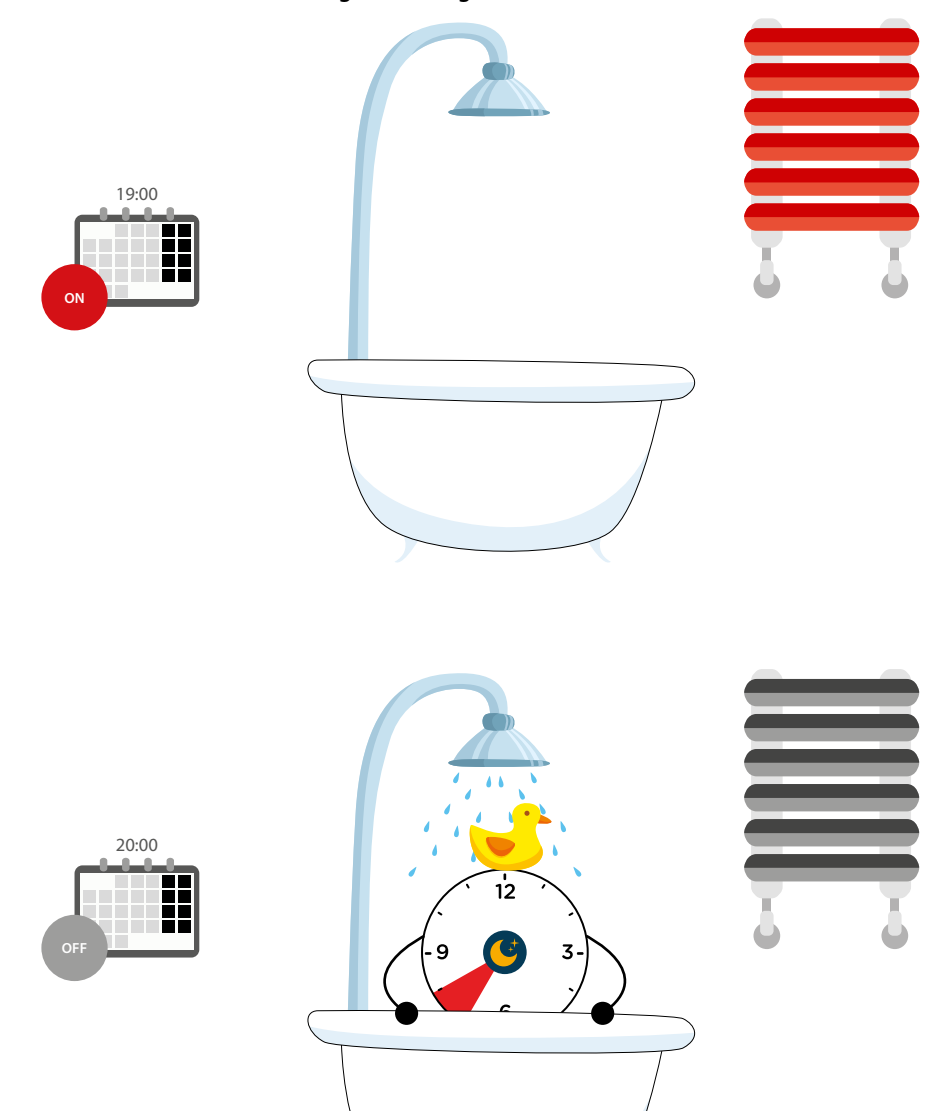

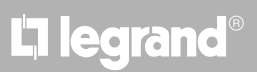

*Installationsanweisungen*

#### **Während des Wochenendes (Samstag und Sonntag)**

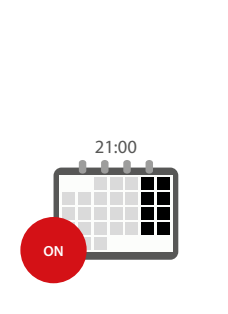

 $\blacklozenge$ 

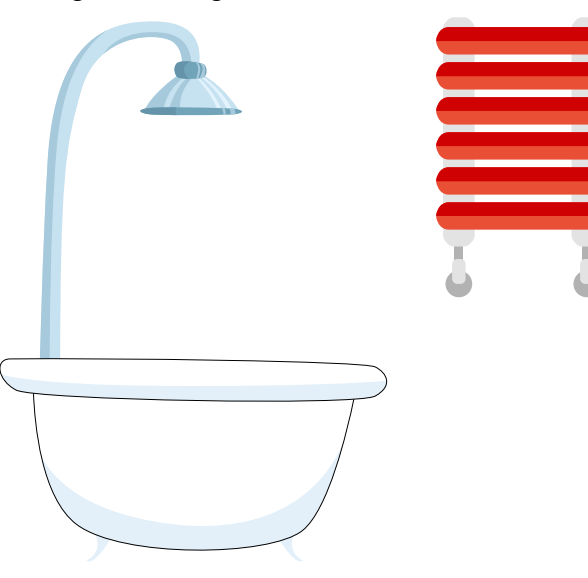

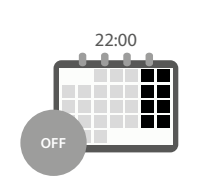

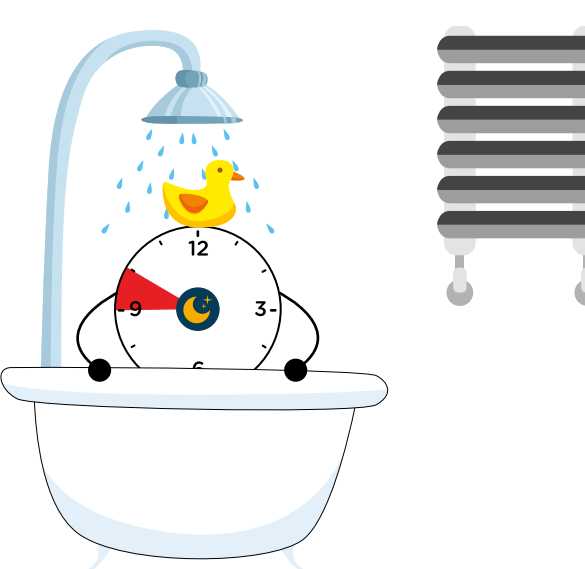

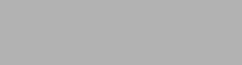

btıcıno

## **17 legrand**® **187 187**

*Installationsanweisungen*

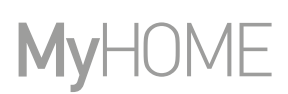

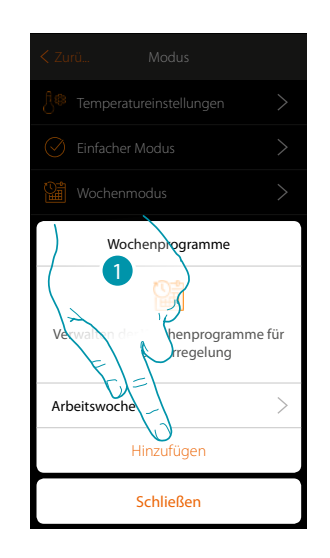

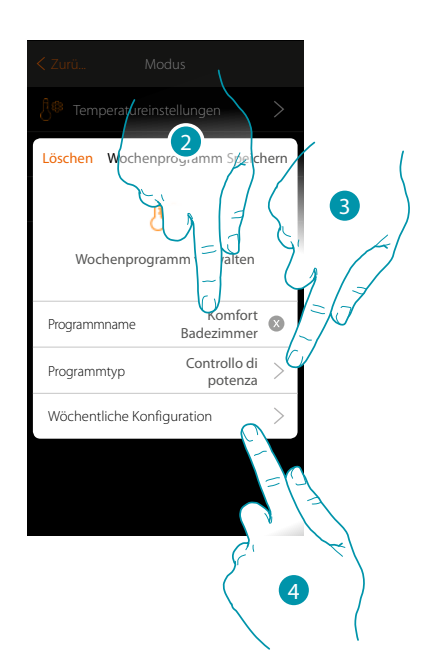

- 1. Berühren, um eine Programmierung hinzuzufügen
- 2. Geben Sie einen Programmnamen ein
- 3. Leistungssteuerung wählen
- 4. Berühren, um die Wochenprogrammierung vorzunehmen

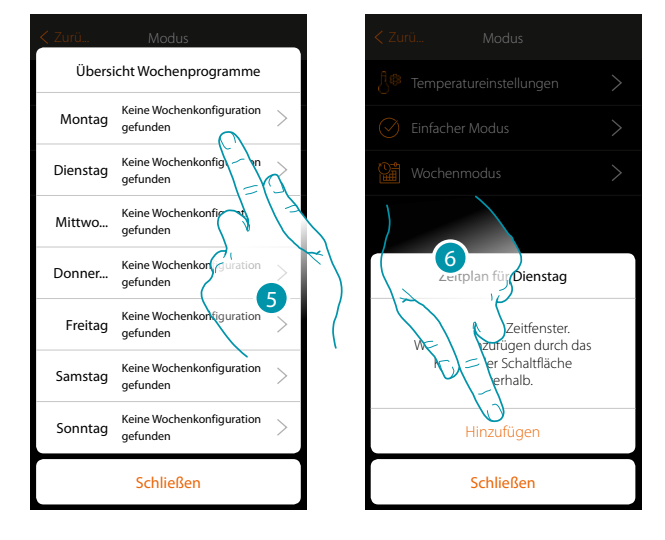

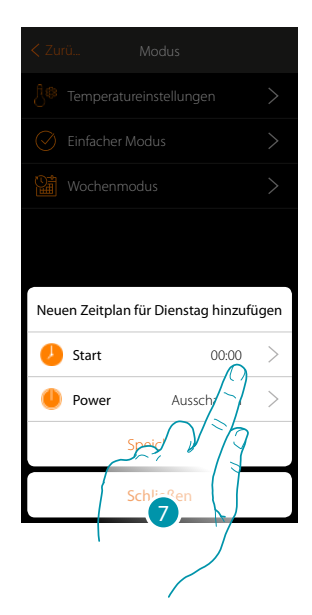

- 5. Wählen Sie den zu programmierenden ersten Wochentag
- 6. Berühren, um das Zeitfenster einzugeben
- 7. Berühren, um die Startzeit des ersten Zeitfensters einzugeben

*Installationsanweisungen*

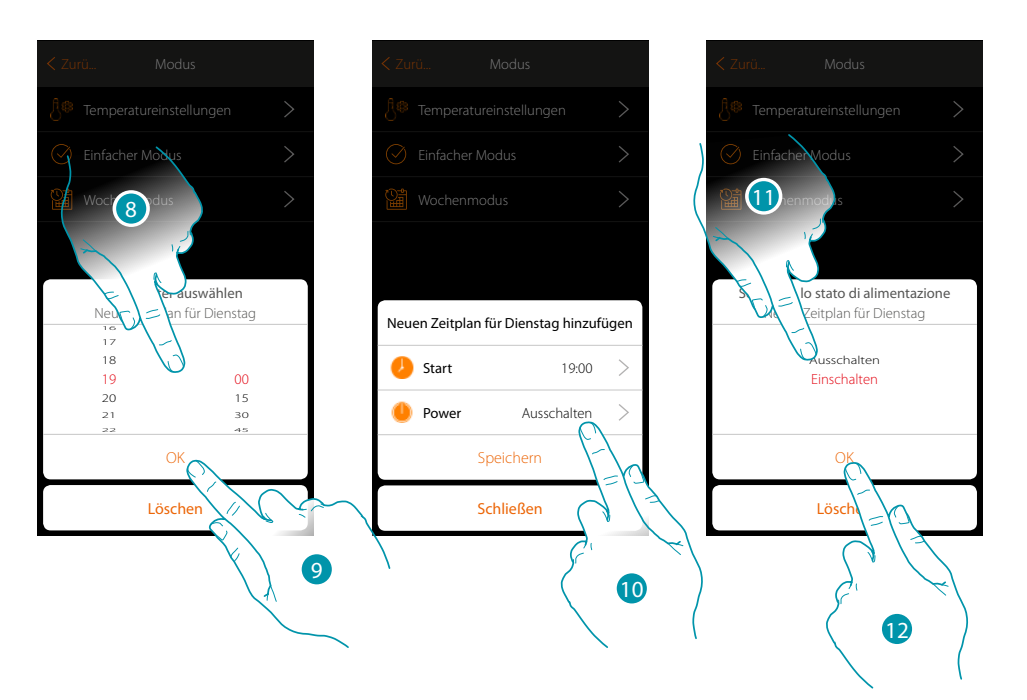

- 8. Durchsuchen, um die Uhrzeit einzugeben
- 9. Berühren, um zu bestätigen.

- 10. Berühren, um die Aktion zu wählen
- 11. Wählen, um die Aktion durchzuführen
- 12. Berühren, um zu bestätigen.

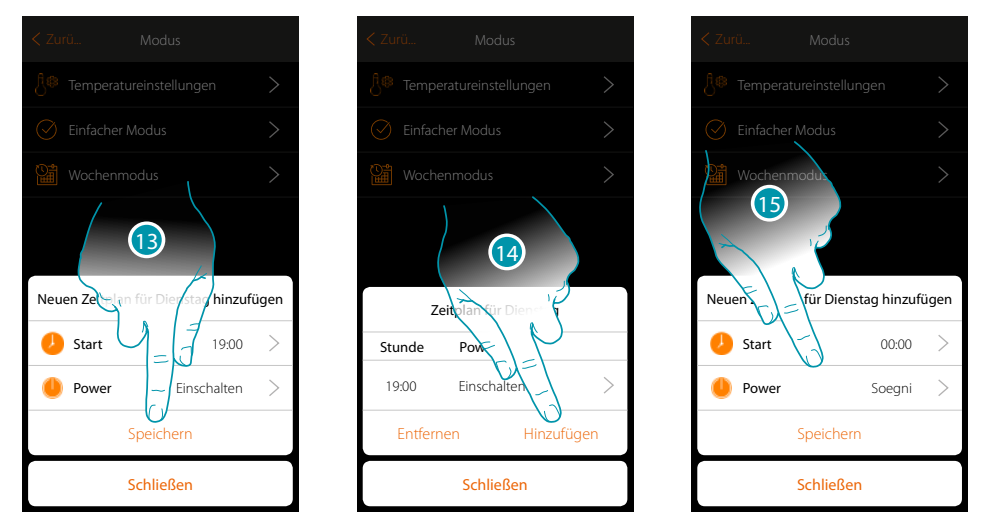

- 13. Berühren, um zu speichern
- 14. Berühren, um das zweite Zeitfenster hinzuzufügen
- 15. Berühren, um die Startzeit des zweiten Zeitfensters einzugeben.

*Installationsanweisungen*

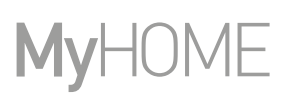

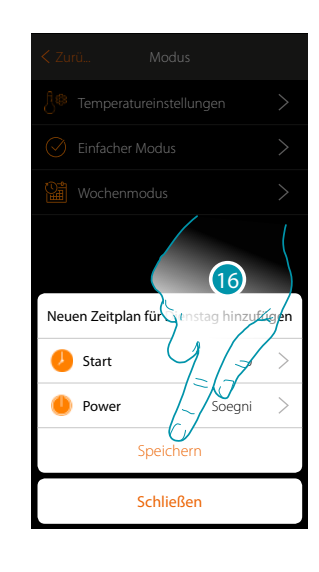

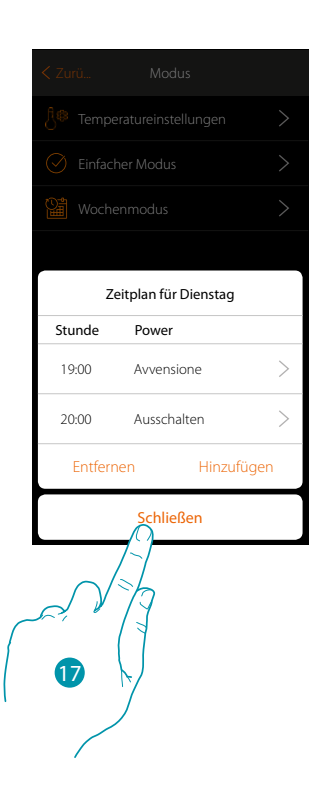

- 16. Berühren, um zu speichern
- 17. Berühren, um die Programmierung des ersten Wochentags zu beenden

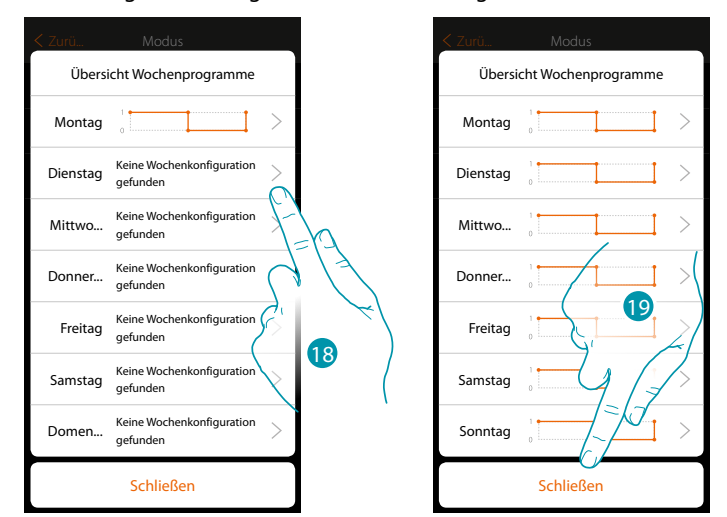

- 18. Den Vorgang für alle Tage der Woche wiederholen und wechseln Sie die Uhrzeit und Aktion für den Samstag und den Sonntag.
- 19. Berühren, um zu schließen

*Installationsanweisungen*

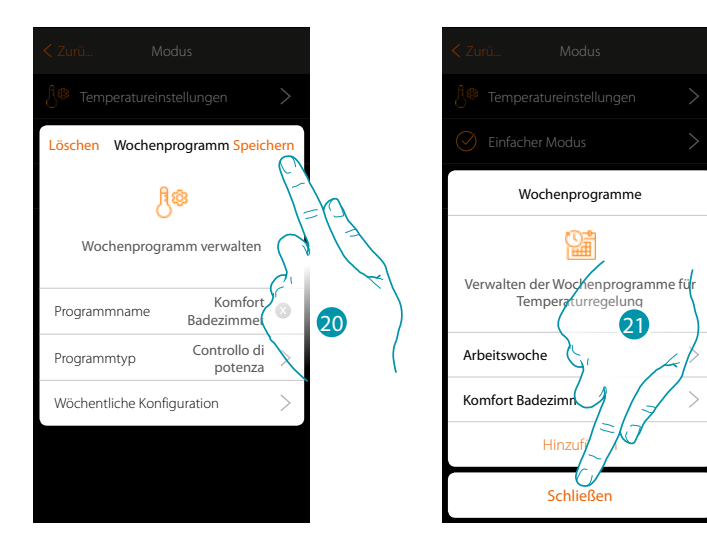

20. Berühren, um die Programmierung zu speichern

 $\blacklozenge$ 

21. Nun steht das Programm zur Verfügung, um es im Bedienfeld des Thermostatobjekts zu aktivieren (siehe Benutzerhandbuch). Berühren, um zu beenden

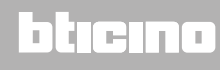

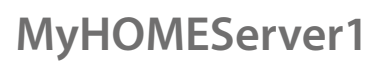

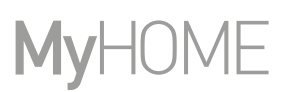

#### **Wochenmodus zur Steuerung der Lüftergeschwindigkeit**

Durch diese Programmierung haben Sie die Möglichkeit, das Einschalten des Fancoils zu einem bestimmten Zeitpunkt einzustellen und die Lüftergeschwindigkeit zu regeln. Im nachstehenden Beispiel werden einige Einstellungen vorgenommen:

**Jeden Tag der Woche**

 $\blacklozenge$ 

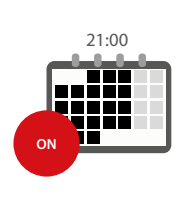

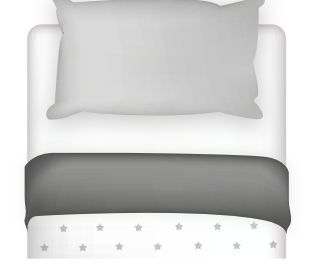

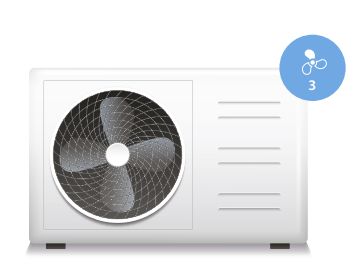

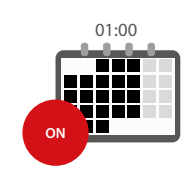

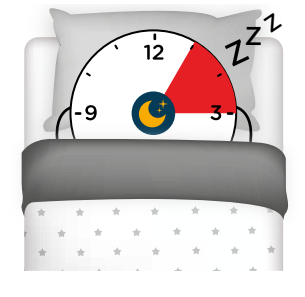

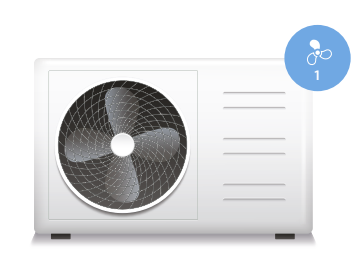

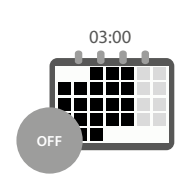

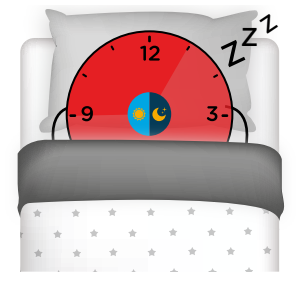

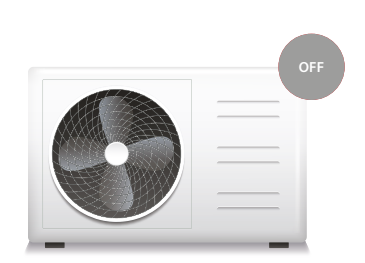

## L'I legrand®

## bticino

*Installationsanweisungen*

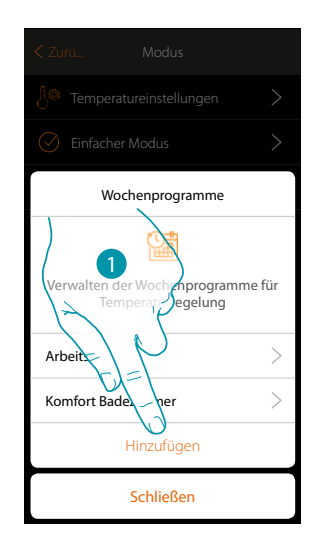

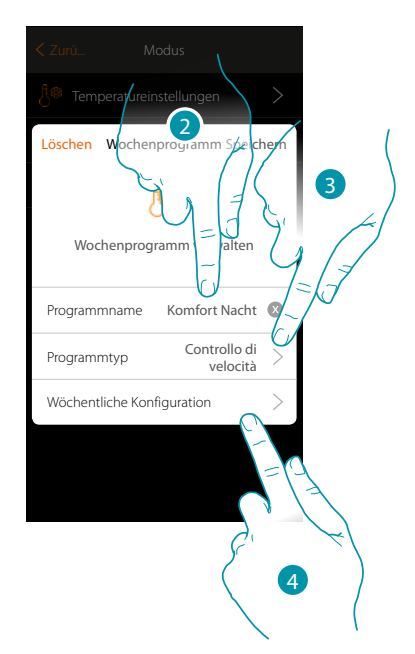

- 1. Berühren, um eine Programmierung hinzuzufügen
- 2. Geben Sie einen Programmnamen ein
- 3. Steuerung der Lüftergeschwindigkeit wählen
- 4. Berühren, um die Wochenprogrammierung vorzunehmen

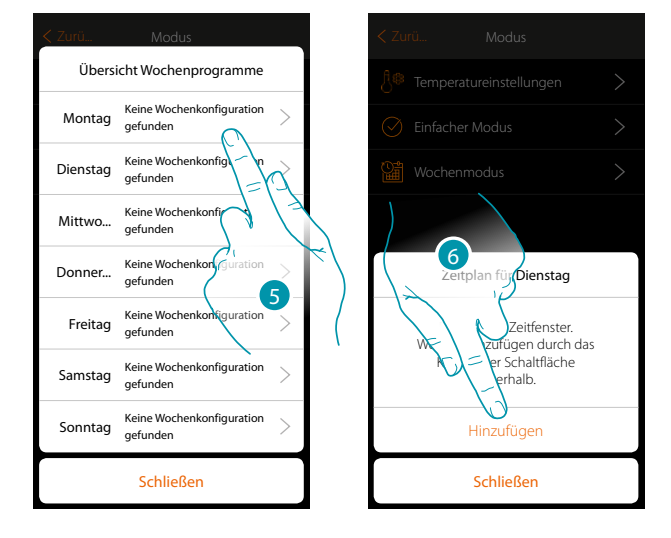

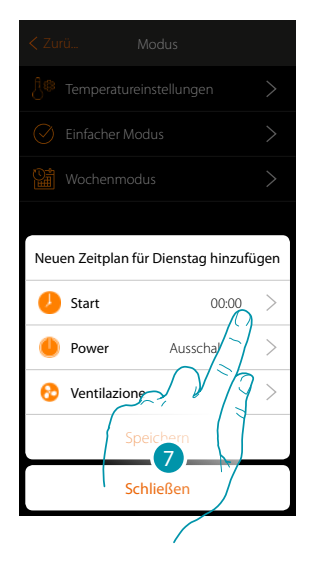

- 5. Wählen Sie den zu programmierenden ersten Wochentag
- 6. Berühren, um das Zeitfenster einzugeben
- 7. Berühren, um die Startzeit des ersten Zeitfensters einzugeben

*Installationsanweisungen*

## **MyHOME**

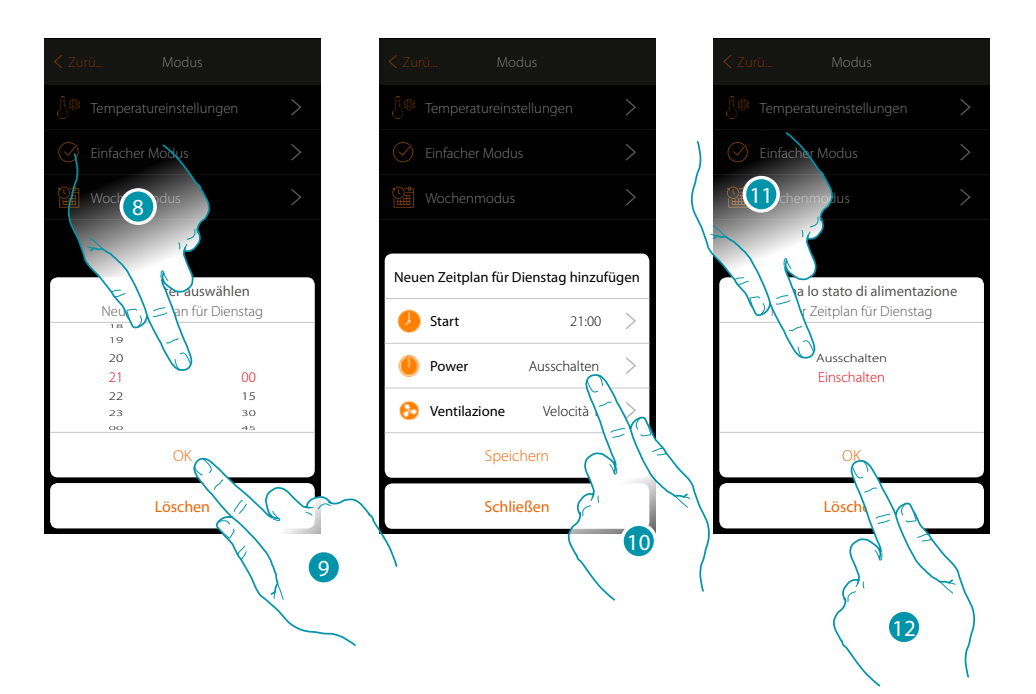

- 8. Durchsuchen, um die Uhrzeit einzugeben
- 9. Berühren, um zu bestätigen.
- 10. Berühren, um die Aktion zu wählen
- 11. Wählen, um die Aktion durchzuführen
- 12. Berühren, um zu bestätigen

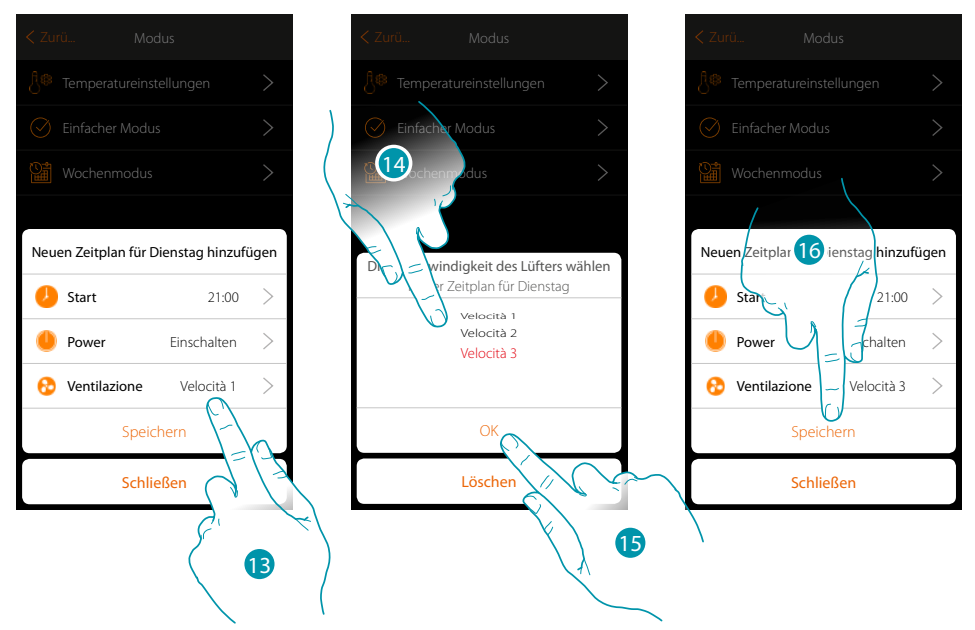

- 13. Berühren, um die Geschwindigkeit des Lüfters einzustellen
- 14. Die Geschwindigkeit des Lüfters wählen.
- 15. Berühren, um zu bestätigen.
- 16. Berühren, um zu speichern

*Installationsanweisungen*

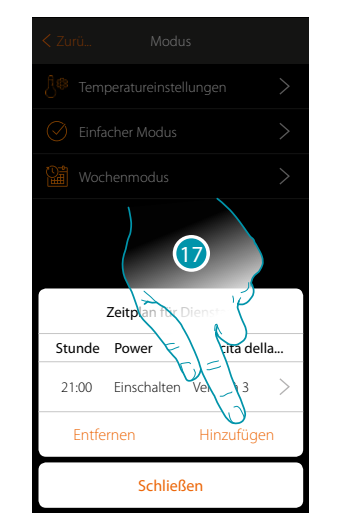

 $\blacklozenge$ 

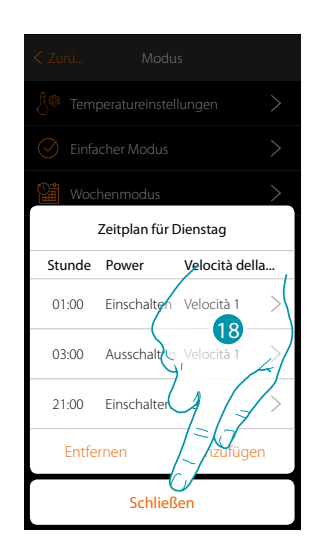

17. Berühren, um das zweite und dritte Zeitfenster hinzuzufügen

*Anmerkung: Wenn Sie die Lüftergeschwindigkeit ändern möchten, müssen Sie neben der Eingabe der Drehzahldaten auch die Aktion (Powerfeld) eingeben.*

18. Berühren, um die Programmierung des ersten Wochentags zu beenden

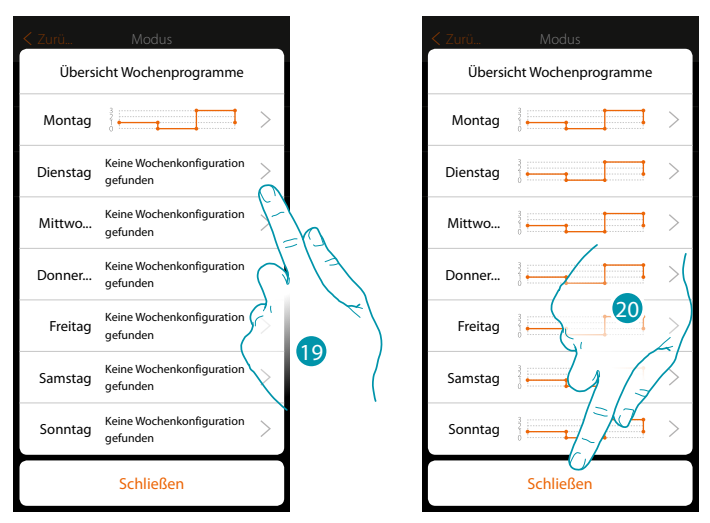

19. Den Vorgang für alle Tage der Wochen wiederholen

20. Berühren, um zu beenden

## **17 legrand<sup>®</sup> 195**

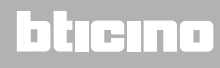

*Installationsanweisungen*

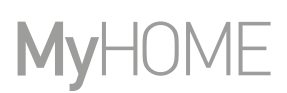

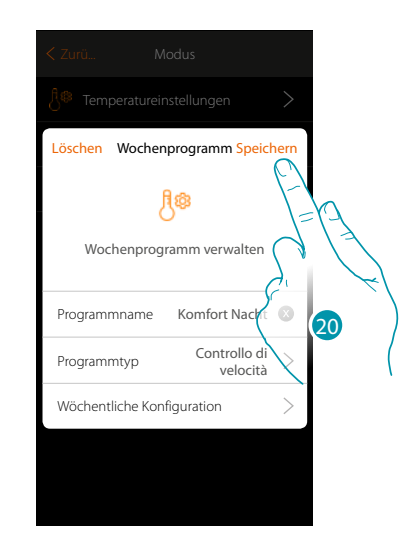

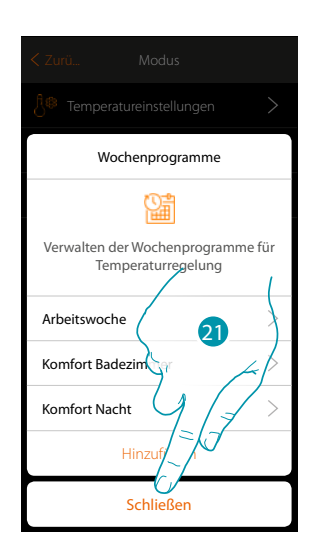

- 20. Berühren, um die Programmierung zu speichern
- 21. Nun steht das Programm zur Verfügung, um es im Bedienfeld des Thermostatobjekts zu aktivieren (siehe Benutzerhandbuch). Berühren, um zu beenden

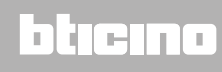

*Installationsanweisungen*

#### **Ein Wochenprogramm clonen**

 $\blacklozenge$ 

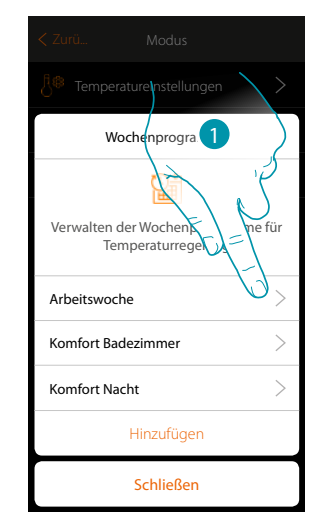

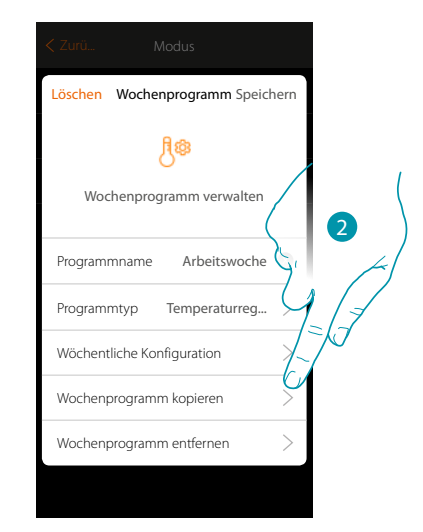

- 1. Berühren, um die Steuertafel des Programms abzurufen
- 2. Berühren, um das Programm zu clonen

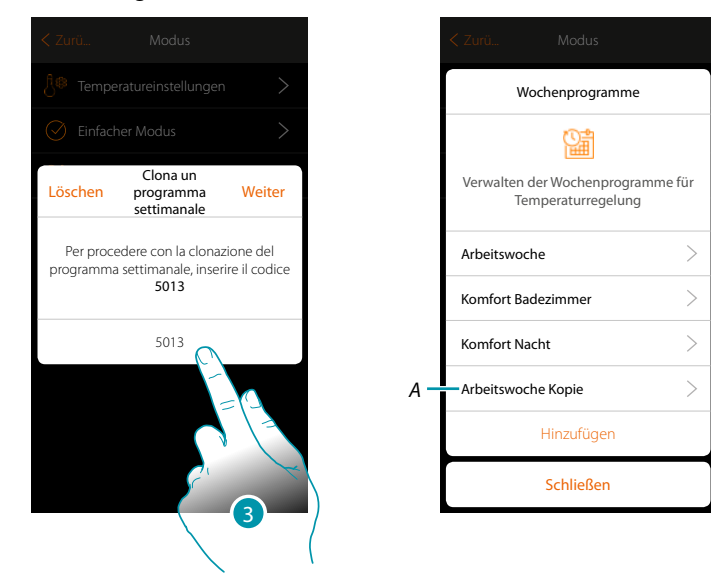

- 3. Den Code eingeben, um den Vorgang zu bestätigen
- *A. Nun steht das geclonte Programm zur Verfügung*

## **17 legrand**® **197 197**

### btıcına

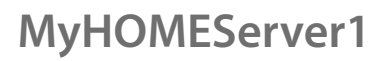

#### **Ein Wochenprogramm löschen**

♦

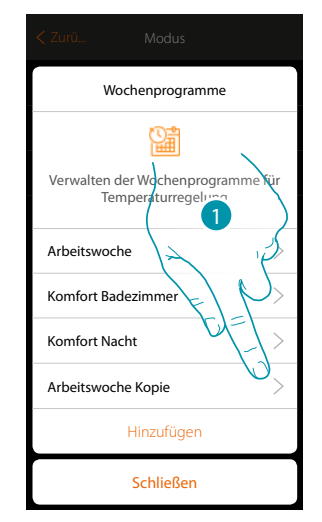

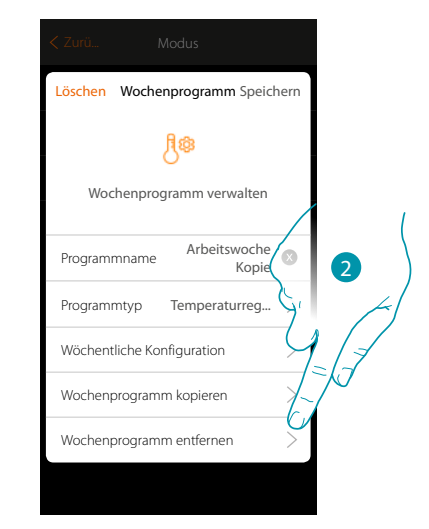

- 1. Berühren, um die Steuertafel des Programms abzurufen
- 2. Berühren, um das Programm zu löschen

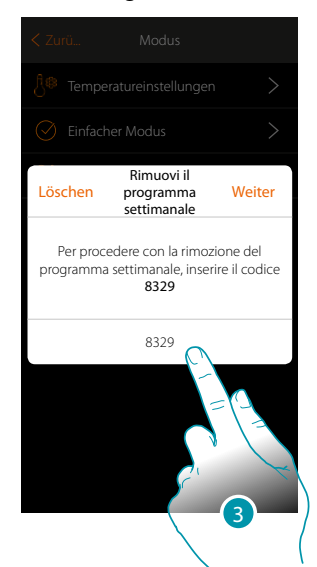

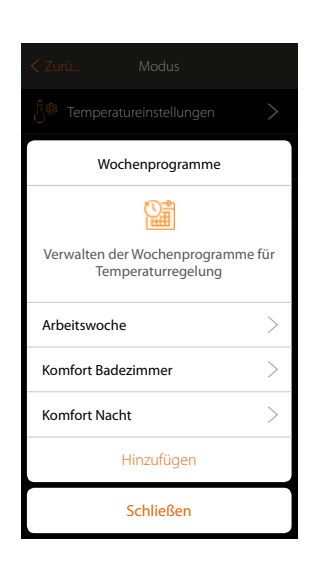

3. Den Code eingeben, um den Vorgang zu bestätigen Nun steht das Programm nicht mehr zur Verfügung

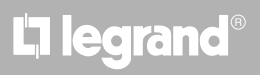

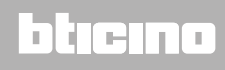

6

 $\overline{a}$ 

 $\overline{\phantom{a}}$ 

*Installationsanweisungen*

#### **Ein Zeitfenster löschen**

 $\blacklozenge$ 

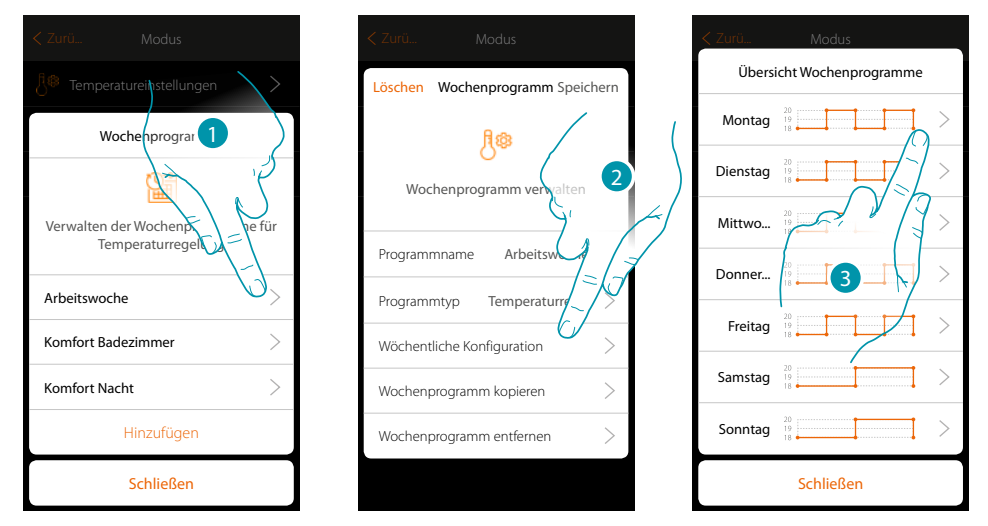

- 1. Das Programm berühren, für das Sie ein Zeitfenster löschen möchten.
- 2. Berühren, um die Konfiguration anzuzeigen
- 3. Den Tag berühren, für den Sie ein Zeitfenster löschen möchten

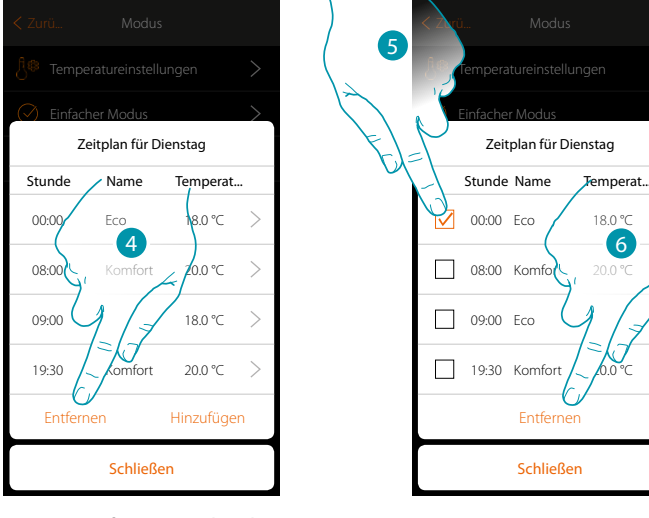

- 4. Berühren, um ein Zeitfenster zu löschen
- 5. Das zu löschende Zeitfenster wählen
- 6. Berühren, um zu bestätigen

## **17 legrand<sup>®</sup>** 199

### btıcına

#### **Einstellungen**

Die Seite enthält verschiedene Funktionen, um das System besser verwalten zu können.

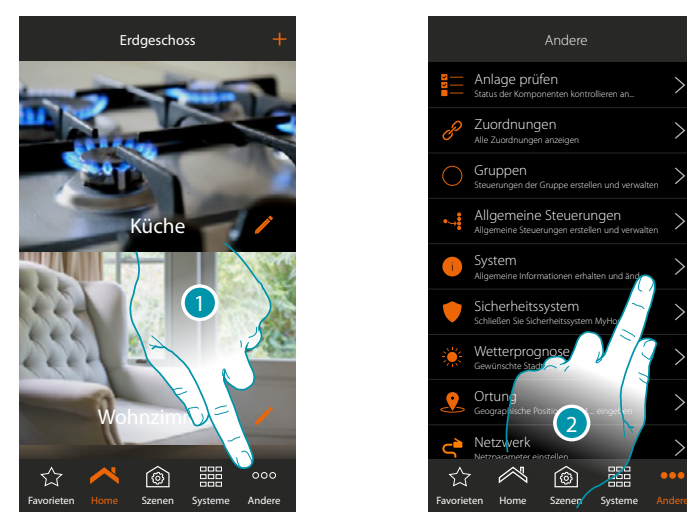

- 1. Berühren, um die Seite "Sonstiges" abzurufen und die Einstellungen ändern
- 2. Eine Funktion berühren, um eine Einstellung anzeigen zu lassen oder zu ändern

#### ⊽ **Anlage prüfen**

In diesem Abschnitt können Sie die von Ihrer Anlage gefundenen Vorrichtungen und den Status der Zuordnung der Gegenstände anzeigen lassen. Sie können den Gegenstand mit einem Etikett versehen, das seine Position in der Anlage identifiziert.

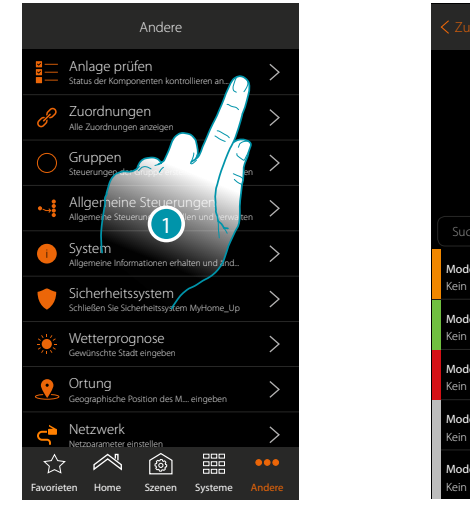

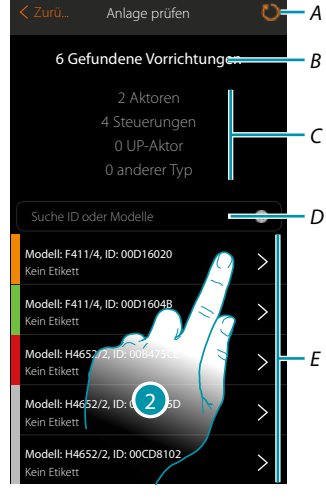

btienna

- 1. Berühren, um die Prüfungsprozedur der Anlage zu starten
- *A. Anlage neu abscannen*
- *B. Gefundene Vorrichtungen insgesamt*
- *C. Art von Vorrichtungen*
- *D. Vorrichtungen nach ID oder Modelle anzeigen*
- *E. Status der Zuordnung der Gegenstände (siehe Tabelle auf der nachfolgenden Seite)*
- 2. Berühren, um die Kanäle des Aktors anzeigen zu lassen.

*Installationsanweisungen*

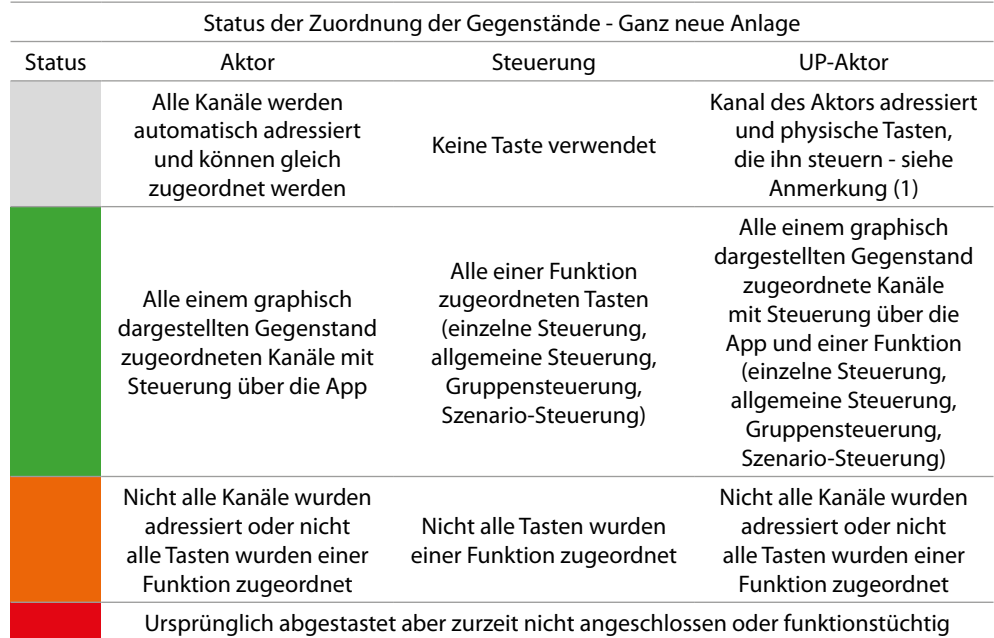

Status der Zuordnung der Gegenstände - Vorhandene und schon konfigurierte Anlage

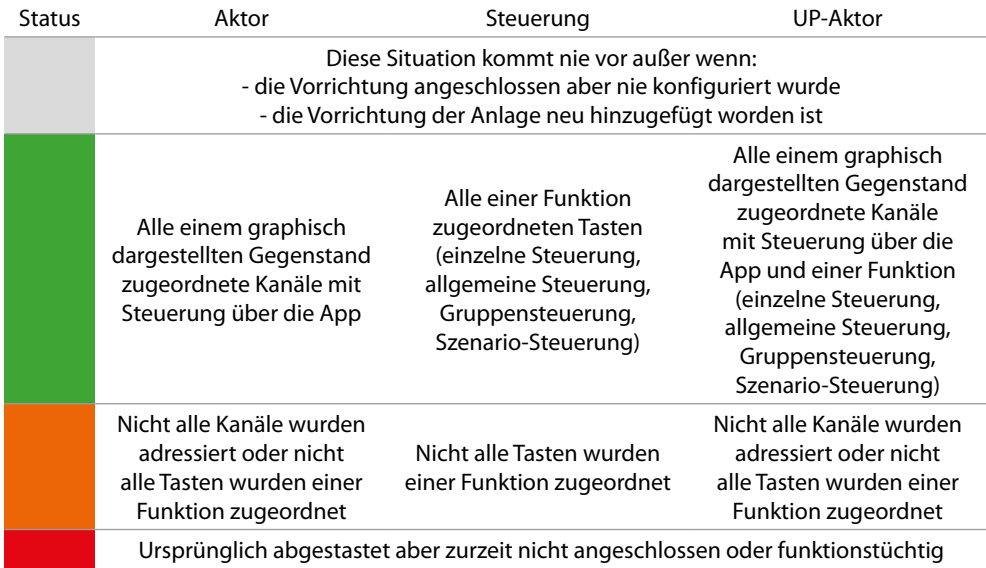

*Anmerkung 1: Bei dieser Bedingung sind den Tasten standardmäßig die Funktionen zugeordnet, was bedeutet, dass si die Kanäle an Bord des Aktors steuern (nur bei UP-Aktoren).*

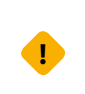

*Wenn dieses Symbol in der Anlage auftritt, ist die Vorrichtung, die an die Klemme OUT der Schnittstelle F422 angeschlossen ist, nicht mit dem System kompatibel. Den Aktor und die entsprechende Steuerung abtrennen und an die Klemme IN der Schnittstelle F422 anschließen.*

*Installationsanweisungen*

 $\blacklozenge$ 

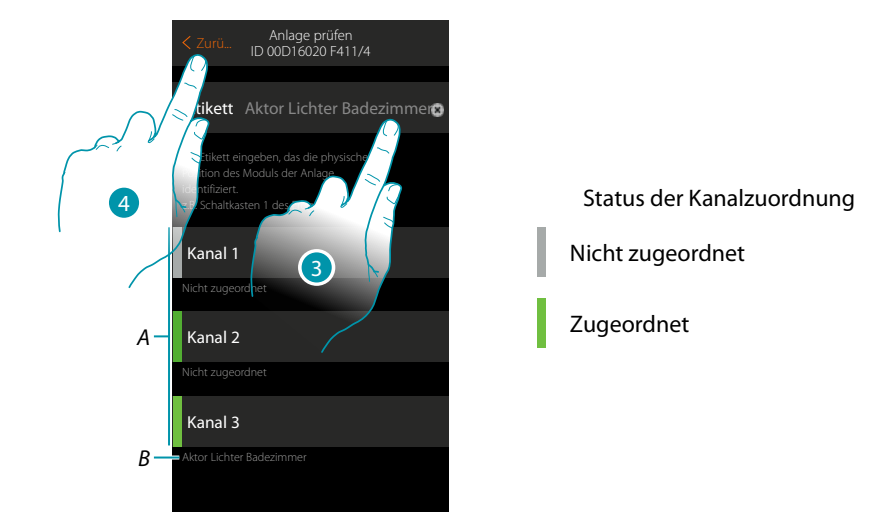

- *A. Kanäle des Gegenstands*
- *B. Name des graphisch dargestellten Gegenstands*
- 3. Berühren, um Etikett einzugeben, das die Position des Gegenstands in der Anlage identifiziert
- 4. Berühren, um die vorhergehende Seite abzurufen

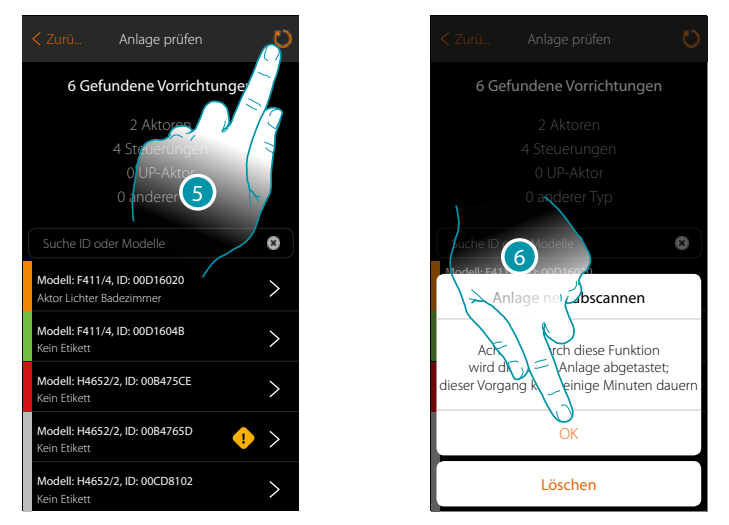

- 5. Berühren, um die Anlage erneut abzutasten; dieser Vorgang kann einige Minuten dauern
- 6. Berühren, um fortzufahren

## L'I legrand<sup>®</sup>

## btıcına

*Installationsanweisungen*

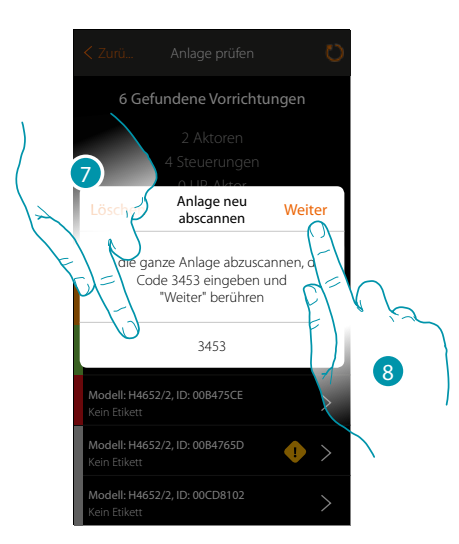

- 7. Die Codenummer einfügen, die in der Meldung erscheint
- 8. Berühren, um fortzufahren

 $\triangle$ 

Nach beendeter Prozedur, wird die aktualisierte Liste der Vorrichtungen angezeigt.

*Anmerkung: Wenn der Anlage eine neue Vorrichtung hinzugefügt wird, muss MyHOMEServer 1 aus*und wieder eingeschaltet werden oder die Anlage muss durch Berühren der Taste O neu abgetastet *werden.*

*Das Abtasten der Anlage ist empfehlenswerter, nimmt zwar mehr Zeit doch dadurch wird die ganze Anlage geprüft.*

*Bei erneutem Einschalten des MyHOMEServer1, dagegen, werden nur die neuen Gegenstände geprüft.*

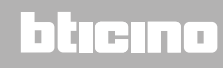

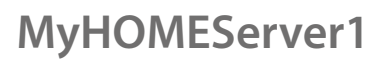

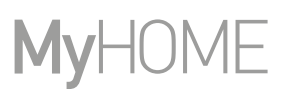

#### **Zuordnungen** Ġ

 $\blacklozenge$ 

Hiermit können die Zuordnungen zwischen graphisch dargestellte Gegenstände und Vorrichtungen der Anlage anzeigen lassen.

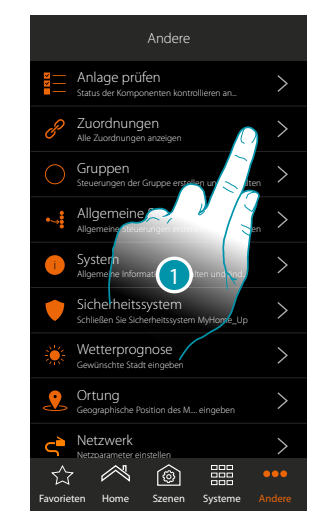

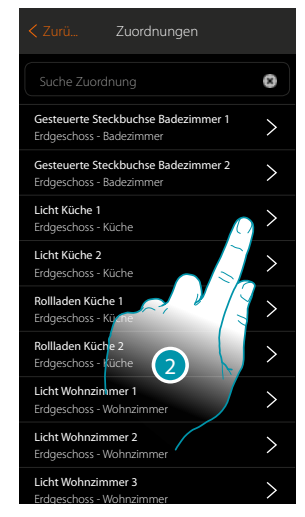

- 1. Berühren, um alle Zuordnungen der Anlage anzeigen zu lassen
- 2. Berühren, um die Zuordnung anzuzeigen

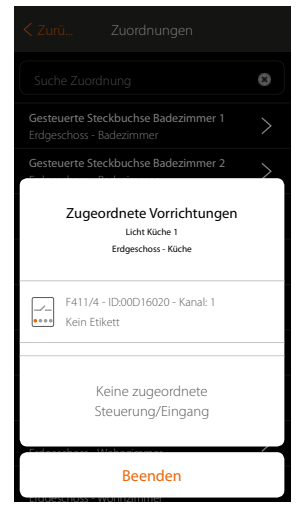

## L'I legrand®

## btıcına

#### **Zuordnungsfehler korrigieren**

 $\blacklozenge$ 

Liegt ein Zuordnungsfehler vor (z. B. verwenden zwei Aktoren denselben Kanal), wird ein Fehlersymbol angezeigt.

Durch diese Funktion werden Sie durch ein Tutorial geführt, um den Fehler zu identifizieren und zu beheben.

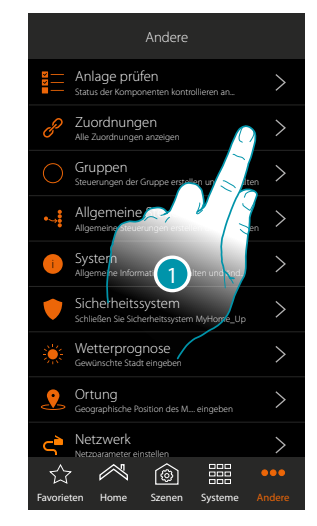

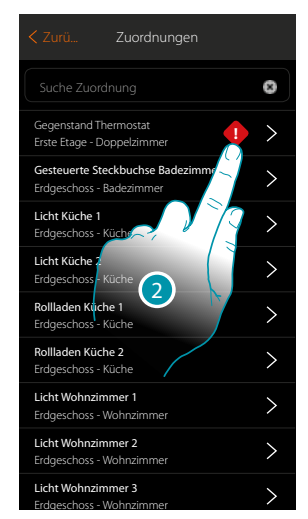

- 1. Berühren, um alle Zuordnungen der Anlage anzeigen zu lassen
- 2. Berühren, um die fehlerhafte Zuordnung anzuzeigen

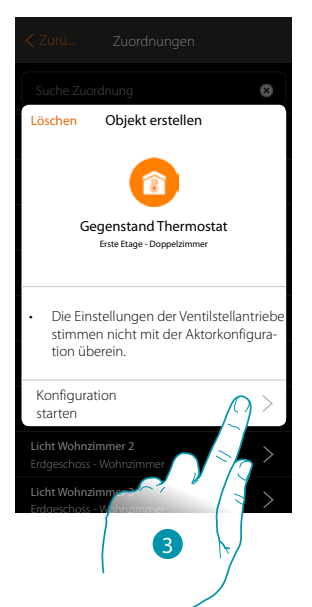

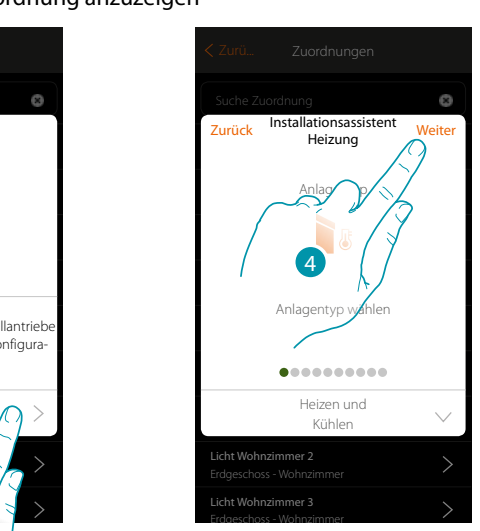

- 3. Berühren, um alle Zuordnungen der Anlage anzeigen zu lassen
- 4. Berühren, um die fehlerhafte Zuordnung anzuzeigen

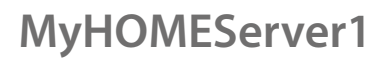

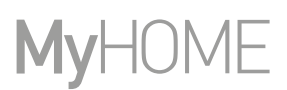

Wiederholen Sie den Vorgang und geben Sie die richtigen Parameter ein, um den Fehler zu korrigieren. (In unserem Beispiel wurde der Fehler bei der Zuordnung des Aktors der Heizanlage gemacht)

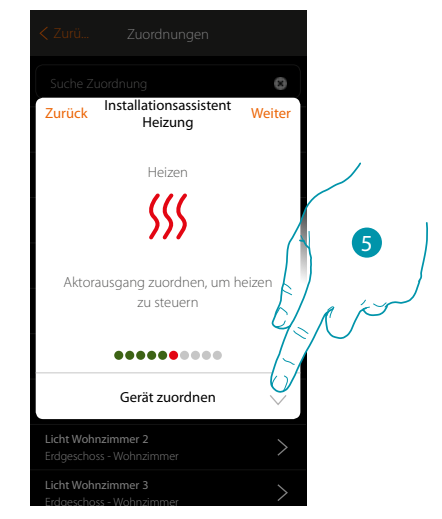

5. Berühren, um einen Aktor zuzuordnen

#### **Zugänglicher Aktor**

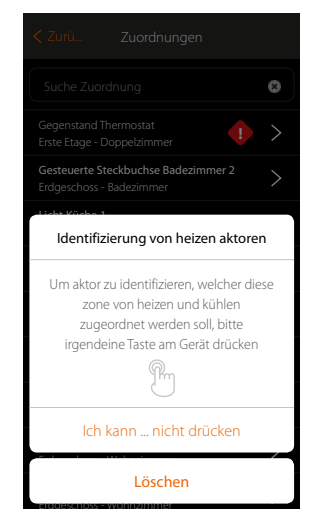

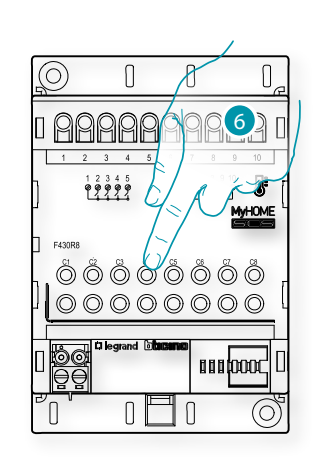

btıcına

6. Irgendeine Taste des Aktors der Anlage berühren

#### **Nicht zugänglicher Aktor**

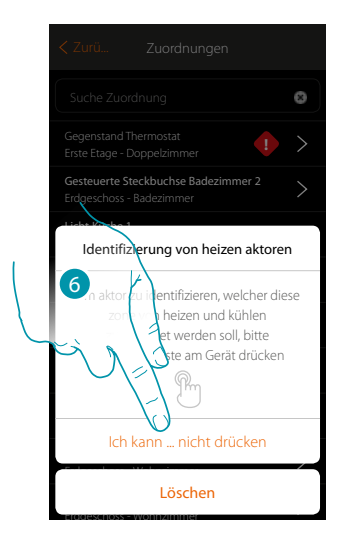

6. Berühren, wenn die Vorrichtung nicht zugänglich ist

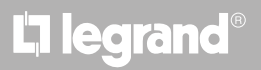

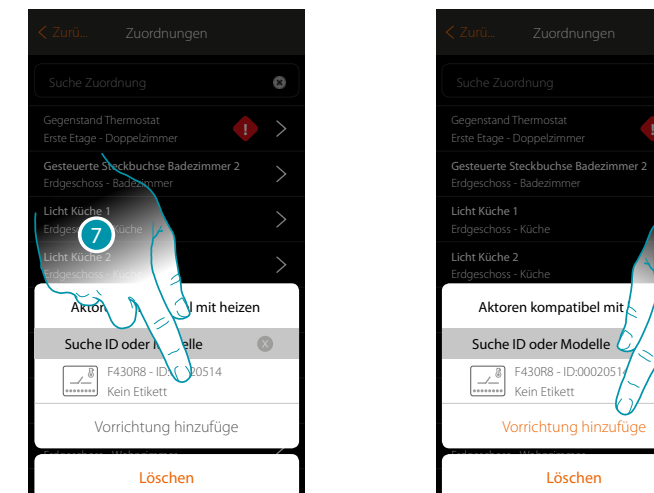

Es wird Ihnen eine Liste der kompatiblen Aktoren angeboten, die Sie dem Objekt zuordnen können. Identifizieren Sie den Aktor mit der ID-Nummer.

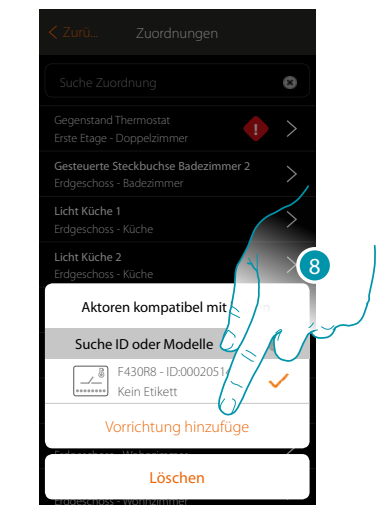

7. Berühren, um den Aktor zu wählen

 $\ddot{\bullet}$ 

Erdgeschoss - Wohnzimmer

8. Berühren, um die gewählte Vorrichtung hinzuzufügen

In beiden Fällen, sei es bei zugänglichen als auch bei nicht zugänglichen Sonden, muss der Kanal unter den verfügbaren Kanälen gewählt werden

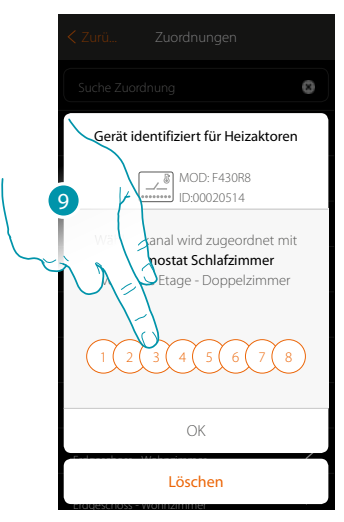

9. Kanal wählen

Sollte der Kanal belegt sein, siehe Kapitel "Was tun wenn".

*Installationsanweisungen*

 $\blacklozenge$ 

# **MyHOME**

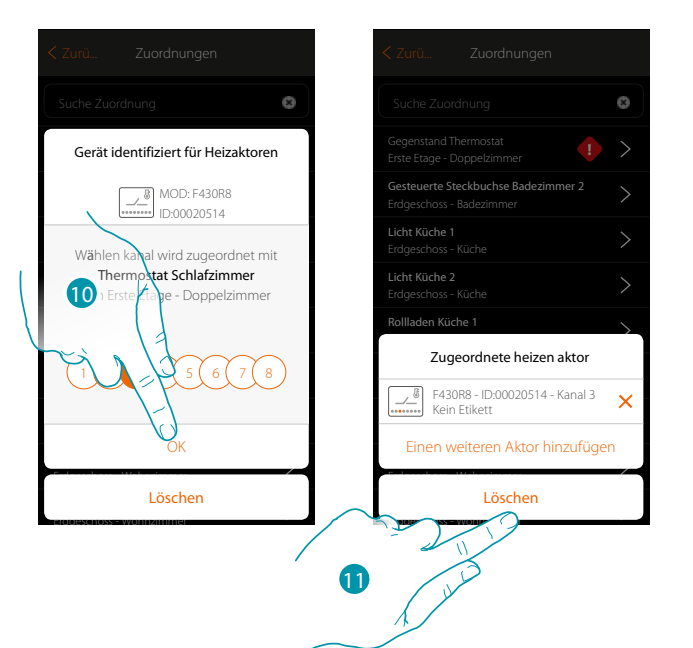

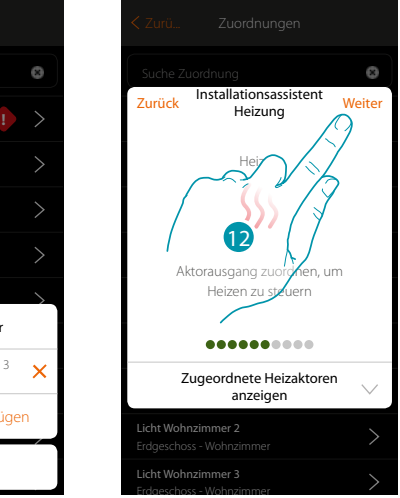

10. Berühren, um zu bestätigen

11. Berühren, um zu beenden

Die grüne Farbe bedeutet, dass die Zuordnung richtig erfolgt ist

12. Berühren, um bis zur Speicherung des Objekts fortzufahren

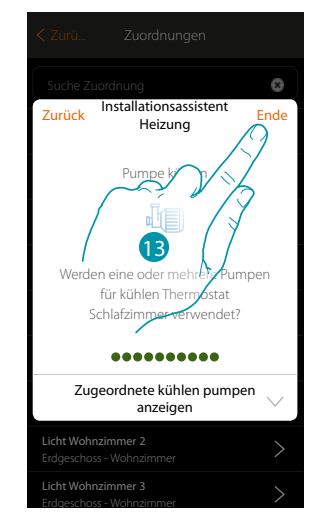

13. Berühren, um die Objekte zu konfigurieren

*Installationsanweisungen*

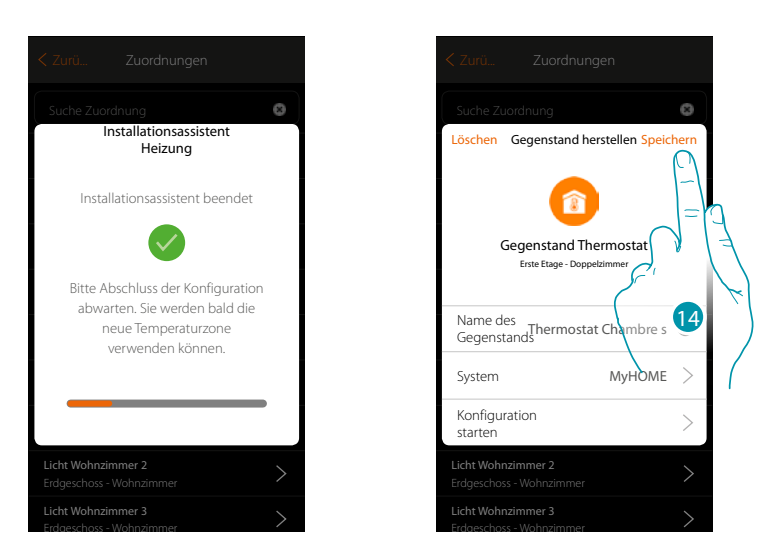

Bitte warten Sie, bis die Konfiguration der Temperaturregelungsobjekte beendet ist 14. Berühren, um zu speichern

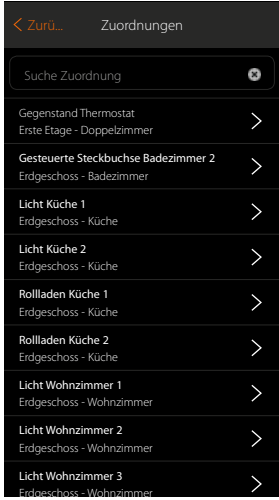

Das Fehlersymbol wird nicht mehr angezeigt

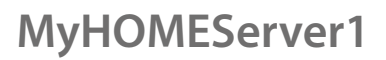

#### **Gruppen**

In diesem Abschnitt können Sie eine Gruppe von Aktoren erstellen, die über die Steuerung gesteuert werden. Diese Steuerung ist dann an den physischen Steuerungen aber nicht an der App vorhanden.

Im dargestellten Beispiel werden eine Gruppe von 2 Aktoren und ein Steuerungspunkt hergestellt-

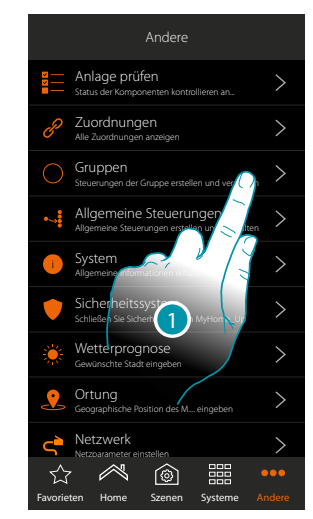

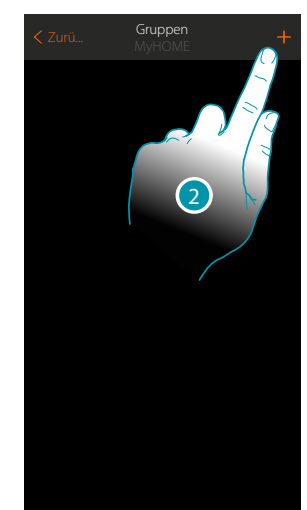

- 1. Berühren, um den Abschnitt der Gruppen abzurufen.
- 2. Berühren, um eine neue Gruppe zu erstellen

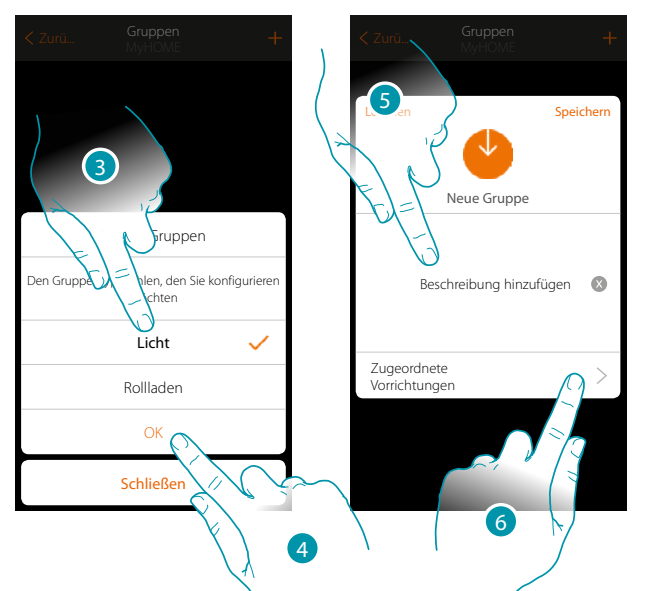

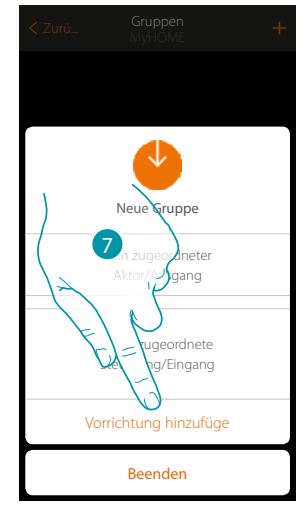

btıcına

- 3. Berühren, um die Art der Gruppe zu wählen (Default "Licht")
- 4. Berühren, um zu bestätigen.
- 5. Berühren, um eine Beschreibung der Gruppe einzufügen
- 6. Berühren, um die gewählte Vorrichtung der Gruppe hinzuzufügen
- 7. Den ersten Aktor hinzufügen

#### **MyHOMEServer1** *Installationsanweisungen*

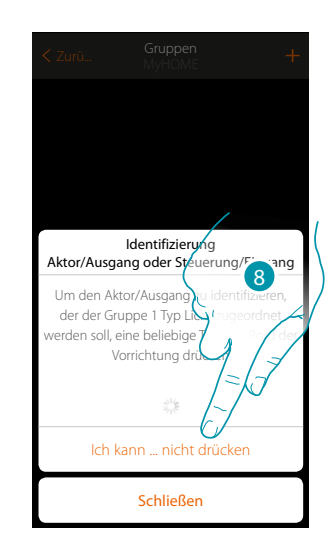

 $\blacklozenge$ 

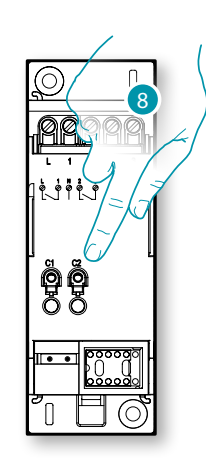

- 8. Irgendeine Taste des Aktors der Anlage berühren ODER
- 8. "Ich kann die Taste nicht drücken" berühren, wenn die Vorrichtung nicht zugänglich ist. Es wird eine Liste der Vorrichtungen der Anlage angezeigt

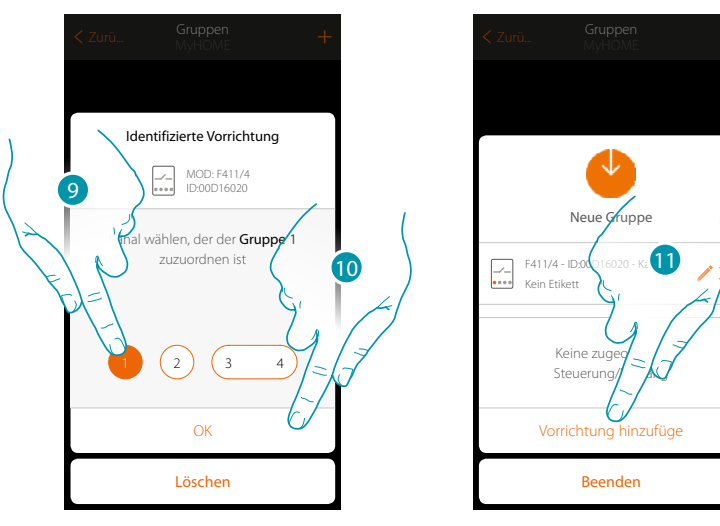

9. Berühren, um den Kanal zu wählen

Sollte der Kanal nicht zugeordnet worden sein, siehe Kapitel "Was tun wenn".

- 10. Berühren, um zu bestätigen
- 11. Den Vorgang wiederholen, um den anderen Aktor und eine Steuerung hinzuzufügen (für den Aktor einen Kanal und für die Steuerung eine Taste wählen)

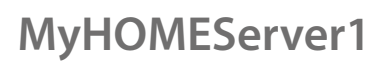

 $\blacklozenge$ 

#### **IME** MyH

#### Am Ende wird folgendes Fenster angezeigt:

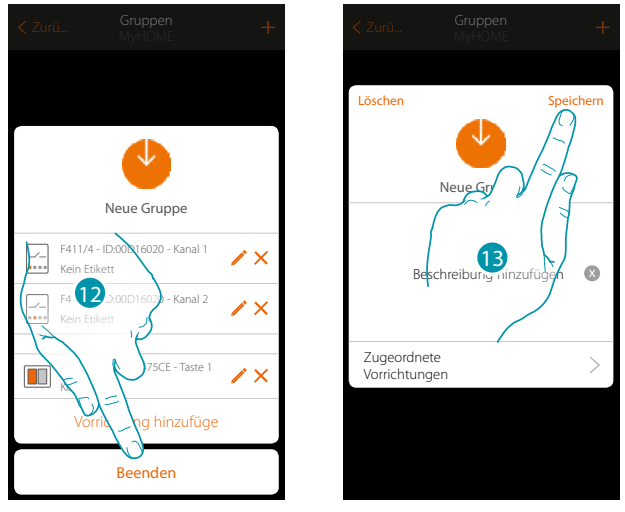

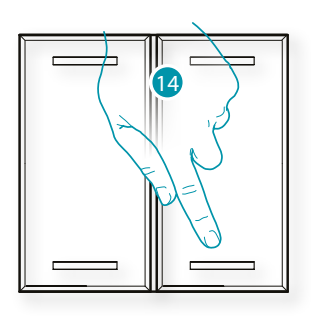

- 12. Berühren, um die Prozedur zu beenden
- 13. Berühren, um die Gruppe zu speichern
- 14. Die physische Steuerung drücken, um die beiden Aktoren gleichzeitig ein- oder auszuschalten

## btıcıno

#### **Allgemeine Steuerungen**

In diesem Abschnitt können Sie eine oder mehrere physische Taste einer allgemeinen Steuerung oder den Rollläden zuordnen. Abgesehen von der physischen Taste aus, können Sie die Funktion auch über den graphisch dargestellten Gegenstand durchführen, der sich in der Seite der Favoriten befindet.

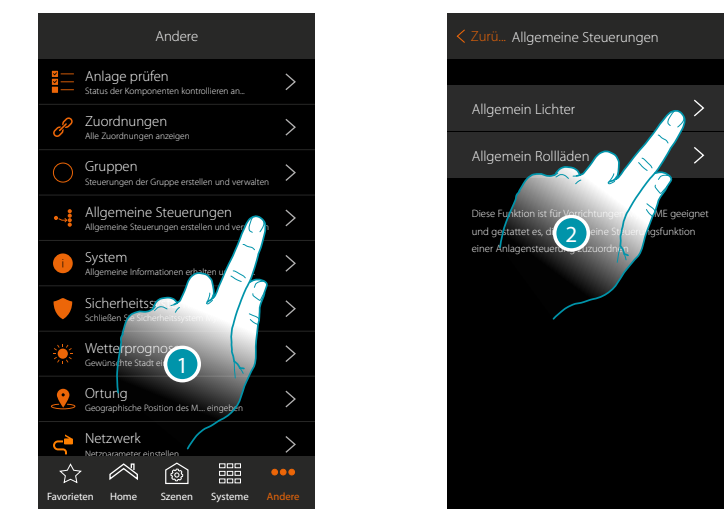

- 1. Berühren, um eine allgemeine Steuerung zu erstellen
- 2. Berühren, um eine allgemeine Steuerung Lichter zu erstellen

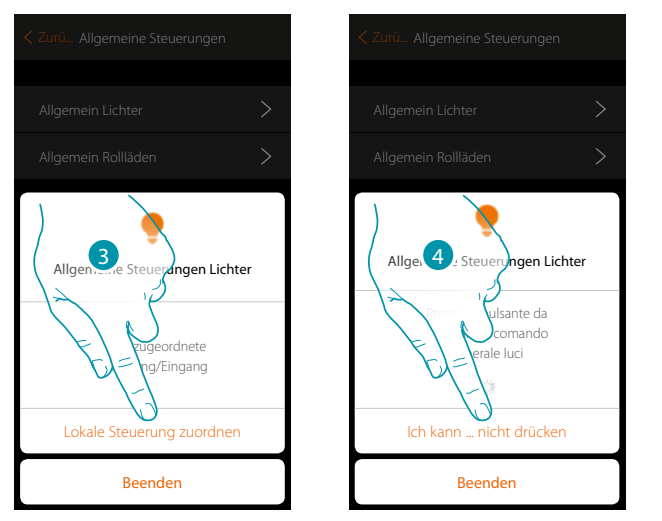

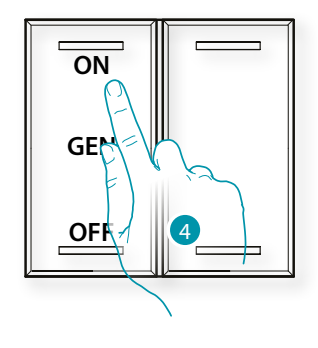

- 3. Berühren, um die Steuerung Lichter zuzuordnen, die die allgemeine Steuerung Lichter aktiviert
- 4. Irgendeine Taste der Steuerung der Anlage drücken

#### ODER

4. "Ich kann die Taste nicht drücken" berühren, wenn die Vorrichtung nicht zugänglich ist. Es wird eine Liste der Steuerungen der Anlage angezeigt

*Installationsanweisungen*

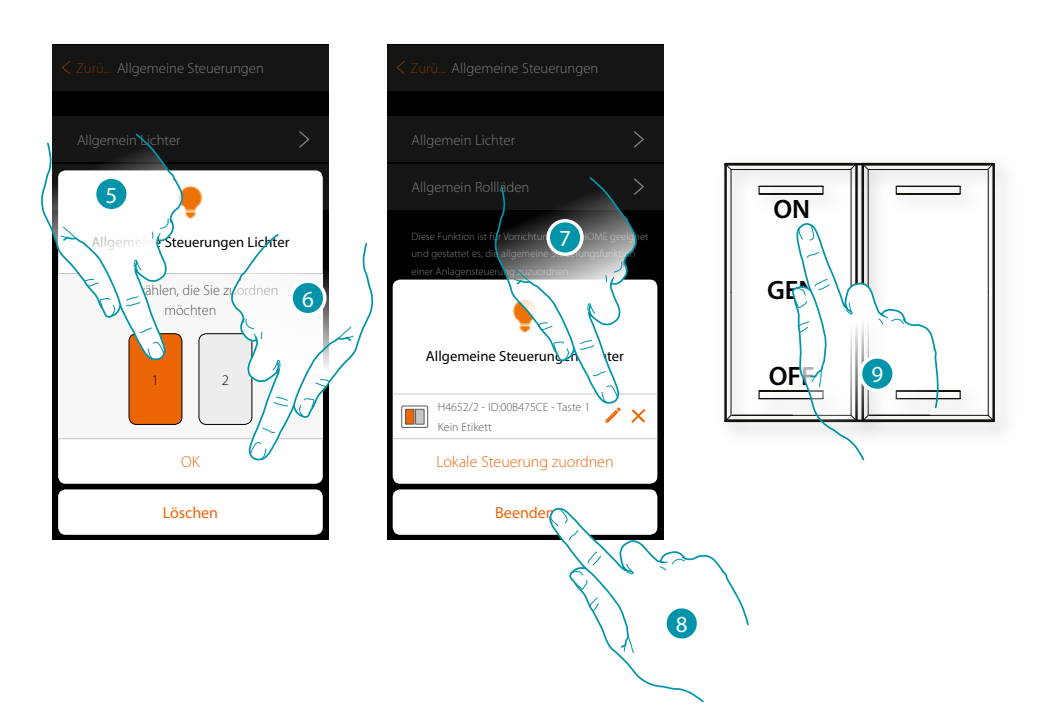

- 5. Die Taste der Steuerung unter den verfügbaren wählen
- 6. Berühren, um zu bestätigen.
- 7. Berühren, um ggf. eine andere Steuerung hinzuzufügen
- 8. Berühren, um die Prozedur zu beenden
- 9. Drücken, um alle Lichter einzuschalten oder:

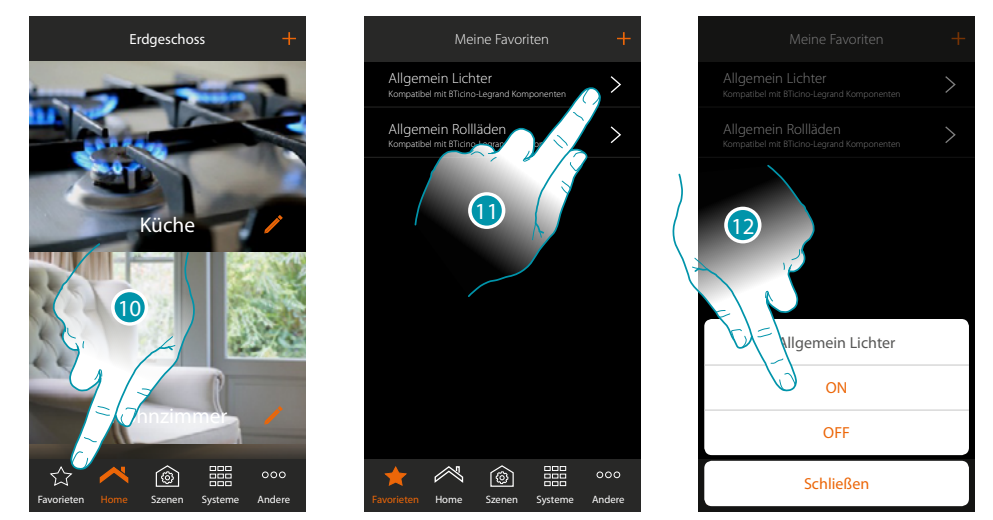

- 10. Berühren, um die Seite der Favoriten abzurufen
- 11. Berühren, um die virtuelle Steuerung abzurufen (wenn zuvor in die Seite der Favoriten mit dem Symbol  $+$  eingefügt)
- 12. Berühren, um alle Lichter einzuschalten

*Installationsanweisungen*

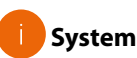

 $\triangle$ 

In diesem Abschnitt können Sie einige Informationen über MyHOMEServer1 und die App anzeigen lassen.

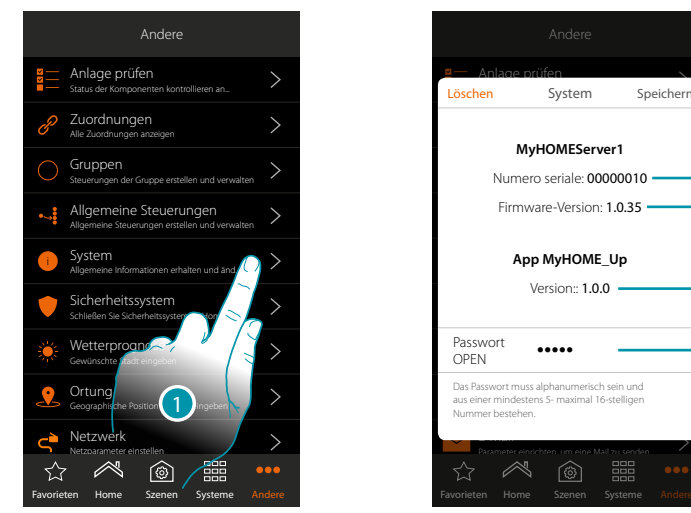

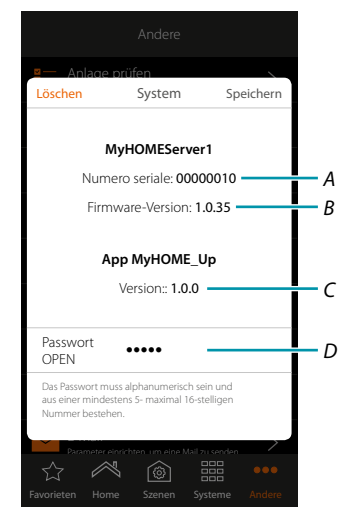

- 1. Berühren, um das Fenster des Systems abzurufen
- *A. ID-Code MyHOMEServer1*
- *B. Firmware-Version MyHOMEServer1*
- *C. Version App MyHOME\_Up*
- *D. Passwort OPEN um MyHOMEServer1 mit MyHOME\_Suite abzurufen. Berühren, um das Passwort OPEN zu ändern, das sowohl aus Zahlen als auch aus Buchstaben bestehen und mindestens 5 und maximal 16 Zeichen lang sein muss.*

*Anmerkung: Bei der erstmaligen Verbindung, verlangt das System automatisch, das Passwort OPEN zu ändern.*

## **17 legrand**® **215**

#### **Alarmanlage**

In dieser Seite können Sie MyHOME\_Up mit der Alarmanlage von BTicino verbinden

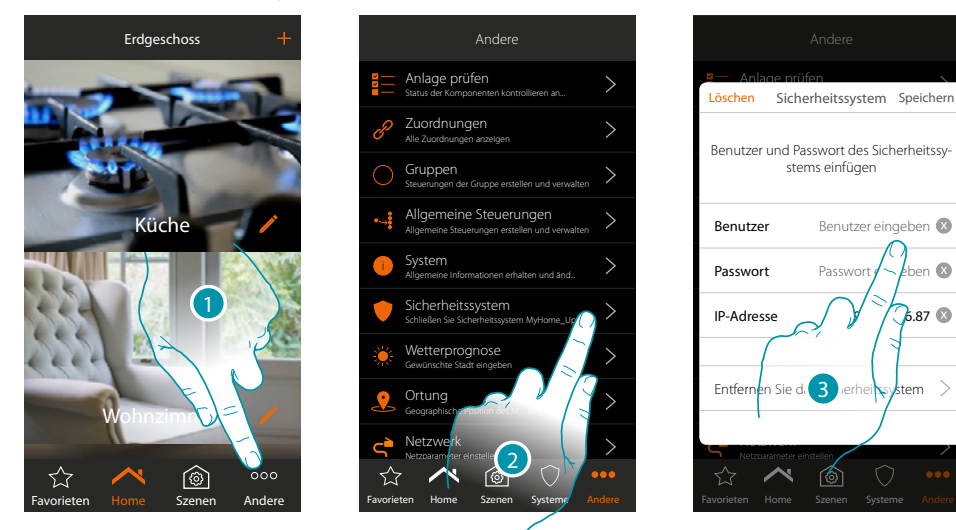

- 1. Berühren, um die Seite "Sonstiges" abzurufen
- 2. Berühren, um die Seite abzurufen, in der die Parameter zur Verbindung mit der Alarmanlage eingegeben werden
- 3. Geben Sie den Benutzername und das Passwort ein, wie sie in der Seite "Ethernet-Optionen" im Feld "App" eingegeben worden sind. (Die IP-Adresse wird automatisch erfasst)

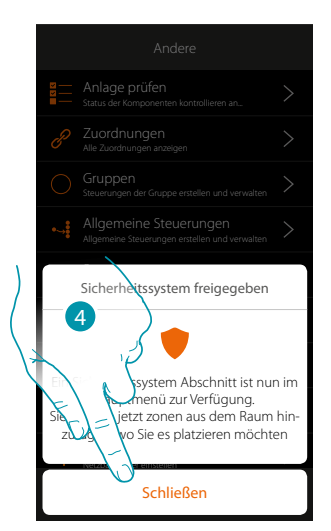

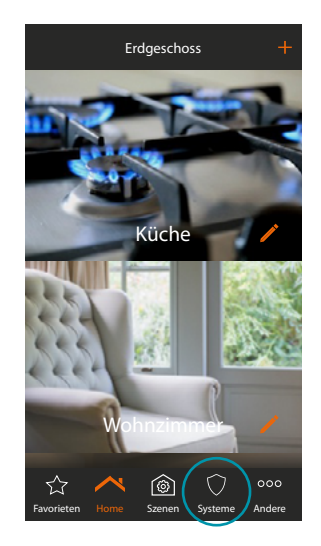

4. Berühren, um zu beenden

Nun ist die Alarmanlage mit dem System MyHOME\_Up verbunden und neue Funktionen wurden hinzugefügt:

- Abschnitt Alarmanlage
- Gegenstand "Zone der Alarmanlage"
- Neue Funktionen im Abschnitt Szenarien
*Installationsanweisungen*

#### **Alarmanlage löschen**

 $\blacklozenge$ 

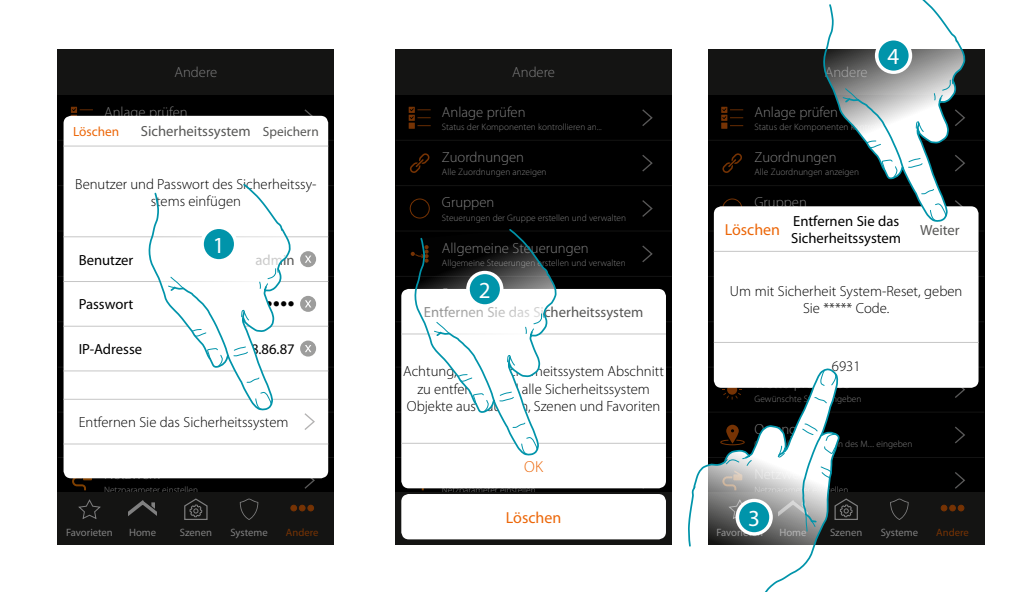

- 1. Berühren, um die Alarmanlage zu löschen
- 2. Berühren, um zu bestätigen.
- 3. Den in der Seite angegebenen Reset-Code eingeben.
- 4. Berühren, um fortzufahren

*Achtung: Über diese Funktion wird der Abschnitt Alarmanlage und die Gegenstände Zone der Alarmanlage aus den Räumen, Szenarien und Favoriten gelöscht.*

# btıcına

### **Wetterprognose**

In dieser Seite können Sie die Daten der Wetterprognose anzeigen lassen, den Dienst von Meteo Online aktivieren und die gewünschte Stadt eingeben

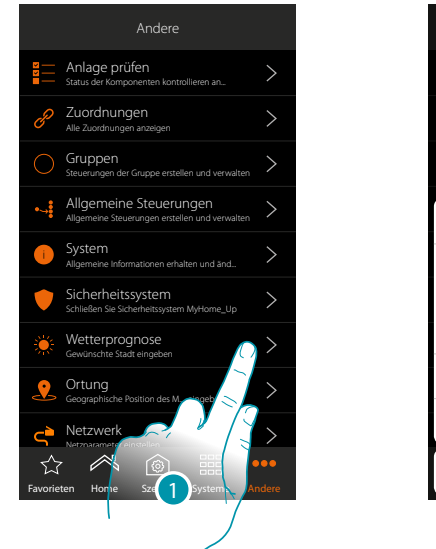

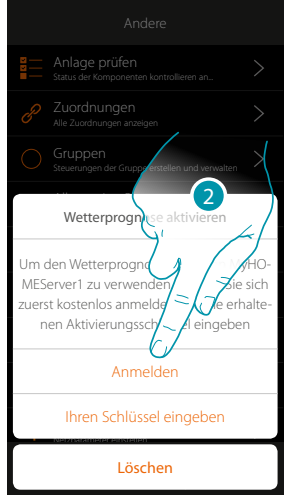

1. Berühren, um die Seite abzurufen

Wenn Sie sich noch nicht kostenlos für den Wetterprognose-Dienst angemeldet haben, wird ein Fenster angezeigt, durch das Sie sich mit der Website des Wetterprognose-Dienstes verbinden und sich dort anmelden können.

Wenn Sie sich schon angemeldet haben, gehen Sie bitte auf Punkt 12 über

2. Berühren, um die Anmeldung vorzunehmen

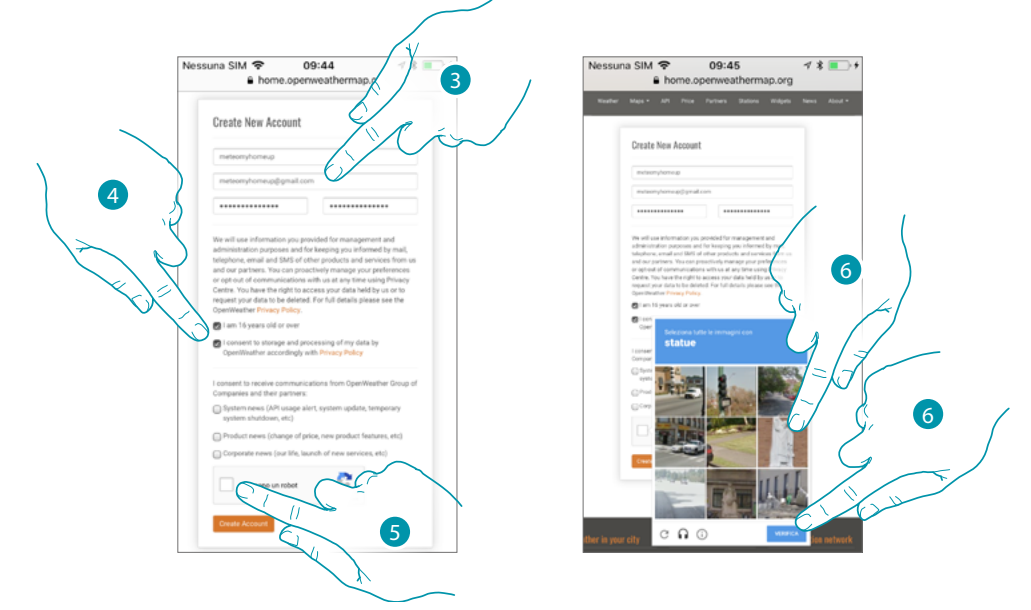

- 3. In das Anmeldeformular einen Benutzername, Ihre E-Mail-Adresse und ein Passwort eingeben
- 4. Berühren, um:
	- zu erklären, dass Sie 16 Jahr alt oder älter sind;
	- die Gebrauchsbedingungen zu akzeptieren;
	- anzugeben, ob Sie Aktualisierungen per E-Mail erhalten möchten
- 5. Bestätigen Sie, dass Sie kein Roboter sind
- 6. Das reCAPTCHA® System fordert Sie auf, eine Lösung zu finden, um sicherzustellen, dass Sie kein Roboter sind.

btienno

Berühren, um zu bestätigen und fortzufahren.

*Installationsanweisungen*

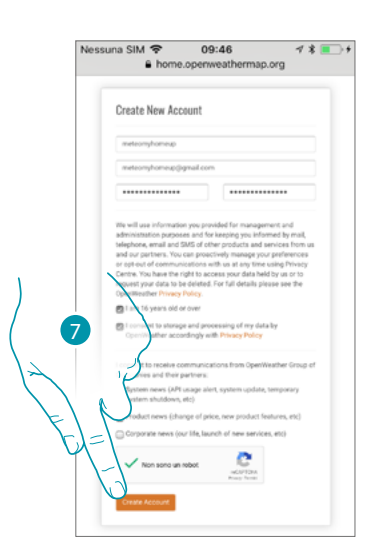

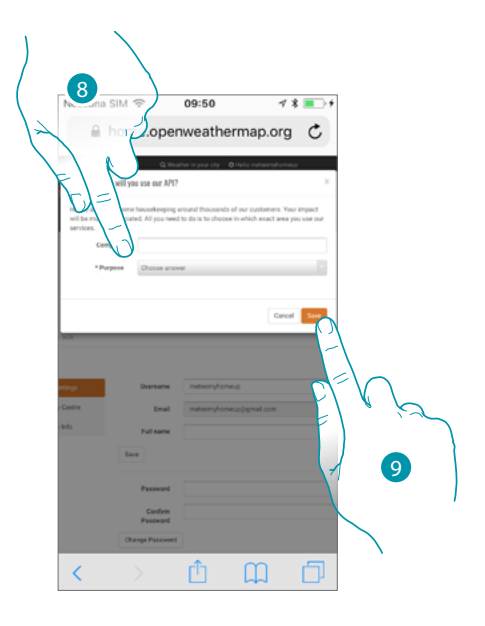

- 7. Berühren, um ein Konto zu erstellen.
- 8. Wenn Sie den Service für die kommerzielle Zwecke nutzen, geben Sie den Namen der Aktivität ein und wählen Sie den Typ aus dem Dropdown-Menü aus.
- 9. Bestätigen, um zu speichern.

*Anmerkung: Die oben beschriebene Operation ist optional*

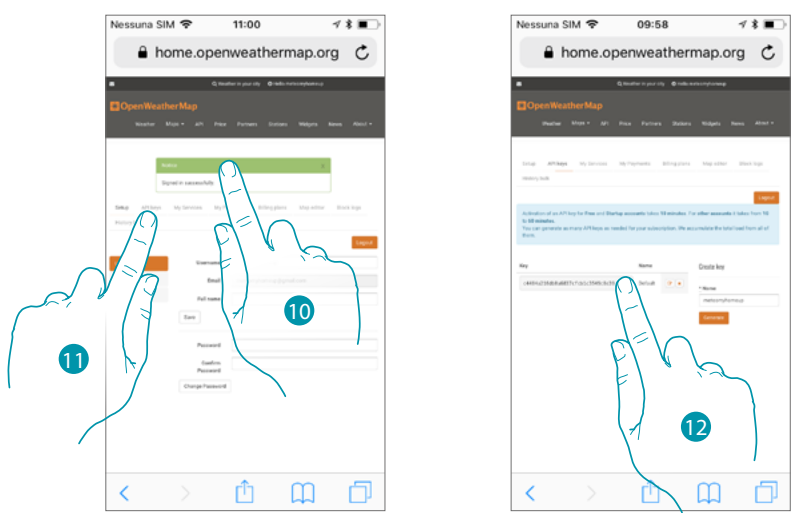

- 10. Den Namen eines Kontakts, eine Mail und einen Namen für das Projekt MyHOME\_U) eingeben
- 11. Berühren, um den Anmeldeschlüssel zu verlangen und die Funktion Wetterprognose zu aktivieren
- 12. Der Anmeldeschlüssel wurde generiert. Notieren Sie sich diesen und bewahren Sie ihn auf

*Installationsanweisungen*

 $\blacklozenge$ 

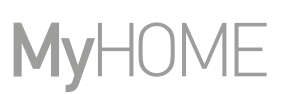

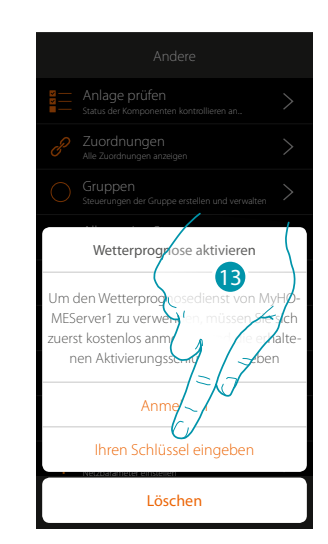

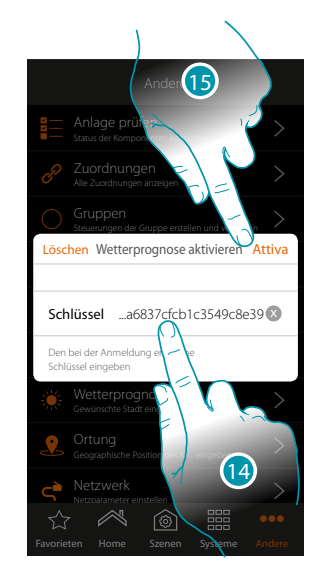

- 13. Berühren, um den erhaltenen Schlüssel einzufügen
- 14. Den Schlüssel eingeben
- 15. Berühren, um den Dienst zu aktivieren.

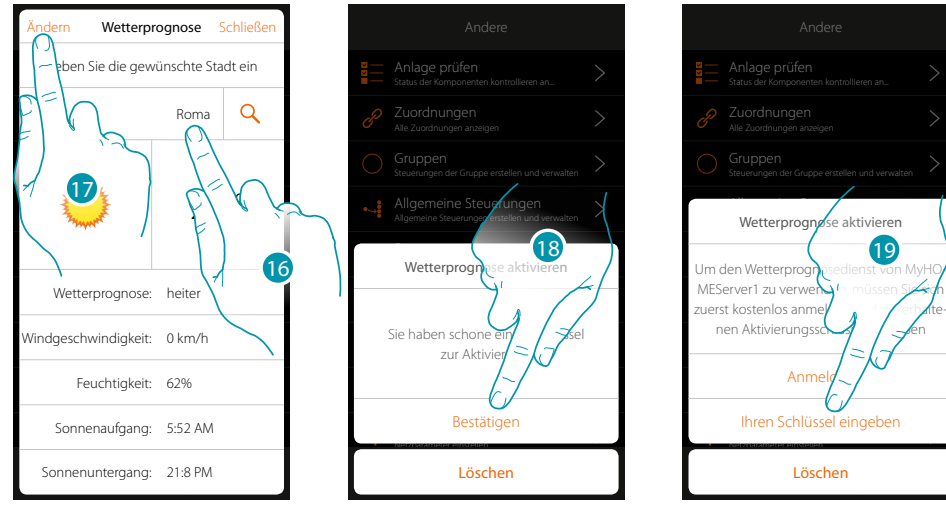

- 16. Geben Sie die gewünschte Stadt ein
- 17. Berühren, wenn Sie den Schlüssel wechseln möchten
- 18. Berühren, um zu bestätigen.
- 19. Geben Sie den neuen Schlüssel ein

# La legrand®

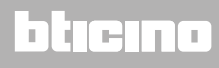

### **MyHOMEServer1** *Installationsanweisungen*

**Ortung**

In dieser Seite können Sie die geographische Position des MyHOMEServer1 eingeben und dazu verwenden, um ein Szenario nach Ihrer **Position** zum MyHOMEServer1 zu aktivieren

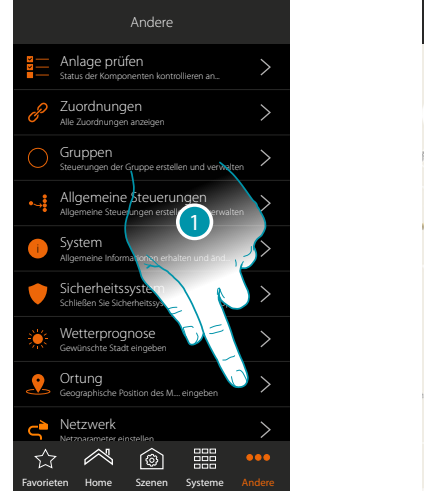

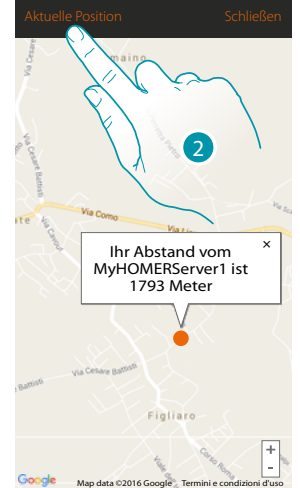

1. Berühren, um die Seite abzurufen

Falls der angezeigte Abstand nicht der reellen Position des MyHOMEServer1 entspricht, nähern Sie sich dem Server und:

2. Berühren, um die Prozedur zu starten

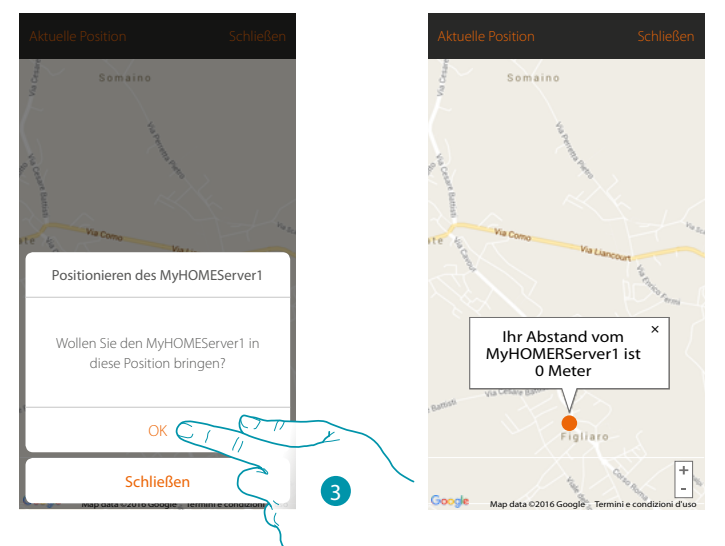

3. Berühren, um den Server in dieser Position zu orten

*Achtung: Die Ortung erst vornehmen, wenn Sie sich in der Nähe des MyHOMEServer1 befinden*

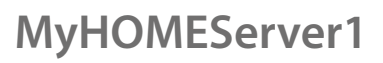

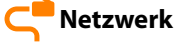

 $\blacklozenge$ 

In diesem Fenster können die Anschlussparameter des Netzes anzeigen lassen.

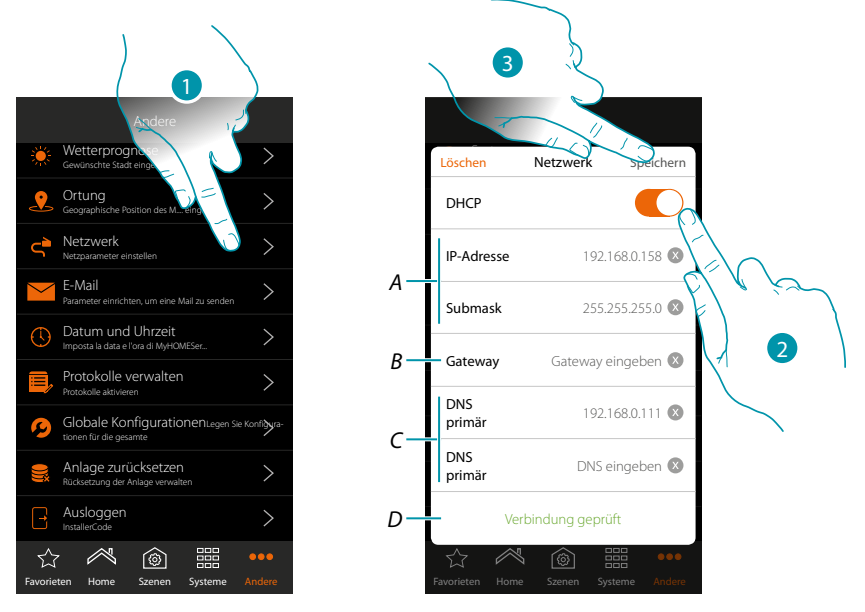

- 1. Berühren, um die Seite abzurufen
- 2. Berühren, um den Modus DHCP zu deaktivierten und die Parameter von Hand zu ändern.
- *A. Die IP-Adresse und Submask von MyHOMEServer1 eingeben*
- *B. Die IP-Adresse des Routers/Access Point eingeben*
- *C. Die primären und sekundären DNS-Adressen eingeben*
- *D. Berühren, um die Richtigkeit der von Hand eingegebenen Parameter zu kontrollieren*
- 3. Berühren, um die Parameter zu speichern

### **MyHOMEServer1** *Installationsanweisungen*

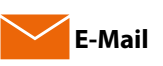

In dieser Seite können Sie die Parameter zur Konfiguration des Mail-Kontos einstellen, von die die Meldungen betreffend die Durchführung eines Szenario per Mail gesendet werden (siehe Sondergegenstand **[Mail senden](#page-137-0)**).

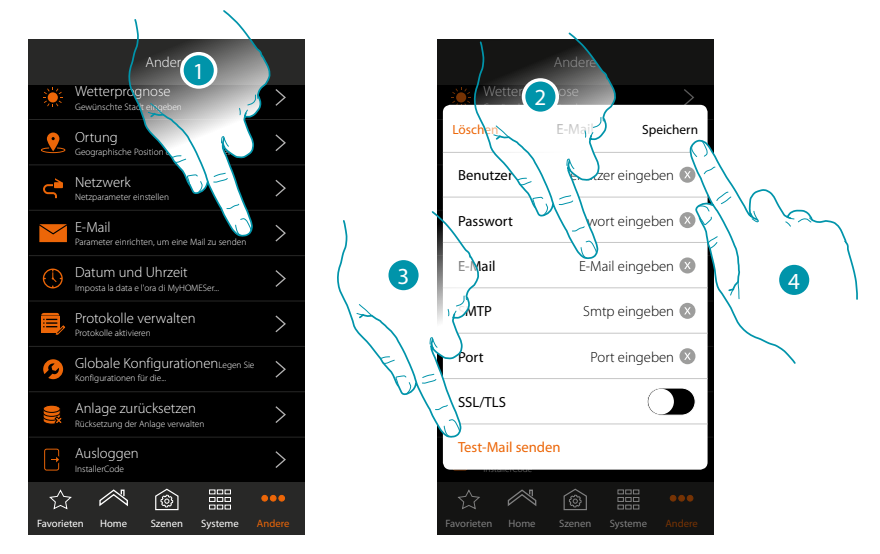

- 1. Berühren, um die Seite abzurufen
- 2. Die Parameter des Kontos der elektronischen Post eingeben, die zur Sendung der Mails verwendet werden soll
- 3. Berühren, um einen Sendeversuch zu starten und die Richtigkeit der eingegebenen Daten zu kontrollieren
- 4. Berühren, um die Konfiguration zu speichern

*Anmerkung: Ein speziell für diese Funktion benutztes Konto erstellen.*

*Im Inneren der Einstellung für Zugriff und Sicherheit Ihres neuen Kontos, müssen Sie noch die Option zur automatischen Sendung der Mails aktivieren. (Zum Beispiel heißt die Funktion bei Gmail "Wenig sicher App zulassen: ON").*

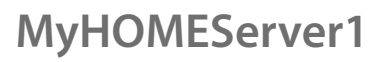

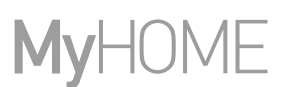

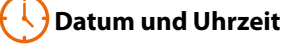

In dieser Seite können Sie das Datum und die Uhrzeit anzeigen und einstellen

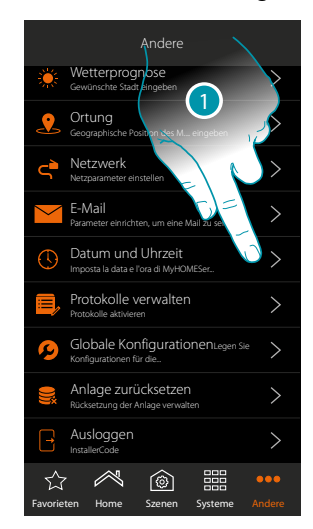

1. Berühren, um die Seite abzurufen

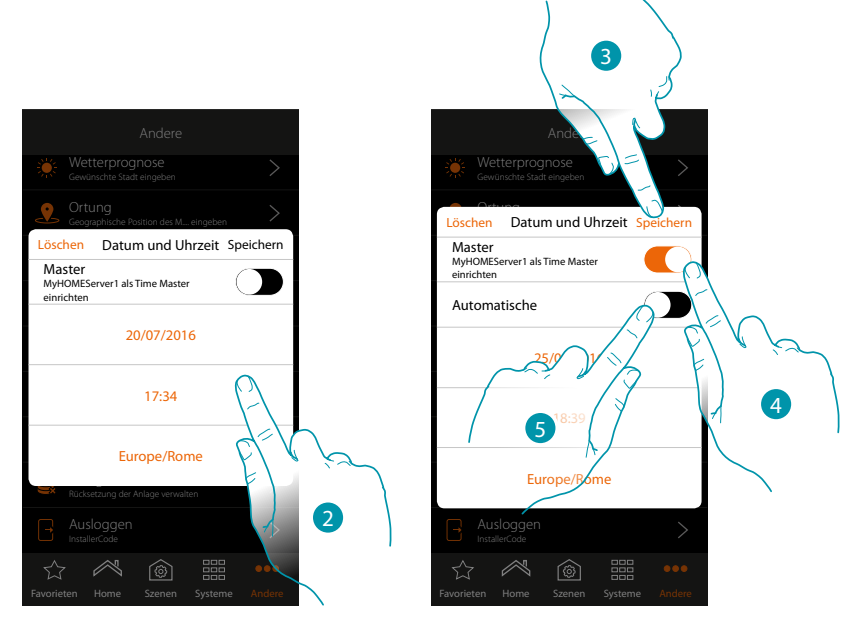

- 2. Geben Sie das Datum, die Uhrzeit und die Zeitzone von Hand ein
- 3. Berühren, um die Einstellung zu speichern
- 4. Berühren, um die zuvor eingegebenen Parameter als Bezugsparameter für alle Vorrichtungen einzustellen

Durch Aktivieren der Funktion Master, aktualisiert MyHOMEServer1 automatisch alle Vorrichtungen der Anlage. Die können zudem das Datum und die Uhrzeit automatisch über einen NTP-Server aktualisieren lassen. Das Netzwerk Time Protocol (abgekürzt NTP) ist ein Protokoll zur automatischen Synchronisierung der Uhren über Internet.

5. Berühren, um Datum und Uhrzeit automatisch einzustellen

*Installationsanweisungen*

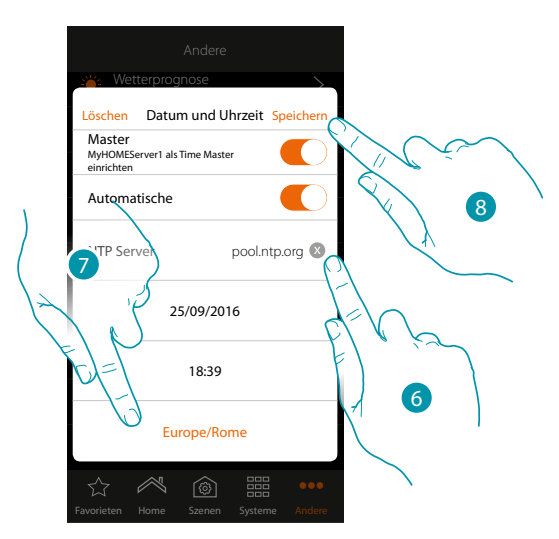

6. Ggf. einen anderen NTP-Server als der Default-Server eingeben

*Anmerkung: Einige ISP (Internet Service Provider) verwenden andere NTP als der Default-Server.*

7. Wählen Sie die Zeitzone

 $\blacktriangle$ 

8. Berühren, um die Einstellung zu speichern

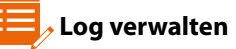

In diesem Fenster können Sie dem Kundendienst ein Problem melden

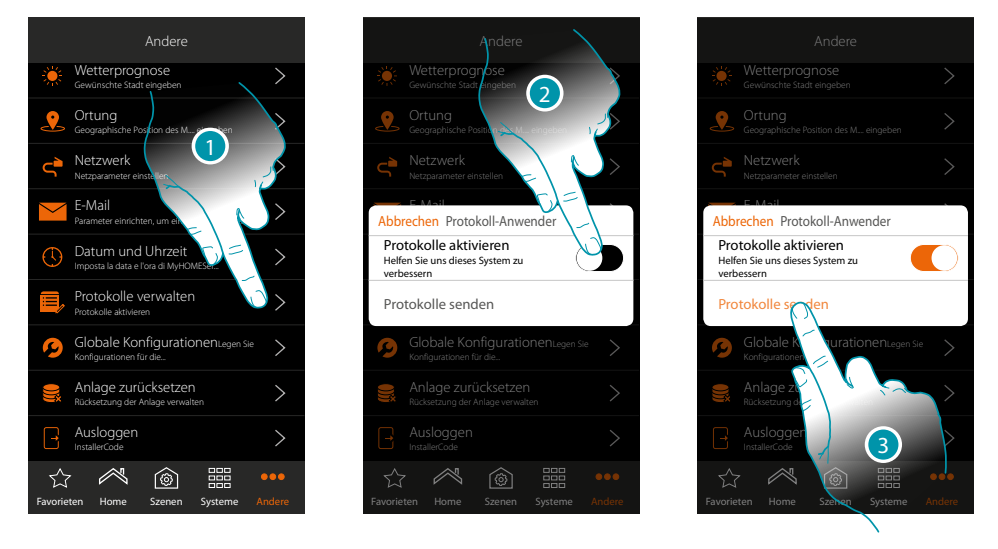

- 1. Berühren, um die Seite abzurufen
- 2. Berühren, um die Möglichkeit eine Nachricht an den Kundendienst zu schicken, zu aktivieren/ deaktivieren
- 3. Wenn aktiviert, berühren, um eine Nachricht an den Kundendienst zu schicken

*Anmerkung: Sie werden keine direkte Antwort erhalten, doch wird Ihre Meldung von den Entwicklern zur Verbesserung der Dienstleistung verwendet.*

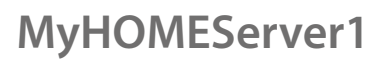

btienno

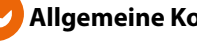

#### **Allgemeine Konfigurationen**

In dieser Seite können Sie eingeben, ob die gemessenen Temperaturen aller Thermostate und die Maßeinheit der Temperatur angezeigt werden sollen

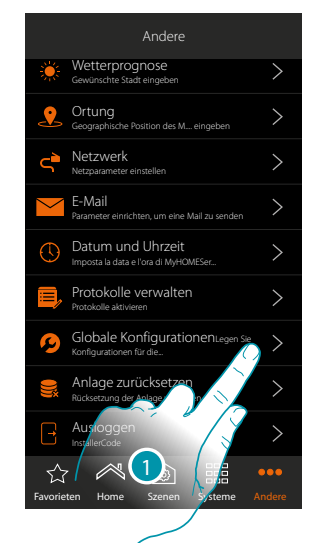

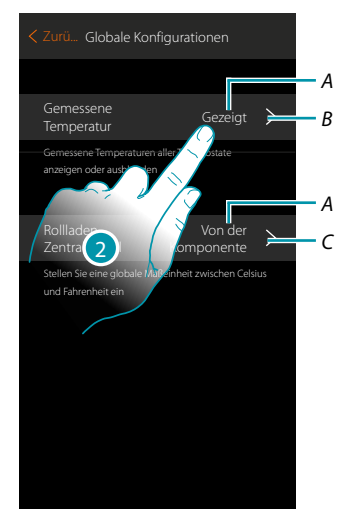

- 1. Berühren, um die Seite abzurufen
- *A. Aktuelle Einstellung*
- *A. Gemessene Temperatur anzeigen/ausblenden*
- *C. Die Temperatureinheit einstellen*
- 2. Berühren, um den Parameter zu ändern

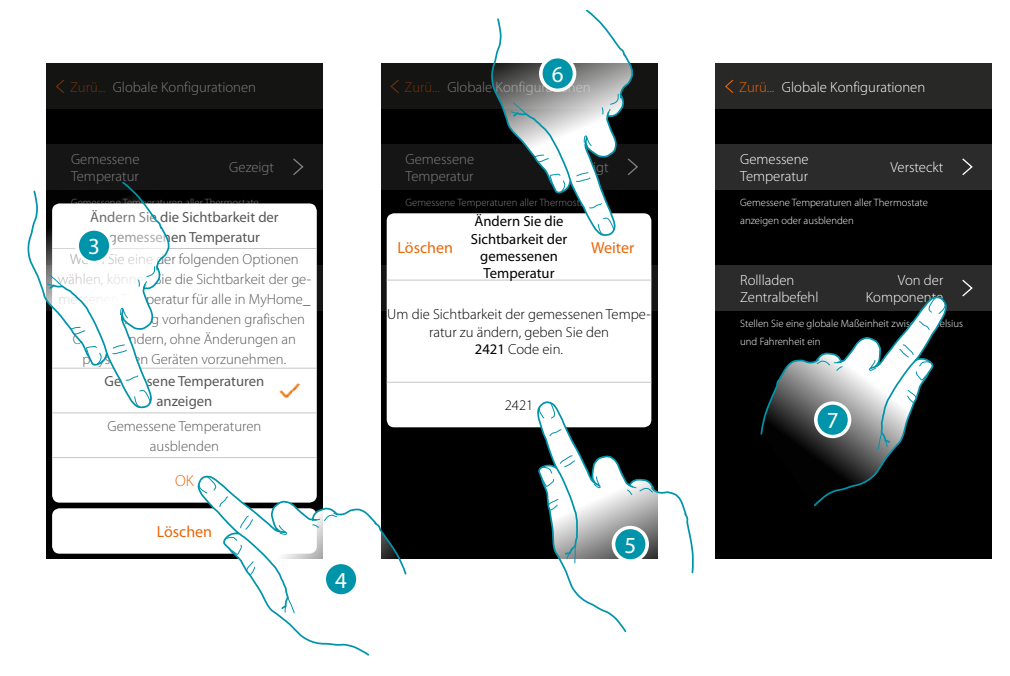

- 3. Berühren, wenn die Anzeige der gemessenen Temperatur an Thermostatobjekten ausgeblendet werden sollen. Die Temperatur wird weder auf den Seiten der App noch auf den Seiten eines auf dem System vorhandenen HOMETOUCH angezeigt.
- 4. Berühren, um zu bestätigen.
- 5. Den Code eingeben, um den Vorgang zu bestätigen
- 6. Berühren, um fortzufahren
- 7. Berühren, um die Temperatureinheit zu ändern

*Installationsanweisungen*

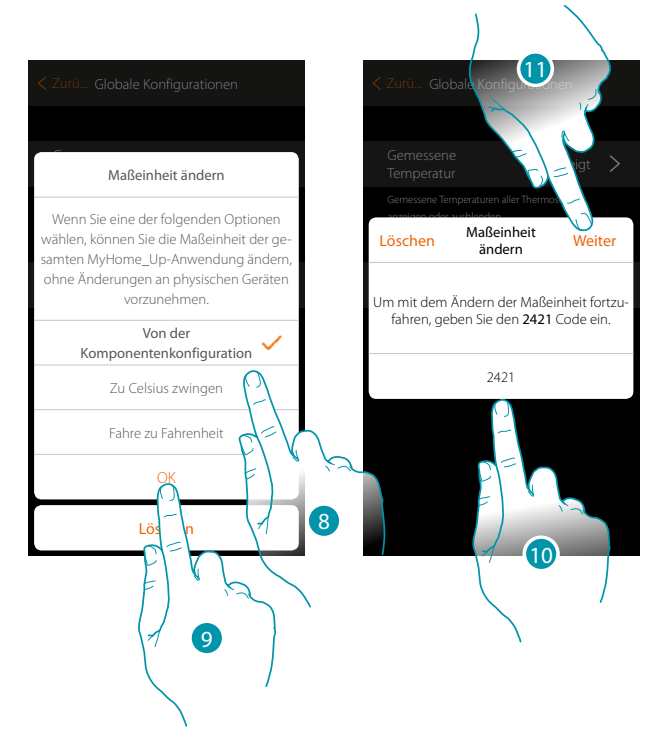

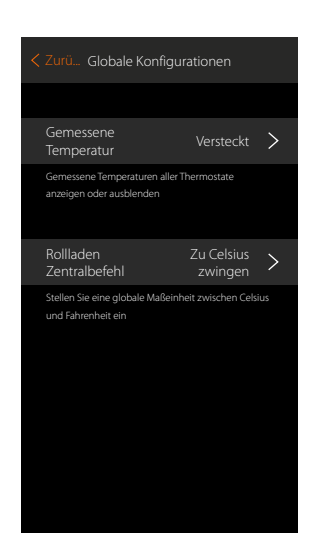

Sie können die Maßeinheit zwischen Grad Celsius oder Fahrenheit wählen oder wählen, dass die Temperatur entsprechend der Einstellung im Objekt angezeigt wird.

8. Berühren, um zu wählen

 $\blacklozenge$ 

- 9. Berühren, um zu bestätigen.
- 10. Den Code eingeben, um den Vorgang zu bestätigen
- 11. Berühren, um fortzufahren

### **Anlage zurücksetzen**

♦

In diesem Fenster können Sie die werkseitigen Einstellungen des MyHOMEServer1 und/oder der an die Anlage angeschlossenen Vorrichtungen BTicino wieder herstellen.

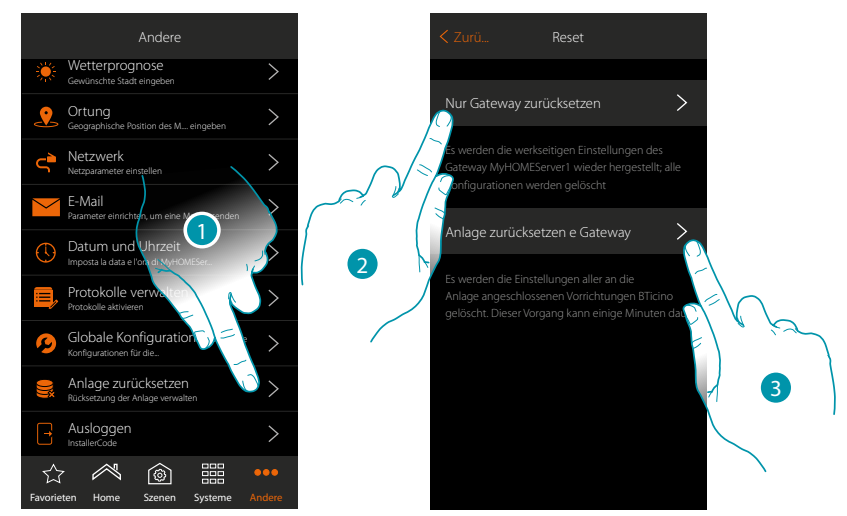

- 1. Berühren, um die Seite abzurufen
- 2. Berühren, um alle graphisch dargestellten Gegenstände der App zu löschen
- 3. Berühren, um alle graphisch dargestellten Gegenstände der App und die Zuordnungen der Anlage zu löschen. Die physischen Steuerungen funktionieren danach nicht mehr

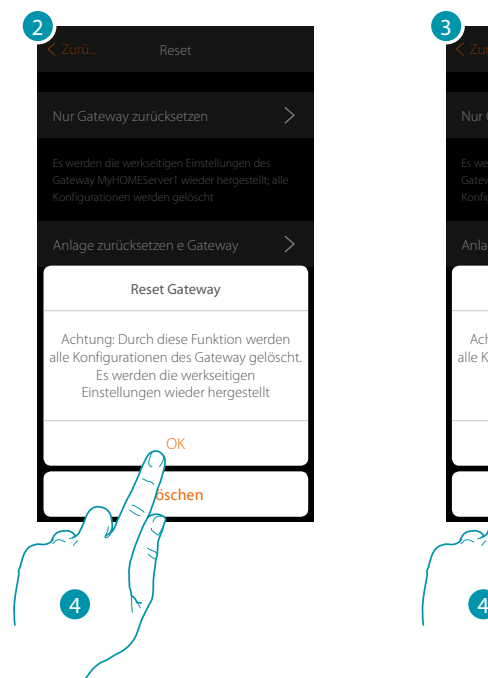

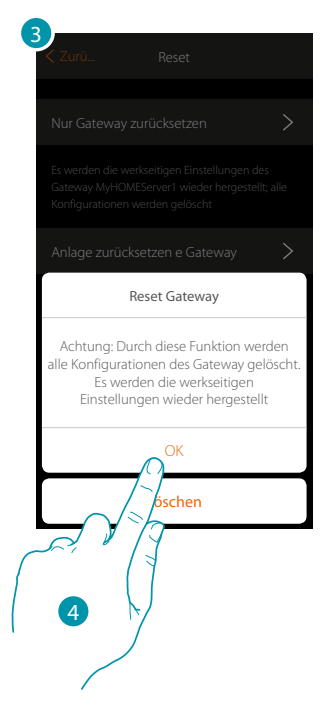

4. Berühren, um das Reset zu bestätigen

### **MyHOMEServer1** *Installationsanweisungen*

**Ausloggen**

 $\blacklozenge$ 

Mit dieser Funktion können Sie sich au Ihrem Konto ausloggen.

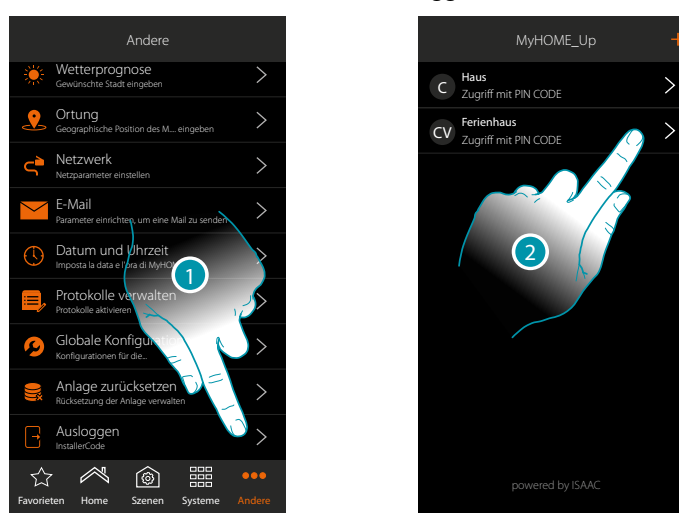

- 1. Berühren, um sich auszuloggen
- 2. Sie sind ausgeloggt. Berühren, um sich wieder einzuloggen

# btıcına

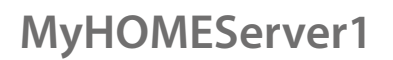

### **Wartung**

 $\blacklozenge$ 

Sie können ein Backup der Informationen (Konfigurationen) vornehmen, die im MyHOMEServer1 gespeichert sind.

Wir empfehlen es unbedingt, um die Anlage später warten zu können.

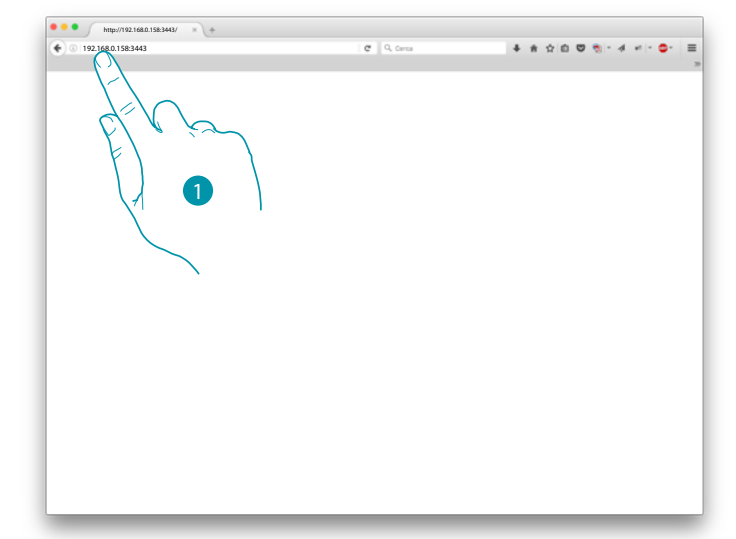

1. In einen Browser, die IP-Adresse des MyHOMEServer1 eingeben und den Port 3443 (z.B. 192.168.0.158:3443) eingeben

Andere Erdgeschoss Wetterprognose Gewünschte Stadt eingeben  $\,$ Löschen Löschen Netzwerk Speichern Ortung  $\rightarrow$ DHCP Site  $\blacksquare$ Geographische Position des M.... eingeben Schließen Sie Sicherheitssystem MyHome\_Up Netzwerk  $\mathcal{L}_{\mathcal{L}}$ dresse ( 192.168.0.158 Netzparameter einstellen E-Mail Küch Parameter einrichten, um eine Mail zu Submask 255.255.255.0 Datum und U Netzwerk Imposta la data e l'ora di MyHOMES Gateway eingeben Gateway Protokolle verwalten Protokolle aktivieren DNS<br>primär 192.168.0.111<sup>6</sup> Globale KonfigurationenLegen Sie Konfigurationen für die... Imposta la data e l'ora di MyHOMESer... DNS<br>primäi Anlage zurücksetzen  $\mathcal{L}_{\mathcal{L}}$ **primär** DNS eingeben Rücksetzung der Anlage verwalten Rücksetzung der Anlage verwalten Wohnzim Ausloggen Verbindung geprüft InstallerCode  $\circledcirc$ 鼺  $\mathbb{A}$  $^{\circledR}$ 器 ☆ ☆ ☆  $^{\circledR}$ 噩 Favorieten Home Szenen Systeme Andere **Favorieten Home Szenen Systeme** Andere **Favorieten Home Szenen Systeme** Andere Favorieten Home Szenen Systeme Andere

Um die IP-Dresse im Inneren des MyHOME\_Up anzeigen zu lassen, "Sonstiges/Netzwerk" berühren

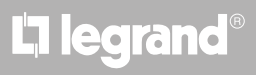

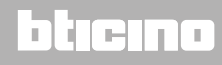

*Installationsanweisungen*

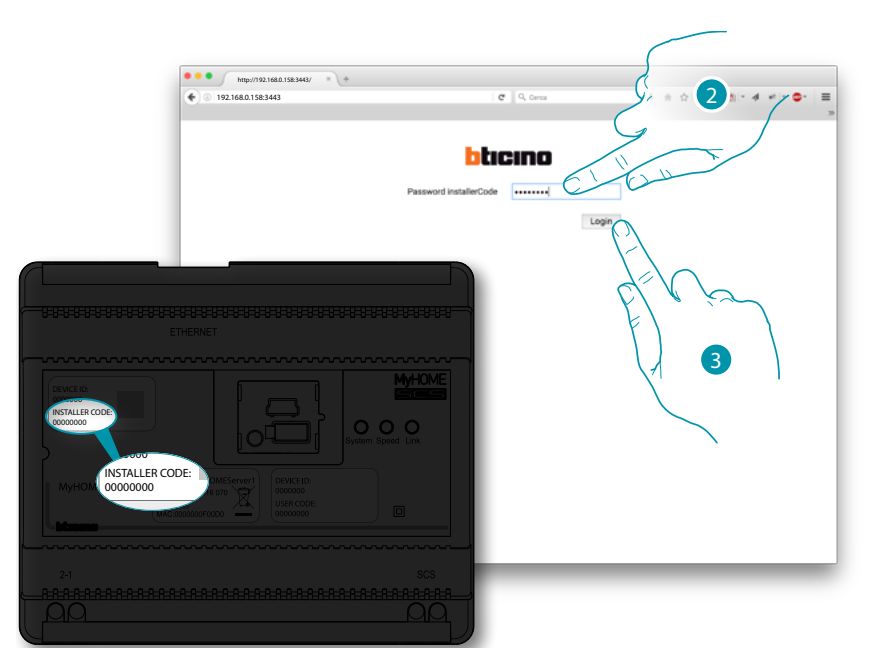

- 2. Den INSTALLER CODE eingeben, der sich an der Frontseite der Vorrichtung befindet
- 3. Berühren, um zu bestätigen

 $\triangle$ 

Es wird ein Fenster mit 3 Möglichkeiten angezeigt:

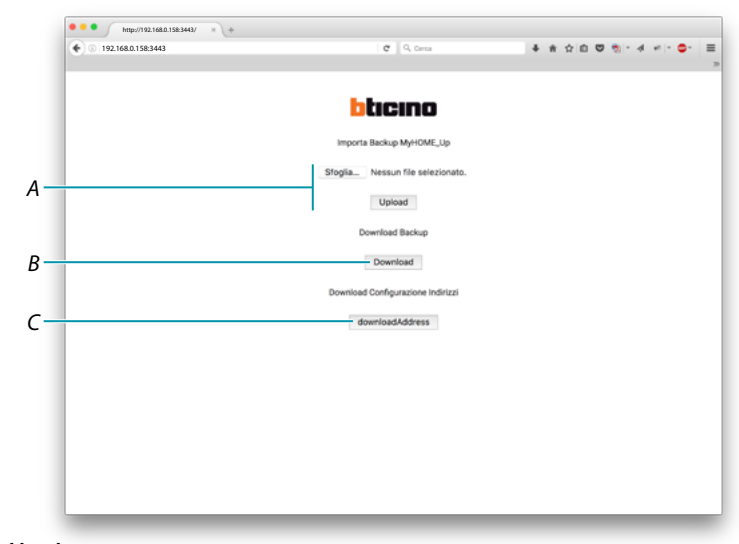

#### *A. Upload backup*

*Gestattet es von Ihrem PC aus die Datei mit den Daten zu wählen und sie auf den MyHOMEServer1 zu laden*

#### *B. Download backup*

*Speichert auf Ihrem PC die im MyHOMEServer1 enthaltenen Daten*

#### *C. Download address*

*Ermöglicht es, eine Datei (.html) mit allen Konfigurationen (z.B. A; PL) der Anlage herunterzuladen, um eine Datenbank zu haben, die die Informationen enthält, um die Vorrichtungen konfigurieren zu können (z.B. Touchscreen)*

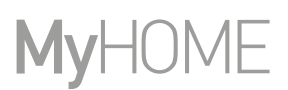

#### **Was tun wenn**

Wenn ich die Taste an einer zuvor konfigurierten Vorrichtung drücke, die dieselbe Funktion besitzt, wie die die eingestellt werden soll (z.B. Lichter).

Es wird folgendes Fenster angezeigt:

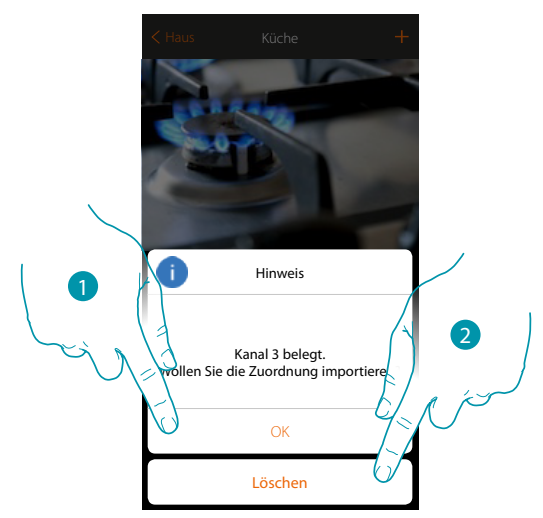

- 1. Berühren, um einen neuen Gegenstand zu erstellen und die vorhandene Konfiguration importieren
- 2. Berühren, um den Vorgang zu löschen

Wenn ich die Taste an einer zuvor konfigurierten Vorrichtung drücke, die dieselbe Funktion (Lichter) besitzt, wie die die eingestellt werden soll aber eine andere Art ist (z.B. Dimmer statt On/Off). Es wird folgendes Fenster angezeigt:

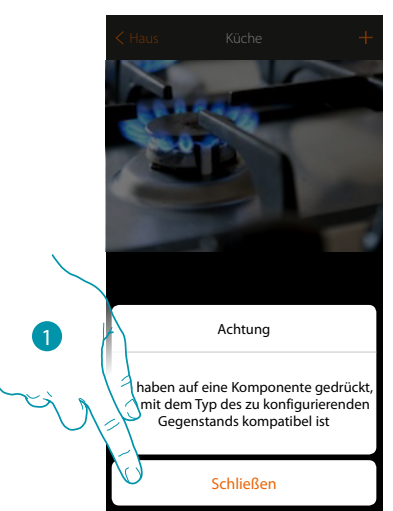

1. Berühren, um das Fenster zu schließen und eine Vorrichtung desselben Typs wählen

Wenn ich die Taste an einer zuvor konfigurierten Vorrichtung drücke, die eine andere Funktion besitzt, als die die eingestellt werden soll (z.B. Rollladen).

Es wird folgendes Fenster angezeigt: Vorrichtung im physischen Modus konfiguriert

 $\blacklozenge$ 

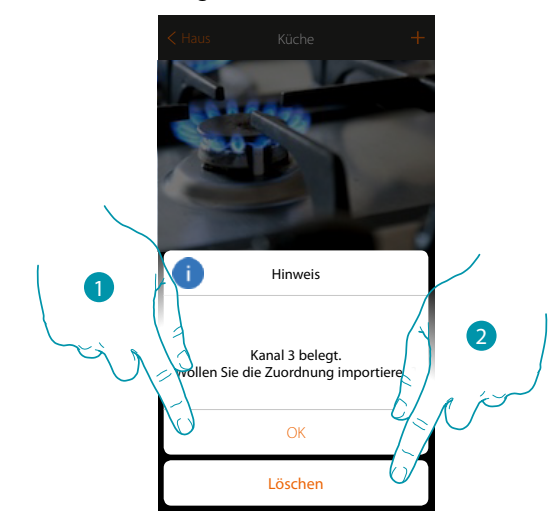

- 1. Berühren, um einen neuen Gegenstand zu erstellen und die vorhandene Konfiguration importieren
- 2. Berühren, um den Vorgang zu löschen

Wenn Sie einen Aktor zuordnen und einen schon verwendeten Kanal wählen, wird folgendes Fenster angezeigt

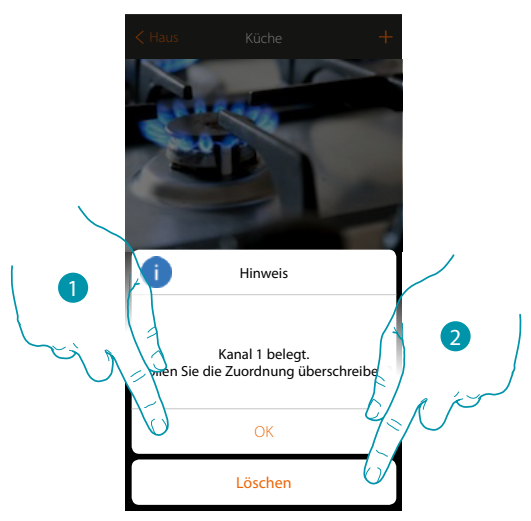

- 1. Berühren, um die Wahl zu bestätigen und die Zuordnung zu überschreiben
- 2. Berühren, um auf das vorhergehende Fenster zurück zu springen

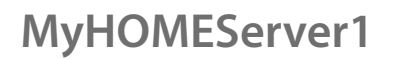

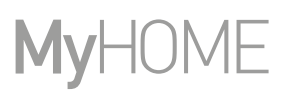

Wenn Sie eine Steuerung zuordnen und eine schon verwendete Taste wählen, wird folgendes Fenster angezeigt

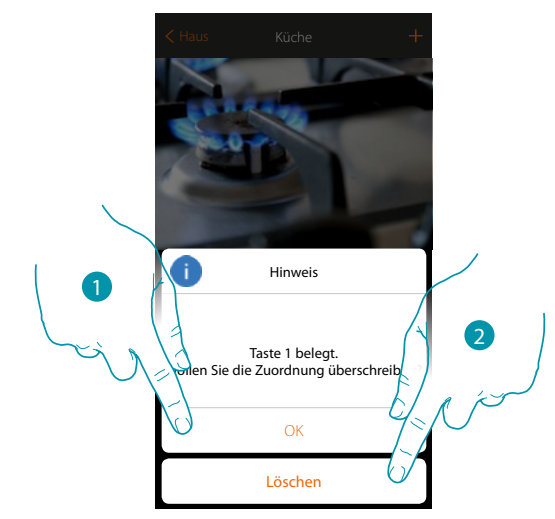

- 1. Berühren, um die Wahl zu bestätigen und die Zuordnung zu überschreiben
- 2. Berühren, um auf das Hauptfenster zurück zu springen

Wenn Sie einen noch nicht der Anlage zugeordneten Kanal hinzufügen möchten, wird folgendes Fenster angezeigt

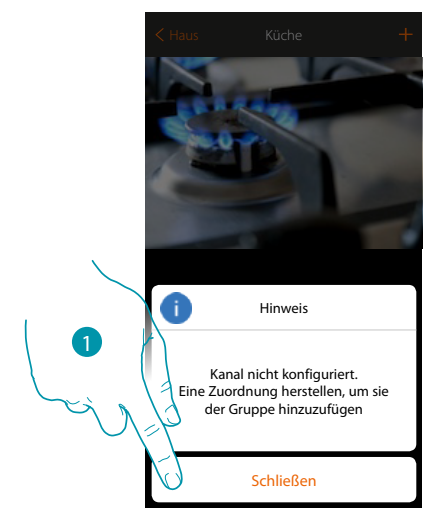

1. Berühren, um zu beenden und die Vorrichtung zuzuordnen

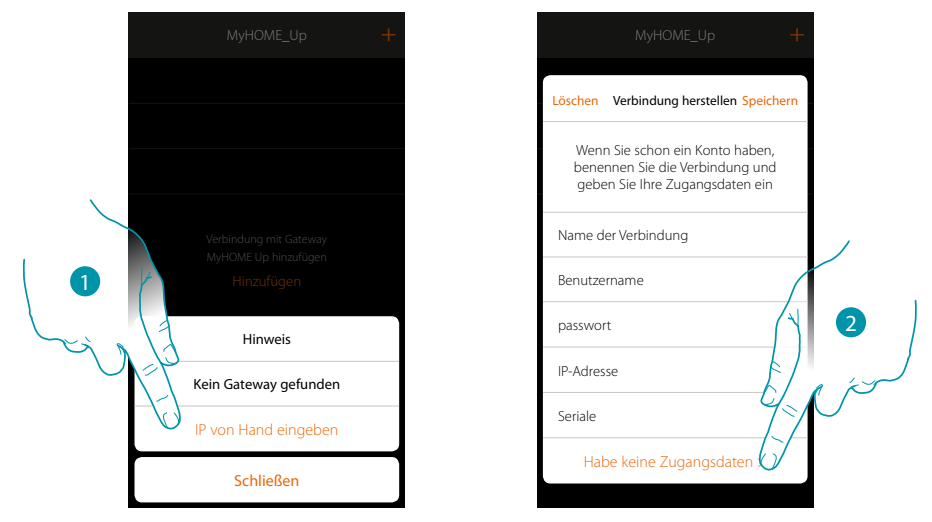

Wenn während der Herstellung einer Verbindung, Ihr MyHOMEServer1 nicht automatisch erfasst wird, müssen Sie die Adresse von Hand eingeben

1. Berühren, um das Netz Ihres MyHOMEServer1 manuell zu identifizieren

 $\blacklozenge$ 

2. Berühren, um die Verbindung herzustellen und Zugriff über das lokale Netz mit dem INSTALLER CODE zu bekommen.

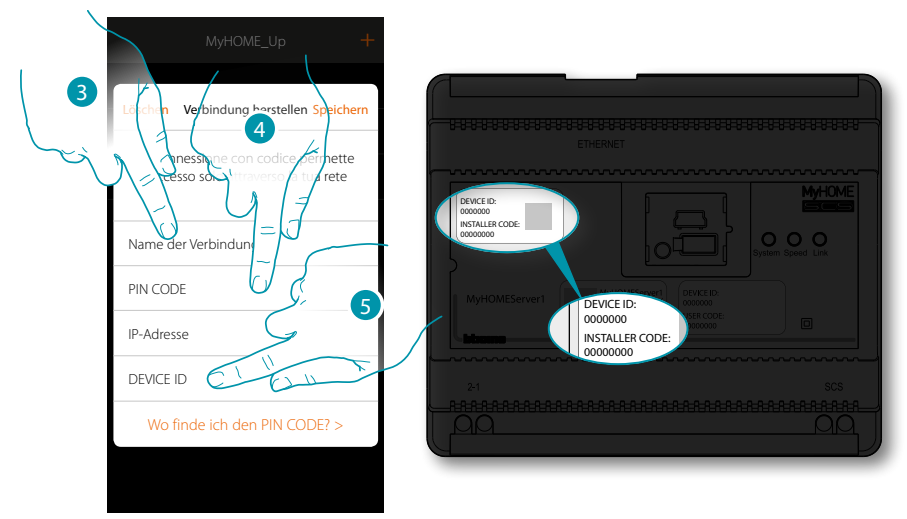

- 3. Einen Namen eingeben, der die neue Verbindung identifiziert
- 4. Den INSTALLER CODE eingeben, der sich an der Frontseite der Vorrichtung befindet
- 5. Den DEVICE ID eingeben, der sich an Frontseite an der Vorrichtung befindet

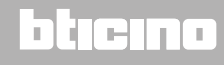

*Installationsanweisungen*

 $\blacklozenge$ 

### JME MyH

btıcına

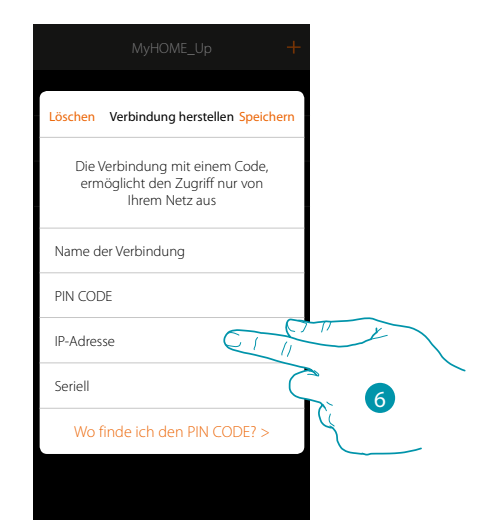

#### 6. Die IP-Adresse Ihres MyHOMEServer1 eingeben

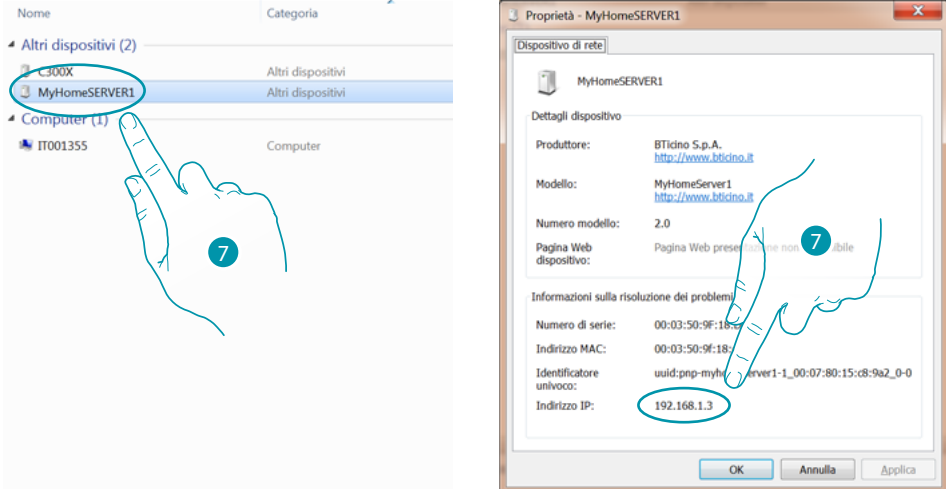

7. Wenn er Ihnen nicht bekannt ist, verbinden Sie den PC mit demselben Netz des MyHOMEServer1 und suchen Sie ihn in der Zentrale der Netzverbindungen und öffnen das Fenster Eigenschaften.

Sollte er in der Zentrale der Netzverbindungen nicht vorhanden sein, die Resettaste des MyHOMEServer1 10 Sekunden lang drücken und in DHCP einstellen

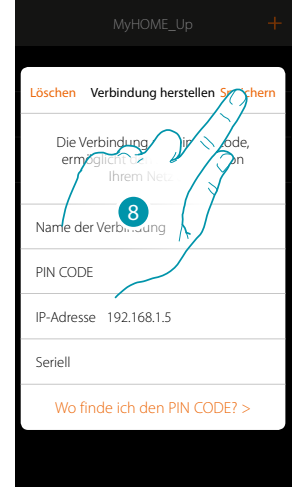

8. Berühren, um die Verbindung zur Anlage zu speichern

Wenn während der Herstellung einer Verbindung, Ihr MyHOMEServer1 nicht erfasst wird, wird folgendes Fenster angezeigt:

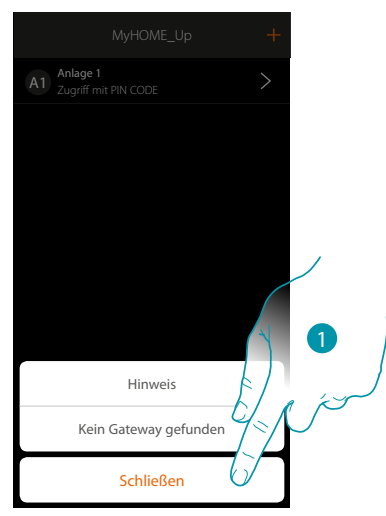

Prüfen Sie die Anschlüsse und/oder die WiFi-Verbindung, das Smartphone und den MyHOMEServer1, die beide mit demselben LAN-Netz verbunden sein müssen

1. Berühren, um auf das vorhergehende Fenster zurück zu springen

 $\blacklozenge$ 

Wenn zwei Vorrichtungen mit derselben Konfiguration vorhanden sind, wird folgendes Fenster angezeigt:

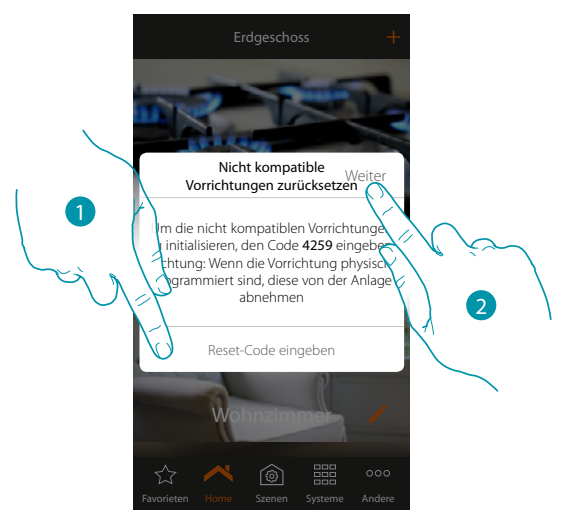

- 1. Geben Sie den Code ein, um alle nicht kompatiblen Vorrichtungen zu initialisieren
- 2. Berühren, um die Initialisierung zu starten

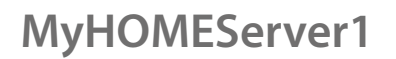

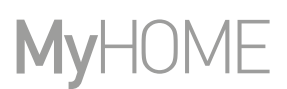

Falls während des Abtastens und der automatischen Erfassung der angeschlossenen Vorrichtungen die maximale Zahl der über den Bus steuerbaren Vorrichtungen überschritten wird, erscheint folgende Nachricht:

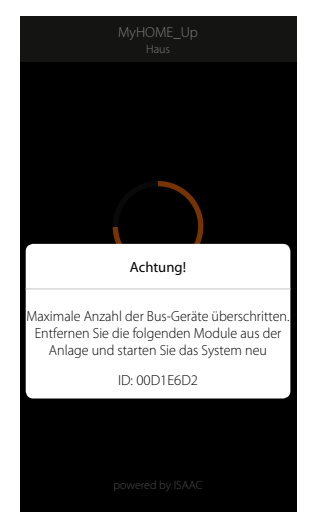

Von der Anlage die aufgelisteten Module abtrennen und das System erneut einschalten. Wenn Sie einen schon konfigurierten Thermostat zuordnen, wird folgendes Fenster angezeigt

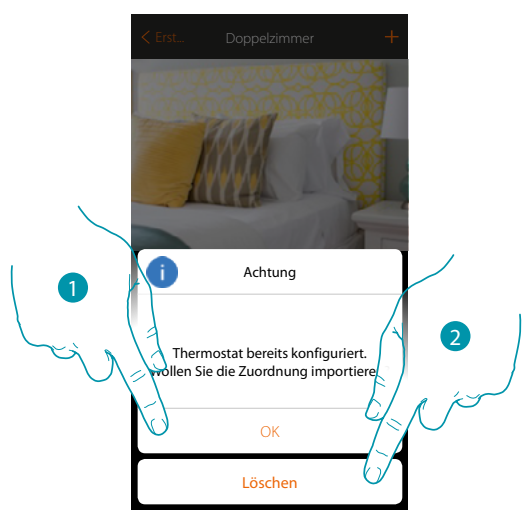

1. Berühren, um die Wahl zu bestätigen und die vorhandene Konfiguration zu importieren\*

2. Berühren, um auf das Hauptfenster zurück zu springen

*\*Anmerkung: Die Konfiguration des gewählten Thermostats wird dem neuen System MyHome\_Up angepasst.*

*Die verfügbaren Funktionen sich im Benutzerhandbuch beschrieben.*

*Bei einem physisch konfigurierten Thermostat, zwingt Sie das System die Konfiguratoren zu entfernen und die Konfiguration erneut vorzunehmen.*

Wenn Sie eine schon zugeordnete Sonde einem anderen Thermostat zuordnen, wird folgendes Fenster angezeigt

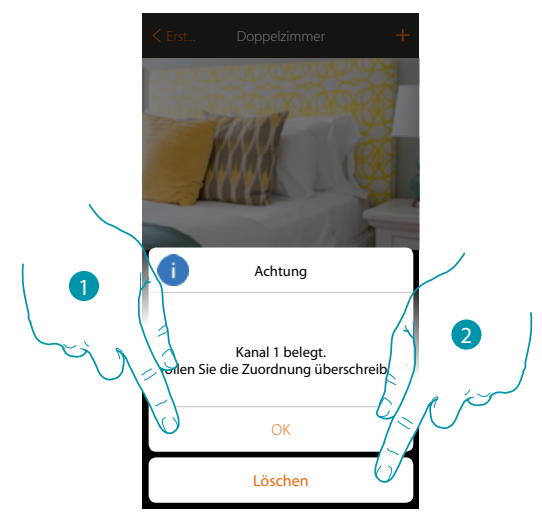

- 1. Berühren, um die Wahl zu bestätigen und die Zuordnung zu überschreiben
- 2. Berühren, um auf das Hauptfenster zurück zu springen

 $\blacklozenge$ 

**Legrand SNC 128, av. du Maréchal-de-Lattre-de-Tassigny 87045 Limoges Cedex - France www.legrand.com**

**BTicino SpA Viale Borri, 231 21100 Varese www.bticino.com**